### **StorageTek SL3000**

Manuale dell'utente

**E50681-02**

**Aprile 2015**

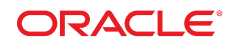

#### **StorageTek SL3000**

Manuale dell'utente

#### **E50681-02**

copyright © 2015, Oracle e/o relative consociate. Tutti i diritti riservati.

Il software e la relativa documentazione vengono distribuiti sulla base di specifiche condizioni di licenza che prevedono restrizioni relative all'uso e alla divulgazione e sono inoltre protetti dalle leggi vigenti sulla proprietà intellettuale. Ad eccezione di quanto espressamente consentito dal contratto di licenza o dalle disposizioni di legge, nessuna parte può essere utilizzata, copiata, riprodotta, tradotta, diffusa, modificata, concessa in licenza, trasmessa, distribuita, presentata, eseguita, pubblicata o visualizzata in alcuna forma o con alcun mezzo. La decodificazione, il disassemblaggio o la decompilazione del software sono vietati, salvo che per garantire l'interoperabilità nei casi espressamente previsti dalla legge.

Le informazioni contenute nella presente documentazione potranno essere soggette a modifiche senza preavviso. Non si garantisce che la presente documentazione sia priva di errori. Qualora l'utente riscontrasse dei problemi, è pregato di segnalarli per iscritto a Oracle.

Qualora il software o la relativa documentazione vengano forniti al Governo degli Stati Uniti o a chiunque li abbia in licenza per conto del Governo degli Stati Uniti, sarà applicabile la clausola riportata di seguito.

U.S. GOVERNMENT END USERS: Oracle Programs, including any operating system, integrated software, any programs installed on the hardware, and/or documentation, delivered to U.S. Government end users are "commercial computer software" pursuant to the applicable Federal Acquisition Regulation and agency-specific supplemental regulations. As such, use, duplication, disclosure, modification, and adaptation of the programs, including any operating system, integrated software, any programs installed on the hardware, and/or documentation, shall be subject to license terms and license restrictions applicable to the programs. No other rights are granted to the U.S. Government.

Il presente software o hardware è stato sviluppato per un uso generico in varie applicazioni di gestione delle informazioni. Non è stato sviluppato né concepito per l'uso in campi intrinsecamente pericolosi, incluse le applicazioni che implicano un rischio di lesioni personali. Qualora il software o l'hardware venga utilizzato per impieghi pericolosi, è responsabilità dell'utente adottare tutte le necessarie misure di emergenza, backup e di altro tipo per garantirne la massima sicurezza di utilizzo. Oracle Corporation e le sue consociate declinano ogni responsabilità per eventuali danni causati dall'uso del software o dell'hardware per impieghi pericolosi.

Oracle e Java sono marchi registrati di Oracle e/o delle relative consociate. Altri nomi possono essere marchi dei rispettivi proprietari.

Intel e Intel Xeon sono marchi o marchi registrati di Intel Corporation. Tutti i marchi SPARC sono utilizzati in base alla relativa licenza e sono marchi o marchi registrati di SPARC International, Inc. AMD, Opteron, il logo AMD e il logo AMD Opteron sono marchi o marchi registrati di Advanced Micro Devices. UNIX è un marchio registrato di The Open Group.

Il software o l'hardware e la documentazione possono includere informazioni su contenuti, prodotti e servizi di terze parti o collegamenti agli stessi. Oracle Corporation e le sue consociate declinano ogni responsabilità ed escludono espressamente qualsiasi tipo di garanzia relativa a contenuti, prodotti e servizi di terze parti se non diversamente regolato in uno specifico accordo in vigore tra l'utente e Oracle. Oracle Corporation e le sue consociate non potranno quindi essere ritenute responsabili per qualsiasi perdita, costo o danno causato dall'accesso a contenuti, prodotti o servizi di terze parti o dall'utilizzo degli stessi se non diversamente regolato in uno specifico accordo in vigore tra l'utente e Oracle.

# Indice

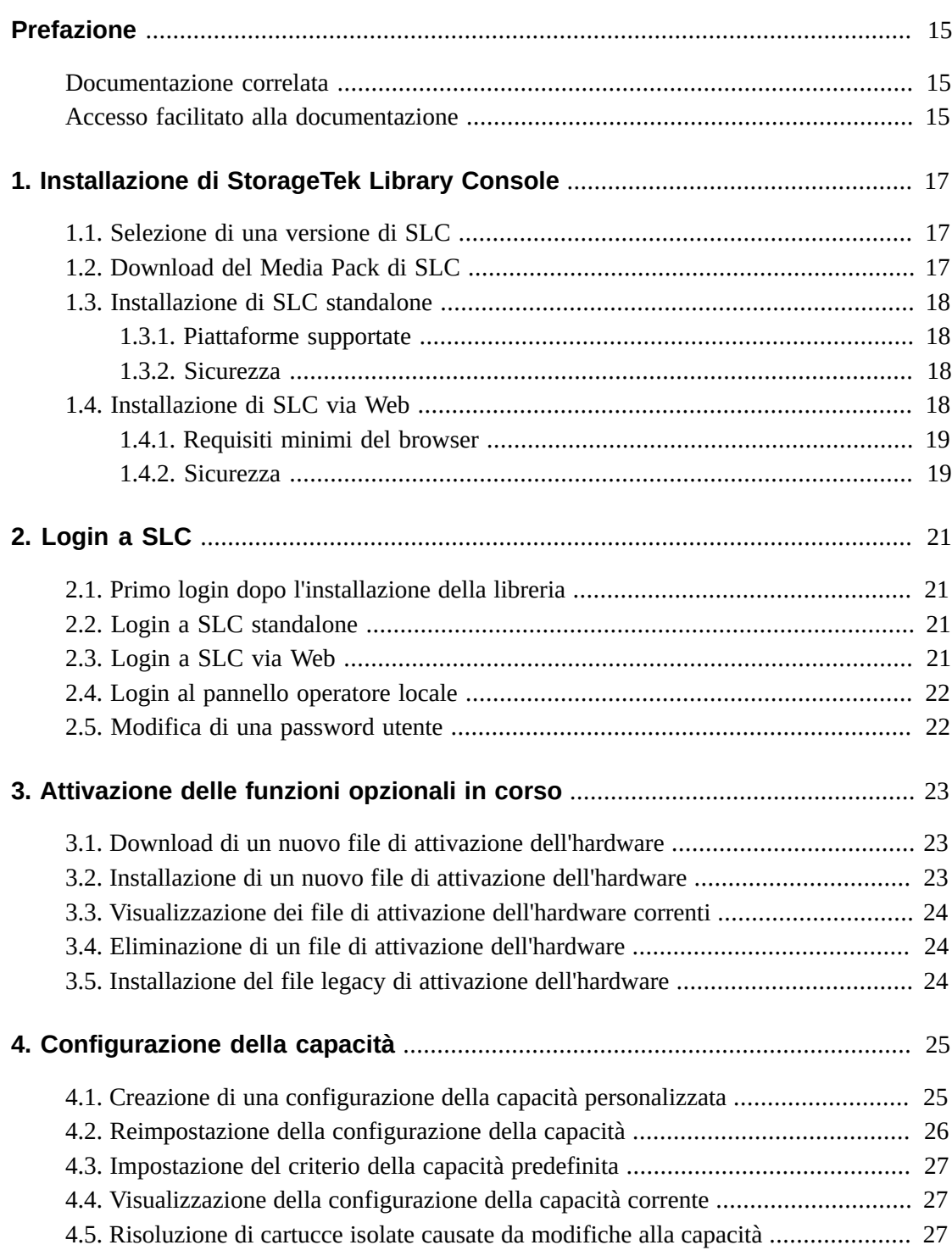

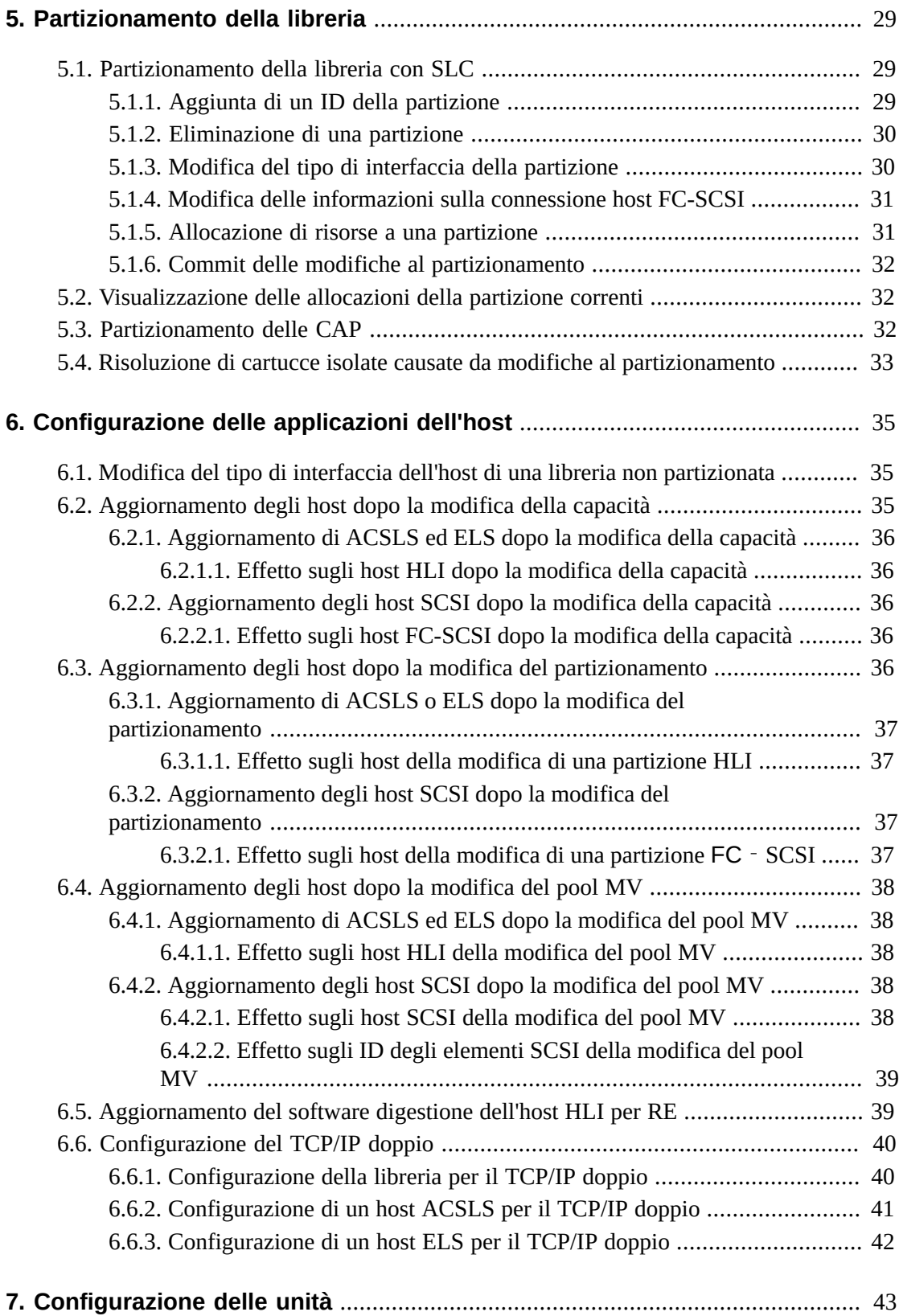

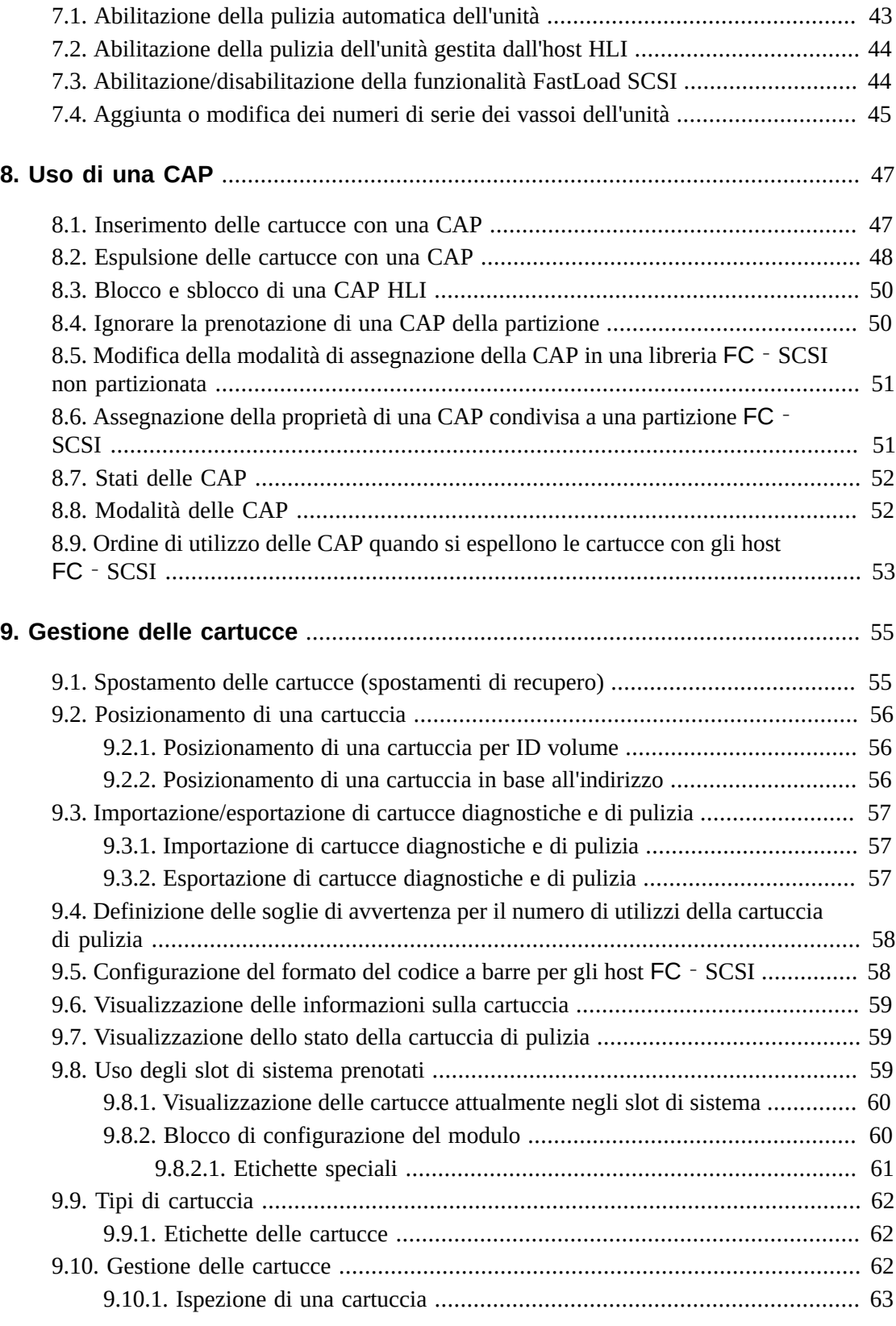

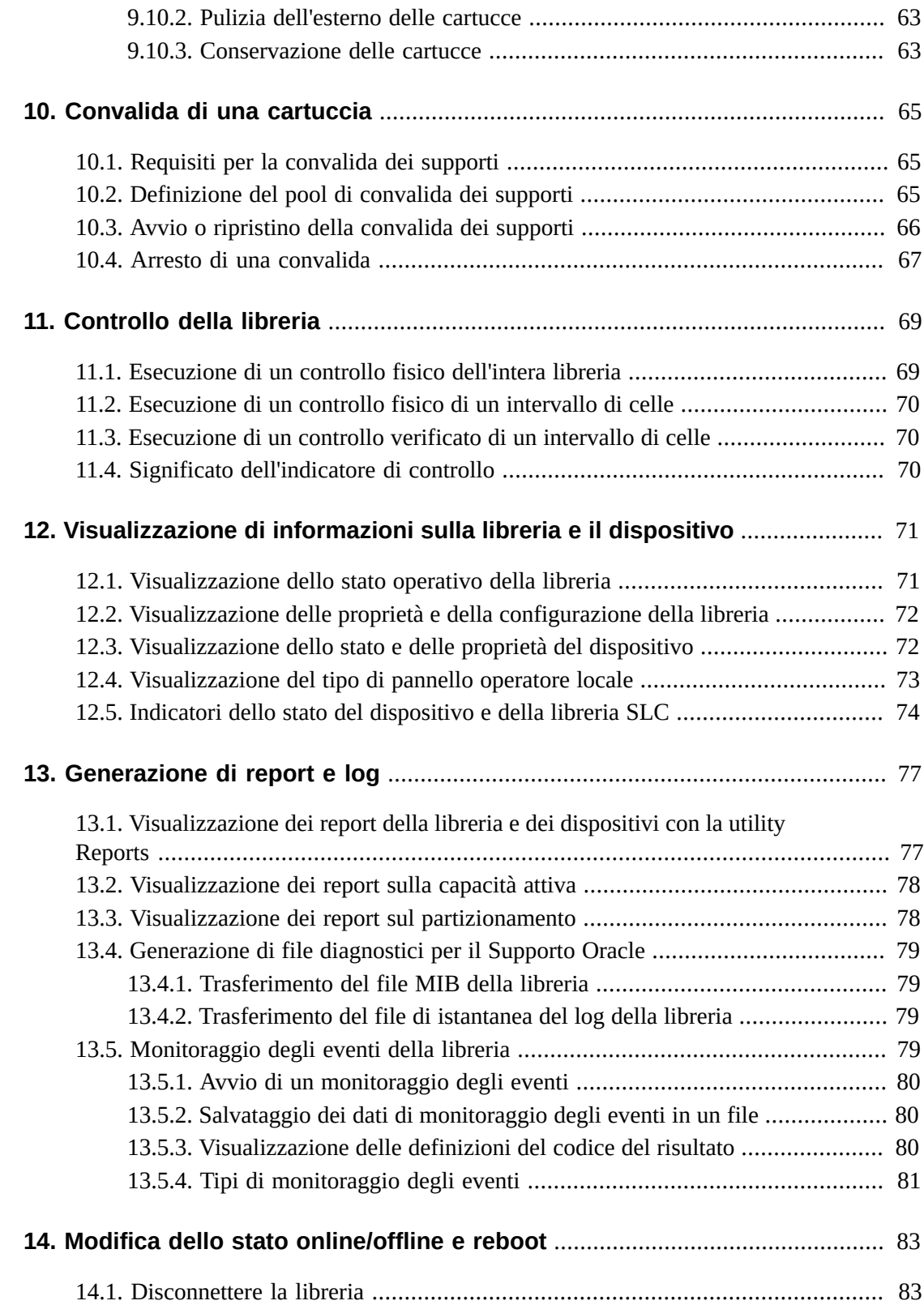

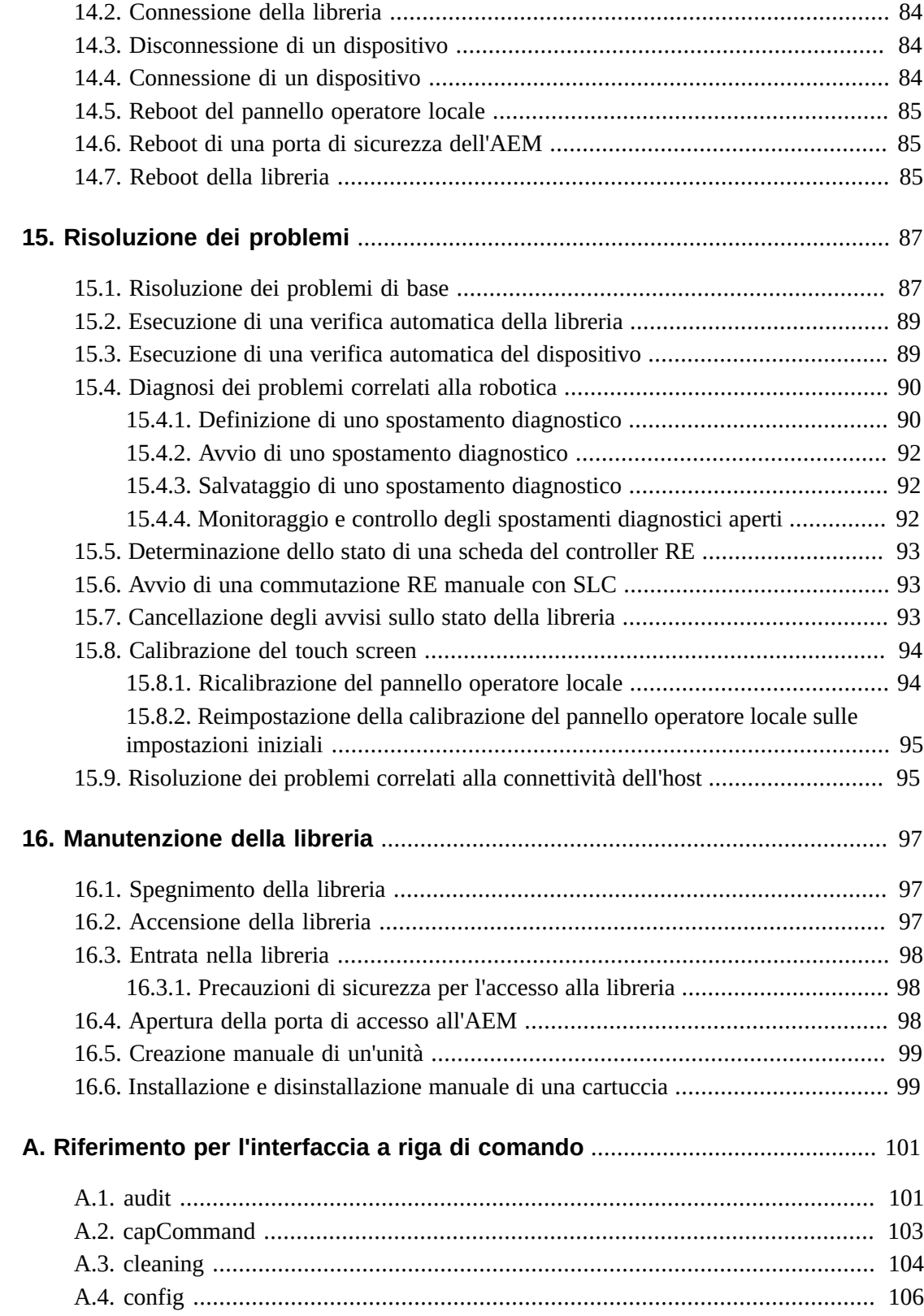

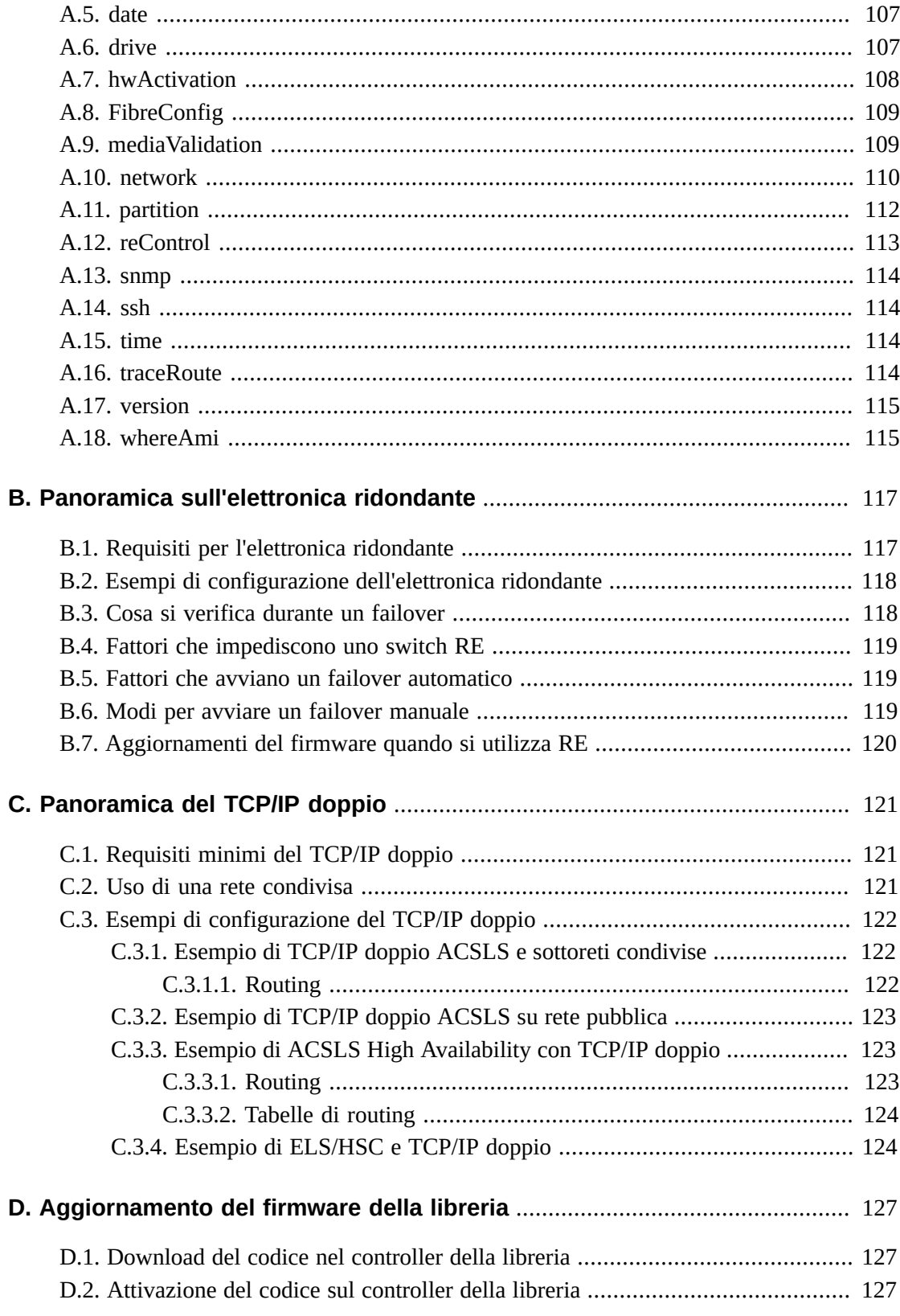

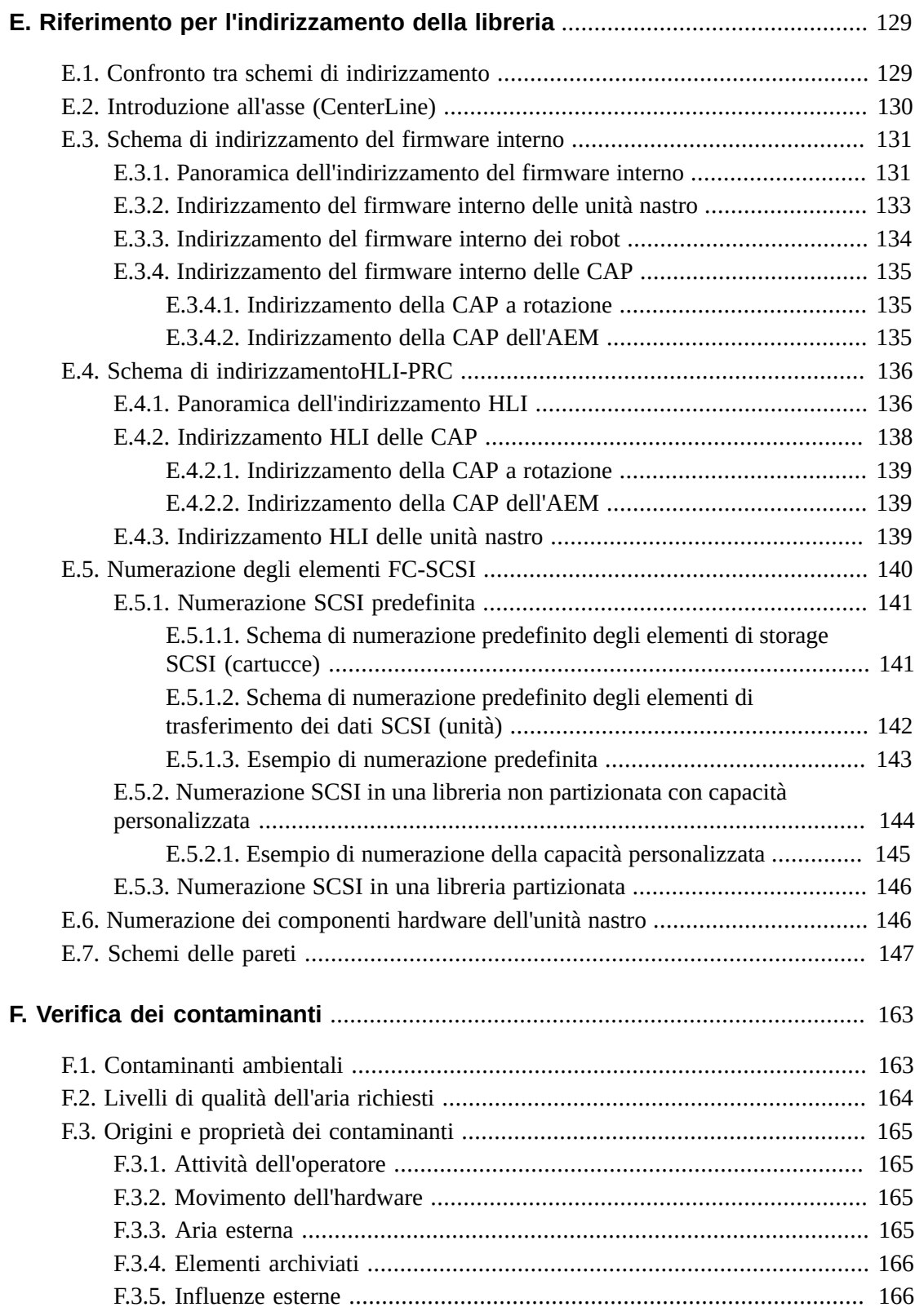

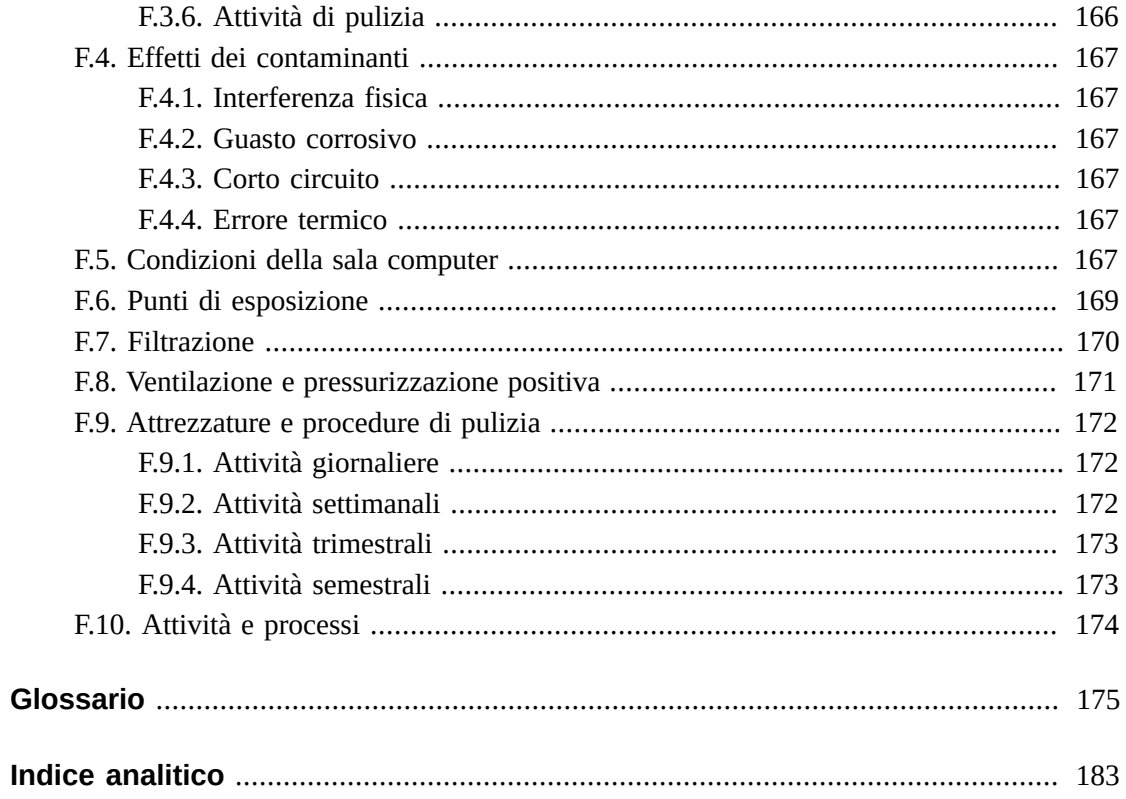

# **Lista delle figure**

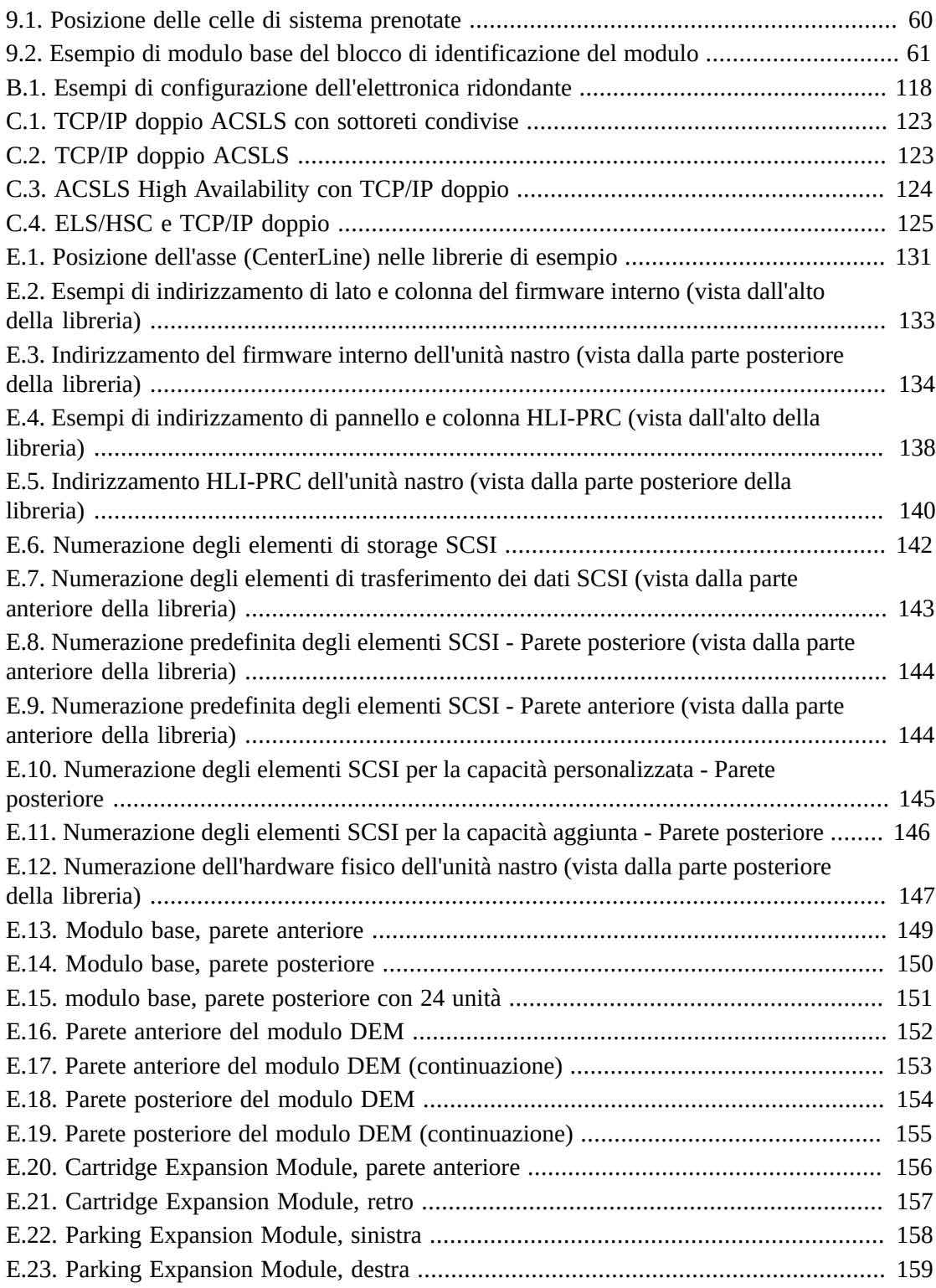

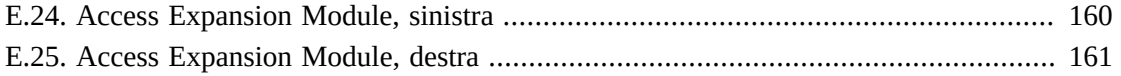

# **Lista delle tabelle**

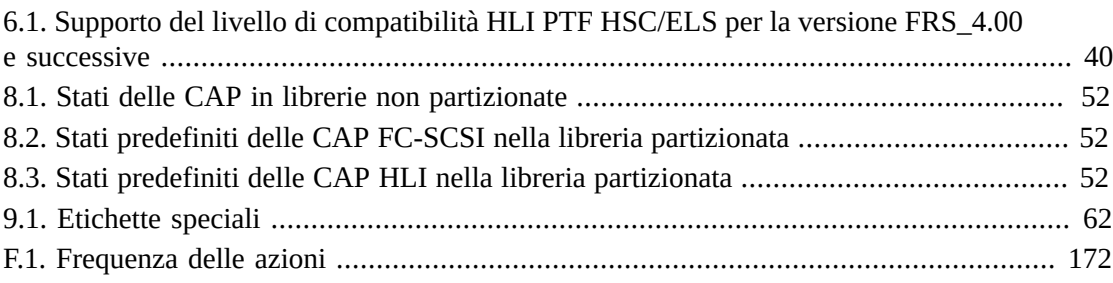

# <span id="page-14-0"></span>Prefazione

Il sistema di librerie modulari StorageTek SL3000 di Oracle è una soluzione di storage enterprise che fornisce storage e recupero di cartucce a nastro completamente automatizzati.

Questa Guida si basa sul presupposto che il lettore conosca già i moduli e i componenti della libreria SL3000. Per informazioni di introduzione e sulla pianificazione, consultare il manuale *SL3000 Overview and Planning Guide* su OTN.

# <span id="page-14-1"></span>**Documentazione correlata**

Su Oracle Technical Network (OTN) è disponibile ulteriore documentazione sulla libreria SL3000 all'indirizzo:

[http://www.oracle.com/technetwork/documentation/tape-storage](http://www.oracle.com/technetwork/documentation/tape-storage-curr-187744.html)[curr-187744.html](http://www.oracle.com/technetwork/documentation/tape-storage-curr-187744.html)

# <span id="page-14-2"></span>**Accesso facilitato alla documentazione**

Per informazioni sull'impegno di Oracle riguardo l'accesso facilitato, visitare il sito Web Oracle Accessibility Program su [http://www.oracle.com/pls/topic/lookup?](http://www.oracle.com/pls/topic/lookup?ctx=acc&id=docacc) [ctx=acc&id=docacc](http://www.oracle.com/pls/topic/lookup?ctx=acc&id=docacc).

#### **Accesso al supporto Oracle**

I clienti Oracle che hanno acquistato l'assistenza, hanno accesso al supporto elettronico mediante My Oracle Support. Per informazioni, visitare [http://www.oracle.com/pls/](http://www.oracle.com/pls/topic/lookup?ctx=acc&id=info) [topic/lookup?ctx=acc&id=info](http://www.oracle.com/pls/topic/lookup?ctx=acc&id=info) o [http://www.oracle.com/pls/topic/lookup?](http://www.oracle.com/pls/topic/lookup?ctx=acc&id=trs) [ctx=acc&id=trs](http://www.oracle.com/pls/topic/lookup?ctx=acc&id=trs) per i non udenti.

# <span id="page-16-0"></span>**Installazione di StorageTek Library Console**

StorageTek Library Console (SLC) di Oracle è un'applicazione GUI per la configurazione, il monitoraggio e la gestione della libreria a nastro SL3000.

#### **Nota:**

I dati del cliente sulle cartucce a nastro non sono mai disponibili per SLC o per la libreria. L'interfaccia dati esterna delle unità nastro è separata dall'infrastruttura della libreria.

- [Selezione di una versione di SLC](#page-16-1)
- [Download del Media Pack di SLC](#page-16-2)
- [Installazione di SLC standalone](#page-17-0)
- [Installazione di SLC via Web](#page-17-3)

# <span id="page-16-1"></span>**1.1. Selezione di una versione di SLC**

È possibile eseguire le procedure in questo documento utilizzando una qualsiasi di queste tre versioni di SLC, a meno che non sia indicato diversamente.

- **Standalone**: SLC viene eseguito in remoto da qualsiasi sistema dotato di connessione di rete alla libreria.
- **Via Web**: SLC è installato su un server e consente ai singoli client di utilizzare un browser per accedere a SLC.
- **Pannello operatore locale**: SLC è preinstallato sulla libreria e consente agli operatori della libreria di accedere alla maggior parte delle funzioni SLC direttamente dalla libreria.

# <span id="page-16-2"></span>**1.2. Download del Media Pack di SLC**

Il Media Pack include il server SLC via Web, il client SLC via Web e SLC standalone.

1. Accedere a Oracle Software Delivery Cloud all'indirizzo:

#### <http://edelivery.oracle.com/>

- 2. Fare clic su **Sign In/Register**.
- 3. Leggere i termini e le limitazioni. Indicare l'accettazione delle condizioni, quindi fare clic su **Continue**.
- 4. Nella schermata Media Pack Search selezionare **Oracle StorageTek Products** e **Generic Platform**. Fare clic su **Go**.
- 5. Selezionare la versione di SLC di cui eseguire il download. Fare clic su **Continue**.
- 6. Per visualizzare le istruzioni per il download, fare clic su **Readme**.
- 7. Verificare che la versione di SLC sia corretta. Fare clic su **Download**.
- 8. Salvare il file. Estrarre il Media Pack nella posizione desiderata.

### <span id="page-17-0"></span>**1.3. Installazione di SLC standalone**

- 1. Disinstallare tutte le versioni precedenti di SLC prima di eseguire l'aggiornamento.
- 2. Scaricare ed estrarre il Media Pack di SLC standalone (vedere [Sezione 1.2, «Download](#page-16-2) [del Media Pack di SLC»\)](#page-16-2).
- 3. Selezionare il file del programma di installazione di SLC per il sistema operativo in uso (consultare il file Readme del Media Pack).
- 4. Visualizzare le informazioni. Fare clic su **Next**.
- 5. Specificare la posizione in cui installare SLC. Fare clic su **Next**.
- 6. Specificare se creare le icone di scelta rapida di SLC. Fare clic su **Next**.

#### **Nota:**

In Solaris non è possibile scegliere la directory root predefinita. Oracle consiglia */u-sr/bin* o una posizione simile.

- 7. Verificare che le informazioni siano corrette. Fare clic su **Install**.
- <span id="page-17-1"></span>8. Fare clic su **Done**.

#### **1.3.1. Piattaforme supportate**

- Solaris 10 SPARC, Solaris 10 x86
- Windows Server 2008 SP2: 64 bit, Windows 2012 Enterprise Server
- Windows 7 SP1: 64 bit; Windows 8: 64 bit; Windows 8.1: 64 bit
- Oracle Unbreakable Linux 5 (2.6.18) 32 bit
- <span id="page-17-2"></span>• SUSE Enterprise Linux 10.2 (2.6.16) 32 bit

#### **1.3.2. Sicurezza**

SLC si interfaccia con l'interfaccia della libreria primaria (PLI, Primary Library Interface) su SSL, che fornisce un percorso di comunicazione sicuro tra la libreria e la sessione di SLC. Ciò impedisce il monitoraggio dell'attività della libreria da parte di un utente di rete non autorizzato.

## <span id="page-17-3"></span>**1.4. Installazione di SLC via Web**

È necessario installare gli aggiornamenti di SLC via Web solo sul server. È possibile aggiornare il server SLC via Web mentre è in esecuzione. Una volta installati, gli aggiornamenti vengono scaricati automaticamente su tutti i client all'avvio dell'applicazione.

- 1. Scaricare ed estrarre il file del server SLC via Web (.war) (vedere [Sezione 1.2,](#page-16-2) [«Download del Media Pack di SLC»\)](#page-16-2).
- 2. Distribuire il file sul server (consultare il file Readme del Media Pack).

### <span id="page-18-0"></span>**1.4.1. Requisiti minimi del browser**

- Internet Explorer 8 (su Windows 7: 64 bit)
- <span id="page-18-1"></span>• Firefox 17.0.2 ESR (su Windows 7: 64 bit)

### **1.4.2. Sicurezza**

Il software SLC via Web è provvisto di firma digitale che garantisce che è stato prodotto da Oracle; e che, dalla creazione, non è stato modificato né danneggiato. SLC via Web può essere identificato come un processo Java Web Start e, come tale, include le funzionalità di sicurezza tipiche della piattaforma Java 2.

#### **Importante:**

Il cliente è responsabile dell'implementazione di tutti i sistemi di sicurezza appropriati, inclusi firewall e accesso utente.

# **Login a SLC**

#### <span id="page-20-0"></span>**Nota:**

Dopo un failover RE, eseguire il login utilizzando l'indirizzo IP o l'alias del nuovo controller della libreria attivo (precedentemente controller in standby).

- [Primo login dopo l'installazione della libreria](#page-20-1)
- [Login a SLC standalone](#page-20-2)
- [Login a SLC via Web](#page-20-3)
- [Login al pannello operatore locale](#page-21-0)
- [Modifica di una password utente](#page-21-1)

## <span id="page-20-1"></span>**2.1. Primo login dopo l'installazione della libreria**

- 1. Con l'ID utente **admin**, eseguire il login a SLC con i primi otto caratteri della password di attivazione fornita da Oracle.
- 2. Modificare la password **admin**.
	- a. Selezionare **Tools > User Mgmt**.
	- b. Completare i campi della password.
	- c. Fare clic su **Modify**.

### <span id="page-20-2"></span>**2.2. Login a SLC standalone**

Più utenti possono eseguire il login a SLC standalone.

- 1. Per avviare SLC sul sistema, effettuare una delle operazioni indicate di seguito.
	- Fare doppio clic sull'icona del desktop **SLC**.
	- Selezionare **Start > RunSLConsole** o **Launch > RunSLConsole**.
- 2. Immettere le informazioni di login. Fare clic su **Log on**.

## <span id="page-20-3"></span>**2.3. Login a SLC via Web**

Per eseguire il login utilizzando un browser, scaricare Mozilla Firefox da [http://www](http://www.mozilla.com) [.mozilla.com](http://www.mozilla.com). Sulle piattaforme Solaris è anche possibile eseguire il login a SLC via Web utilizzando la riga di comando.

1. Ottenere l'alias DNS o l'indirizzo IP del server SLC.

- 2. Scegliere un metodo di login.
	- **Riga di comando**: disponibile solo su Solaris. Nella finestra del terminale inserire:

**javaws http://**server\_ID**:**port\_ID**/opel/slc.jnlp**

• **Browser**: disponibile su Windows o Solaris. In un browser nel sistema client, accedere all'applicazione SLC Web Start:

**http://**server\_ID**:**port\_ID**/opel**

dove:

- server\_ID: indirizzo IP o alias DNS del server SLC.
- port\_ID: ID della porta dell'applicazione SLC, in genere 8080.
- **opel:** nome (context root) dell'applicazione SLC via Web sul server.
- 3. Fare clic su **Launch Now**.
- 4. Specificare l'azione da compiere con il file slc.jnlp. È possibile selezionare una delle opzioni riportate di seguito.
	- Selezionare **Open with Java(TM) Web Start Launcher** per avviare direttamente SLC.
	- **Save to Disk** per salvare il file slc.jnlp sul client ed eseguire il login a SLC in un secondo momento.
- 5. Se si esegue SLC via Web per la prima volta, completare la finestra di dialogo di avvertenza della firma digitale (verificare il publisher e fare clic su **Run**).
- 6. Immettere le informazioni di login a SLC. Fare clic su **Log on**.

# <span id="page-21-0"></span>**2.4. Login al pannello operatore locale**

È possibile effettuare il login al pannello operatore locale un solo utente alla volta.

- 1. Se non è visualizzato nulla, toccare un punto qualsiasi dello schermo per attivare la schermata **Login**.
- 2. Immettere le informazioni di login.
- 3. Fare clic su **Log on**.

### <span id="page-21-1"></span>**2.5. Modifica di una password utente**

In ciascun sito è disponibile un insieme fisso di ID utente: admin (responsabile del servizio clienti), service (rappresentante del Supporto Oracle) e oem (tecnico dell'assistenza sul campo di terze parti). A ciascun ID utente viene assegnato un set di autorizzazioni che determina l'accesso alle utility disponibili in SLC.

- 1. Eseguire il login a SLC utilizzando l'account che si desidera modificare.
- 2. Selezionare **Tools > User Mgmt**.
- 3. Completare i campi della password.
- 4. Fare clic su **Modify**.

# <span id="page-22-0"></span>**Attivazione delle funzioni opzionali in corso**

I file di attivazione dell'hardware supportano funzioni opzionali della libreria, come gli aggiornamenti della capacità, l'elettronica ridondante e il partizionamento. È necessario installare un file di attivazione dell'hardware per ciascuna funzionalità acquistata.

- [Download di un nuovo file di attivazione dell'hardware](#page-22-1)
- [Installazione di un nuovo file di attivazione dell'hardware](#page-22-2)
- [Visualizzazione dei file di attivazione dell'hardware correnti](#page-23-0)
- [Eliminazione di un file di attivazione dell'hardware](#page-23-1)
- [Installazione del file legacy di attivazione dell'hardware](#page-23-2)

# <span id="page-22-1"></span>**3.1. Download di un nuovo file di attivazione dell'hardware**

Utilizzare questa procedura solo per le librerie con firmware FRS\_3.0 e livelli superiori. Per le librerie con livelli di firmware inferiori, vedere [Sezione 3.5, «Installazione del file legacy](#page-23-2) [di attivazione dell'hardware ».](#page-23-2)

1. Accedere a Oracle Software Delivery Cloud all'indirizzo:

<http://edelivery.oracle.com/>

- 2. Fare clic su **Sign In /Register**.
- 3. Leggere i termini e le limitazioni. Indicare l'accettazione delle condizioni, quindi fare clic su **Continue**.
- 4. Nella schermata Media Pack Search selezionare **Oracle StorageTek Products** e **Generic Platform**. Fare clic su **Go**.
- 5. Selezionare il file di attivazione dell'hardware della SL3000. Fare clic su **Continue**.
- 6. Fare clic su **Download**.
- 7. Salvare il file.
- 8. Estrarre il file in una posizione accessibile dalla sessione di SLC.

# <span id="page-22-2"></span>**3.2. Installazione di un nuovo file di attivazione dell'hardware**

- 1. In SLC selezionare **Tools > Hardware Activation**.
- 2. Fare clic sulla scheda **Install Hardware Activation Keys**.
- 3. Individuare il file di attivazione dell'hardware.
- 4. Rivedere i dettagli del file di attivazione dell'hardware. Fare clic su **Install**.
- 5. Fare clic su **Yes**, quindi su **OK**.
- 6. Verificare che il file di attivazione sia stato installato e attivato correttamente (vedere [Sezione 3.3, «Visualizzazione dei file di attivazione dell'hardware correnti»\)](#page-23-0).

Potrebbe essere necessario eseguire task aggiuntivi per utilizzare la nuova funzionalità (vedere Capitolo 4, *[Configurazione della capacità](#page-24-0)* e Capitolo 5, *[Partizionamento della](#page-28-0) [libreria](#page-28-0)* ).

## <span id="page-23-0"></span>**3.3. Visualizzazione dei file di attivazione dell'hardware correnti**

**Nota:**

Per visualizzare un log di controllo delle funzionalità contenente un riepilogo di tutta l'attività di attivazione dell'hardware, utilizzare la utility Reports (vedere [Visualizzazione dei report della libreria e](#page-76-1) [dei dispositivi con la utility Reports\)](#page-76-1).

- 1. In SLC selezionare **Tools > Hardware Activation**.
- 2. Selezionare la scheda **Current Hardware Activation Keys**.

### <span id="page-23-1"></span>**3.4. Eliminazione di un file di attivazione dell'hardware**

L'eliminazione di un file di attivazione dell'hardware in genere non è necessaria e può avere effetti significativi sul funzionamento della libreria. La presenza di più file di attivazione dell'hardware su una libreria non causa particolari problemi (ad esempio file di attivazione della capacità che superano la capacità fisica della libreria).

- 1. In SLC fare clic su **Tools > Hardware Activation**.
- 2. Fare clic sulla scheda **Delete Hardware Activation Files**.
- 3. Selezionare il file di attivazione da eliminare.
- 4. Verificare che sia selezionato il file di attivazione corretto, quindi fare clic su **Delete**.
- 5. Fare clic su **Yes**.

In base alla funzionalità del file di attivazione dell'hardware, potrebbe essere necessario eseguire task aggiuntivi dopo avere eliminato il file (vedere [Sezione 5.1.2, «Eliminazione](#page-29-0) [di una partizione»\)](#page-29-0).

### <span id="page-23-2"></span>**3.5. Installazione del file legacy di attivazione dell'hardware**

Per le librerie SL3000 con firmware di livello inferiore a FRS\_3.0, contattare il Supporto Oracle. Tutte le funzionalità acquistate sono abilitate con un singolo file di attivazione dell'hardware installato da un rappresentante del Supporto Oracle.

Se si esegue l'aggiornamento alla versione del firmware FRS\_3.0 e successive, utilizzare il processo descritto in [Sezione 3.2, «Installazione di un nuovo file di attivazione](#page-22-2) [dell'hardware».](#page-22-2)

# **Configurazione della capacità**

#### <span id="page-24-0"></span>**Nota:**

In una libreria partizionata la capacità viene applicata automaticamente. È possibile configurare la capacità solo in una libreria non partizionata.

In una libreria non partizionata la capacità attiva viene assegnata automaticamente dopo l'installazione del file di attivazione hardware. La configurazione automatica attiva gli slot di storage nell'ordine specificato dal criterio di capacità predefinito. È tuttavia possibile personalizzare la configurazione e selezionare gli slot da attivare.

- [Creazione di una configurazione della capacità personalizzata](#page-24-1)
- [Reimpostazione della configurazione della capacità](#page-25-0)
- [Impostazione del criterio della capacità predefinita](#page-26-0)
- [Visualizzazione della configurazione della capacità corrente](#page-26-1)
- [Risoluzione di cartucce isolate causate da modifiche alla capacità](#page-26-2)

#### **Vedere anche**

• [Sezione 6.2, «Aggiornamento degli host dopo la modifica della capacità»](#page-34-2)

# <span id="page-24-1"></span>**4.1. Creazione di una configurazione della capacità personalizzata**

Non è possibile utilizzare il pannello operatore locale per configurare la capacità.

#### **Nota:**

È possibile fare clic su **Refresh** per eliminare le modifiche di cui non è stato eseguito il commit e ripristinare l'ultima configurazione salvata. È necessario applicare la configurazione per salvarla nel controller della libreria.

- 1. Per evitare conflitti, coordinarsi con gli altri utenti della libreria prima di configurarla.
- 2. In SLC selezionare **Tools > Select Active Cells**. Selezionare la scheda **Module Map**.
- 3. Selezionare un modulo e fare clic sulla scheda **Select Active Cells**. Per visualizzare un modulo adiacente, fare clic su **Move Left** o su **Move Right**.

#### **Nota:**

Se si personalizza la capacità per la prima volta, è necessario deselezionare tutti gli slot di storage:

- 1. Nell'elenco a discesa **Select by** scegliere **Library**. Selezionare quindi l'opzione **Remove**.
- 2. Fare clic su qualsiasi slot "Selected" nella mappa del modulo per impostare tutti gli slot su "Inactive".
- 4. Nell'elenco a discesa **Select by** selezionare un intervallo. Selezionare quindi **Add** (per abilitare l'area per l'attivazione) o **Remove** (per disattivare l'area).
- 5. Utilizzare la mappa della libreria per fare clic sugli slot di storage che si desidera attivare o disattivare.
- 6. Una volta completata la configurazione, fare clic su **Apply User Design**.

#### **Attenzione:**

Se vengono visualizzate avvertenze, NON eseguire il commit delle modifiche. Fare clic su **Details >>**, quindi eseguire gli spostamenti di recupero sulle cartucce isolate (vedere [Sezione 9.1,](#page-54-1) [«Spostamento delle cartucce \(spostamenti di recupero\)»\)](#page-54-1).

7. Riconfigurare le applicazioni host della libreria per riconoscere le modifiche (consultare la documentazione del software host e [Sezione 6.2, «Aggiornamento degli host dopo la](#page-34-2) [modifica della capacità»\)](#page-34-2).

#### **Icone di capacità**

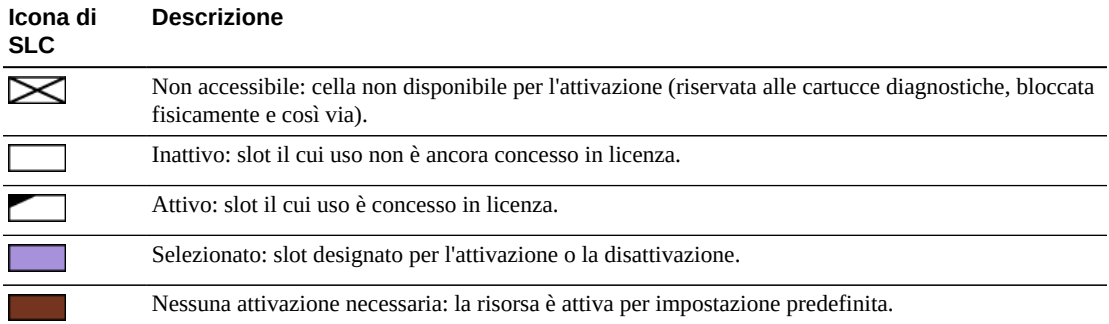

# <span id="page-25-0"></span>**4.2. Reimpostazione della configurazione della capacità**

#### **Attenzione:**

La reimpostazione della configurazione rimuove qualsiasi attivazione della capacità personalizzata, partizionamento, pool di convalida dei supporti e reimposta tutti gli ID degli elementi SCSI in una libreria SCSI.

La reimpostazione della capacità applica la capacità predefinita, in base a quanto definito dal criterio della capacità predefinita (vedere [Sezione 4.3, «Impostazione del criterio della](#page-26-0) [capacità predefinita»\)](#page-26-0).

- 1. Per evitare conflitti, coordinarsi con gli altri utenti della libreria prima di configurarla.
- 2. In SLC selezionare **Tools > Select Active Cells**. Selezionare la scheda **Module Map**.
- 3. Selezionare un modulo qualsiasi nella libreria. Fare clic sulla scheda **Select Active Cells**.
- 4. Fare clic su **Reset to Default**.
- 5. Riconfigurare le applicazioni host della libreria per riconoscere le modifiche (consultare la documentazione del software host e [Sezione 6.2, «Aggiornamento degli host dopo la](#page-34-2) [modifica della capacità»\)](#page-34-2).

# <span id="page-26-0"></span>**4.3. Impostazione del criterio della capacità predefinita**

#### **Nota:**

Questa impostazione definisce solo l'ordine di assegnazione per la nuova capacità aggiunta in una libreria non partizionata. Dopo avere modificato l'impostazione del criterio, è possibile seguire le indicazioni in [Sezione 4.2, «Reimpostazione della configurazione della capacità»](#page-25-0) per rimuovere la capacità esistente e riassegnarla in base alla nuova impostazione.

- 1. In SLC selezionare **Tools > Configuration**.
- 2. Fare clic sulla scheda **Default Capacity Policy**.
- 3. Selezionare il tipo di assegnazione della capacità per la libreria.
	- **Left to Right** (predefinita): l'assegnazione della capacità inizia nello slot in alto a sinistra sulla parete posteriore del modulo all'estrema sinistra, si sposta a destra, quindi passa allo slot in alto a sinistra sulla parete anteriore del modulo all'estrema sinistra (vedere [Figura E.6, «Numerazione degli elementi di storage SCSI»](#page-141-1)).
	- **Center Out**: l'assegnazione della capacità inizia vicino alle unità e viene suddivisa equamente tra sinistra/destra e parete anteriore/posteriore.
- 4. Fare clic su **Apply**.

# <span id="page-26-1"></span>**4.4. Visualizzazione della configurazione della capacità corrente**

- 1. In SLC selezionare **Tools > Select Active Cells**. Selezionare la scheda **Module Map**.
- 2. Selezionare il modulo che si desidera visualizzare.
- 3. Selezionare la scheda **Current Active Cells**. Spostare il cursore su uno slot o su un'unità per visualizzare informazioni dettagliate.

# <span id="page-26-2"></span>**4.5. Risoluzione di cartucce isolate causate da modifiche alla capacità**

In una libreria non partizionate si considera isolata una cartuccia posizionata all'interno di uno slot di storage non attivo e inaccessibile a tutti gli host. Una cartuccia può diventare isolata quando si riduce la capacità di storage attiva o si sposta manualmente una cartuccia in uno slot inaccessibile.

Per risolvere le cartucce isolate, è possibile effettuare le operazioni indicate di seguito.

• Generare un report delle cartucce isolate (vedere [Sezione 13.2, «Visualizzazione dei report](#page-77-0) [sulla capacità attiva»](#page-77-0))

- Controllare la libreria (vedere Capitolo 11, *[Controllo della libreria](#page-68-0)* )
- Eseguire uno spostamento di recupero su una cartuccia (vedere [Sezione 9.1, «Spostamento](#page-54-1) [delle cartucce \(spostamenti di recupero\)»](#page-54-1))

Per le librerie partizionate, vedere [Sezione 5.4, «Risoluzione di cartucce isolate causate da](#page-32-0) [modifiche al partizionamento».](#page-32-0)

# **Partizionamento della libreria**

<span id="page-28-0"></span>Il partizionamento della libreria prenota le risorse della libreria (unità, slot e CAP) ad uso esclusivo di host HLI e FC-SCSI specifici. Il partizionamento è una funzionalità opzionale abilitata con un file di attivazione dell'hardware (vedere Capitolo 3, *[Attivazione delle funzioni](#page-22-0) [opzionali in corso](#page-22-0)*).

- [Partizionamento della libreria con SLC](#page-28-1)
- [Visualizzazione delle allocazioni della partizione correnti](#page-31-1)
- [Partizionamento delle CAP](#page-31-2)
- [Risoluzione di cartucce isolate causate da modifiche al partizionamento](#page-32-0)

### **Vedere anche**

• [Sezione 6.3, «Aggiornamento degli host dopo la modifica del partizionamento»](#page-35-4)

# <span id="page-28-1"></span>**5.1. Partizionamento della libreria con SLC**

#### **Nota:**

Finché non si applicano le modifiche con il comando **Commit**, non verrà apportata alcuna modifica al partizionamento. Per eliminare le modifiche di cui non è stato eseguito il commit, fare clic su **Refresh**.

- [Aggiunta di un ID della partizione](#page-28-2)
- [Eliminazione di una partizione](#page-29-0)
- [Modifica del tipo di interfaccia della partizione](#page-29-1)
- [Modifica delle informazioni sulla connessione host FC-SCSI](#page-30-0)
- [Allocazione di risorse a una partizione](#page-30-1)
- [Commit delle modifiche al partizionamento](#page-31-0)

### <span id="page-28-2"></span>**5.1.1. Aggiunta di un ID della partizione**

- 1. Arrestare qualsiasi operazione dell'host.
- 2. Selezionare la scheda **Tools > Partitions > Summary (Step 2)**.
- 3. Nell'area Partition Allocation Summary fare clic su **Add Partition**.
- 4. Selezionare l'ID della partizione, immettere un nome, quindi selezionare un tipo di interfaccia. Non è necessario che gli ID partizione siano consecutivi.
- 5. Fare clic su **OK**.
- 6. Ripetere le operazioni descritte ai punti 3-5 per aggiungere fino a otto partizioni. Per le connessioni FC-SCSI, vedere [Aggiunta di una connessione host FC-SCSI.](#page-29-2)
- <span id="page-29-2"></span>7. Passare a [Sezione 5.1.5, «Allocazione di risorse a una partizione»](#page-30-1).

### **Aggiunta di una connessione host FC-SCSI**

Per le partizioni FC-SCSI, è necessario aggiungere una connessione host (le connessioni tra partizione e host HLI vengono configurate tramite il software di gestione della libreria host).

- a. Selezionare la scheda **Tools > Partitions > Summary (Step 2)**.
- b. Nell'area Partition Allocation Summary selezionare la partizione.
- c. Fare clic su **Add Connection**.
- d. Immettere un valore per Initiator (WWPN) e LUN. Tutti gli iniziatori connessi alla libreria devono avere una partizione della libreria assegnata al LUN 0.
- e. Fare clic su **OK**.
- f. Ripetere le operazione descritte finché tutte non sono state aggiunte tutte le connessioni FC-SCSI necessarie. Ogni partizione può avere fino a nove connessioni host e ogni host può connettersi a più partizioni.

### <span id="page-29-0"></span>**5.1.2. Eliminazione di una partizione**

Quando si elimina una partizione, tutte le risorse allocate alla partizione sono contrassegnate come disponibili, tutte le connessioni host per la partizione vengono eliminate e l'ID della partizione viene eliminato.

- 1. Spostare le cartucce dati valide dalla partizione che verrà eliminata (vedere [Sezione 9.1,](#page-54-1) [«Spostamento delle cartucce \(spostamenti di recupero\)»\)](#page-54-1).
- 2. Selezionare la scheda **Tools > Partitions > Summary (Step 2)**.
- 3. Nell'area Partition Allocation Summary fare clic sulla partizione da rimuovere.
- 4. Fare clic su **Delete Partition**.

#### **Nota:**

Se si eliminano tutte le partizioni, è necessario selezionare un tipo di interfaccia della libreria (HLI o FC-SCSI).

5. Passare a [Sezione 5.1.6, «Commit delle modifiche al partizionamento»](#page-31-0).

### <span id="page-29-1"></span>**5.1.3. Modifica del tipo di interfaccia della partizione**

#### **Attenzione:**

La modifica del tipo di interfaccia può comportare la perdita delle connessioni host attive o delle assegnazioni esistenti per CAP condivise.

- 1. Selezionare la scheda **Tools > Partitions > Summary (Step 2)**.
- 2. Nell'area Partition Allocation Summary selezionare la partizione da modificare.
- 3. Fare clic su **Modify Partition**.
- 4. Passare a [Sezione 5.1.6, «Commit delle modifiche al partizionamento»](#page-31-0).

### <span id="page-30-0"></span>**5.1.4. Modifica delle informazioni sulla connessione host FC-SCSI**

- 1. Selezionare la scheda **Tools > Partitions > Summary (Step 2)**.
- 2. Nella sezione Connections selezionare la connessione tra partizione e host da modificare.
- 3. Fare clic su **Modify a Connection**.
- <span id="page-30-1"></span>4. Passare a [Sezione 5.1.6, «Commit delle modifiche al partizionamento»](#page-31-0).

### **5.1.5. Allocazione di risorse a una partizione**

- 1. Selezionare la scheda **Tools > Partitions > Module Map (Step 3a)**.
- 2. Selezionare un modulo, quindi fare clic sulla scheda **Design (Step 3b)**.
- 3. Selezionare un ID della partizione dall'elenco a discesa.
- 4. Nell'elenco a discesa **Select by** selezionare un intervallo. Selezionare quindi l'opzione **Add** o **Remove**.
- 5. Utilizzare la mappa della libreria per selezionare le risorse da aggiungere o rimuovere. Non è necessario che le partizioni siano consecutive.

**Nota:**

Per riassegnare una risorsa da una partizione a un'altra, è necessario rimuovere la risorsa dalla partizione iniziale prima di riallocarla.

6. Ripetere le operazioni per ciascun ID di partizione. Una volta completata la configurazione della partizione, fare clic su **Verify**.

#### **Attenzione:**

Se vengono visualizzate avvertenze, fare clic su **Details >>** ed eseguire gli spostamenti di recupero sulle cartucce isolate (vedere [Sezione 9.1, «Spostamento delle cartucce \(spostamenti di recupero\)»\)](#page-54-1). A questo punto, verificare di nuovo la struttura.

7. Se non vengono visualizzate avvertenze, vedere [Sezione 5.1.6, «Commit delle modifiche](#page-31-0) [al partizionamento»](#page-31-0).

### **Icone di partizionamento**

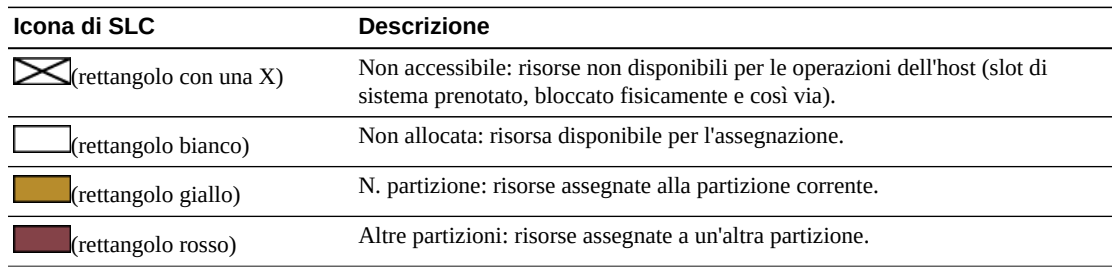

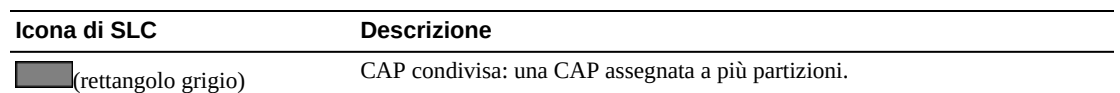

## <span id="page-31-0"></span>**5.1.6. Commit delle modifiche al partizionamento**

Per apportare modifiche alla libreria, è necessario completare le procedure indicate.

**Nota:**

Per evitare conflitti di configurazione, è necessario rendere la libreria non disponibile agli altri utenti e arrestare tutte le operazioni dell'host prima di eseguire il commit delle modifiche al partizionamento.

- 1. Disconnettere la libreria dall'host (consultare la documentazione del software dell'host).
- 2. Fare clic sulla scheda **Commit (Step 4)** dell'interfaccia Partitions.
- 3. Fare clic su **Apply**.

**Nota:**

Se il pulsante **Apply** non è attivo, la capacità della libreria è utilizzata in eccesso. Rimuovere gli slot di storage da una partizione o acquistare ulteriore capacità.

**Attenzione:**

Se vengono visualizzate avvertenze, fare clic su **Details >>** ed eseguire gli spostamenti di recupero sulle cartucce isolate (vedere [Sezione 9.1, «Spostamento delle cartucce \(spostamenti di recupero\)»\)](#page-54-1).

4. Configurare tutte le applicazioni host della libreria interessate (consultare la documentazione del software di gestione dell'host e [Sezione 6.3, «Aggiornamento degli](#page-35-4) [host dopo la modifica del partizionamento»\)](#page-35-4).

# <span id="page-31-1"></span>**5.2. Visualizzazione delle allocazioni della partizione correnti**

Vedere anche [Sezione 13.3, «Visualizzazione dei report sul partizionamento»](#page-77-1).

- 1. Selezionare la scheda **Tools > Partitions > Module Map (Step 3a)**.
- 2. Fare clic su un modulo da visualizzare.
- 3. Fare clic sulla scheda **Current Partition Definitions**. Spostare il cursore su una risorsa per visualizzare informazioni dettagliate.

# <span id="page-31-2"></span>**5.3. Partizionamento delle CAP**

#### **Nota:**

Le CAP AEM sono soggette alle stesse regole e restrizioni di partizionamento delle CAP a rotazione. Il termine CAP si riferisce a entrambi i tipi di CAP, a meno che non sia indicato diversamente.

Ogni partizione può avere CAP dedicate o condivise, ma non entrambe. Possono condividere una CAP soltanto le partizioni con lo stesso tipo di interfaccia host (FC-SCSI o HLI). Una CAP condivisa può essere utilizzata da una sola partizione alla volta.

Per informazioni sugli stati delle CAP in una libreria partizionata, vedere [Sezione 8.7, «Stati](#page-51-0) [delle CAP».](#page-51-0)

### **Prenotazione di una CAP nelle partizioni HLI**

Un host HLI può prenotare una CAP se la CAP è vuota, chiusa, bloccata e non ancora prenotata. Ciascun host HLI prenota una CAP per un uso esclusivo, quindi rilascia la CAP quando non è più necessaria.

Se l'host non rilascia la prenotazione della CAP e non è possibile terminare l'operazione di inserimento o espulsione in ACSLS o ELS, è possibile sostituire la prenotazione della partizione dell'host (vedere [Sezione 8.4, «Ignorare la prenotazione di una CAP della](#page-49-1) [partizione»](#page-49-1)).

### **Associazione di una CAP a una partizione FC‐SCSI**

In genere la maggior parte degli host FC - SCSI assume la proprietà esclusiva di una CAP. Quando si utilizza una CAP condivisa per inserire o espelle re cartucce, è pertanto necessario associare manualmente una CAP alla partizione (vedere [Sezione 8.6, «Assegnazione della](#page-50-1) [proprietà di una CAP condivisa a una partizione](#page-50-1) FC - SCSI»).

# <span id="page-32-0"></span>**5.4. Risoluzione di cartucce isolate causate da modifiche al partizionamento**

Nelle librerie partizionate si considera isolata una cartuccia posizionata all'interno di uno slot non allocato all'host originale. Le cartucce isolate possono verificarsi quando si modifica la dimensione di una partizione, si elimina una partizione o si sposta una cartuccia in uno slot o un'unità non allocata ad alcuna partizione.

In una libreria partizionata le cartucce isolate possono causare perdita di dati. Un host che rileva una cartuccia isolata nella propria partizione potrebbe considerare la cartuccia come volume provvisorio e sovrascrivere i dati.

Per risolvere le cartucce isolate, è possibile effettuare le operazioni indicate di seguito.

- Generare un report delle cartucce isolate (vedere [Sezione 13.3, «Visualizzazione dei report](#page-77-1) [sul partizionamento»](#page-77-1))
- Controllare la libreria (vedere Capitolo 11, *[Controllo della libreria](#page-68-0)* )
- Eseguire uno spostamento di recupero su una cartuccia (vedere [Sezione 9.1, «Spostamento](#page-54-1) [delle cartucce \(spostamenti di recupero\)»](#page-54-1))

Per le librerie non partizionate, vedere [Sezione 4.5, «Risoluzione di cartucce isolate causate](#page-26-2) [da modifiche alla capacità»](#page-26-2).

# <span id="page-34-0"></span>**Configurazione delle applicazioni dell'host**

- [Modifica del tipo di interfaccia dell'host di una libreria non partizionata](#page-34-1)
- [Aggiornamento degli host dopo la modifica della capacità](#page-34-2)
- [Aggiornamento degli host dopo la modifica del partizionamento](#page-35-4)
- [Aggiornamento degli host dopo la modifica del pool MV](#page-37-0)
- [Aggiornamento del software digestione dell'host HLI per RE](#page-38-1)
- [Configurazione del TCP/IP doppio](#page-39-0)

#### **Vedere anche**

- [Sezione 7.2, «Abilitazione della pulizia dell'unità gestita dall'host HLI»](#page-43-0)
- [Sezione 9.5, «Configurazione del formato del codice a barre per gli host](#page-57-1) FC SCSI»

# <span id="page-34-1"></span>**6.1. Modifica del tipo di interfaccia dell'host di una libreria non partizionata**

#### **Nota:**

Per una libreria partizionata, vedere [Sezione 5.1.3, «Modifica del tipo di interfaccia della partizione».](#page-29-1)

- 1. Selezionare **Tools > Select Active Cells**.
- 2. Fare clic sulla scheda **Select Active Cells**.
- 3. Selezionare il tipo di interfaccia.
- 4. Fare clic su **Apply**, quindi su **Yes** per aggiornare il database del controller della libreria.

Il nuovo tipo di interfaccia è subito attivo. Non è necessario eseguire il reboot della libreria.

# <span id="page-34-2"></span>**6.2. Aggiornamento degli host dopo la modifica della capacità**

- [Aggiornamento di ACSLS ed ELS dopo la modifica della capacità](#page-35-0)
- [Aggiornamento degli host SCSI dopo la modifica della capacità](#page-35-2)
- Vedere anche: Capitolo 4, *[Configurazione della capacità](#page-24-0)* per modificare la capacità.

## <span id="page-35-0"></span>**6.2.1. Aggiornamento di ACSLS ed ELS dopo la modifica della capacità**

Avviare un controllo tramite ACSLS ed ELS per aggiornare il database host (consultare la documentazione del software dell'host).

## <span id="page-35-1"></span>**6.2.1.1. Effetto sugli host HLI dopo la modifica della capacità**

Dopo avere modificato la configurazione della capacità, il controller della libreria invia un messaggio asincrono a tutti gli host per informarli che la configurazione della libreria è stata modificata.

Dopo avere aggiunto gli slot di storage attivi, la libreria rimane connessa. I processi e la connettività dell'host rimangono invariati.

Dopo avere disattivato uno slot di storage o rimosso uno slot dell'unità vuoto, la libreria viene temporaneamente disconnessa. Dopo l'aggiornamento del database del controller della libreria, la libreria viene riconnessa.

## <span id="page-35-2"></span>**6.2.2. Aggiornamento degli host SCSI dopo la modifica della capacità**

Eseguire i comandi per aggiornare le informazioni sulla configurazione dell'host (consultare la documentazione del software dell'host).

## <span id="page-35-3"></span>**6.2.2.1. Effetto sugli host FC-SCSI dopo la modifica della capacità**

Dopo avere attivato o disattivato le risorse o dopo avere modificato la connessione LUN di un host, la libreria viene temporaneamente disconnessa con una condizione "Unit Attention".

Dopo avere attivato o disattivato le unità, la libreria aggiorna la numerazione degli elementi SCSI (vedere [Sezione E.5.1.1, «Schema di numerazione predefinito degli elementi di storage](#page-140-1) [SCSI \(cartucce\)»](#page-140-1)).

# <span id="page-35-4"></span>**6.3. Aggiornamento degli host dopo la modifica del partizionamento**

- [Aggiornamento di ACSLS o ELS dopo la modifica del partizionamento](#page-36-0)
- [Aggiornamento degli host SCSI dopo la modifica del partizionamento](#page-36-2)
- Vedere anche: Capitolo 5, *[Partizionamento della libreria](#page-28-0)* per modificare il partizionamento.
## **6.3.1. Aggiornamento di ACSLS o ELS dopo la modifica del partizionamento**

- Dopo la creazione di una partizione HLI, configurare la connessione host tramite ACSLS o ELS (vedere la documentazione del software dell'host). A una partizione HLI possono essere assegnati fino a 16 host.
- Dopo avere modificato la configurazione del partizionamento, avviare un controllo tramite ACSLS ed ELS per aggiornare il database host.

## **6.3.1.1. Effetto sugli host della modifica di una partizione HLI**

Per gli host HLI, la partizione rimane connessa quando si allocano risorse alla partizione. La partizione, tuttavia, viene disconnessa temporaneamente quando le risorse vengono rimosse dalla partizione. La partizione interessata viene riconnessa automaticamente e la libreria notifica a tutti gli host connessi alla partizione la modifica alla configurazione. Le partizioni vicine non subiscono interferenze.

Dopo avere allocato o rimosso risorse, gli host subiranno una breve interruzione durante l'aggiornamento delle informazioni di configurazione della libreria. L'host continua automaticamente a elaborare i processi.

## **6.3.2. Aggiornamento degli host SCSI dopo la modifica del partizionamento**

• Dopo la creazione di una partizione FC-SCSI, configurare la connessione tra host e partizione in SLC (vedere [Sezione 5.1.4, «Modifica delle informazioni sulla connessione](#page-30-0) [host FC-SCSI»\)](#page-30-0).

Una partizione FC-SCSI può disporre di più connessioni tra host e partizione. Le informazioni sulla connessione sono costituite dal nome WWN (World Wide Port Name) dell'adattatore bus host FC-SCSI e dal numero di unità logica (LUN, Logical Unit Number) dell'host.

• Dopo avere modificato la configurazione del partizionamento, eseguire i comandi per aggiornare le informazioni sulla configurazione dell'host (consultare la documentazione del software dell'host).

### **6.3.2.1. Effetto sugli host della modifica di una partizione FC‐ SCSI**

Dopo avere aggiunto o eliminato una connessione tra la partizione e l'host o avere modificato il LUN, la partizione interessata viene disconnessa con la condizione "LUNS Data Has Changed Unit Attention". Se un host presenta mapping di connessione ITL nexus univoci per ciascuna connessione di partizione, solo la partizione che subisce la modifica di connessione ne è interessata.

Dopo avere allocato o rimosso una risorsa, la partizione interessata viene disconnessa con la condizione "Mode Parameters Have Changed Unit Attention". Le partizioni vicine non subiscono interferenze.

## <span id="page-37-2"></span>**6.4. Aggiornamento degli host dopo la modifica del pool MV**

- [Aggiornamento di ACSLS ed ELS dopo la modifica del pool MV](#page-37-0)
- [Aggiornamento degli host SCSI dopo la modifica del pool MV](#page-37-1)
- Vedere anche: [Sezione 10.2, «Definizione del pool di convalida dei supporti»](#page-64-0) per modificare il pool MV.

### <span id="page-37-0"></span>**6.4.1. Aggiornamento di ACSLS ed ELS dopo la modifica del pool MV**

- Per ACSLS, è necessario avviare la riconfigurazione dopo aver modificato il pool MV. Utilizzare la utility *config drives <panel\_id>*. Per ulteriori informazioni, consultare il manuale *ACSLS Administrator's Guide*.
- Per ELS, non è necessario eseguire alcuna azione dopo avere modificato il pool MV. Gli host ELS vengono riconfigurati automaticamente.

### **6.4.1.1. Effetto sugli host HLI della modifica del pool MV**

Dopo avere aggiunto le unità al pool MV, la libreria (o la partizione interessata) viene disconnessa. Gli host interessati ricevono dalla libreria i messaggi "Configuration Changed", "LSM Ready", quindi "Not Ready". ELS rimuove automaticamente le unità spostate nel pool MV dalla configurazione. ACSLS aggiorna automaticamente le unità spostate nel pool MV impostandole sullo stato offline, mentre ACSLS richiede di avviare la riconfigurazione.

Dopo avere rimosso le unità dal pool MV, la libreria e le partizioni rimangono connesse. Per una libreria HLI non partizionata, gli slot dell'unità devono essere immediatamente disponibili per gli host. Gli host ELS iniziano la riconfigurazione, mentre gli host ACSLS richiedono l'avvio della riconfigurazione. Per una libreria partizionata, è necessario allocare lo slot dell'unità rimosso dal pool MV a una partizione (vedere Capitolo 5, *[Partizionamento](#page-28-0) [della libreria](#page-28-0)* ).

### <span id="page-37-1"></span>**6.4.2. Aggiornamento degli host SCSI dopo la modifica del pool MV**

Avviare una riconfigurazione per aggiornare le informazioni sulla configurazione dell'host (consultare la documentazione del software dell'host).

### **6.4.2.1. Effetto sugli host SCSI della modifica del pool MV**

Dopo avere aggiunto le unità al pool MV, la libreria (o la partizione interessata) viene disconnessa.Gli ID degli elementi della libreria vengono rinumerati e vengono inviati due messaggi Unit Attention: "Not Ready to Ready Transition" e "Mode Parameters Changed". È opportuno avviare una riconfigurazione dell'host.

Quando si rimuovono le unità dal pool MV, la libreria e le partizioni rimangono connesse. La libreria assegna in modo logico l'ID dell'ultimo elemento all'unità, indipendentemente dalla posizione fisica dell'unità. Quando la libreria viene riconnessa, gli host SCSI ricevono due messaggi Unit Attention: "Not Ready to Ready Transition" e "Mode Parameters Changed". È opportuno avviare una riconfigurazione. Per una libreria partizionata, è necessario allocare lo slot dell'unità rimosso dal pool MV a una partizione (vedere Capitolo 5, *[Partizionamento](#page-28-0) [della libreria](#page-28-0)* ).

### <span id="page-38-0"></span>**6.4.2.2. Effetto sugli ID degli elementi SCSI della modifica del pool MV**

La modifica del pool MV consente di rinumerare gli ID degli elementi SCSI. Se si verifica la rinumerazione, potrebbe essere necessario riconfigurare l'host.

Quando si aggiunge un'unità al pool MV, la libreria riassegna automaticamente gli ID degli elementi a tutte le unità. Lo slot dell'unità MV viene considerato vuoto e la libreria non gli assegna alcun ID dell'elemento (vedere [Sezione E.5.1.1, «Schema di numerazione predefinito](#page-140-0) [degli elementi di storage SCSI \(cartucce\)»](#page-140-0)).

Quando si rimuove un'unità dal pool VM, la libreria assegna in modo logico l'ID dell'ultimo elemento all'unità, indipendentemente dalla posizione fisica dell'unità.

Per evitare la rinumerazione, selezionare l'unità che rappresenta dal punto di vista sia fisico che logico l'ID dell'ultimo elemento (verificare che l'unità sia T10000C o D).

## **6.5. Aggiornamento del software digestione dell'host HLI per RE**

Per ulteriori informazioni su RE, vedere Appendice B, *[Panoramica sull'elettronica](#page-116-0) [ridondante](#page-116-0)*.

### **ACSLS**

Per RE è necessario ACSLS 7.3 o versioni successive e potrebbe essere necessario aggiungere connessioni alle porte delle librerie. Sono disponibili i due metodi indicati di seguito.

- Arrestare ACSLS. Eseguire *acsss\_config*, specificando le ACS e le connessioni alla porta esistenti (con le ACS nella stessa sequenza) e aggiungere le nuove connessioni alle porte. Avviare ACSLS.
- Eseguire la utility *config ports* mentre ACSLS è in esecuzione, specificando le porte esistenti nella stessa sequenza e aggiungendo nuove porte alla fine. Non è possibile modificare né eliminare le connessioni con *config ports*.

#### **ELS**

Oracle consiglia i PTF L1H15S0(VM)/L1H15S1(MVS) per 6.2 e L1H15S2 per 7.0.

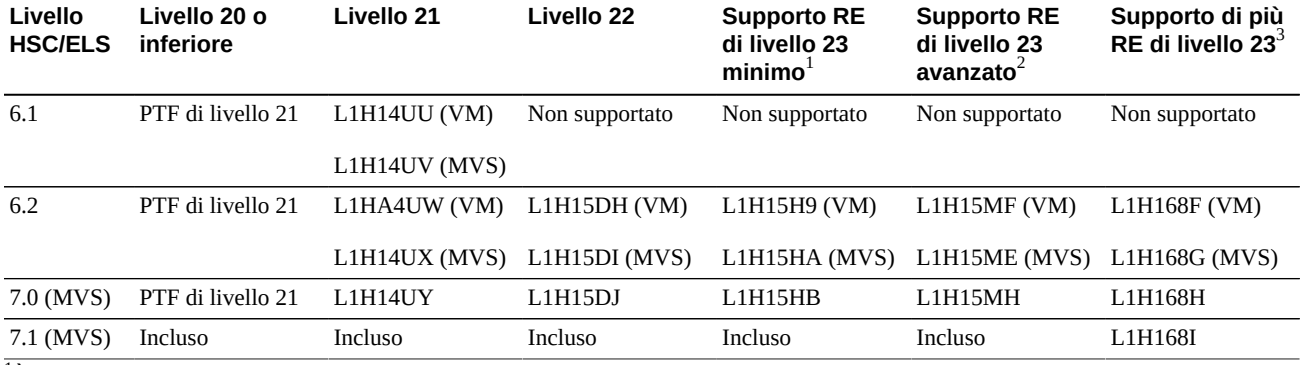

#### **Tabella 6.1. Supporto del livello di compatibilità HLI PTF HSC/ELS per la versione FRS\_4.00 e successive**

 $^{11}$ È possibile eseguire una connessione a una sola libreria RE SL3000 in una stringa ACS. Solo la libreria connessa può essere commutata tramite il comando di commutazione HSC.

 $^2$ È possibile eseguire una connessione a una sola libreria RE SL3000 in una stringa ACS. Tutte le librerie RE possono essere commutate tramite il comando di commutazione HSC. Supporta 32 connessioni TCP/IP. Include il supporto di TCP/IP doppio, visualizzazione di acs-id, recupero automatico della CAP e lettura di 64 cartucce in transito durante il recupero della cartuccia.

 $^3\rm \dot E$  possibile eseguire una connessione a più librerie RE SL3000 in una stringa ACS. Include le stesse funzionalità del supporto RE avanzato.

## **6.6. Configurazione del TCP/IP doppio**

#### **Nota:**

Prima di configurare il TCP/IP doppio, raccogliere informazioni sulla rete, il routing e gli indirizzi IP dall'amministratore oppure utilizzare il comando *network ip* appropriato.

- [Configurazione della libreria per il TCP/IP doppio](#page-39-0)
- [Configurazione di un host ACSLS per il TCP/IP doppio](#page-40-0)
- [Configurazione di un host ELS per il TCP/IP doppio](#page-41-0)
- Vedere anche: Appendice C, *[Panoramica del TCP/IP doppio](#page-120-0)*

#### <span id="page-39-0"></span>**6.6.1. Configurazione della libreria per il TCP/IP doppio**

Utilizzare il comando *route* per gestire le tabelle di routing. Definire i percorsi per le porte 2A e 2B degli host.

1. Utilizzando l'interfaccia CLI, disconnettere entrambe le porte:

*SL3000> network ip link set dev 2A down SL3000> network ip link set dev 2B down*

2. Aggiungere i nuovi indirizzi IP e maschere di sottorete per entrambe le porte:

*SL3000> network ip address add IP\_address/netmask dev 2A SL3000> network ip address add IP\_address/netmask dev 2B*

3. Per rendere attiva la modifica, connettere entrambe le porte:

```
SL3000> network ip link set dev 2A up
SL3000> network ip link set dev 2B up
```
- 4. Immettere la configurazione del routing di rete per ciascuna porta:
	- Per più host, aggiungere l'indirizzo IP e la netmask per ciascun host:

*SL3000> network ip route add* IP\_address/netmask *dev 2A SL3000> network ip route add* IP\_address/netmask *dev 2B*

• Per un solo host, non è necessario alcun valore di netmask:

*SL3000> network ip policy route add* host\_IP\_address *dev 2A SL3000> network ip policy route add* host\_IP\_address *via* gateway\_IP\_address *dev 2A SL3000> network ip policy enable 2A |2B SL3000> network ip policy status*

5. Verificare la configurazione.

*SL3000> network ip address show SL3000> network ip route show SL3000> network ip policy route show dev 2A |2B*

6. Controllare che la data e l'ora siano esatte.

*SL3000> time time print time HH: MM time HH:MM:SS*

7. Verificare la configurazione per accertarsi di poter accedere alla libreria da entrambe le porte.

#### <span id="page-40-0"></span>**6.6.2. Configurazione di un host ACSLS per il TCP/IP doppio**

Per il server ACSLS, è necessario utilizzare il comando *acsss\_config* o la utility di configurazione dinamica *config* per configurare due interfacce di rete su due sottoreti separate. Utilizzare il comando *route* per definire i due percorsi nel server ACSLS. Una seconda connessione fisica aumenta l'affidabilità.

- 1. Aggiornare le tabelle di routing del server ACSLS seguendo le istruzioni fornite nella documentazione su ACSLS. Se sul server ACSLS è presente una singola interfaccia di rete, non è necessario alcun routing speciale sull'host.
- 2. Nel prompt dei comandi UNIX del server ACSLS utilizzare il comando Dynamic Config per aggiungere alla libreria SL3000 una connessione alla porta.
- a. Accertarsi che ACS sia in modalità online o diagnostica per ACSLS.
- b. Utilizzare *config port* acs\_id per aggiungere una porta.
- c. Se non è già connesso, connettere ACS ad ACSLS.
- 3. Per rimuovere o sostituire un indirizzo IP esistente con una porta diversa:
	- a. Chiudere ACSLS eseguendo il comando *kill.acsss* (per 7.3 e versioni successive) o *acsss disable* (per 8.0 e versioni successive).
	- b. Configurare le nuove porte eseguendo *acsss\_config*.
	- c. Connettere di nuovo ACSLS eseguendo *rc.acsss* (per 7.3 e versioni successive) o *acsss enable* (per 8.0 e versioni successive)

Per ulteriori informazioni, consultare il manuale *ACSLS Administrator's Guide*.

### <span id="page-41-0"></span>**6.6.3. Configurazione di un host ELS per il TCP/IP doppio**

- 1. Aggiornare le tabelle di routing del mainframe IBM seguendo le istruzioni fornite nella documentazione su ELS. Se nel mainframe IBM è presente una singola interfaccia di rete, non è necessario alcun routing speciale sull'host.
- 2. Nella console mainframe IBM o PARMLIB, utilizzare l'istruzione di controllo *LMUPATH* per definire i collegamenti LMU di rete.
- 3. Specificare un secondo parametro *LMUADDR* per definire i TCP/IP doppi. ELS determina automaticamente se la connessione è di tipo TCP/IP o LMU doppio.
- 4. Disconnettere ACS, eseguire il comando *LMUPDEF* e connettere di nuovo ACS per individuare l'istruzione *LMUPATH* modificata che include la seconda connessione.

Per ulteriori informazioni, consultare la documentazione di ELS.

# **Configurazione delle unità**

- [Abilitazione della pulizia automatica dell'unità](#page-42-0)
- [Abilitazione della pulizia dell'unità gestita dall'host HLI](#page-43-0)
- [Abilitazione/disabilitazione della funzionalità FastLoad SCSI](#page-43-1)
- [Aggiunta o modifica dei numeri di serie dei vassoi dell'unità](#page-44-0)

#### **Vedere anche**

- [Sezione 9.4, «Definizione delle soglie di avvertenza per il numero di utilizzi della cartuccia](#page-57-0) [di pulizia»](#page-57-0)
- [Sezione 12.3, «Visualizzazione dello stato e delle proprietà del dispositivo»](#page-71-0)
- [Sezione 13.1, «Visualizzazione dei report della libreria e dei dispositivi con la utility](#page-76-0) [Reports»](#page-76-0)

## <span id="page-42-0"></span>**7.1. Abilitazione della pulizia automatica dell'unità**

Le unità nastro richiedono una pulizia periodica con una cartuccia di pulizia per prevenire errori di lettura e scrittura. La pulizia dell'unità può essere gestita dalla libreria (pulizia automatica) o dagli host HLI.

#### **Nota:**

La pulizia automatica della libreria è abilitata per impostazione predefinita. Se si disabilita la pulizia automatica della libreria, il software di gestione dell'host dovrà gestire la pulizia dell'unità (vedere [Sezione 7.2, «Abilitazione della pulizia dell'unità gestita dall'host HLI»](#page-43-0)).

- 1. Selezionare **Tools > Configuration**.
- 2. Selezionare Enable Auto Clean, quindi fare clic su **Apply**.

#### **Nota:**

Se la libreria è partizionata, è possibile abilitare o disabilitare la pulizia automatica per ciascuna partizione.

3. Verificare che nella libreria sia presente un numero di cartucce di pulizia compatibili sufficiente (vedere [Sezione 9.7, «Visualizzazione dello stato della cartuccia di pulizia»](#page-58-0)).

Se necessario, inserire o espellere le cartucce di pulizia (vedere [Sezione 9.3,](#page-56-0) [«Importazione/esportazione di cartucce diagnostiche e di pulizia»](#page-56-0)).

4. Impostare la soglia delle cartucce di pulizia (vedere [Sezione 9.4, «Definizione delle](#page-57-0) [soglie di avvertenza per il numero di utilizzi della cartuccia di pulizia»\)](#page-57-0).

## <span id="page-43-0"></span>**7.2. Abilitazione della pulizia dell'unità gestita dall'host HLI**

Le unità nastro richiedono una pulizia periodica con cartucce di pulizia per prevenire errori di lettura e scrittura. La pulizia dell'unità può essere gestita dagli host HLI o dalla libreria (vedere [Sezione 7.1, «Abilitazione della pulizia automatica dell'unità»\)](#page-42-0).

- a. In SLC selezionare **Tools > Configuration**.
- b. Deselezionare Enable Auto Clean, quindi fare clic su **Apply**.

**Nota:**

Se la libreria è partizionata, è possibile abilitare o disabilitare la pulizia automatica per ciascuna partizione.

- c. Abilitare la pulizia dell'unità sull'host (consultare la documentazione del software dell'host).
- d. Importare le cartucce di pulizia utilizzando il software dell'host. NON utilizzare la funzione di importazione/esportazione di SLC.

## <span id="page-43-1"></span>**7.3. Abilitazione/disabilitazione della funzionalità FastLoad SCSI**

L'abilitazione della funzionalità FastLoad SCSI può aumentare la velocità delle operazioni di installazione e disinstallazione di una libreria o partizione FC - SCSI.

**Nota:**

Se si abilita la funzionalità FastLoad SCSI e l'installazione di una cartuccia nell'unità non riesce, l'host FC - SCSI dovrà spostare la cartuccia dall'unità alla posizione di origine.

La funzionalità FastLoad SCSI richiede almeno la versione FRS\_2.33 del firmware della SL3000 e SLC 4.47.

È possibile abilitare o disabilitare la funzionalità FastLoad SCSI per ogni partizione FC-SCSI separatamente.

- 1. Selezionare **Tools > Configuration**.
- 2. Per ciascuna partizione, impostare l'opzione Enable FastLoad Feature.
	- **Selezionarla** per attivare la funzionalità FastLoad SCSI.
	- **Deselezionarla** per disattivare la funzionalità FastLoad SCSI (impostazione predefinita).
- 3. Fare clic su **Apply**, quindi su **OK**.

#### **Miglioramento della velocità con la funzionalità FastLoad SCSI**

Dopo avere installato una cartuccia nell'unità, un robot è immediatamente disponibile per la richiesta successiva e non attende che l'unità segnali che la cartuccia è stata caricata. Il

controller della libreria attende di rispondere alla richiesta di installazione finché non rileva che l'unità nastro ha caricato correttamente la cartuccia.

## <span id="page-44-0"></span>**7.4. Aggiunta o modifica dei numeri di serie dei vassoi dell'unità**

- 1. Selezionare **Tools > Configuration**.
- 2. Fare clic sulla scheda **Drive Tray S/N**.
- 3. Fare clic su **Refresh** per visualizzare i dati di configurazione correnti.
- 4. Per modificare un singolo numero di serie del vassoio dell'unità:
	- a. Fare doppio clic sul campo Drive Tray S/N.
	- b. Immettere il numero di serie del vassoio dell'unità. Passare al punto 6.
- 5. Per modificare più numeri di serie di vassoi dell'unità alla volta, è possibile modificare un file csv (Comma-Separated Value).
	- a. Fare clic su **Export**, quindi salvare il file in una posizione desiderata.
	- b. Aprire il file e modificare solo i numeri di serie dei vassoi dell'unità. Non modificare alcun altro valore. Salvare le modifiche.
	- c. In SLC fare clic su **Import**. Individuare il file .csv aggiornato, quindi fare clic su **Open**.
- 6. Fare clic su **Apply**.

# **Uso di una CAP**

Utilizzare le porte di accesso alle cartucce (CAP, Cartridge Access Port) per inserire o espellere cartucce nella o dalla libreria.

#### **Nota:**

Esistono due tipi di CAP: CAP a rotazione e AEM. Il termine CAP si riferisce a entrambi i tipi, a meno che non sia indicato diversamente.

- [Inserimento delle cartucce con una CAP](#page-46-0)
- [Espulsione delle cartucce con una CAP](#page-47-0)
- [Blocco e sblocco di una CAP HLI](#page-49-0)
- [Ignorare la prenotazione di una CAP della partizione](#page-49-1)
- [Modifica della modalità di assegnazione della CAP in una libreria](#page-50-0) FC SCSI non [partizionata](#page-50-0)
- [Assegnazione della proprietà di una CAP condivisa a una partizione](#page-50-1) FC SCSI
- [Stati delle CAP](#page-51-0)
- [Modalità delle CAP](#page-51-1)
- [Ordine di utilizzo delle CAP quando si espellono le cartucce con gli host](#page-52-0) FC SCSI

#### **Vedere anche**

• [Sezione 5.3, «Partizionamento delle CAP»](#page-31-0)

## <span id="page-46-0"></span>**8.1. Inserimento delle cartucce con una CAP**

Se si inseriscono le cartucce tramite una CAP condivisa di una partizione FC-SCSI, vedere [Sezione 8.6, «Assegnazione della proprietà di una CAP condivisa a una partizione](#page-50-1) FC‐ [SCSI».](#page-50-1)

I caricatori della CAP sono removibili. È possibile sostituire le cartucce in qualsiasi slot del caricatore e in qualsiasi ordine. Dopo avere inserito una cartuccia nella CAP, la libreria sposta la cartuccia dalla CAP a uno slot di storage, registra la posizione della cartuccia e invia la posizione nell'host. Quando la CAP è vuota, la libreria ripristina lo stato predefinito della CAP.

#### **Attenzione:**

Per evitare danni all'apparecchiatura, non forzare l'apertura né la chiusura della CAP. Non inserire cartucce non etichettate o capovolte.

### **Inserimento delle cartucce con le CAP a rotazione**

- 1. Se la CAP è in modalità di inserimento automatico (vedere [Sezione 8.8, «Modalità delle](#page-51-1) [CAP»](#page-51-1)), passare al punto successivo. Se è in modalità manuale, avviare l'operazione di inserimento nell'host (consultare la documentazione del software di gestione dei nastri).
- 2. Premere il pulsante **CAP**.

La spia del pulsante si accende e la porta si apre.

- 3. Inserire le cartucce nella CAP con il dispositivo hub rivolto verso il basso e il codice a barre verso di sé.
- 4. Premere il pulsante **CAP**.

La CAP si chiude e si blocca automaticamente e la spia sul pulsante CAP si spegne.

### **Inserimento delle cartucce con gli AEM**

- 1. Se la CAP è in modalità di inserimento automatico (vedere [Sezione 8.8, «Modalità delle](#page-51-1) [CAP»](#page-51-1)), passare al punto successivo. Se è in modalità manuale, avviare l'operazione di inserimento nell'host (consultare la documentazione del software di gestione dei nastri).
- 2. Quando l'indicatore "Unlocked" si accende, premere il pulsante **AEM CAP**.

L'indicatore "Wait" lampeggia finché la porta di sicurezza non si abbassa completamente. In base al livello di attività della libreria, l'operazione può richiedere diversi minuti.

- 3. Quando la spia dell'indicatore "Enter" smette di lampeggiare, sollevare la maniglia e aprire la porta. Inserire le cartucce nella CAP con il dispositivo hub rivolto verso il basso e il codice a barre verso di sé.
- 4. Chiudere e bloccare la porta di accesso dell'AEM.
- 5. Premere il pulsante **AEM CAP**.

La spia del pulsante "Enter" si spegne e la spia del pulsante "Wait" inizia a lampeggiare. La porta di sicurezza si alza.

### <span id="page-47-0"></span>**8.2. Espulsione delle cartucce con una CAP**

Se si espellono le cartucce tramite una CAP condivisa di una partizione FC-SCSI, vedere [Sezione 8.6, «Assegnazione della proprietà di una CAP condivisa a una partizione](#page-50-1) FC‐ [SCSI».](#page-50-1)

Dopo che la libreria ha espulso tutte le cartucce, il robot controlla la CAP per verificare che sia vuota (il robot non legge le etichette della cartuccia durante le operazioni di esportazione). La libreria cancella quindi la posizione della cartuccia dal database del controller della libreria e dal database dell'host. Viene ripristinato lo stato predefinito della CAP.

#### **Attenzione:**

Per evitare danni all'apparecchiatura, non forzare l'apertura né la chiusura della CAP.

#### **Espulsione delle cartucce con le CAP a rotazione**

1. Avviare l'operazione di espulsione dall'host. Specificare i vol-id delle cartucce da espellere (consultare la documentazione del software di gestione dei nastri).

**Nota:**

Per gli host HLI è possibile selezionare una CAP per l'operazione di espulsione. Per gli host FC‐ SCSI, la libreria utilizza le CAP in un ordine predefinito (vedere [Sezione 8.9, «Ordine di utilizzo](#page-52-0) [delle CAP quando si espellono le cartucce con gli host](#page-52-0) FC - SCSI»).

- 2. Premere il pulsante **CAP**. La porta della CAP si sblocca e la spia del pulsante CAP si accende.
- 3. Rimuovere le cartucce dalla CAP.

**Attenzione:**

**Per evitare la perdita dei dati, non lasciare nella CAP le cartucce di pulizia scadute. La libreria considera le cartucce di pulizia scadute come nuove.**

4. Premere il pulsante **CAP** per chiudere la CAP.

La CAP si chiude e si blocca e la spia sul pulsante CAP si spegne.

5. Il robot continua a riempire la CAP finché non vengono espulse tutte le cartucce selezionate. Attendere che la porta della CAP si sblocchi e ripetere le operazioni descritte dal punto 2 al punto 4.

#### **Espulsione delle cartucce con gli AEM**

- 1. Avviare l'operazione di espulsione dall'host. Specificare i vol-id delle cartucce da espellere (consultare la documentazione del software di gestione dei nastri).
- 2. Premere il pulsante **AEM CAP**.

L'indicatore "Wait" lampeggia finché la porta di sicurezza non è in posizione, quindi si accende la spia "Enter" fissa. In base al livello di attività della libreria, questo processo può richiedere diversi minuti.

- 3. Sollevare la maniglia e aprire la porta. Rimuovere le cartucce dalla CAP AEM. Chiudere e bloccare la porta di accesso dell'AEM.
- 4. Premere il pulsante **AEM CAP**. La spia "Enter" si spegne e la spia "Wait" inizia a lampeggiare. La porta di sicurezza si alza. Qualora sia necessario esportare più cartucce, il robot continua a riempire le AEM necessarie.
- 5. Il robot continua a riempire l'AEM finché non vengono espulse tutte le cartucce selezionate. Attendere che la porta si sblocchi e ripetere le operazioni descritte dal punto 2 al punto 4.

### <span id="page-49-0"></span>**8.3. Blocco e sblocco di una CAP HLI**

Una CAP sbloccata è prenotata dalla libreria e non è disponibile ad alcun host finché non viene bloccata. Prima di utilizzare SLC, tentare sempre di sbloccare la porta di accesso della CAP o dell'AEM utilizzando il software dell'host.

**Nota:**

Se la CAP è prenotata da un host, per consentire lo sblocco della CAP l'host deve rilasciare la prenotazione della CAP.

- 1. In SLC selezionare **Tools > Diagnostics**.
- 2. Espandere la cartella **CAP** nell'albero dei dispositivi, quindi selezionare la CAP da modificare (la CAP dell'AEM di sinistra corrisponde alla colonna –31 e quella di destra alla colonna 31).
- 3. Fare clic sulla scheda **Access**.
- 4. Nell'elenco a discesa Locked selezionare quanto indicato di seguito.
	- **True** per bloccare.
	- **False** per sbloccare.
- 5. Fare clic su **Apply**.

### <span id="page-49-1"></span>**8.4. Ignorare la prenotazione di una CAP della partizione**

Se la prenotazione di una CAP non viene rilasciata da una partizione e non può essere terminata sull'host ACSLS o HSC, seguire questa procedura per ignorare la prenotazione della CAP.

**Nota:**

È necessario seguire tutti i passi di questa procedura per evitare che la CAP rimanga non disponibile per tutte le partizioni.

- 1. In SLC selezionare **Tools > Shared CAP Assignment**.
- 2. Espandere la cartella **CAP**, quindi selezionare la CAP da sostituire (la CAP dell'AEM di sinistra corrisponde alla colonna –31 e quella di destra alla colonna 31).
- 3. Fare clic sulla scheda **Unreserve** .
- 4. Fare clic su **Apply** per ignorare la prenotazione.
- 5. Fare clic su **OK** per proseguire con tale operazione.
- 6. Se la CAP è bloccata, sbloccarla utilizzando SLC (vedere [Sezione 8.3, «Blocco e sblocco](#page-49-0) [di una CAP HLI»](#page-49-0)).
- 7. Aprire la CAP. Rimuovere tutte le cartucce e assegnare loro un'etichetta con l'ID partizione.
- 8. Chiudere la CAP. Lo stato della CAP viene modificato in "unreserved".
- 9. Determinare se le cartucce della CAP devono essere inserite di nuovo nella libreria, quindi inserirle nella partizione corretta.

## <span id="page-50-0"></span>**8.5. Modifica della modalità di assegnazione della CAP in una libreria FC‐SCSI non partizionata**

La modifica della modalità di assegnazione della CAP determina la modifica della modalità per tutte le CAP nella libreria. La modalità di assegnazione delle CAP controlla se le CAP della libreria possono essere utilizzate per operazioni host normali o per spostamenti diagnostici.

- 1. Verificare che tutte le CAP della libreria siano non prenotate, vuote, chiuse e bloccate.
- 2. Se si stanno modificando le CAP in modalità diagnostica, arrestare tutte le operazioni degli host (consultare la documentazione del software di gestione dei nastri).
- 3. Selezionare **Tools > CAP Assignment**.
- 4. Utilizzando l'elenco a discesa Mode, selezionare una delle opzioni riportate di seguito.
	- **Host Operations:** rende disponibili tutte le CAP per le normali operazioni host. Selezionare questa opzione per riportare la libreria alle normali operazioni di installazione o disinstallazione dei nastri.
	- **Diagnostics**: rende disponibili tutte le CAP per le operazioni diagnostiche. Selezionare questa opzione per eseguire spostamenti di cartucce manuali, ad esempio per spostare le cartucce di pulizia o di diagnostica dalle CAP agli slot di sistema.
- 5. Fare clic su **Apply**.

## <span id="page-50-1"></span>**8.6. Assegnazione della proprietà di una CAP condivisa a una partizione FC‐SCSI**

Per inserire o espellere cartucce, è necessario assegnare una CAP condivisa a una partizione FC-SCSI.

- È possibile associare a una CAP condivisa una sola partizione alla volta.
- In caso di più CAP condivise, vengono associate tutte le CAP.
- Un'associazione di CAP rimane attiva finché non viene rimossa, non si esegue il reboot della libreria, non si alloca nuovamente la CAP o non si inizializza la CAP.

**Nota:**

Se si rimuove l'associazione della CAP mentre la CAP è aperta o contiene cartucce, il controller della libreria assume la proprietà della CAP e la CAP diventa non disponibile per tutte le partizioni. Svuotare e chiudere la CAP prima di associarla di nuovo.

- 1. In SLC selezionare **Tools > Shared CAP Assignment**.
- 2. Selezionare la partizione.
- 3. Fare clic su **Apply**.
- 4. Eseguire l'operazione di inserimento o espulsione (vedere [Sezione 8.1, «Inserimento delle](#page-46-0) [cartucce con una CAP»](#page-46-0) e [Sezione 8.2, «Espulsione delle cartucce con una CAP»](#page-47-0)).
- 5. Una volta completato l'inserimento/espulsione, rimuovere l'associazione della CAP deselezionando la partizione.

6. Fare clic su **Apply**.

## <span id="page-51-0"></span>**8.7. Stati delle CAP**

#### **Tabella 8.1. Stati delle CAP in librerie non partizionate**

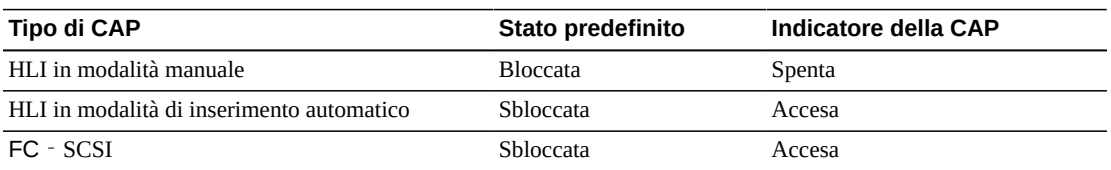

#### **Tabella 8.2. Stati predefiniti delle CAP FC-SCSI nella libreria partizionata**

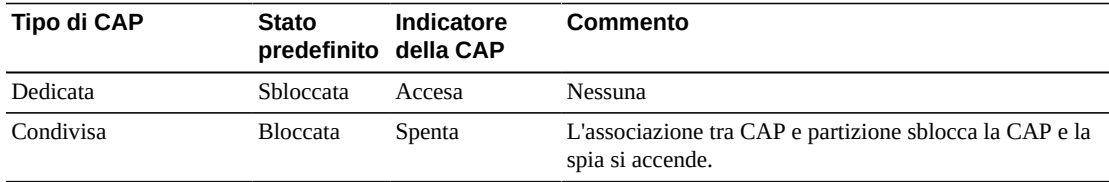

#### **Tabella 8.3. Stati predefiniti delle CAP HLI nella libreria partizionata**

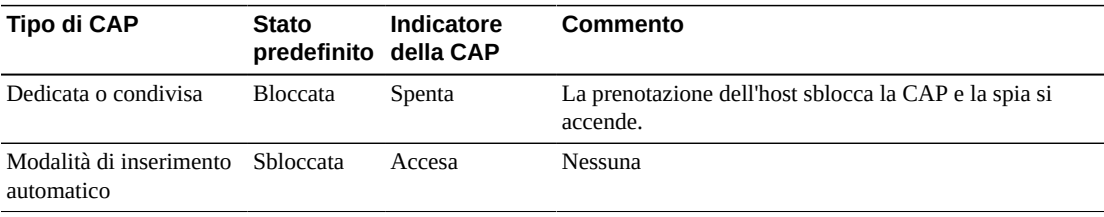

## <span id="page-51-1"></span>**8.8. Modalità delle CAP**

#### **Modalità di inserimentoautomatico**

Solo le librerie HLI supportano la modalità di inserimento automatico della CAP (consultare la documentazione del software di gestione dei nastri).

La modalità di inserimento automatico delle CAP consente all'operatore di una libreria di aprire una CAP e di avviare l'operazione di inserimento senza che sia necessaria una richiesta esplicita. Le CAP in modalità di inserimento automatico rimangono sbloccate e non richiedono alcuna prenotazione dell'host. In una libreria partizionata le CAP devono essere dedicate per poter utilizzare la modalità di inserimento automatico.

#### **Modalità manuale**

La modalità manuale è la modalità della CAP più sicura. In modalità manuale il sistema blocca automaticamente una CAP. Per avviare un'operazione di inserimento o espulsione utilizzando la modalità manuale, inviare una richiesta di inserimento o espulsione esplicita prima di premere il pulsante **CAP Open**.

### **Modalità di assegnazione**

La modalità di assegnazione è supportata solo dalle connessioni con host FC-SCSI non partizionati. La modalità di assegnazione delle CAP controlla se le CAP della libreria possono essere utilizzate per operazioni host normali o per operazioni diagnostiche (vedere [Sezione 8.5, «Modifica della modalità di assegnazione della CAP in una libreria](#page-50-0) FC - SCSI [non partizionata»\)](#page-50-0).

## <span id="page-52-0"></span>**8.9. Ordine di utilizzo delle CAP quando si espellono le cartucce con gli host FC‐SCSI**

In una libreria non partizionata l'interfaccia SCSI considera tutte le CAP e gli AEM come una sola. Quando si avvia un'operazione di espulsione da un host FC - SCSI, il robot carica le cartucce nella CAP a rotazione più a sinistra, quindi si sposta a destra e infine passa agli AEM. Per le librerie partizionate, la priorità delle CAP dipende dal modo in cui le CAP sono allocate alle partizioni.

Per l'esempio seguente, si consideri una libreria FC - SCSI con un modulo base, due CEM (uno su ciascun lato del modulo base) e due AEM (uno su ciascuna estremità della libreria). Per un'operazione di espulsione di 350 cartucce, i robot riempiono gli slot della CAP nell'ordine indicato di seguito.

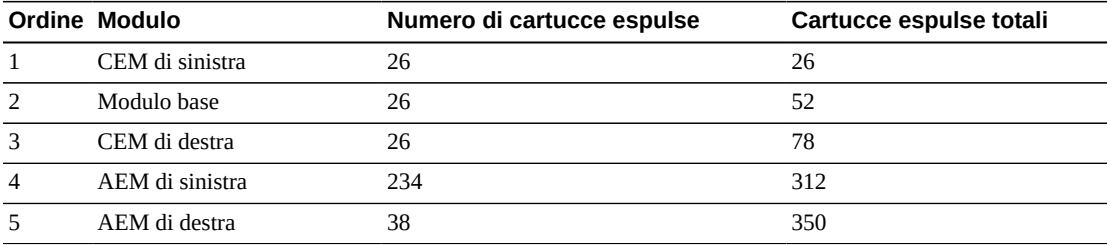

# **Gestione delle cartucce**

- [Spostamento delle cartucce \(spostamenti di recupero\)](#page-54-0)
- [Posizionamento di una cartuccia](#page-55-0)
- [Importazione/esportazione di cartucce diagnostiche e di pulizia](#page-56-0)
- [Definizione delle soglie di avvertenza per il numero di utilizzi della cartuccia di pulizia](#page-57-0)
- [Configurazione del formato del codice a barre per gli host](#page-57-1) FC SCSI
- [Visualizzazione delle informazioni sulla cartuccia](#page-58-1)
- [Visualizzazione dello stato della cartuccia di pulizia](#page-58-0)
- [Uso degli slot di sistema prenotati](#page-58-2)
- [Tipi di cartuccia](#page-61-0)
- [Gestione delle cartucce](#page-61-1)

#### **Vedere anche**

- [Sezione 8.1, «Inserimento delle cartucce con una CAP»](#page-46-0)
- [Sezione 8.2, «Espulsione delle cartucce con una CAP»](#page-47-0)
- [Sezione 4.5, «Risoluzione di cartucce isolate causate da modifiche alla capacità»](#page-26-0)
- [Sezione 5.4, «Risoluzione di cartucce isolate causate da modifiche al partizionamento»](#page-32-0)

## <span id="page-54-0"></span>**9.1. Spostamento delle cartucce (spostamenti di recupero)**

Lo spostamento di una cartuccia con SLC determina solo l'aggiornamento della posizione della cartuccia nel database del controller della libreria. Per impedire errori di installazione, è necessario eseguire un controllo dal software host per aggiornare il database dell'host.

Per visualizzare una tabella di tutte le cartucce nella libreria, vedere [Sezione 9.6,](#page-58-1) [«Visualizzazione delle informazioni sulla cartuccia».](#page-58-1)

#### **Attenzione:**

Per evitare perdita di dati, prestare attenzione quando si spostano le cartucce nelle librerie partizionate. Lo spostamento accidentale di una cartuccia da una partizione a un'altra determinerà l'isolamento della cartuccia e potrebbe fare in modo che la nuova partizione la consideri come cartuccia provvisoria.

- 1. Selezionare **Tools > Diagnostics**.Fare clic su **Library** nell'albero dei dispositivi.
- 2. Fare clic sulla scheda **RcvrMove**.
- 3. Selezionare Source Location Mode.
	- Nel campo **VOLID** immettere il vol-id della cartuccia da spostare.
- Per **Location,** selezionare la posizione corrente della cartuccia (**CAP**, **Slot**, **Drive**, **Reserved Slots**).
- 4. Selezionare il tipo di posizione di destinazione (**CAP**, **Storage Slots**, **Drive** e **Reserved Slots)** e selezionare l'indirizzo di destinazione.

**Nota:**

Selezionare Drive solo se l'origine è una CAP o uno slot prenotato.

Non spostare le cartucce dati negli slot prenotati. Gli slot prenotati devono contenere solo diagnostica o cartucce di pulizia.

- 5. Fare clic su **Start**.
- 6. Avviare un controllo della libreria dal software host per aggiornare il database host (consultare la documentazione del software di gestione dei nastri).

## <span id="page-55-0"></span>**9.2. Posizionamento di una cartuccia**

È possibile cercare le cartucce in base all'ID volume, all'indirizzo interno della libreria o all'indirizzo host.

Per visualizzare una tabella di tutte le cartucce nella libreria, vedere [Sezione 9.6,](#page-58-1) [«Visualizzazione delle informazioni sulla cartuccia».](#page-58-1)

#### **9.2.1. Posizionamento di una cartuccia per ID volume**

- 1. Selezionare **Tools > Diagnostics**, quindi fare clic su **Library** nell'albero dei dispositivi.
- 2. Fare clic sulla scheda **Search**.
- 3. Selezionare **VOLID**.
- 4. Immettere l'ID volume. Utilizzare \* come carattere jolly.
- 5. Dall'elenco a discesa Requester selezionare il formato per i risultati della ricerca.
	- **default** per visualizzare la posizione della libreria nel formato dell'indirizzo interno della libreria;
	- **hli0** o **hli1** per visualizzarla nel formato dell'indirizzo HLI-PRC.
- 6. Selezionare un valore per Cartridge Type.
- 7. Fare clic su **Search**.

#### **9.2.2. Posizionamento di una cartuccia in base all'indirizzo**

- 1. Selezionare **Tools > Diagnostics**, quindi fare clic su **Library** nell'albero dei dispositivi.
- 2. Fare clic sulla scheda **Search**.
- 3. Selezionare **Location**.
- 4. Selezionare i criteri di ricerca dall'elenco a discesa e immettere l'indirizzo (i caratteri jolly non sono validi).
- 5. Dall'elenco a discesa Requester selezionare il tipo di indirizzo immesso nel campo Location.
- 6. Fare clic su **Search**.
- 7. Fare clic su **. . .** per visualizzare i dettagli sulla cartuccia.

## <span id="page-56-0"></span>**9.3. Importazione/esportazione di cartucce diagnostiche e di pulizia**

La libreria può eseguire una sola operazione di importazione o esportazione delle cartucce diagnostiche o di pulizia alla volta. Il controller della libreria prenota la CAP per l'intera operazione.

Prima dell'importazione, verificare che la cartuccia sia dotata dell'etichetta corretta. I primi due caratteri dell'ID del volume a otto caratteri delle cartucce diagnostiche devono essere DG. I primi tre caratteri delle cartucce di pulizia devono essere CLN.

#### **9.3.1. Importazione di cartucce diagnostiche e di pulizia**

#### **Attenzione:**

La libreria considererà una cartuccia di pulizia usata come nuova e ne imposterà il contatore degli utilizzi su zero.

**Nota:**

Importare le cartucce di pulizia utilizzando SLC solo se la pulizia automatica è abilitata (vedere [Sezione 7.1, «Abilitazione della pulizia automatica dell'unità»](#page-42-0)). Per la pulizia dell'unità gestita dall'host, importare le cartucce di pulizia utilizzando il software dell'host.

- 1. Verificare che nel sistema sia disponibile un numero sufficiente di slot di sistema prenotati vuoti. È necessario che nel modulo base e DEM sia presente almeno uno slot di sistema vuoto per il recupero del robot o l'inizializzazione della libreria (vedere [Sezione 9.8, «Uso degli slot di sistema prenotati»](#page-58-2)).
- 2. Verificare che la CAP sia vuota, non prenotata da un host, chiusa e bloccata (vedere [Sezione 12.3, «Visualizzazione dello stato e delle proprietà del dispositivo»\)](#page-71-0).
- 3. In SLC selezionare **Tools > Diagnostics**.
- 4. Espandere la cartella **CAP** nell'albero dei dispositivi, quindi fare clic su una **CAP** da utilizzare.
- 5. Fare clic sulla scheda **Import/Export**.
- 6. Nella sezione Operation selezionare **Import Cleaning/Diagnostic cartridges**.
- 7. Fare clic su **Start**.
- 8. Caricare le cartucce nella CAP (attenersi alla procedura [Sezione 8.1, «Inserimento delle](#page-46-0) [cartucce con una CAP»](#page-46-0) a partire dal passo 2).

#### **9.3.2. Esportazione di cartucce diagnostiche e di pulizia**

- 1. Verificare che la CAP sia vuota, non prenotata da un host, chiusa e bloccata (vedere [Sezione 12.3, «Visualizzazione dello stato e delle proprietà del dispositivo»\)](#page-71-0).
- 2. In SLC selezionare **Tools > Diagnostics**.
- 3. Espandere la cartella **CAP** nell'albero dei dispositivi, quindi fare clic su una **CAP** da utilizzare.
- 4. Fare clic sulla scheda **Import/Export**.
- 5. Selezionare un tipo di operazione di esportazione. Se si esportano cartucce specifiche, selezionare le cartucce da esportare nell'elenco "Select Cartridges(s) to export".
- 6. Fare clic su **Start**.
- 7. Quando viene visualizzata la notifica di scaricamento, scaricare la CAP (attenersi alla procedura [Sezione 8.2, «Espulsione delle cartucce con una CAP»](#page-47-0) a partire dal passo 2).

## <span id="page-57-0"></span>**9.4. Definizione delle soglie di avvertenza per il numero di utilizzi della cartuccia di pulizia**

Per concedere il tempo necessario alla sostituzione della cartuccia, è necessario che la soglia di avvertenza sia inferiore all'utilizzo massimo consigliato delle cartucce (per l'utilizzo consigliato, consultare la documentazione del produttore dell'unità).

Quando si importa nella libreria una cartuccia di pulizia, il controller della libreria imposta il conteggio utilizzi su zero. Per visualizzare il numero di utilizzi corrente, vedere [Sezione 9.7,](#page-58-0) [«Visualizzazione dello stato della cartuccia di pulizia»](#page-58-0).

- 1. In SLC selezionare **Tools > System Detail**. Selezionare la cartella **Library** nell'albero dei dispositivi.
- 2. Selezionare **Auto Clean**, quindi la scheda **Warning Threshold**.
- 3. Selezionare il numero di indice del tipo di cartuccia di pulizia da configurare.
- 4. Immettere la nuova soglia di avvertenza per il tipo di cartuccia. Per disabilitare l'avvertenza, impostare la soglia su 0.

**Nota:**

Verrà modificata la soglia di avvertenza per tutte le cartucce di pulizia dello stesso tipo.

5. Fare clic su **Apply**.

## <span id="page-57-1"></span>**9.5. Configurazione del formato del codice a barre per gli host FC‐SCSI**

Il formato del codice a barre specifica quale parte del codice a barre di una cartuccia viene trasmesso agli host FC-SCSI.

- 1. In SLC selezionare **Tools > Configuration**.
- 2. Dall'elenco a discesa selezionare il formato di presentazione da utilizzare per ciascuna partizione.
	- **all**: trasmette all'host tutti gli otto caratteri del codice a barre.
	- **left6** (predefinito): trasmette all'host solo i sei caratteri VOLID. Non vengono trasmessi i caratteri del dominio e del tipo, ossia i due caratteri a destra del codice a barre.

3. Fare clic su **Apply**.

### <span id="page-58-1"></span>**9.6. Visualizzazione delle informazioni sulla cartuccia**

- 1. In SLC selezionare **Tools > Reports**.
- 2. Espandere la cartella **Status Summary** nell'albero di navigazione.
- 3. Selezionare **Cartridge Table**.

#### **Vedere anche**

- [Sezione 9.7, «Visualizzazione dello stato della cartuccia di pulizia»](#page-58-0)
- [Sezione 13.1, «Visualizzazione dei report della libreria e dei dispositivi con la utility](#page-76-0) [Reports»](#page-76-0)

### <span id="page-58-0"></span>**9.7. Visualizzazione dello stato della cartuccia di pulizia**

#### **Importante:**

Se un'unità non può utilizzare una cartuccia di pulizia, invia una notifica alla libreria per indicare che la cartuccia è scaduta. Sostituire le cartucce di pulizia scadute il prima possibile (vedere [Sezione 9.3,](#page-56-0) [«Importazione/esportazione di cartucce diagnostiche e di pulizia»\)](#page-56-0).

- 1. In SLC selezionare **Tools > System Details**.
- 2. Selezionare la cartella **Library** nell'albero dei dispositivi.
- 3. Fare clic sulla scheda **Auto Clean**, quindi sulla scheda **Cleaning Cartridges**.

#### **Nota:**

È possibile che una cartuccia di pulizia non venga visualizzata nell'elenco se è in uso, in transito o se è stata inserita nella libreria utilizzando il software dell'host.

#### **Stati delle cartucce di pulizia**

- *OK*; è possibile utilizzare la cartuccia per la pulizia.
- *warning*: il numero di utilizzi ha raggiunto o superato la soglia di avvertenza definita per questo tipo di cartuccia.
- *expired*: la cartuccia è scaduta, in base alle informazioni ricevute dalle unità.

## <span id="page-58-2"></span>**9.8. Uso degli slot di sistema prenotati**

Sia il modulo base che il DEM presentano slot di sistema prenotati nella parte inferiore della parete posteriore. Gli slot prenotati contengono cartucce diagnostiche e di pulizia importate utilizzando SLC e il blocco di configurazione del modulo. Non archiviare cartucce dati negli slot di sistema prenotati.

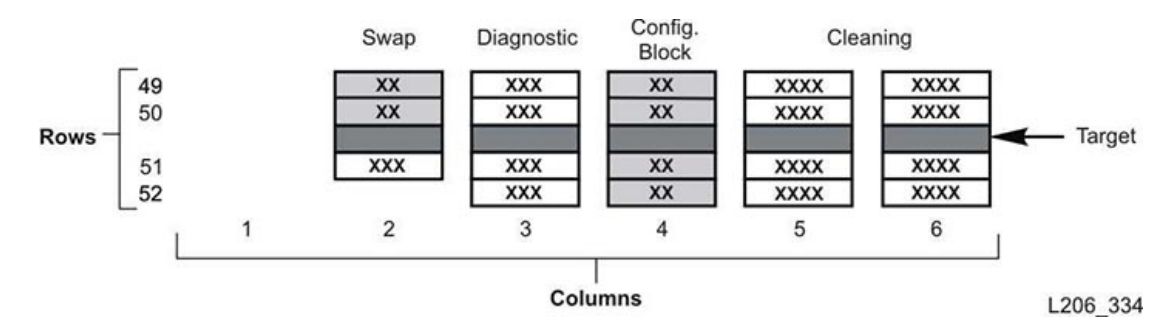

#### **Figura 9.1. Posizione delle celle di sistema prenotate**

### **9.8.1. Visualizzazione delle cartucce attualmente negli slot di sistema**

- 1. In SLC selezionare **Tools > Reports**.
- 2. Espandere **Status Summary** nell'albero di navigazione.
- 3. Selezionare il report **Cartridge Table**.
- 4. Fare clic sull'intestazione di colonna **Location Type** per ordinare la tabella. L'opzione Location Type di tutti gli slot di sistema è impostata su "sysCell".

#### **9.8.2. Blocco di configurazione del modulo**

Ciascun modulo è dotato di un blocco di identificazione con etichette che identificano la configurazione del modulo. Questo blocco si trova nella parte inferiore della parete posteriore della quarta colonna da sinistra, righe 49, 50, 51 e 52. Durante un'inizializzazione o dopo un aggiornamento, l'unità robotica ispeziona il blocco di identificazione del modulo per determinare la configurazione del modulo.

Il blocco identifica quanto elencato di seguito.

- *Tipo di modulo*: modulo base, DEM (Drive Expansion Module), CEM (Cartridge Expansion Module), PEM (Parking Expansion Module) o AEM (Access Expansion Module).
- *Configurazione della parete posteriore*: 1 array di unità, 2 array di unità, 3 array di unità, 4 array di unità, array, caricatori di massa o vuota.
- *Configurazione della parete posteriore*: array, porta di accesso alla cartuccia, finestra della CAP, vuota o caricatori di massa.
- *Opzioni*: array o pannello o finestra, vuota o alloggiamento di servizio.

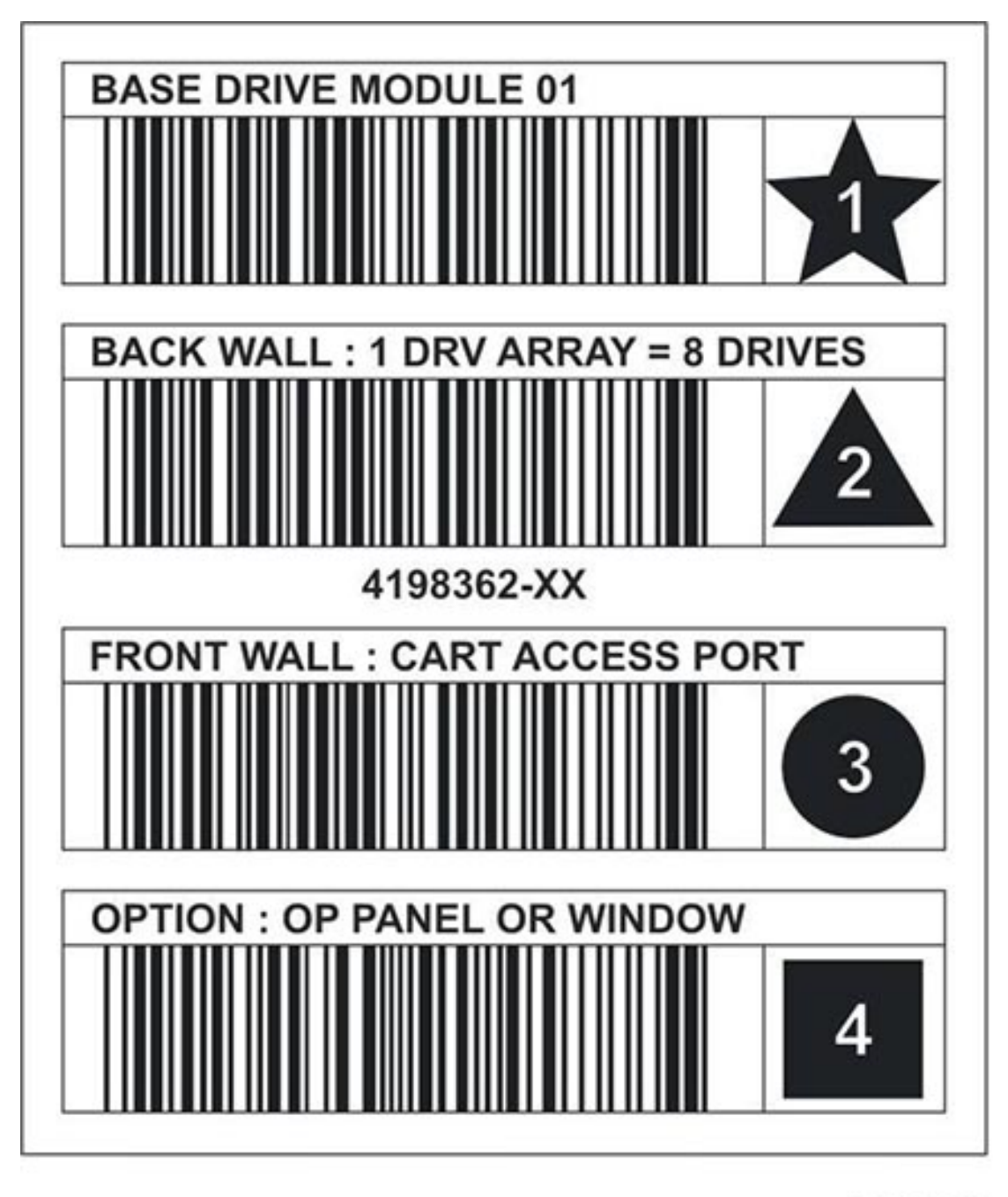

**Figura 9.2. Esempio di modulo base del blocco di identificazione del modulo**

L206 268

## **9.8.2.1. Etichette speciali**

Le etichette CAPID/ e NOMAG/ sono etichette speciali che non includono alcuna icona.

- CAPID/ viene posizionata sopra tutte le CAP come identificativo generico per la libreria se nella CAP non sono installati caricatori da utilizzare come destinazione.
- NOMAG/ viene posizionata dietro i caricatori removibili nell'AEM di caricamento a massa.

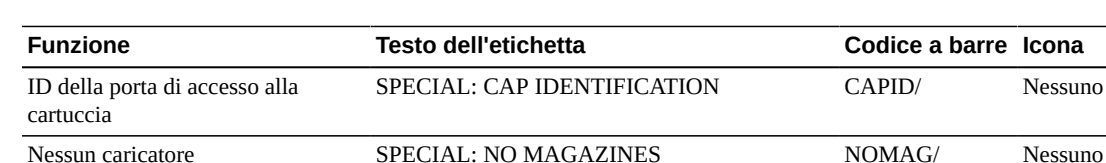

#### **Tabella 9.1. Etichette speciali**

### <span id="page-61-0"></span>**9.9. Tipi di cartuccia**

- Cartucce dati: consentono di archiviare i dati del cliente.
- Cartucce diagnostiche: utilizzate dagli addetti al servizio clienti per eseguire verifiche di lettura e scrittura sulle unità (vedere [Sezione 9.3, «Importazione/esportazione di cartucce](#page-56-0) [diagnostiche e di pulizia»\)](#page-56-0)
- Cartucce di pulizia: utilizzate per pulire il percorso del nastro e le testine di lettura/scrittura delle unità nastro (vedere [Sezione 9.3, «Importazione/esportazione di cartucce diagnostiche](#page-56-0) [e di pulizia»](#page-56-0))

#### **9.9.1. Etichette delle cartucce**

Per informazioni sugli standard delle etichette delle cartucce, consultare *Barcode Label Technical Brief* su OTN. Tutte le cartucce della libreria devono avere un'etichetta esterna leggibile. Il robot segnala un errore quando rileva un'etichetta illeggibile.

Le cartucce non etichettate non sono supportate. Eventuali cartucce non etichettate rilevate vengono esportate dalla libreria attraverso la CAP. Una cartuccia non etichettata o di tipo sconosciuto non verrà installata in alcuna unità.

## <span id="page-61-1"></span>**9.10. Gestione delle cartucce**

#### **Attenzione:**

L'uso improprio delle cartucce può provocare una perdita di dati o danni ai componenti della libreria.

- Tenere le cartucce pulite e ispezionarle per individuare eventuali danni prima di ciascun utilizzo.
- Non aprire mai le cartucce.
- Non toccare il nastro che fuoriesce dalla cartuccia, per evitare di danneggiarne il bordo.
- Non esporre il nastro o la cartuccia alla luce diretta del sole, all'umidità o a campi magnetici.

### **9.10.1. Ispezione di una cartuccia**

Ispezionare sempre la cartuccia prima di inserirla in un'unità nastro o nella libreria. Una cartuccia difettosa o sporca può danneggiare un'unità nastro. Non utilizzare mai una cartuccia danneggiata. Verificare che non siano presenti i problemi indicati di seguito.

- Sporcizia o residui
- Alloggiamento incrinato o rotto
- Switch di protezione da scrittura danneggiato
- Liquido nella cartuccia
- Etichette non perfettamente aderenti o che coprono il bordo della cartuccia

#### **9.10.2. Pulizia dell'esterno delle cartucce**

Per rimuovere polvere, sporcizia e umidità dalla cartuccia, utilizzare un panno asciutto e pulito. Per pulire le cartucce, utilizzare le spazzole Oracle StorageTek Tape Cleaner. Si tratta di spazzole imbevute di alcol isopropilico. Evitare che la soluzione venga a contatto con il nastro o che penetri nella cartuccia.

#### **Attenzione:**

Per evitare di danneggiare le cartucce, non usare acetone, tricloroetano, toluene, xylene, benzene, chetone, metiletilchetone, cloruro di metilene, bicloruro di etile, etilacetato o sostanze simili per rimuovere le etichette o pulire le cartucce.

#### **9.10.3. Conservazione delle cartucce**

Conservare le cartucce in un ambiente pulito. Lasciare la cartuccia nella custodia protettiva fino al momento di utilizzarla. Per rimuovere la custodia, utilizzare la fascetta a strappo e non uno strumento appuntito. Prima dell'utilizzo, lasciare la cartuccia nell'ambiente operativo per almeno 24 ore.

# **Convalida di una cartuccia**

Per convalidare l'integrità delle cartucce T10000 utilizzando la funzionalità di convalida dei supporti (MV, Media Validation), è necessario definire un pool di unità T10000C o D. Il pool non è considerato una partizione, non contiene cartucce e gli host non possono accedere alle unità nel pool. La libreria pulisce automaticamente le unità MV.

#### **Nota:**

La pulizia dell'unità MV si verifica indipendentemente dallo stato di pulizia automatica per l'intera libreria o le partizioni. Accertarsi che nella libreria siano presenti cartucce di pulizia (vedere [Sezione 9.3,](#page-56-0) [«Importazione/esportazione di cartucce diagnostiche e di pulizia»\)](#page-56-0).

- [Requisiti per la convalida dei supporti](#page-64-1)
- [Definizione del pool di convalida dei supporti](#page-64-0)
- [Avvio o ripristino della convalida dei supporti](#page-65-0)
- [Arresto di una convalida](#page-66-0)

#### **Vedere anche**

• [Sezione 6.4, «Aggiornamento degli host dopo la modifica del pool MV»](#page-37-2)

## <span id="page-64-1"></span>**10.1. Requisiti per la convalida dei supporti**

- Firmware minimo della SL3000 FRS\_4.30 e SLC FRS\_6.50
- Un pool designato di unità T10000C o D a livello TTI 5.40 o superiore
- Scheda HBT con molta memoria
- Minimo STA 2.0 per automatizzare la convalida dei supporti (opzionale)

## <span id="page-64-0"></span>**10.2. Definizione del pool di convalida dei supporti**

#### **Importante:**

Gli host non possono accedere alle unità nel pool MV.

Prima della definizione del pool in una libreria SCSI, vedere [Sezione 6.4.2.2, «Effetto sugli](#page-38-0) [ID degli elementi SCSI della modifica del pool MV»](#page-38-0).

- 1. Verificare che gli host non stiano utilizzando le unità che si desidera aggiungere al pool (consultare la documentazione del software di gestione dell'host).
- 2. In SLC selezionare **Tools > Media Validation**. Fare clic sulla scheda **Slot Selection**.
- 3. Fare clic su **Refresh** per visualizzare l'ultima configurazione.
- 4. Eseguire un massimo di 10 unità nel pool. Selezionare gli slot dell'unità, quindi fare clic su **Add** o **Remove**.

**Nota:**

Quando si aggiungono le unità al pool MV, la libreria (o la partizione interessata) viene disconnessa.

- 5. Fare clic su **Apply**.
- 6. Se si utilizza una libreria partizionata, assegnare eventuali slot dell'unità rimossi dal pool MV a una partizione (vedere Capitolo 5, *[Partizionamento della libreria](#page-28-0)* )
- 7. Riconfigurare le applicazioni host (vedere [Sezione 6.4, «Aggiornamento degli host dopo](#page-37-2) [la modifica del pool MV»\)](#page-37-2).

#### **Icone di convalida dei supporti**

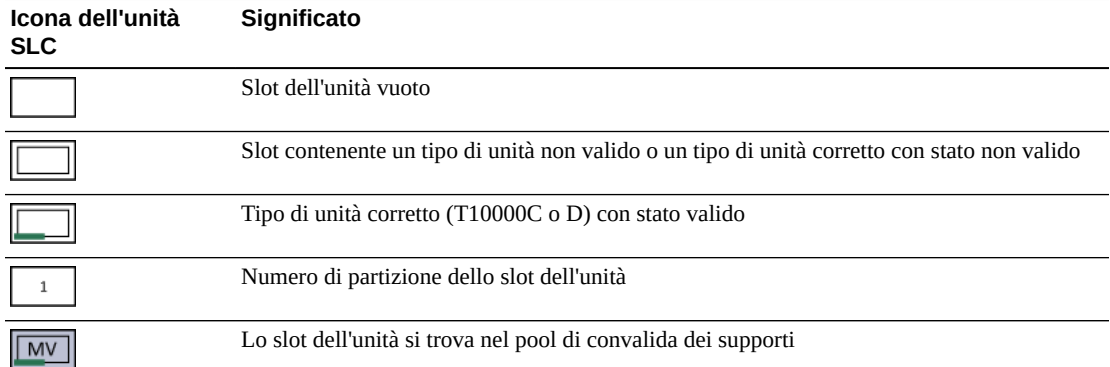

## <span id="page-65-0"></span>**10.3. Avvio o ripristino della convalida dei supporti**

È possibile convalidare solo una cartuccia alla volta per ciascuna sessione SLC. Per automatizzare il processo, utilizzare StorageTek Tape Analytics 2.0 o versioni successive (consultare la documentazione su STA).

- 1. In SLC selezionare **Tools > Media Validation**. Fare clic sulla scheda **Media Validation**.
- 2. Selezionare un'unità. Se non sono disponibili unità, vedere [Sezione 10.2, «Definizione del](#page-64-0) [pool di convalida dei supporti»](#page-64-0).

**Nota:**

Se non è possibile selezionare un'unità, verificare che il tipo non sia errato o lo stato non valido.

- 3. Selezionare una cartuccia dall'elenco o immettere un VOLSER nel campo dell'etichetta della cartuccia.
- 4. Selezionare un tipo di convalida (per una descrizione, vedere di seguito).

**Nota:**

Selezionare **Complete Resume** o **Complete Plus Resume** per riprendere una convalida completa dal punto in cui è stata interrotta.

5. Fare clic su **Start**. Se la cartuccia viene caricata correttamente, la convalida viene avviata.

Una volta completata la convalida, la cartuccia viene riportata nella posizione di origine. Se la posizione di origine non è disponibile, la libreria sposta la cartuccia in uno slot di sistema per il recupero dell'host.

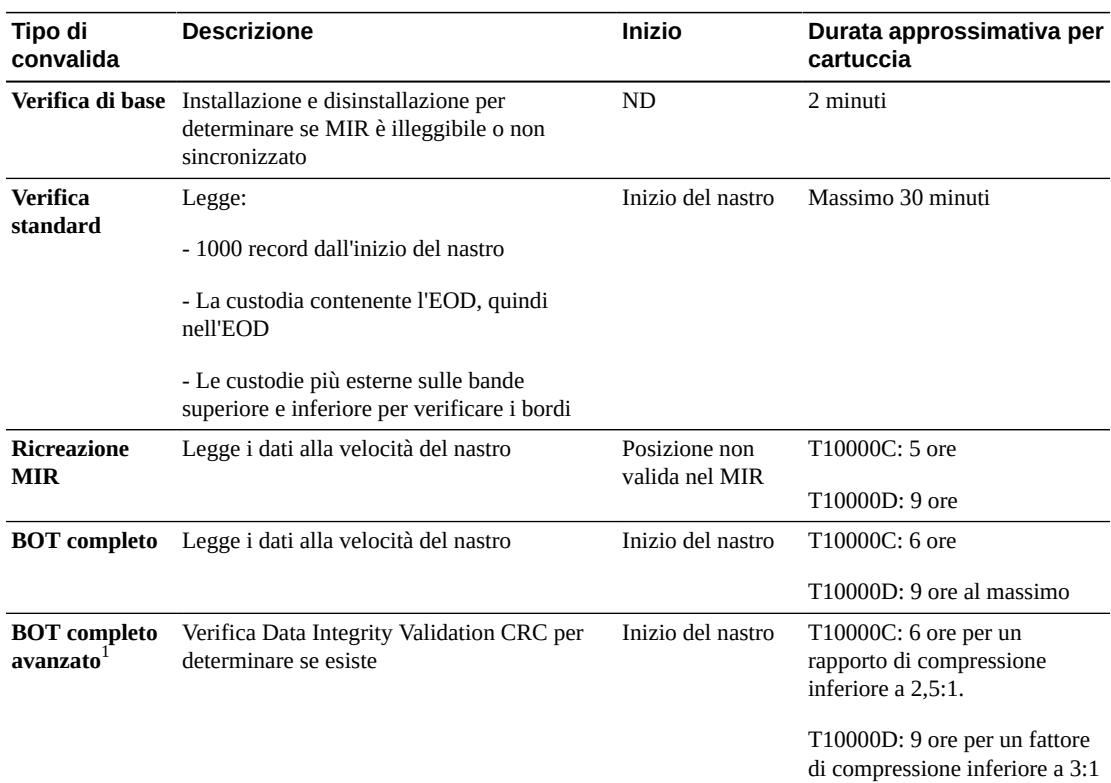

### **Tipi di convalida**

 $^1$ Sono necessari la decompressione e Oracle Key Manager.

## <span id="page-66-0"></span>**10.4. Arresto di una convalida**

Se un host richiede una cartuccia attualmente sottoposta a convalida, la convalida viene arrestata. È anche possibile arrestare la convalida utilizzando SLC.

- 1. Eseguire il login come l'utente che ha avviato la convalida.
- 2. In SLC selezionare **Tools > Media Validation**.
- 3. Selezionare la scheda **Media Validation**.
- 4. Fare clic su **Stop**.

Una volta arrestata la convalida, la libreria restituisce la cartuccia alla posizione di origine. Se la posizione di origine non è disponibile, la libreria sposta la cartuccia in uno slot di sistema per il recupero dell'host.

# **Controllo della libreria**

Un controllo verifica le posizioni delle cartucce e aggiorna il database della libreria, contenente l'ID del volume, la posizione corrente e lo stato "verified" per ciascuna cartuccia.

La libreria esegue automaticamente un controllo dopo che una porta di accesso viene chiusa o dopo l'inizializzazione della libreria.

```
Nota:
```
L'avvio di un controllo da SLC aggiorna solo il database della libreria. Per aggiornare il database dell'host, è necessario avviare un controllo dall'host.

- [Esecuzione di un controllo fisico dell'intera libreria](#page-68-0)
- [Esecuzione di un controllo fisico di un intervallo di celle](#page-69-0)
- [Esecuzione di un controllo verificato di un intervallo di celle](#page-69-1)
- [Significato dell'indicatore di controllo](#page-69-2)

#### **Vedere anche**

• [Sezione 9.6, «Visualizzazione delle informazioni sulla cartuccia»](#page-58-1)

## <span id="page-68-0"></span>**11.1. Esecuzione di un controllo fisico dell'intera libreria**

#### **Nota:**

Non è possibile arrestare un controllo fisico dopo che è stato avviato.

Per il controllo dell'intera libreria, il robot visita tutti gli slot (storage, CAP, unità, prenotato), aggiorna il database delle cartucce e modifica lo stato "verified" di una cartuccia in *true*.

Sebbene il controllo sia un processo eseguito in background, esso richiede la condivisione delle risorse del robot. Non eseguire questo controllo durante i periodi di massima attività. Il controllo richiede circa 0,5 secondi per slot delle cartucce.

- 1. In SLC selezionare **Tools > Diagnostics**.
- 2. Selezionare la cartella **Library** nell'albero dei dispositivi.
- 3. Fare clic sulla scheda **Audit**.
- 4. Selezionare **Yes** per Entire Library (selezionare **No** per Physical Audit e Verified Audit).
- 5. Fare clic su **Audit**.

## <span id="page-69-0"></span>**11.2. Esecuzione di un controllo fisico di un intervallo di celle**

#### **Nota:**

Non è possibile arrestare un controllo fisico dopo che è stato avviato.

- 1. In SLC selezionare **Tools > Diagnostics**.
- 2. Selezionare la cartella **Library** nell'albero dei dispositivi.
- 3. Fare clic sulla scheda **Audit**.
- 4. Selezionare **Yes** per Physical Audit (selezionare **No** per Entire Library e Verified Audit).
- 5. Dagli elenchi a discesa selezionare l'indirizzo interno per le posizioni iniziale e finale del controllo.
- 6. Fare clic su **Audit**.

## <span id="page-69-1"></span>**11.3. Esecuzione di un controllo verificato di un intervallo di celle**

Un controllo verificato convalida lo stato della posizione di una cartuccia nel database delle cartucce. Se lo stato verificato dell'indirizzo di una cartuccia è *false*, la libreria esegue un controllo fisico di tale posizione e aggiorna il database delle cartucce.

- 1. In SLC selezionare **Tools > Diagnostics**.
- 2. Selezionare la cartella **Library** nell'albero dei dispositivi.
- 3. Fare clic sulla scheda **Audit**.
- 4. Selezionare **Yes** per Verified Audit (selezionare **No** per Entire Library and Physical Audit).
- 5. Dagli elenchi a discesa selezionare l'indirizzo interno per le posizioni iniziale e finale del controllo.
- 6. Fare clic su **Audit**.

## <span id="page-69-2"></span>**11.4. Significato dell'indicatore di controllo**

Per indicare un controllo in corso, SLC visualizza un indicatore visivo rotante e il messaggio "Audit in progress". Quando viene visualizzato questo indicatore, non aprire la porta di accesso della libreria. Questa operazione provoca il riavvio del controllo.

L'indicatore di controllo viene visualizzato solo quando un controllo viene avviato automaticamente, ad esempio se la porta di accesso della libreria è stata aperta e chiusa o se la libreria è stata accesa o ne è stato eseguito il reboot. L'indicatore non viene visualizzato per i controlli avviati da SLC o dall'host.

# **Visualizzazione di informazioni sulla libreria e il dispositivo**

SLC visualizza solo le ultime informazioni sulla libreria e il dispositivo salvate nel database del controller della libreria. Fare clic su **Refresh** per aggiornare SLC con gli ultimi dati di configurazione.

- [Visualizzazione dello stato operativo della libreria](#page-70-0)
- [Visualizzazione delle proprietà e della configurazione della libreria](#page-71-1)
- [Visualizzazione dello stato e delle proprietà del dispositivo](#page-71-0)
- [Visualizzazione del tipo di pannello operatore locale](#page-72-0)
- [Indicatori dello stato del dispositivo e della libreria SLC](#page-73-0)

#### **Vedere anche**

- Capitolo 13, *[Generazione di report e log](#page-76-1)* )
- [Sezione 9.6, «Visualizzazione delle informazioni sulla cartuccia»](#page-58-1)
- [Sezione 9.7, «Visualizzazione dello stato della cartuccia di pulizia»](#page-58-0)

### <span id="page-70-0"></span>**12.1. Visualizzazione dello stato operativo della libreria**

- 1. Selezionare **Tools > System Detail**, quindi selezionare **Library** nell'albero dei dispositivi.
- 2. Fare clic sulla scheda **Status**.
- 3. Selezionare una scheda secondaria.
	- **General**: mostra lo stato operativo corrente della libreria. Questi valori vengono aggiornati ogni volta che vengono eseguite attività dall'host o dall'operatore o in caso di operazioni in background. Questa scheda consente di connettere o disconnettere la libreria (vedere [Sezione 14.1, «Disconnettere la libreria»](#page-82-0) e [Sezione 14.2, «Connessione](#page-83-0) [della libreria»\)](#page-83-0).
	- **Status Module**: mostra gli avvisi sullo stato della libreria ed evidenzia i messaggi significativi. Questa funzionalità è disponibile solo se il servizio è attivo nella libreria. Vedere anche [Sezione 15.7, «Cancellazione degli avvisi sullo stato della libreria».](#page-92-0)
	- **HLI**: mostra lo stato corrente di tutte le porte di interfaccia HLI nella libreria. Le informazioni includono il socket TCP/IP locale, l'IP locale, lo stato della connessione, lo stato della porta e i dati inviati e ricevuti a partire dal momento della connessione.

• **FC-SCSI**: mostra lo stato corrente di tute le porte di interfaccia FC–SCSI dell'host nella libreria. Vengono visualizzate informazioni dettagliate per numero di porta. Se la funzionalità Multi Port Fibre è stata attivata nella libreria, vengono visualizzati i dettagli per tutte le porte.

## <span id="page-71-1"></span>**12.2. Visualizzazione delle proprietà e della configurazione della libreria**

- 1. Selezionare **Tools > System Detail**, quindi selezionare **Library** nell'albero dei dispositivi.
- 2. Fare clic sulla scheda **Properties**.
- 3. Selezionare una scheda secondaria.
	- **General**: mostra la configurazione fisica, meccanica logica e di rete della libreria.
	- **Library Controller**: mostra i dettagli sul controller della libreria, inclusi il numero di serie e le versioni del firmware.
	- **Drive Controller**: mostra i dettagli sul controller dell'unità, inclusi il numero di serie e le versioni del firmware correnti.

## <span id="page-71-0"></span>**12.3. Visualizzazione dello stato e delle proprietà del dispositivo**

È possibile visualizzare informazioni su CAP, unità, robot, elettronica ridondante, alimentatori e porta di sicurezza. È anche possibile visualizzare informazioni sul dispositivo utilizzando la utility SLC Reports (vedere [Sezione 13.1, «Visualizzazione dei report della](#page-76-0) [libreria e dei dispositivi con la utility Reports»\)](#page-76-0).

- 1. Selezionare **Tools > System Detail**.
- 2. Selezionare la cartella del dispositivo nell'albero dei dispositivi.
- 3. Per informazioni più dettagliate, espandere la cartella del dispositivo. Selezionare un dispositivo.
- 4. Selezionare una scheda. In base al dispositivo selezionato, consultare le informazioni corrispondenti di seguito.

### **Informazioni sullo stato e la proprietà del dispositivo**

Tutti i dispositivi sono associati alle schede di dettagli sul sistema indicate di seguito.

• **Scheda Status**: mostra lo stato operativo corrente del dispositivo. Questa scheda consente di connettere o disconnettere un dispositivo (vedere [Sezione 14.3, «Disconnessione di un](#page-83-1) [dispositivo»](#page-83-1) e [Sezione 14.4, «Connessione di un dispositivo»\)](#page-83-2).

#### **Nota:**

Per gli AEM, una posizione della porta "closed" indica che la porta di sicurezza è completamente chiusa e che l'utente può aprire la porta di accesso dell'AEM senza pericolo.
• **Scheda Properties**: mostra informazioni sulla configurazione del dispositivo, inclusi il numero di serie e le versioni firmware correnti.

# **Informazioni sull'unità**

Solo le unità sono associate alle schede di dettagli sul sistema indicate di seguito.

- **Scheda Display**: mostra i dati sulla rete, il VOP (Virtual Operator Panel) per le unità T10000 e T9840D e lo stato del LED dell'unità.
- **Scheda Drive Tray**: mostra lo stato corrente di un vassoio dell'unità.

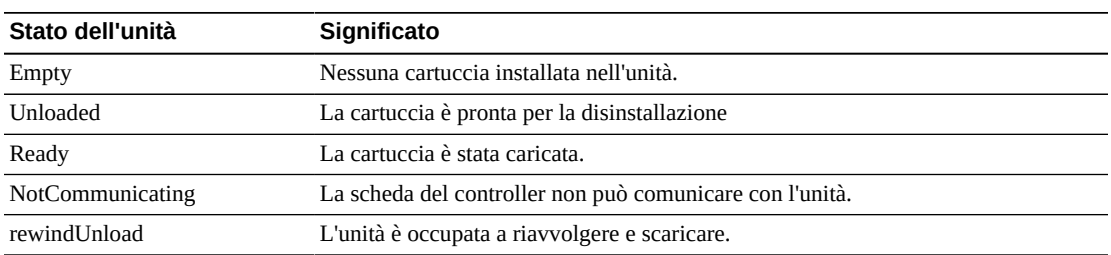

# **Stato della scheda di elettronica ridondante**

- **hbca**: controller della libreria, slot A (inferiore)
- **hbcb**: controller della libreria, slot B (superiore)
- **hbta**: controller dell'unità, slot A (inferiore)
- **hbtb**: controller dell'unità, slot B (superiore)

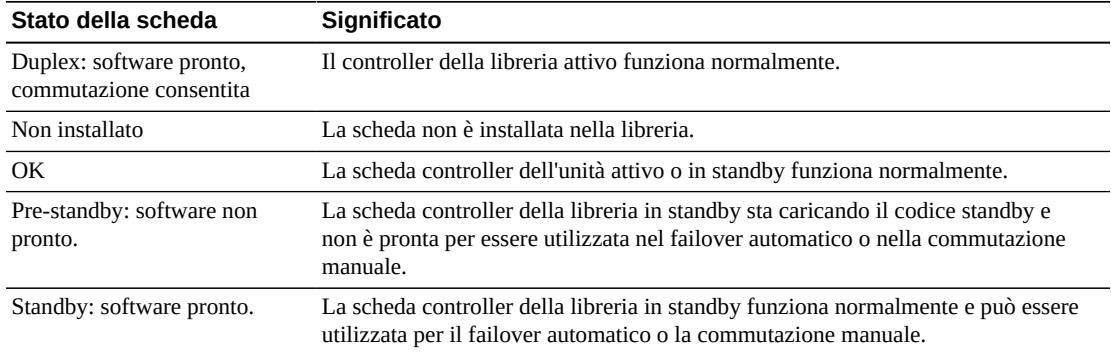

# <span id="page-72-0"></span>**12.4. Visualizzazione del tipo di pannello operatore locale**

- 1. Selezionare **Tools > Diagnostics**.
- 2. Selezionare la cartella **Library** nell'albero dei dispositivi, quindi fare clic sulla scheda **OpPanel**.

Il tipo è indicato nella parte inferiore della schermata. Una W indica il tipo basato su Windows, mentre DL o OL indica il tipo basato su Linux.

# **12.5. Indicatori dello stato del dispositivo e della libreria SLC**

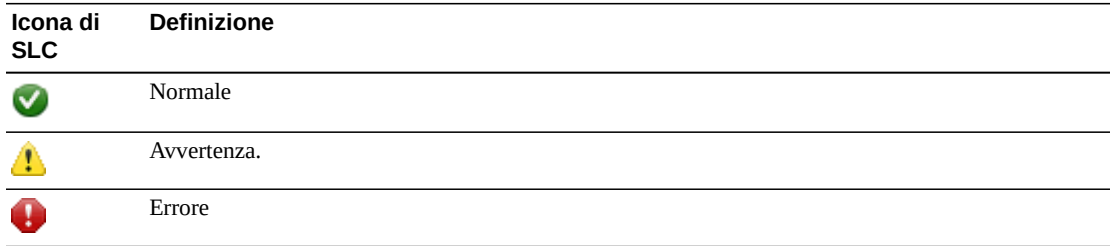

# **Stato di integrità di un dispositivo**

Queste informazioni sono disponibili nell'albero dei dispositivi della pagina System Details and Diagnostics.

- Normal: il dispositivo della libreria funziona normalmente.
- Warning: il dispositivo è offline o danneggiato.
- Error: si è verificato un errore nel dispositivo.

## **Stato della comunicazione**

Queste informazioni sono disponibili in basso a sinistra in tutte le schermate di SLC. Indica lo stato di comunicazione tra SLC e il controller della libreria.

- Normal: SLC comunica normalmente con il controller della libreria.
- Warning: la risposta del server sta richiedendo più di 10 secondi.
- Error: la risposta del server sta richiedendo più di 30 secondi.

Dopo più di 30–60 secondi di comunicazione interrotta, l'heartbeat di monitoraggio diventa prima grigio e poi rosso e compare il seguente messaggio di errore:

Heartbeat message not received from the library controller.

Disconnettersi da SLC e connettersi di nuovo per ripristinare la comunicazione.

# **Stato di integrità della libreria**

Queste informazioni sono disponibili in basso a destra in tutte le schermate di SLC.

- Normal: tutti i dispositivi della libreria funzionano normalmente.
- Warning: uno o più dispositivi della libreria sono offline o danneggiati.
- Error: si è verificato un errore in uno o più dispositivi della libreria.

Dopo avere corretto un errore del dispositivo, l'indicatore dello stato di integrità della libreria viene modificato in "Warning". L'indicatore non verrà modificato in "Normal" finché la libreria non verrà impostata in modalità offline. Se si verificano più problemi con una condizione di avviso di stato o del dispositivo, l'indicatore di integrità visualizza la condizione più grave.

# **Generazione di report e log**

- [Visualizzazione dei report della libreria e dei dispositivi con la utility Reports](#page-76-0)
- [Visualizzazione dei report sulla capacità attiva](#page-77-0)
- [Visualizzazione dei report sul partizionamento](#page-77-1)
- [Generazione di file diagnostici per il Supporto Oracle](#page-78-0)
- [Monitoraggio degli eventi della libreria](#page-78-1)

### **Vedere anche**

- Capitolo 12, *[Visualizzazione di informazioni sulla libreria e il dispositivo](#page-70-0)*
- [Sezione 9.6, «Visualizzazione delle informazioni sulla cartuccia»](#page-58-0)
- [Sezione 9.7, «Visualizzazione dello stato della cartuccia di pulizia»](#page-58-1)

# <span id="page-76-0"></span>**13.1. Visualizzazione dei report della libreria e dei dispositivi con la utility Reports**

L'output di tutti i report è una visualizzazione statica di informazioni al momento della generazione del report. Fare clic su **Update** nell'angolo in alto a destra per aggiornare le informazioni.

**Nota:**

L'esecuzione di più istanze di SLC sulla stessa workstation può causare incongruenze nei dati dei report. I report SLC possono essere prodotti da un solo utente alla volta.

- 1. In SLC selezionare **Tools > Reports**.
- 2. Nell'albero di navigazione espandere una cartella di report. Selezionare un report.

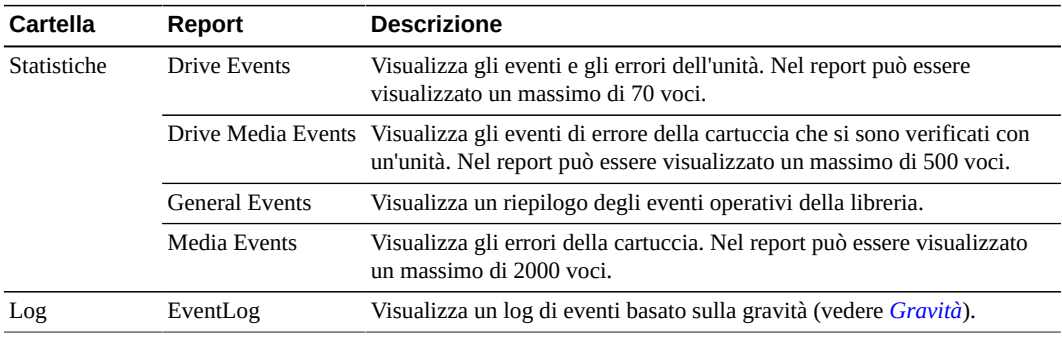

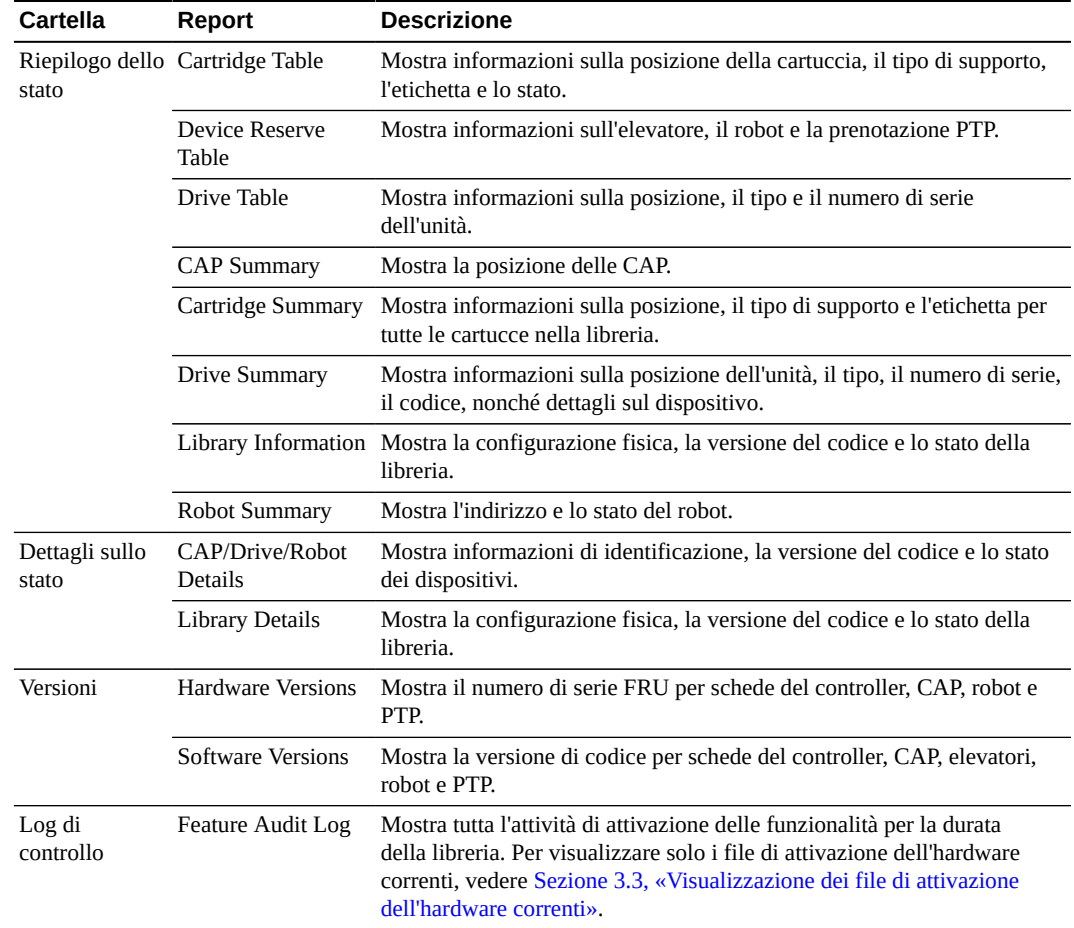

# <span id="page-77-0"></span>**13.2. Visualizzazione dei report sulla capacità attiva**

I report sugli slot attivi contengono solo i dati salvati nel database del controller della libreria.

- 1. Fare clic su **Tools > Select Active Cells**, quindi sulla scheda **View Reports**.
- 2. Selezionare un report:
	- **Cartridge Cell and Media Summary**: visualizza un elenco dettagliato di tutte le risorse della libreria e del loro stato (attivo o inattivo).
	- **Orphaned Cartridge Report**: visualizza un elenco dettagliato di tutte le cartucce isolate.
- 3. Per salvare il report come file delimitato da virgole (csv), fare clic su **Save to File**.

# <span id="page-77-1"></span>**13.3. Visualizzazione dei report sul partizionamento**

È possibile generare i report da utilizzare come supporto per la gestione e la progettazione del partizionamento.

1. Selezionare la scheda **Tools > Partitions > Reports**.

- 2. Selezionare un report dal menu.
	- **Cartridge Cell and Media Summary**: visualizza un elenco di tute le assegnazioni di partizioni delle risorse.
	- **Host Connections Summary**: visualizza informazioni sulle connessioni tra partizioni e host per tutte le partizioni.
	- **Orphaned Cartridge Report**: visualizza un elenco di tutte le cartucce isolate.
	- **Partition Details**: visualizza informazioni per una partizione selezionata.
	- **Partition Summary**: visualizza informazioni generali per tutte le partizioni.

# <span id="page-78-0"></span>**13.4. Generazione di file diagnostici per il Supporto Oracle**

Il rappresentante del Supporto Oracle potrebbe richiedere di acquisire e trasferire il file MIB (Management Information Base) o il file di istantanea del log.

### **13.4.1. Trasferimento del file MIB della libreria**

- 1. In SLC selezionare **Tools > Diagnostics**.
- 2. Selezionare la cartella **Library** nell'albero dei dispositivi.
- 3. Fare clic sulla scheda **TransferFile**.
- 4. Selezionare **SNMP MIB**. Fare clic su **Transfer File**.
- 5. Salvare il file utilizzando un suffisso .txt.
- 6. Inviare il file via e mail al rappresentante dell'assistenza di Oracle.

### **13.4.2. Trasferimento del file di istantanea del log della libreria**

È necessario salvare il log entro 15 minuti dalla generazione. Il file è cifrato.

- 1. In SLC selezionare **Tools > Diagnostics**.
- 2. Selezionare la cartella **Library** nell'albero dei dispositivi.
- 3. Fare clic sulla scheda **Transfer File**.
- 4. Selezionare **Log Snapshot**.
- 5. Selezionare **All Devices** o **Selected Device**. Se si sceglie Selected Device, selezionare il dispositivo.
- 6. Fare clic su **Generate Log Snapshot on Library**.
- 7. Fare clic su **Yes**, quindi su **OK**.
- 8. Fare clic su **Transfer Log Snapshot To Your Computer**.
- 9. Salvare il file utilizzando il nome generato automaticamente.
- 10. Inviare il file via  $e -$  mail al rappresentante dell'assistenza di Oracle.

# <span id="page-78-1"></span>**13.5. Monitoraggio degli eventi della libreria**

Il controller della libreria effettua un monitoraggio costante del funzionamento e registra tutti gli eventi. La utility Monitors di SLC consente di aprire un monitoraggio degli eventi per

visualizzare i dati degli eventi o eseguirne lo spooling in un file. I monitoraggi degli eventi sono strumenti utili per l'analisi delle cause originarie.

- [Avvio di un monitoraggio degli eventi](#page-79-0)
- [Salvataggio dei dati di monitoraggio degli eventi in un file](#page-79-1)
- [Visualizzazione delle definizioni del codice del risultato](#page-79-2)
- [Tipi di monitoraggio degli eventi](#page-80-1)

## <span id="page-79-0"></span>**13.5.1. Avvio di un monitoraggio degli eventi**

- 1. In SLC selezionare **Tools > Monitors**.
- 2. Espandere la cartella **Permanent Monitors** nell'albero di navigazione.
- 3. Fare clic su un tipo di monitoraggio degli eventi, quindi su **Open**.
- 4. Utilizzare il menu **Monitor** per mettere in pausa, riprendere, arrestare o annullare il monitoraggio degli eventi. Utilizzare il menu **Spool File** per salvare il monitoraggio degli eventi in un file (vedere [Sezione 13.5.2, «Salvataggio dei dati di monitoraggio degli](#page-79-1) [eventi in un file»](#page-79-1)).

**Nota:**

Per disporre più monitoraggi degli eventi su una singola schermata, utilizzare il menu **Window** nell'angolo in alto a destra.

# <span id="page-79-1"></span>**13.5.2. Salvataggio dei dati di monitoraggio degli eventi in un file**

Potrebbe essere necessario inviare il file al rappresentante dell'assistenza di Oracle per ottenere assistenza con i problemi di diagnostica.

- 1. Aprire un monitoraggio degli eventi (vedere [Sezione 13.5.1, «Avvio di un monitoraggio](#page-79-0) [degli eventi»\)](#page-79-0).
- 2. Nella finestra di monitoraggio degli eventi, selezionare **Spool File > Start Spooling**.
- 3. Selezionare una directory e il nome del file. Fare clic su **Save**.
- <span id="page-79-2"></span>4. Per arrestare lo spooling, selezionare **Monitor > Stop Spooling**.

# **13.5.3. Visualizzazione delle definizioni del codice del risultato**

I codici del risultato identificano il tipo di evento della libreria (i codici del risultato equivalgono agli EventId della libreria).

- 1. In SLC selezionare **Tools > Diagnostics**. Selezionare la cartella **Library** nell'albero dei dispositivi.
- 2. Fare clic sulla scheda **Search**.
- 3. Nell'elenco Search Type selezionare **Result Code**.
- 4. Per cercare un determinato codice del risultato, immettere il codice completo (i caratteri speciali o i codici parziali non sono validi).

Per elencare tutti i codici del risultato, selezionare **List All**.

5. Fare clic su **Search**.

# <span id="page-80-1"></span>**13.5.4. Tipi di monitoraggio degli eventi**

Esistono quattro tipi di monitoraggi degli eventi: All, Error Warn Info, Error and Warnings ed Errors. Ciascun tipo di monitoraggio registra gli eventi in base alla gravità dell'evento. Il monitoraggio Errors, ad esempio, registra solo gli eventi di errore (vedere *[Gravità](#page-80-0)* per una descrizione dei tipi di evento).

Ciascun evento registrato nel monitoraggio degli eventi contiene le informazioni indicate di seguito.

### *Ora*

Indica quando si è verificato l'evento.

### *ID dispositivo*

Identifica l'indirizzo della libreria del dispositivo corrispondente all'evento.

### *Utente*

Identifica l'utente che ha originato l'evento. Si tratta del "root" per le attività dell'host HLI o SCSI.

### *I / F*

Identifica il tipo di interfaccia del richiedente. L'interfaccia può essere hli, scsi o predefinita (per richieste SLC o CLI).

### *Attività*

Identifica il comando che è stato emesso, ad esempio "load drive".

### *Identificativo della richiesta*

Identifica tutte le richieste dell'interfaccia host. Consente di tenere traccia della sequenza dell'attività di registrazione che viene effettuata a seguito di ogni richiesta dell'host.

### <span id="page-80-0"></span>*Gravità*

Identifica l'importanza dell'evento. I dati di alcuni eventi sono non volatili, ossia persistono nei vari cicli di alimentazione del sistema.

*Errore*: dati non volatili che indicano un errore che ha impedito il corretto completamento di una richiesta (host o diagnostica).

*Avvertenza*: dati non volatili che indicano un errore che non ha compromesso la capacità della libreria di completare le richieste (host o diagnostiche). Un'avvertenza può identificare una perdita di prestazioni o una condizione che può indicare errori irreversibili futuri.

*Informazioni*: dati volatili che indicano informazioni generali sul dispositivo o sulla libreria (ad esempio, lo stato del dispositivo, il dispositivo aggiunto, il listener registrato, il numero di serie del vassoio aggiornato e così via). Queste informazioni possono essere importanti per stabilire una cronologia dell'attività dell'evento di avvertenza o di errore.

*Traccia*: dati volatili che indicano la traccia dell'attività diagnostica.

### *Codice del risultato*

Identifica il tipo di evento della libreria (i codici del risultato equivalgono agli EventId della libreria). Per cercare il significato del codice del risultato utilizzando SLC, vedere [Sezione 13.5.3, «Visualizzazione delle definizioni del codice del risultato»](#page-79-2) o fare riferimento al file SL3000\_FRS*xxx*\_JavaErrorCodes.html incluso nel pacchetto del codice firmware della libreria.

### *Testo del risultato*

Fornisce informazioni sui risultati della richiesta o dell'evento.

# <span id="page-82-1"></span>**Modifica dello stato online/offline e reboot**

- [Disconnettere la libreria](#page-82-0)
- [Connessione della libreria](#page-83-0)
- [Disconnessione di un dispositivo](#page-83-1)
- [Connessione di un dispositivo](#page-83-2)
- [Reboot del pannello operatore locale](#page-84-0)
- [Reboot di una porta di sicurezza dell'AEM](#page-84-1)
- [Reboot della libreria](#page-84-2)

# <span id="page-82-0"></span>**14.1. Disconnettere la libreria**

#### **Nota:**

Prima di utilizzare SLC, tentare sempre di disconnettere la libreria con il software di gestione dei nastri ACSLS o ELS.

- 1. Disconnettere tutte le unità della libreria (vedere [Sezione 14.3, «Disconnessione di un](#page-83-1) [dispositivo»](#page-83-1)).
- 2. In SLC selezionare **Tools > System Detail**.
- 3. Selezionare la cartella **Library** nell'albero dei dispositivi.
- 4. Fare clic sulla scheda **Status**, quindi sulla scheda **General**.
- 5. Nel campo Transition Request fare clic su **Take offline**.
- 6. Fare clic su **Apply**. Prima che la libreria venga disconnessa, vengono completati tutti i processi in sospeso della libreria.
- 7. Attendere il messaggio di conferma della disconnessione. Se la libreria non viene disconnessa, verificare lo stato della libreria (vedere [Sezione 12.1, «Visualizzazione dello](#page-70-1) [stato operativo della libreria»\)](#page-70-1).

### **Quando disconnettere la libreria:**

- Prima di spegnere la libreria.
- Prima di aprire la porta di accesso della libreria.
- Quando la libreria non è operativa e richiede un intervento di manutenzione.

# <span id="page-83-0"></span>**14.2. Connessione della libreria**

#### **Nota:**

Prima di utilizzare SLC, tentare sempre di connettere la libreria con il software di gestione dei nastri ACSLS o ELS.

- 1. In SLC selezionare **Tools > System Detail**.
- 2. Selezionare la cartella **Library** nell'albero dei dispositivi.
- 3. Fare clic sulla scheda **Status**, quindi sulla scheda **General**.
- 4. Nel campo Transition Request fare clic su **Bring online**.
- 5. Fare clic su **Apply**.
- 6. Se applicabile, connettere la libreria agli host (consultare la documentazione del software dell'host).

# <span id="page-83-1"></span>**14.3. Disconnessione di un dispositivo**

#### **Nota:**

Prima di utilizzare SLC, tentare sempre di disconnettere un dispositivo con il software di gestione dei nastri ACSLS o ELS.

- 1. In SLC selezionare **Tools > System Detail**.
- 2. Espandere la cartella del dispositivo (CAP, robot o unità). Selezionare il dispositivo da modificare.
- 3. Fare clic sulla scheda **Status**.
- 4. Nell'elenco Transition Request selezionare **Take Offline**. Prima di disconnettere il dispositivo, il sistema completa tutti i processi in sospeso per il dispositivo.

Quando un robot viene disconnesso, si sposta alla fine del binario e non può più essere utilizzato dalla libreria. Se la libreria utilizza la funzionalità di robotica ridondante, il secondo robot acquisire tutte le richieste.

5. Fare clic su **Apply**.

# <span id="page-83-2"></span>**14.4. Connessione di un dispositivo**

### **Nota:**

I dispositivi della libreria in stato offline e di errore non possono essere connessi. È necessario in primo luogo correggere l'errore.

- 1. In SLC selezionare **Tools > System Detail**.
- 2. Espandere la cartella del dispositivo (CAP, robot o unità). Selezionare il dispositivo da modificare.
- 3. Fare clic sulla scheda **Status**.
- 4. Nell'elenco Transition Request selezionare **Bring Online**.

5. Fare clic su **Apply**.

# <span id="page-84-0"></span>**14.5. Reboot del pannello operatore locale**

Potrebbe essere necessario eseguire il reboot del pannello operatore locale se viene sospeso o il contenuto della Guida non è visibile. È possibile eseguire il reboot dal pannello operatore locale o da una sessione remota di SLC.

- 1. In SLC selezionare **Tools > Diagnostics**.
- 2. Selezionare la cartella **Library** nell'albero dei dispositivi, quindi fare clic sulla scheda **OpPanel**.
- 3. Fare clic sul pulsante **Reboot Operator Panel**.
- 4. Se si esegue il reboot dal pannello operatore locale, la schermata diventa vuota. Il reboot è completo quando il pannello operatore torna online.

Se si esegue il reboot da una sessione remota di SLC, "Reboot Complete" indica che il reboot del pannello operatore locale è stato completato.

# <span id="page-84-1"></span>**14.6. Reboot di una porta di sicurezza dell'AEM**

Per eseguire il reboot di una porta di sicurezza dell'AEM, utilizzare la utility **Tools > Diagnostics**. Potrebbe essere necessario eseguire il reboot della porta per azzerare gli errori se si è verificata una condizione anomala in una porta di sicurezza dell'AEM.

- 1. In SLC selezionare **Tools > Diagnostics**.
- 2. Espandere la cartella **Safety Door**, quindi selezionare la porta di sicurezza dell'AEM.
- 3. Fare clic su **Reboot**.
- 4. Se la porta di sicurezza è connessa, fare clic su **OK** per disconnetterla.
- 5. Fare clic su **OK** per confermare il reboot. Il controller della libreria esegue il reboot della porta di sicurezza. La porta di sicurezza viene reinizializzata e il robot controlla l'AEM.

# <span id="page-84-2"></span>**14.7. Reboot della libreria**

Il reboot della libreria richiede il ricaricamento del firmware dalla memoria flash e il riavvio del controller della libreria.

- 1. In SLC selezionare **Tools > Diagnostics**.
- 2. Selezionare la cartella **Library** nell'albero dei dispositivi.
- 3. Fare clic su **Reboot**.
- 4. È necessario che tutti gli altri utenti si disconnettano. Fare clic su **OK**.
- 5. Se la libreria è connessa, fare clic su **OK** per disconnetterla.
- 6. Fare clic su **OK** per eseguire il reboot della libreria.
- 7. Fare clic su **OK** per terminare questa sessione di SLC. Non eseguire di nuovo il login a SLC finché l'inizializzazione della libreria non è stata completata.

# **Risoluzione dei problemi**

- <span id="page-86-1"></span>• [Risoluzione dei problemi di base](#page-86-0)
- [Esecuzione di una verifica automatica della libreria](#page-88-0)
- [Esecuzione di una verifica automatica del dispositivo](#page-88-1)
- [Diagnosi dei problemi correlati alla robotica](#page-89-0)
- [Determinazione dello stato di una scheda del controller RE](#page-92-0)
- [Avvio di una commutazione RE manuale con SLC](#page-92-1)
- [Cancellazione degli avvisi sullo stato della libreria](#page-92-2)
- [Calibrazione del touch screen](#page-93-0)
- [Risoluzione dei problemi correlati alla connettività dell'host](#page-94-0)

### **Vedere anche**

- Capitolo 14, *[Modifica dello stato online/offline e reboot](#page-82-1)*
- [Sezione 13.4, «Generazione di file diagnostici per il Supporto Oracle»](#page-78-0)
- [Sezione 13.5, «Monitoraggio degli eventi della libreria»](#page-78-1)
- Capitolo 16, *[Manutenzione della libreria](#page-96-0)*

# <span id="page-86-0"></span>**15.1. Risoluzione dei problemi di base**

Prima di eseguire verifiche diagnostiche o contattare il Supporto Oracle, controllare i suggerimenti per la risoluzione dei problemi riportati di seguito.

**Il LED ambra che indica la necessità di assistenza è sempre acceso.** Utilizzare SLC per controllare l'integrità della libreria e dei dispositivi (vedere Capitolo 12, *[Visualizzazione di informazioni sulla libreria e il dispositivo](#page-70-0)*).

Per eseguire un controllo dell'integrità:

- 1. Eseguire il login a SLC.
- 2. Accedere al modulo System Detail selezionando **Tools > System Detail**.
- 3. Controllare il dispositivo nell'albero dei dispositivi: Device Healthy o Device Error.

### Ulteriori controlli:

1. Per ulteriori informazioni sull'integrità della libreria e dei dispositivi, controllare lo stato (ad esempio online/offline) e le schede Statistics (ad esempio tempi di funzionamento, tempi di fermo, errori e avvertenze).

- 2. Accertarsi che le cartucce siano state inserite completamente e orientate correttamente negli slot di storage.
- 3. Controllare che non siano presenti residui o corpi estranei ed eventualmente rimuoverli.

### **La libreria non si accende e su SLC non viene visualizzato alcun messaggio**

- 1. Controllare che lo switch di alimentazione della libreria sia in posizione ON.
- 2. Controllare tutte le connessioni dei cavi di alimentazione.
- 3. Accertarsi che la presa sia alimentata.
- 4. Sostituire il cavo di alimentazione.

### **Il LED di apertura della CAP è acceso e lampeggia**

Aprire la CAP e accertarsi che le cartucce negli slot siano inserite correttamente. Chiudere la CAP.

**SLC non visualizza i dati modificati o le informazioni rimangono statiche** Controllare l'icona Heartbeat di SLC.

### **Il LED ambra che indica un errore della libreria o del robot è costantemente acceso.**

- 1. Controllare eventuali messaggi di errore visualizzati in SLC.
- 2. Aprire la porta anteriore. Osservare lo stato delle cartucce, la mano del robot e le unità nastro.
- 3. Accertarsi che le cartucce siano state inserite completamente e orientate correttamente negli slot di storage.
- 4. Accertarsi che i materiali di imballaggio siano stati rimossi.
- 5. Rimuovere eventuali oggetti o residui dal pavimento della libreria.
- 6. Controllare lo stato delle unità nastro.
- 7. Chiudere la porta anteriore.
- 8. Accertarsi che le unità nastro siano state inserite completamente e bloccate in avanti spingendo e tirando la parte posteriore del vassoio dell'unità. Eventuali movimenti del vassoio indicano che è necessario reinserirlo e bloccarlo.

### **Il computer client non può comunicare con la libreria o le unità nastro.**

Accertarsi che i cavi siano collegati saldamente ai connettori sulla parte posteriore della libreria, sulle unità nastro e sul computer client.

### **La libreria non riesce a comunicare con le unità e su SLC è indicato lo stato del dispositivo "Not communicating".**

Accertarsi che i cavi siano collegati saldamente ai connettori sulla parte posteriore della libreria, sulle unità e sul computer client.

### **Si verificano eccessive o ripetute operazioni di pulizia dell'unità o messaggi di pulizia.**

- 1. Sostituire la cartuccia di pulizia con una nuova.
- 2. Eseguire la verifica automatica della libreria e controllare se sono segnalati errori per l'unità.
- 3. Eseguire le verifiche diagnostiche dell'unità basate sul computer client.

# <span id="page-88-0"></span>**15.2. Esecuzione di una verifica automatica della libreria**

Utilizzare le verifiche automatiche della libreria come supporto per la diagnosi dei problemi. Le verifiche automatiche della libreria possono essere in modalità Non-Disruptive (le cartucce vengono restituite alle posizioni di origine) o Disruptive (le cartucce possono essere inserite in nuove posizioni).

### **Nota:**

Prima di eseguire una verifica Disruptive, è necessario disconnettere la libreria (vedere [Sezione 14.1,](#page-82-0) [«Disconnettere la libreria»\)](#page-82-0).

- 1. Assicurarsi che la libreria contenga le cartucce di diagnostica dell'unità appropriate (vedere [Sezione 9.3, «Importazione/esportazione di cartucce diagnostiche e di pulizia»\)](#page-56-0).
- 2. In SLC selezionare **Tools > Diagnostics** e fare clic sulla cartella **Library**.
- 3. Fare clic sulla scheda **SelfTest**.
- 4. Nell'elenco Mode selezionare il tipo di verifica automatica.
	- **Non-Disruptive**: tutte le cartucce utilizzate nella verifica vengono riportate nelle posizioni originali.
	- **Disruptive**: le cartucce possono essere inserite in nuove posizioni. Prima di eseguire questa verifica, è necessario disconnettere la libreria da tutti gli host.
- 5. Fare clic su **Run**. Al termine della verifica, vengono visualizzati i risultati.
- 6. Per le verifiche che implicano l'interruzione del funzionamento (Disruptive), connettere la libreria per ripristinare il normale funzionamento.

# **Di seguito sono riportate le operazioni eseguite dalla libreria durante una verifica automatica.**

- Verifica il percorso di comunicazione tra il controller della libreria, le unità, gli elevatori e i robot.
- Esecuzione di operazioni get e put per verificare l'integrità dei robot, degli elevatori e delle CAP. Sono comprese le operazioni get e put da uno slot di sistema riservato a uno slot della CAP o uno slot di storage vuoto a caso.
- Controllo dell'intera libreria.
- Installazione e disinstallazione delle cartucce diagnostiche per tutte le unità nella libreria. Se negli slot di sistema viene rilevata una cartuccia diagnostica, la verifica automatica non viene avviata. Se il sistema rileva una cartuccia diagnostica compatibile, la verifica automatica si ripete per ogni tipo di unità. Se il sistema non rileva una cartuccia diagnostica per un tipo di unità, l'operazione di installazione/disinstallazione per tale unità viene ignorata.

# <span id="page-88-1"></span>**15.3. Esecuzione di una verifica automatica del dispositivo**

Utilizzare le verifiche automatiche del dispositivo come supporto per la diagnosi dei problemi. Una verifica automatica può essere eseguita su una CAP, un robot o un'unità.

#### **Nota:**

Per eseguire una verifica automatica dell'unità o del robot, è necessario che le cartucce diagnostiche siano disponibili nella libreria ([Sezione 9.3, «Importazione/esportazione di cartucce diagnostiche e di pulizia»\)](#page-56-0).

- 1. In SLC selezionare **Tools > Diagnostics**.
- 2. Espandere la cartella del dispositivo (CAP, robot o unità). Selezionare il dispositivo da verificare.
- 3. Fare clic sulla scheda **SelfTest**.
- 4. Nell'elenco Mode selezionare **Non-Disruptive**.
- 5. Fare clic su **Run**. Quando la verifica viene completata, viene visualizzato un messaggio.

# <span id="page-89-0"></span>**15.4. Diagnosi dei problemi correlati alla robotica**

Gli spostamenti diagnostici possono facilitare il monitoraggio o la diagnosi dei problemi di robotica tramite una serie di operazioni get e put. Il sistema sceglie un robot per lo spostamento diagnostico in base agli intervalli minimo e massimo impostati per gli indirizzi di destinazione e del pool. Se l'intervallo di indirizzi la richiede, è possibile la selezione di più robot.

Gli spostamenti diagnostici completati correttamente non determinano la ridisposizione delle cartucce nella libreria. Il sistema restituisce le cartucce alle posizioni originali. A causa di alcuni errori degli spostamenti diagnostici, tuttavia, è possibile che le cartucce rimangano nelle nuove posizioni.

- [Definizione di uno spostamento diagnostico](#page-89-1)
- [Avvio di uno spostamento diagnostico](#page-91-0)
- [Salvataggio di uno spostamento diagnostico](#page-91-1)
- <span id="page-89-1"></span>• [Monitoraggio e controllo degli spostamenti diagnostici aperti](#page-91-2)

# **15.4.1. Definizione di uno spostamento diagnostico**

#### **Nota:**

Gli spostamenti diagnostici richiedono la condivisione delle risorse del robot. Non eseguire lo spostamento diagnostico durante i periodi di massima attività.

È possibile impostare ed eseguire più routine di spostamento diagnostico contemporanee, purché gli intervalli di indirizzi di destinazione e del pool per ciascuno spostamento diagnostico non si sovrappongano.

- 1. Selezionare **Tools > Diagnostics**. Selezionare la cartella **Library** nell'albero dei dispositivi.
- 2. Fare clic sulla scheda **DiagMove**, quindi sulla scheda **Manage**.
- 3. Nella sezione Defined Sequence fare clic su **Add**.
- 4. Definire l'intervallo di indirizzi di destinazione (l'area utilizzata per le operazioni "get").
	- a. Selezionare un tipo di slot.
	- b. Selezionare le posizioni iniziale e finale per l'intervallo.
- 5. Fare clic su **Next**.
- 6. Definire l'intervallo di indirizzi, ossia l'area utilizzata per fornire cartucce o slot vuoti se un indirizzo di destinazione non contiene una cartuccia o se non è disponibile alcuno slot vuoto.
	- a. Selezionare un tipo di slot.
	- b. Selezionare le posizioni iniziale e finale.
- 7. Fare clic su **Next**.
- 8. Assegnare un nome allo spostamento e specificare un numero di spostamento compreso tra 1 e 5000.
- 9. Selezionare un ordine di accesso, il tipo di spostamento e abilitare/disabilitare la verifica della compatibilità precedente lo spostamento (per informazioni dettagliate, vedere di seguito).
- 10. Fare clic su **Finish**. La nuova sequenza diagnostica è elencata nella sezione Defined Sequences. Vedere [Sezione 15.4.2, «Avvio di uno spostamento diagnostico».](#page-91-0)

# **Uno spostamento diagnostico è definito dagli elementi riportati di seguito.**

• **Intervallo di indirizzi di destinazione**: definisce l'area utilizzata per eseguire l'operazione get in uno spostamento diagnostico. I tipi di indirizzo di destinazione validi sono: celle di storage, CAP, unità e celle di storage, celle di sistema o tutti.

**Nota:**

Tutte le risorse incluse nell'intervallo di indirizzi di destinazione sono prenotate. Tuttavia, solo la posizione corrente a cui il robot accede per un'operazione di get/put non è disponibile per l'host.

- **Intervallo di indirizzi del pool**: definisce l'area utilizzata per fornire cartucce o slot vuoti se un indirizzo di destinazione non contiene una cartuccia o se non è disponibile alcuno slot vuoto. È possibile che l'indirizzo del pool e l'indirizzo di destinazione si sovrappongano.
- **Ordine di accesso**: determina in quale modo il robot esegue le operazioni get all'interno dell'intervallo di indirizzi di destinazione. Sono disponibili le due opzioni elencate di seguito.
	- *Sequenziale*: il robot esegue un'operazione get a partire dalla prima posizione nell'intervallo di indirizzi di destinazione. Il robot continua a ispezionare le posizioni in sequenza nell'intervallo fino a completare il numero richiesto di spostamenti.
	- *Casuale*: il robot sceglie una posizione a caso nell'intervallo di indirizzi di destinazione per caricare una cartuccia. Il robot può anche ispezionare più volte la stessa posizione nell'intervallo di indirizzi di destinazione per caricare una cartuccia, ma se si specifica un numero sufficiente di richieste di spostamento, il robot visiterà tutti gli slot. La routine di accesso casuale termina al completamento del numero di spostamenti richiesti.

# <span id="page-91-0"></span>**15.4.2. Avvio di uno spostamento diagnostico**

#### **Nota:**

È possibile eseguire contemporaneamente più spostamenti, purché gli intervalli di indirizzi di destinazione e del pool per gli spostamenti non si sovrappongano.

Prima di avviare uno spostamento diagnostico, è necessario definirlo (vedere [Sezione 15.4.1,](#page-89-1) [«Definizione di uno spostamento diagnostico»\)](#page-89-1).

- 1. Selezionare **Tools > Diagnostics**. Selezionare la cartella **Library** nell'albero dei dispositivi.
- 2. Fare clic sulla scheda **DiagMove**, quindi sulla scheda **Manage**.
- 3. Nella sezione Defined Sequences selezionare uno spostamento diagnostico. Fare clic su **Open**.
- 4. Selezionare **File > Start Sequence**.

### <span id="page-91-1"></span>**15.4.3. Salvataggio di uno spostamento diagnostico**

È possibile salvare uno spostamento diagnostico definito in un file e utilizzarlo per ripristinare uno spostamento eliminato dalla libreria o copiarlo in una libreria diversa.

- 1. Selezionare **Tools > Diagnostics**. Selezionare la cartella **Library** nell'albero dei dispositivi.
- 2. Fare clic sulla scheda **DiagMove**, quindi sulla scheda **Manage**.
- 3. Nella sezione Defined Sequence selezionare uno spostamento diagnostico, quindi fare clic su **Save** nella parte superiore della schermata SLC.

## <span id="page-91-2"></span>**15.4.4. Monitoraggio e controllo degli spostamenti diagnostici aperti**

Per avviare uno spostamento diagnostico, vedere [Sezione 15.4.2, «Avvio di uno spostamento](#page-91-0) [diagnostico»](#page-91-0).

- 1. Selezionare **Tools > Diagnostics**. Selezionare la cartella **Library** nell'albero dei dispositivi.
- 2. Fare clic sulla scheda **DiagMove**, quindi sulla scheda **Monitor**.
- 3. Lo stato dello spostamento è indicato su ciascuna finestra di monitoraggio.

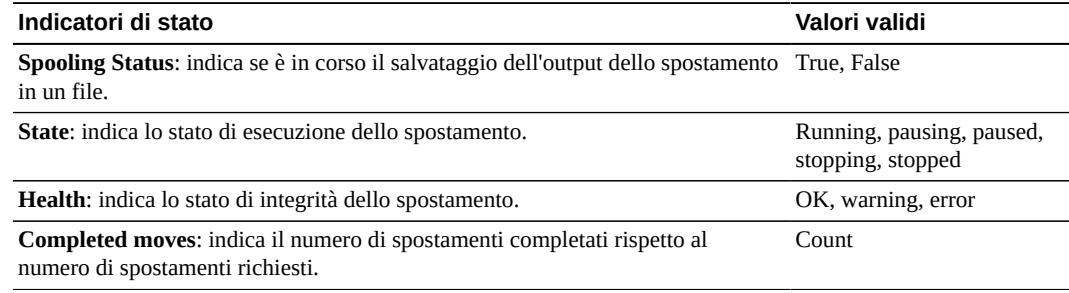

4. Utilizzare il menu **File** in ciascuna finestra **Monitor** per avviare/arrestare/mettere in pausa la sequenza, cancellare il contenuto della finestra dell'output o avviare/arrestare lo spooling.

# <span id="page-92-0"></span>**15.5. Determinazione dello stato di una scheda del controller RE**

Lo stato della scheda del controller è indicato dai LED sulla scheda e visualizzato in SLC (vedere [Sezione 12.3, «Visualizzazione dello stato e delle proprietà del dispositivo»\)](#page-71-0). È possibile utilizzare lo stato della scheda per risolvere i problemi correlati alla libreria.

I LED e il relativo significato sono gli stessi per entrambi i tipi di scheda (HBC e HBT).

| LED della scheda del<br>controller | <b>Definizione</b>                                                        |
|------------------------------------|---------------------------------------------------------------------------|
| <b>ACTIVE - Verde</b>              | La scheda funziona come attiva, con il codice attivo in esecuzione.       |
| STANDBY - Ambra                    | La scheda funziona come in standby, con il codice standby in esecuzione.  |
| <b>FAULT - Rosso</b>               | Si è verificato un grave errore della scheda.                             |
| EJECT OK - Blu                     | Il rappresentante dell'assistenza può avviare l'espulsione di una scheda. |

# <span id="page-92-1"></span>**15.6. Avvio di una commutazione RE manuale con SLC**

È possibile avviare una commutazione utilizzando il software dell'host o CLI (vedere [Sezione B.6, «Modi per avviare un failover manuale»\)](#page-118-0).

Questa procedura non è disponibile dal pannello operatore locale.

- 1. Verificare che lo stato del dispositivo della scheda sia "switch is possible" (vedere [Sezione 12.3, «Visualizzazione dello stato e delle proprietà del dispositivo»\)](#page-71-0).
- 2. In SLC selezionare **Tools > Diagnostics**.
- 3. Selezionare la cartella **Redundant Electronics**.
- 4. Fare clic su **Apply** per avviare il processo di commutazione. In caso di problemi con le schede del controller dell'unità e della libreria in standby, viene visualizzato un messaggio di errore e non è possibile proseguire con la commutazione.
- 5. Se non si verificano errori, fare clic su **Yes**.
- 6. Fare clic su **OK** per disconnettersi da SLC.
- 7. Attendere il completamento della commutazione prima di eseguire di nuovo il login alla libreria. È necessario specificare l'indirizzo IP o l'alias DNS del nuovo controller attivo.

# <span id="page-92-2"></span>**15.7. Cancellazione degli avvisi sullo stato della libreria**

È possibile cancellare solo gli avvisi contrassegnati come "Clearable" e solo se il servizio è attivo nella libreria.

La cancellazione di un avviso ne determina solo la rimozione dalla schermata **Status Module**, ma non risolve la causa sottostante. In mancanza di altri dispositivi o avvisi di stato, l'indicatore di integrità della libreria torna in stato "Normal". Se l'avviso è soggetto ad aggiornamenti periodici, verrà nuovamente visualizzato al successivo ciclo di aggiornamento.

- 1. Selezionare **Tools > System Detail** e fare clic sulla cartella **Library**.
- 2. Fare clic sulla scheda **Status**, quindi sulla scheda **Status Module**.
- 3. Nell'elenco Clear Alert Number selezionare il numero dell'avviso da cancellare, quindi fare clic su **Apply**.

# <span id="page-93-0"></span>**15.8. Calibrazione del touch screen**

L'allineamento del touch screen viene calibrato in fase di fabbricazione. Se il pannello touch-screen mostra disallineamento, è possibile ricalibrarlo o reimpostarlo. Il metodo di calibrazione dipende dal tipo di pannello operatore (vedere [Sezione 12.4, «Visualizzazione](#page-72-0) [del tipo di pannello operatore locale»\)](#page-72-0).

- Se si dispone di un pannello operatore locale basato su Linux (DL o OL), è possibile ricalibrarlo personalmente o ripristinarne le impostazioni predefinite completando le procedure riportate di seguito.
- Se si dispone di un pannello operatore locale basato su Windows (W), contattare il rappresentante del Supporto Oracle.

# **15.8.1. Ricalibrazione del pannello operatore locale**

Per una calibrazione accurata, accertarsi che non siano presenti residui sul touch-screen.

- 1. Eseguire il login al pannello operatore locale.
- 2. Selezionare **Tools > Calibrate**.
- 3. Toccare **Calibrate**.
- 4. Viene visualizzata una serie di destinazioni. Toccare delicatamente il centro di ciascuna destinazione con il dito o con un pennino.
- 5. Per salvare le nuove impostazioni, effettuare le operazioni riportate di seguito.
	- a. Toccare i pulsanti **Click Me** entro il periodo di tempo indicato.

Se i pulsanti non appaiono premuti, il touch-screen non è allineato correttamente. Eliminare le nuove impostazioni e vedere il punto 6.

- b. Fare clic su **OK** per salvare le nuove impostazioni.
- 6. Per eliminare le nuove impostazioni, effettuare le operazioni riportate di seguito.
	- a. Lasciare che il tempo calcolato dal timer si esaurisca senza toccare il pulsante **Click Me**.
	- b. Tornare al punto 4 ed eseguire di nuovo la calibrazione.

Dopo una seconda calibrazione con esito negativo, viene eseguito automaticamente il reboot del pannello operatore locale e viene ripristinato l'allineamento salvato in precedenza.

# **15.8.2. Reimpostazione della calibrazione del pannello operatore locale sulle impostazioni iniziali**

- 1. Eseguire il login al pannello operatore locale.
- 2. Selezionare **Tools > Calibrate**.
- 3. Fare clic su **Reset Calibration**. Viene eseguito il reboot del pannello operatore locale.

# <span id="page-94-0"></span>**15.9. Risoluzione dei problemi correlati alla connettività dell'host**

- Utilizzare uno sniffer (dispositivo o programma in grado di tenere traccia del traffico di rete per la libreria).
- Visualizzare le statistiche della porta sullo switch o sul router a cui è connessa la libreria. Cercare eventuali errori che si sono verificati.
- Eseguire un processo di tracing con il software di gestione della libreria per visualizzare i pacchetti e le trasmissioni tra l'host e la libreria.
- Accertarsi che due host separati non siano in conflitto per la gestione di una libreria o di una partizione.

16

# **Manutenzione della libreria**

- <span id="page-96-0"></span>• [Spegnimento della libreria](#page-96-1)
- [Accensione della libreria](#page-96-2)
- [Entrata nella libreria](#page-97-0)
- [Apertura della porta di accesso all'AEM](#page-97-1)
- [Creazione manuale di un'unità](#page-98-0)
- [Installazione e disinstallazione manuale di una cartuccia](#page-98-1)

### **Vedere anche**

• Capitolo 15, *[Risoluzione dei problemi](#page-86-1)*

# <span id="page-96-1"></span>**16.1. Spegnimento della libreria**

#### **Attenzione:**

Lo spegnimento della libreria senza attenersi alla procedura riportata di seguito potrebbe causare danni all'apparecchiatura o alle cartucce e perdita di dati.

- 1. Accertarsi che tutte le richieste della libreria siano state completate.
- 2. Disconnettere tutte le unità della libreria (vedere [Sezione 14.3, «Disconnessione di un](#page-83-1) [dispositivo»](#page-83-1)).
- 3. Disconnettere la libreria (vedere [Sezione 14.1, «Disconnettere la libreria»\)](#page-82-0).
- 4. Aprire le porte posteriori del modulo base (e del DEM, se presente).
- 5. Spegnere gli switch dell'alimentazione.
- 6. Se necessario, spegnere gli interruttori di circuito delle PDU.

# <span id="page-96-2"></span>**16.2. Accensione della libreria**

- 1. Aprire le porte posteriori del modulo base (e del DEM, se presente).
- 2. Se necessario, accendere gli interruttori di circuito delle PDU.
- 3. Accendere gli switch dell'alimentazione.

La libreria viene sottoposta al processo di inizializzazione. Se qualcuno ha aperto le porte di accesso mentre la libreria era spenta, verrà eseguito un controllo completo.

# <span id="page-97-0"></span>**16.3. Entrata nella libreria**

#### **Nota:**

L'apertura della porta principale della libreria attiva un controllo completo quando la libreria viene riconnessa.

- 1. Attenersi a tutte le precauzioni di sicurezza (vedere [Sezione 16.3.1, «Precauzioni di](#page-97-2) [sicurezza per l'accesso alla libreria»](#page-97-2)).
- 2. Disconnettere tutte le unità (vedere [Sezione 14.3, «Disconnessione di un dispositivo»](#page-83-1)).
- 3. Disconnettere la libreria (vedere [Sezione 14.1, «Disconnettere la libreria»\)](#page-82-0).
- 4. Sbloccare la porta.
- 5. Sollevare la maniglia e aprire la porta.
- 6. Prima di uscire dalla libreria, verificare di non avere dimenticato niente all'interno della libreria.
- 7. Chiudere la porta e bloccarla.
- 8. Bloccare la porta e conservare la chiave.
- 9. Connettere la libreria (vedere [Sezione 16.2, «Accensione della libreria»](#page-96-2) e [Sezione 14.2,](#page-83-0) [«Connessione della libreria»](#page-83-0)).

## <span id="page-97-2"></span>**16.3.1. Precauzioni di sicurezza per l'accesso alla libreria**

#### **AVVERTENZA:**

**Per evitare lesioni personali quando si è all'interno della libreria, bloccare la porta di accesso aperta e conservare la chiave per impedire che venga chiusa inavvertitamente.**

- Verificare che la libreria non sia connessa. Non accedere alla libreria né spostare alcun meccanismo del robot se si ritiene che i robot siano attivi.
- Lasciare sempre la porta di accesso aperta mentre ci si trova all'interno della libreria.
- Individuare i meccanismi di rilascio della porta (maniglie gialle all'interno delle porte di accesso). Se le porte si chiudono mentre ci si trova all'interno della libreria, spingere i meccanismi di rilascio per sbloccare e aprire la porta.
- Conoscere i limiti fisici. Fare attenzione a non urtare né a far impigliare gli indumenti negli array (lo spazio è di soli 0,4 m [18 pollici]).
- Evitare di danneggiarne i componenti meccanici o elettronici quando si sposta manualmente un robot.

# <span id="page-97-1"></span>**16.4. Apertura della porta di accesso all'AEM**

#### **Attenzione:**

L'apertura della porta dell'AEM ha lo stesso effetto sulla libreria dell'apertura della porta principale della libreria: causa un'improvvisa interruzione dell'attività della libreria e, quando si chiude la porta dell'AEM, attiva il controllo dell'intera libreria.

Questa procedura non determina l'abbassamento della porta di sicurezza interna dell'AEM.

- 1. Inserire la chiave della porta di accesso alla libreria nella serratura di sicurezza manuale e sbloccare la porta. Non è possibile rimuovere la chiave dalla serratura in posizione di sblocco.
- 2. Sollevare la maniglia della porta di accesso dell'AEM e aprire la porta. NON forzare l'apertura o la chiusura della porta di accesso dell'AEM.

Viene interrotta l'alimentazione dei robot, vengono arrestati tutti i processi in corso e vengono disconnessi tutti i robot e gli AEM della libreria.

- 3. Per chiudere la porta dell'AEM, chiuderla e bloccarla. NON forzare l'apertura o la chiusura della porta di accesso dell'AEM.
- 4. Bloccare la porta e conservare la chiave.

Una volta chiusa la porta, la libreria viene reinizializzata, i robot vengono inizializzati, la libreria esegue un controllo completo e riconnette gli AEM.

# <span id="page-98-0"></span>**16.5. Creazione manuale di un'unità**

In genere la pulizia dell'unità è gestita dalla funzione di pulizia automatica della libreria o dal software di gestione del nastro host. È tuttavia possibile che si presentino delle occasioni in cui è necessario eseguire una pulizia manuale. Per informazioni sulla possibilità di esecuzione di una pulizia manuale, consultare la documentazione del produttore dell'unità.

#### **Attenzione:**

Si sconsiglia di effettuare la pulizia di un'unità prima che sia necessario. Un'eccessiva pulizia dell'unità può consumarne la testina prima dei termini.

- 1. Verificare che l'unità richieda pulizia (vedere [Sezione 12.3, «Visualizzazione dello stato e](#page-71-0) [delle proprietà del dispositivo»](#page-71-0)).
- 2. Visualizzare un elenco di cartucce di pulizia (vedere [Sezione 9.7, «Visualizzazione](#page-58-1) [dello stato della cartuccia di pulizia»\)](#page-58-1). Verificare di disporre di una cartuccia di pulizia compatibile con l'unità.
- 3. Spostare una cartuccia di pulizia compatibile da uno slot di sistema all'unità che richiede pulizia (vedere [Sezione 9.1, «Spostamento delle cartucce \(spostamenti di recupero\)»\)](#page-54-0).
- 4. Una volta completata l'operazione di pulizia, spostare di nuovo la cartuccia di pulizia dall'unità in uno slot di sistema.

## <span id="page-98-1"></span>**16.6. Installazione e disinstallazione manuale di una cartuccia**

Prima di installare manualmente una cartuccia, consultare la documentazione dell'unità.

**Attenzione:**

Non toccare i componenti di caricamento meccanici o elettronici dell'unità.

1. Registrare il vol-id, la posizione della cartuccia e la posizione dello slot dell'unità fornite dal software di gestione della libreria.

- 2. Individuare l'unità (vedere [Sezione 13.1, «Visualizzazione dei report della libreria e dei](#page-76-0) [dispositivi con la utility Reports»](#page-76-0)).
- 3. Individuare la cartuccia (vedere [Sezione 9.2, «Posizionamento di una cartuccia»](#page-55-0)).
- 4. Entrare nella libreria (vedere [Sezione 16.3, «Entrata nella libreria»](#page-97-0)).
- 5. Orientare la cartuccia con il dispositivo hub rivolto verso il basso e l'etichetta del vol-id rivolta verso di sé.
- 6. Premere la cartuccia nell'unità. Non forzare la cartuccia nell'unità nastro. Se si avverte resistenza quando si inserisce la cartuccia, verificare di avere inserito il tipo di cartuccia corretto per l'unità.
- 7. Per disinstallare l'unità, premere lo switch **UNLOAD** sulla parte anteriore dell'unità.

Se la cartuccia non viene espulsa, consultare la documentazione dell'unità.

# **Appendice A**

# **Riferimento per l'interfaccia a riga di comando**

L'interfaccia CLI si basa sul firmware. È pertanto possibile che alcuni comandi dell'interfaccia CLI elencati di seguito non siano disponibili se si utilizzano versioni precedenti del firmware della libreria.

Di seguito sono riportati alcuni dei comandi della CLI accessibili dall'utente Admin.

- [audit](#page-100-0)
- [capCommand](#page-102-0)
- [cleaning](#page-103-0)
- [config](#page-105-0)
- [date](#page-106-0)
- [drive](#page-106-1)
- [hwActivation](#page-107-0)
- [FibreConfig](#page-108-0)
- [mediaValidation](#page-108-1)
- [network](#page-109-0)
- [partition](#page-111-0)
- [reControl](#page-112-0)
- [snmp](#page-113-0)
- [ssh](#page-113-1)
- [time](#page-113-2)
- [traceRoute](#page-113-3)
- [version](#page-114-0)
- [whereAmi](#page-114-1)

# <span id="page-100-0"></span>**A.1. audit**

Questo comando esegue un controllo fisico di tutta la libreria o di parte di essa.

### **audit**

Visualizza la Guida in linea per il comando audit ed è equivalente a "help audit".

### **audit \***

Avvia un controllo fisico dell'intera libreria. Questo comando viene eseguito immediatamente e non visualizza alcun risultato.

### **Esempio:**

```
SL3000> audit *
    requestId
    requestId 9
    Done
    Failure Count 0
    Success Count 1
COMPLETED
```
### audit <device address> <address>

Esegue un controllo fisico di un solo indirizzo e visualizza i risultati.

- *<device address>*: specifica il robot da utilizzare nel formato libreria, binario, colonna, lato, riga.
- *<address>*: specifica la posizione dello slot da controllare nel formato libreria, binario, colonna, lato, riga.

### **Esempio:**

```
SL3000> audit 1,1,0,1,0 1,1,-10,1,1
    requestId
    requestId 9
   Attributes Media Label #EMPTY..<br>Object Location 1,1,-10,
    Object Location 1,1,-10,1,1
    Done
    Failure Count 0
    Success Count 1
COMPLETED
```
### **audit <device address> <start address> <end address>**

Esegue controlli fisici di un intervallo di indirizzi e visualizza i risultati.

- *<device address>*: specifica il robot da utilizzare nel formato libreria, binario, colonna, lato, riga.
- *<start address> <end address>*: specifica la posizione dello slot iniziale e finale da controllare nel formato libreria, binario, colonna, lato, riga. Tra gli indirizzi iniziale e finale, l'unica variabile è la riga.

```
SL3000> audit 1,1,0,1,0 1,1,-10,1,1 1,1,-10,1,5
   requestId
   requestId 10
   Attributes Media Label #EMPTY..
   Object Location 1,1,-10,1,1
   Attributes Media Label EN34410R
   Object Location 1,1,-10,1,5
    ...
   Done
   Failure Count 0
   Success Count 5
COMPLETED
```
### **audit multiRowScan {enable | disable | print} <device address>**

Abilita o disabilita la capacità di controllo della scansione di più righe per ridurre i tempi del controllo.

- **print**: stampa lo stato del controllo della scansione di più righe.
- *<device address>*: specifica il robot da utilizzare nel formato libreria, binario, colonna, lato, riga.

### **Esempio:**

```
SL3000> audit multiRowScan print 1,1,0,1,0
   requestId
   requestId 8401
   Attributes Multi Row Scan enabled
  0bject Robot 1, 1, 0, 1, 0
   Done
   Failure Count 0
   Success Count 1
COMPLETED
```
# <span id="page-102-0"></span>**A.2. capCommand**

Questo comando consente di gestire le CAP.

### **capCommand**

Visualizza la Guida in linea per il comando capCommand ed è equivalente a "help capCommand".

### **capCommand forceUnreserve <device address>**

Forza il rilascio di una CAP. Se la CAP contiene cartucce, la prenotazione viene modificata in "default". Se la CAP non contiene cartucce, la prenotazione viene modificata in "none".

• *<device address>*: specifica la CAP da rilasciare nel formato libreria, binario, colonna, lato, riga.

### **capCommand {lock | unlock} <device address>**

Blocca o sblocca una CAP specificata dall'indirizzo del dispositivo.

• *<device address>*: specifica la CAP da bloccare/sbloccare nel formato libreria, binario, colonna, lato, riga.

### **capCommand resetCap {left | right | both}**

Questo comando forza la reimpostazione di una o più stringhe della CAP in base all'argomento fornito per il lato.

```
SL3000> capCommand resetCap right
    requestId
    requestId 17002
    Done
    Failure Count 0
    Success Count 1
COMPLETED
```
# <span id="page-103-0"></span>**A.3. cleaning**

Questa famiglia di comandi visualizza e controlla le funzioni di pulizia e diagnostica correlate alla cartuccia all'interno della libreria. Questi comandi possono essere utilizzati solo dagli utenti dotati della funzionalità di convalida dei supporti.

### **cleaning**

Visualizza la Guida in linea per il comando cleaning ed è equivalente a "help cleaning".

#### **cleaning list {cleaning | diagnostic}**

Elenca tutte le cartucce di pulizia o diagnostiche negli slot di sistema.

#### **Esempio:**

```
SL3000> cleaning list cleaning
   requestId
   requestId 9001
   Attributes Expired false
      Label CLN0080U
     Location 1, 1, -12, 1, 13
      Max Usage Count 100
      Media Type 9840_Cleaning
      Status ok
     Usage Count 0
Object Cartridge cleaning
```
### **cleaning import <cap device address>**

Importa le cartucce di pulizia e diagnostica negli slot di sistema. È consentita una sola operazione di importazione/esportazione alla volta. Affinché le librerie SL3000 consentano le operazioni di importazione, è necessario che siano disponibili almeno 2 slot di sistema vuoti.

• *<cap device address>*: specifica la CAP da utilizzare per l'operazione di importazione nel formato libreria, binario, colonna, lato, riga.

#### **Esempio:**

```
SL3000> cleaning import 1,1,5,2,0
    requestId
    requestId 10101
   Message CAP open(ing). Place cartridges to import in CAP, then close CAP.Use
  CONTINUE cmd to proceed...
   Done
    Failure Count 0
   Success Count 0
COMPLETED
```
#### **cleaning export <cap device address> cleaning [select expired]**

Esporta le cartucce di pulizia. È consentita una sola operazione di importazione/ esportazione alla volta.

• *<cap device address>*: specifica la CAP da utilizzare per l'operazione di esportazione nel formato libreria, binario, colonna, lato, riga.

```
SL3000> cleaning export 1,1,5,2,0 cleaning
    requestId
    requestId 9601
    Address 1.1.-12.1.12
    Success Cartridge Exported
    Volume Label CLN002CU
   Message CAP open(ing). Remove cartridges, then close CAP.Use CONTINUE cmd to
  proceed...
    Done
    Failure Count 0
    Success Count 1
COMPLETED
```
#### **cleaning export <cap device address> <cartridge address>**

Esporta una specifica cartuccia di pulizia o diagnostica nella CAP specificata. È consentita una sola operazione di importazione/esportazione alla volta.

- *<cap device address>*: specifica la CAP da utilizzare per l'operazione di esportazione nel formato libreria, binario, colonna, lato, riga.
- *<cartridge address>*: specifica la posizione della cartuccia da esportare nel formato libreria, binario, colonna, lato, riga. La cartuccia specificata deve trovarsi in uno slot di sistema e deve essere una cartuccia di pulizia o diagnostica.

### **Esempio:**

```
SL3000> cleaning export 1,1,5,2,0 1,4,-12,1,12
    requestId
    requestId 9601
    Address 1.4.-12.1.12
    Success Cartridge Exported
    Volume Label CLN002CU
    Message CAP open(ing). Remove cartridges, then close CAP.Use CONTINUE cmd to
  proceed...
   Done
    Failure Count 0
    Success Count 1
COMPLETED
```
### **cleaning threshold list**

Visualizza un elenco dei tipi di cartuccia di pulizia e delle relative soglie di avvertenza. Ogni tipo di cartuccia di pulizia è dotato dei 4 attributi elencati di seguito.

- *Index*: tipo di cartuccia di pulizia utilizzato dal comando "cleaning threshold set".
- *Media type*: tipo di cartuccia di pulizia in uso.
- *Maximum usage count*: uso massimo consigliato dal produttore del nastro.
- *Warning threshold value*: soglia definita dall'utente che determina quando viene impostato uno stato di avvertenza per una cartuccia di pulizia una volta che il relativo numero di utilizzi raggiunge tale soglia.

```
SL3000> cleaning threshold list
    requestId
    requestId 15001
    Attributes
```
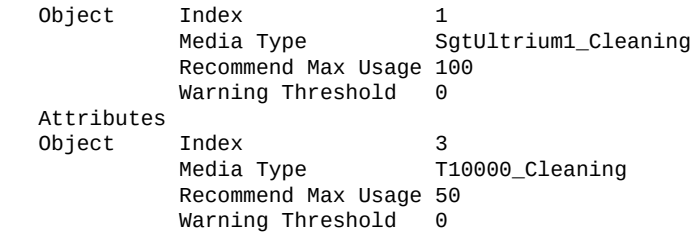

### **cleaning threshold set <warning threshold value> <list index number>**

Imposta un valore di soglia di avvertenza per un determinato tipo di cartuccia di pulizia.

- *<warning threshold value>*: può essere qualsiasi numero intero positivo fino a 1000. Un valore pari a 0 indica l'assenza di una soglia di avvertenza.
- *<list index number>*: tipo di cartuccia di pulizia specificato dal numero di indice dell'elenco a tabella generato dal comando "cleaning threshold list".

#### **Esempio:**

```
SL3000> cleaning threshold set 55 11
    requestId
    requestId 15101
   Attributes
    Object Success true
   Done
COMPLETED
```
### **cleaning driveWarning set { on | off }**

Imposta il flag di avvertenza per la pulizia dell'unità su on o off.

- **on**: se l'unità richiede pulizia, il relativo stato di integrità verrà impostato su warn.
- **off**: se l'unità richiede pulizia, il relativo stato di integrità rimarrà invariato.

# <span id="page-105-0"></span>**A.4. config**

Questo comando visualizza la configurazione della libreria fisica corrente o consente di impostare i parametri di configurazione della libreria.

#### **config**

Visualizza la Guida in linea per il comando config ed è equivalente a "help config".

#### **config print**

Visualizza la configurazione della libreria fisica corrente.

### **config ilc print**

Visualizza lo stato ilc.

### **config ilc {enable | disable}**

Abilita o disabilita la LAN ILC (Inter-Library Communications). Se è richiesta una disabilitazione, è necessario prima disconnettere la libreria utilizzando il comando "accessState offline <device address>".

### **config print**

Visualizza la configurazione della libreria fisica corrente.

### **config serviceInfo print**

Visualizza le informazioni sul servizio della libreria.

### **config serviceInfo set**

Imposta le informazioni di servizio: contact 'contactName' phone 'phoneNumber' streetAddr 'streetAddress' city 'city' state 'state' country 'country' zip 'zipCode' description 'description data'.

La lunghezza di stringa massima è di 31 caratteri. Ciascuna stringa deve essere delimitata da ' ' (apici) per consentire di utilizzare spazi e altri caratteri.

#### **Esempio:**

```
SL3000> config serviceInfo set city 'Denver' contact 'Andy' country 'USA'
  description 'Manager' phone '303 222-4444' state 'C0' streetAddr '1 tape drive'
 zip '80027'
```

```
requestId
requestId 1512402
Device serviceInfo
Success true
Done
Failure Count 0
Success Count 1
COMPLETED
```
# <span id="page-106-0"></span>**A.5. date**

Questo comando imposta la data della libreria con l'ora di Greenwich (GMT, Greenwich Mean Time).

### **date**

Visualizza la Guida in linea per il comando date ed è equivalente a "help date".

### **date print**

Visualizza la data di sistema corrente.

### **date <MM> / <DD> / <YYYY>**

Imposta la data del sistema. In un complesso di librerie, quella con libraryId = 1 è la principale. Modificare la data nella libreria principale.

- *<MM>*: mese composto da due cifre.
- *<DD>*: giorno composto da due cifre.
- *<YYYY>*: anno composto da quattro cifre.

# <span id="page-106-1"></span>**A.6. drive**

Questo comando visualizza informazioni sulle unità o esegue le utility dell'unità quali adiEnable, fastLoad, power e rewindUnload.

### **drive**

Visualizza la Guida in linea per il comando drive ed è equivalente a "help drive".

### **drive adiEnable {on | off | print}**

Imposta su on o su off oppure stampa lo stato della ricerca dell'unità con l'interfaccia ADI. Una volta abilitato, eventuali unità aggiunte in seguito verranno coinvolte nella ricerca dell'unità con ADI. Per abilitare l'interfaccia ADI per tutte le unità che la supportano nella libreria, è necessario eseguire il reboot della libreria.

### **drive fastLoad {on | off | print}**

Imposta su on o su off oppure stampa lo stato della funzionalità fastLoad. FastLoad modifica il comportamento delle installazioni dell'unità (comandi di spostamento). Se fastLoad è attiva, il robot non attende il caricamento completo di un PUT su un'unità, ma passa direttamente all'operazione successiva. Cambia anche il comportamento del comando rewindUnload causandone l'esecuzione immediata, senza attendere lo scaricamento dell'unità. Lo stato di fastLoad viene applicato a tutte le unità.

#### **Nota:**

Questo comando ha effetto solo sui comandi eseguiti nella stessa sessione dell'interfaccia CLI in cui è stato eseguito questo comando.

### **drive print { <drive address> | \* }**

Visualizza informazioni di riepilogo sull'unità: posizione, stato, integrità, tipo, versione di firmware, tipo di interfaccia, se in uso, numero di serie, stato (online/offline, ok, warning o error) e fornitore dell'unità.

- *<drive address>*: specifica l'unità nel formato libreria, binario, colonna, lato, riga.
- \*: visualizza informazioni su tutte le unità nella libreria.

### **drive search {on | off} <drive address>**

Causa il lampeggiamento del LED verde sul vassoio dell'unità. Il lampeggiamento continua finché non si esegue il comando search off. Consente di individuare un'unità nella libreria.

• *<drive address>*: specifica l'unità nel formato libreria, binario, colonna, lato, riga.

# <span id="page-107-0"></span>**A.7. hwActivation**

Questo comando attiva determinate funzionalità della libreria dopo avere acquistato un'autorizzazione per l'attivazione dell'hardware.

#### **Nota:**

Quando si disabilita openVolser, dualRobot, il partizionamento o l'elettronica ridondante, è necessario eseguire il reboot della libreria.

#### **hwActivation**

Visualizza la Guida in linea per il comando hwActivation ed è equivalente a "help hwActivation".

### **hwActivation addLicenseFile**

Aggiunge un file di licenza. Il file di licenza deve essere denominato *SL3000\_license \_config*.dsf. Il percorso completo del file è /usr/local/*SL3000\_license\_config*.dsf.
### **hwActivation deleteFile <index>**

Elimina il file della funzionalità installata.

• *<index>*: specifica il numero di file da eliminare, come indicato nel database del modulo hwActivation del controller della libreria. Vedere [hwActivation listFiles](#page-108-0).

### <span id="page-108-0"></span>**hwActivation listFiles**

Elenca i file della funzionalità installata nel database del modulo hwActivation del controller della libreria.

### **hwActivation print**

Elenca tutte le funzionalità abilitate nel database del modulo hwActivation del controller della libreria.

# **A.8. FibreConfig**

Questo comando consente di ottenere e impostare configurazioni Multi-Port Fibre Channel per il controller della libreria. I controlli e le visualizzazioni Fibre Channel restituiti da questo comando non devono essere confusi con le configurazioni Fibre Channel delle unità nastro. Questo comando è disponibile solo nelle librerie SL3000.

### **fibreConfig print**

Visualizza lo stato delle connessioni Fibre Channel della libreria.

### **fibreConfig ports print**

Visualizza il numero di canali Multi-Port Fibre Channel abilitati.

### **fibreConfig config <hard|soft> <loopId> <portNum>**

Imposta l'indirizzamento hard o soft e, se è abilitato l'indirizzamento hard, imposta l'ID del loop Fibre Channel sul valore specificato. Se l'indirizzamento hard è disabilitato, l'ID del loop è impostato su 126. Questa configurazione varia a seconda della porta.

### **fibreConfig ports set <number to enable>**

Imposta il numero di canali Multi-Port Fibre Channel da abilitare. La limitazione della licenza MultiFibrePort e l'hardware fisico determinano il numero massimo di porte da abilitare.

# **A.9. mediaValidation**

Questo comando gestisce la funzionalità di convalida dei supporti.

### **mediaValidation**

Visualizza la Guida in linea per il comando mediaValidation ed è equivalente a "help mediaValidation".

### **mediaValidation print { all | poolOnly } { \* | @ }**

Visualizza le posizioni dell'unità del pool di convalida dei supporti.

- **all**: elenca tutti gli slot dell'unità.
- **poolOnly**: elenca solo gli slot dell'unità nel pool di convalida dei supporti.
- **\***: visualizza solo le informazioni per la libreria di destinazione.
- **@**: visualizza informazioni per l'intero complesso.

### **mediaValidation reservation clear <drive address>**

Cancella la prenotazione della convalida dei supporti per l'unità specificata.

• *<drive address>*: specifica l'unità nel formato libreria, binario, colonna, lato, riga.

#### **mediaValidation stopValidation <drive address>**

Interrompe una convalida attualmente in corso. La cartuccia viene restituita allo slot di storage di origine.

• *<drive address>*: specifica l'unità nel formato libreria, binario, colonna, lato, riga.

# **A.10. network**

Questo comando configura e visualizza la configurazione di rete per la scheda del controller.

#### **network clone [Port 2B IP address] [Port 2A IP address]**

Utilizzato per la configurazione dell'elettronica ridondante. Copia tutte le configurazioni dei criteri per la porta, il routing e l'indirizzo IP sull'HBC del lato B. Gli indirizzi IP vengono sostituiti da quelli specificati nel comando per il lato B. Se non viene specificato alcun indirizzo IP della porta, non vengono inviati sul lato B.

#### **network config print**

Visualizza il lato della libreria di destinazione (A o B) impostato per i comandi di rete.

### **network config side {a | b}**

Imposta il lato della libreria di destinazione per i comandi di rete.

### **network config clear**

Cancella la configurazione di rete. Questo comando interrompe la connettività di rete. La riconfigurazione richiede all'accesso alla porta seriale sulla scheda HBC.

#### **network export**

Esporta il file di configurazione di rete della libreria (.lnc) e genera uno script di configurazione di rete (.scr). Può essere utilizzato solo nei casi in cui non sono state impostate configurazioni di rete precedenti.

### **network gateway <IP address>**

Imposta il gateway predefinito della rete esterna.

**network gateway clear** Cancella il gateway predefinito della rete esterna.

#### **network import**

Importa un file di configurazione di rete della libreria (.lnc).

### **network ip <IP address>**

Imposta l'indirizzo IP della porta 2B.

**network ip address add <IP address> dev {2A | 2B}**

Imposta l'indirizzo IP di una determinata porta.

### **network ip address del <IP address> dev {2A | 2B}** Rimuove l'indirizzo IP di una porta.

#### **network ip address show [dev {2A | 2B}]**

Visualizza le informazioni sull'indirizzo corrente di una porta specifica o di entrambe le porte se dev non è specificato.

#### **network ip link set dev {2A | 2B} {up | down}**

Imposta lo stato operativo di una porta, che controlla se una porta può inviare e ricevere traffico Ethernet.

- **up**: connette la porta.
- **down**: disconnette la porta.

#### **network ip policy {enable | disable} dev {2A | 2B}**

Abilita o disabilita il routing dei criteri per il dispositivo 2A o 2B.

### **network ip policy status**

Visualizza lo stato di routing dei criteri per i dispositivi 2A e 2B.

#### **network ip policy route {add | del} <IP address> dev {2A | 2B}**

Aggiunge o elimina un percorso statico per i criteri per il dispositivo 2A o 2B.

### **network ip policy route {add | del} <IP address> via <Gateway IP address> dev {2A | 2B}**

Aggiunge o elimina un percorso statico per i criteri per il dispositivo 2A o 2B tramite gateway.

#### **network ip policy route show [ dev {2A | 2B} ]**

Visualizza informazioni sul percorso dei criteri per il dispositivo 2A o 2B.

#### **network ip route add default via <IP address>**

Imposta l'indirizzo IP per il routing del gateway predefinito.

#### **network ip route delete default**

Elimina l'indirizzo IP per il routing del gateway predefinito.

#### **network ip route {add | del} <IP address [/netmask] > dev {1A | 1B | 2A | 2B}**

Aggiunge o elimina un indirizzo di routing IP (Internet Protocol) statico per un host specificato. Questo comando consente anche a un utente di impostare la netmask per una determinata porta.

#### **Esempio:**

SL3000>network ip route add 129.80.81.59/24 dev 1B COMPLETED

**network ip route {add | del} <IP address [/netmask] > via <Gateway IP address>** Aggiunge o elimina un percorso statico a un indirizzo IP con gateway della rete di destinazione.

### **network ip route show [dev {2A | 2B}]**

Visualizza informazioni sulla tabella di routing corrente o sulla tabella di routing per una determinata porta.

# **network name <host name string>**

Imposta il nome host.

### **network netmask <netmask>**

Imposta la netmask di rete esterna in formato xxx.xxx.xxx.xxx.

#### **network print**

Visualizza la configurazione di rete corrente per le porte Ethernet esterne (2A e 2B).

# **A.11. partition**

Questo comando visualizza lo stato corrente o disabilita la funzionalità di partizionamento.

### **partition**

Visualizza la Guida in linea per il comando partition ed è equivalente a "help partition".

```
partition autoClean set { * | <Partition Id> }
```
Imposta la pulizia automatica in una partizione specificata (0, per una libreria non partizionata).

### **partition attribute status { \* | <Partition Id> }**

Visualizza gli attributi dello stato di una singola partizione specificata o di tutte le partizioni.

```
partition fastLoad set '<partitionId-mode, partitionId-mode, ...>'
```
Imposta la modalità fastLoad per una o più partizioni specificate. Attualmente le sole modalità valide sono true o false. Questo comando è disponibile solo nelle librerie SL3000.

### **Esempio:**

```
SL3000> partition fastload set '1-true,3-false'
    requestId
    requestId 40901
   Attributes Success true
   Object
    Done
    Failure Count 0
   Success Count 2
COMPLETED
```
### **partition getCapacity**

Visualizza i valori della capacità per la libreria o per qualsiasi partizione definita.

### **partition get state <Partition Id>**

Visualizza lo stato corrente delle partizioni specificate. Questo comando è disponibile solo nelle librerie SL3000.

### **partition predefined file <partition file number>**

Utilizza un file di testo della partizione predefinita per impostare la configurazione della partizione della libreria. Ciascun nome di file è costituito dalla parola "partition" e da un valore numerico come "2" e un'estensione ".txt". Di seguito sono riportati i file predefiniti.

partition1.txt: base non partizionata con un'interfaccia HLI. partition2.txt: base non partizionata con un'interfaccia SCSI. partition3.txt: una base partizionata con un'interfaccia HLI. partition4.txt: una base partizionata con un'interfaccia SCSI. partition5.txt: due basi partizionate con un'interfaccia HLI. partition6.txt: due basi partizionate con un'interfaccia SCSI. partition7.txt: due basi partizionate con interfaccia HLI e partizioni SCSI del modulo DEM. partition8.txt: due basi partizionate con interfaccia SCSI del modulo DEM.

partition9.txt: interfaccia HLI a più partizioni (stripe). partition10.txt: interfaccia SCSI a più partizioni (stripe). partition11.txt: interfaccia HLI a più partizioni (casuale). partition12.txt: interfaccia SCSI a più partizioni (casuale).

#### **Esempio:**

```
SL3000> partition predefined file 5
    requestId
    requestId 7601
    Done
    Failure Count 0
    Success Count 1
COMPLETED
```
#### **partition setCapacity { <Partition Id> , <Capacity> }**

Imposta la capacità per la partizione specificata. La capacità delle partizioni esistenti non indicate nel comando verrà impostata su zero.

#### **Esempio:**

```
SL3000> partition setCapacity 1,200 2,50 3,600
    requestId 7601
    Done
    Failure Count 0
    Success Count 1
COMPLETED
```
#### **partition setNonPartitionedHLI**

Imposta la partizione su hli0. È necessario prima rimuovere eventuali unità presenti nel pool di convalida dei supporti. Nel caso di un complesso, tutte le librerie vengono impostate su hli0.

### **partition set state {online | offline} <Partition Id>**

Imposta lo stato corrente (offline/online) di una partizione specificata.

#### **partition set {hli | scsi}**

Imposta il tipo di interfaccia per l'intera libreria. Disponibile solo nelle librerie SL3000.

#### **partition status**

Visualizza lo stato di partizionamento corrente.

# **A.12. reControl**

Questo comando controlla/attiva o disattiva l'elettronica ridondante e recupera gli stati dell'elettronica ridondante del controller della libreria.

#### **reControl**

Visualizza la Guida in linea per il comando reControl ed è equivalente a "help reControl".

#### **reControl status [ <library address> | \* ]**

Recupera lo stato dell'elettronica ridondante.

• *<library address>*: specifica la libreria nel formato libreria, binario, colonna, lato, riga. Ad esempio: 2, 0, 0, 0, 0.

• \*: recupera lo stato di tutte le librerie in un complesso.

# **A.13. snmp**

Questo comando configura il protocollo SNMP (Simple Network Management Protocol). Per informazioni dettagliate, consultare il manuale *SNMP Reference Guide* su OTN.

# **A.14. ssh**

Questo comando controlla la configurazione per il daemon/server ssh che risiede sull'HBC. Si tratta della utility di protocollo utilizzata da SLC e da diverse altre applicazioni per la connessione al controller della libreria.

### **ssh print**

Stampa le impostazioni correnti del protocollo del daemon ssh.

#### **ssh set version1and2**

Imposta la limitazione per il protocollo del daemon ssh per v1 e v2 (impostazione predefinita). Il server ssh viene riavviato.

### **ssh set version2**

Imposta la limitazione per il protocollo del daemon ssh solo per v2.

# **A.15. time**

Questo comando imposta l'ora della libreria in formato ore.

### **time**

Visualizza la Guida in linea per il comando time ed è equivalente a "help time".

### **time print**

Visualizza l'ora di sistema corrente.

### **time <HH> : <MM>**

Imposta l'ora di sistema. La risoluzione è entro un minuto. In un complesso di librerie, quella con libraryId = 1 è la principale. Modificare l'ora nella libreria principale.

- *<HH>*: ora composta da due cifre.
- *<MM>*: minuto composto da due cifre.

### **time <HH> : <MM> : <SS>**

Imposta l'ora di sistema. La risoluzione è entro un secondo. In un complesso di librerie, quella con libraryId = 1 è la principale. Modificare l'ora nella libreria principale.

- *<HH>*: ora composta da due cifre.
- *<MM>*: minuto composto da due cifre.
- *<SS>*: secondi composti da due cifre.

# **A.16. traceRoute**

Questo comando tiene traccia del percorso di rete per un indirizzo IP specificato.

#### **traceRoute <IP Address>**

Esegue un comando traceRoute per l'indirizzo IP specificato.

# **A.17. version**

Questo comando visualizza la versione del cliente e le versioni del software per i dispositivi richiesti.

### **version print [ <device address> | \*]**

Visualizza la versione software o il codice per uno o tutti i dispositivi.

• *<device address>*: specifica il dispositivo nel formato libreria, binario, colonna, lato, riga.

# **A.18. whereAmi**

Questo comando visualizza informazioni sul sistema e sulla scheda logica in relazione alla libreria e alla scheda correlate al comando di elettronica ridondante in esecuzione.

#### **whereAmi**

Visualizza le informazioni correlate alla posizione in cui viene eseguito il comando.

#### **Esempio:**

```
SL3000> whereAmI
   Host Name: gulibtst02b
    Port 2B IP Address: 172.20.151.24
    Library Type: SL3000
   HBC side: B
   Active side: B
COMPLETED
```
# **Panoramica sull'elettronica ridondante**

La funzionalità opzionale di elettronica ridondante (RE, Redundant Electronics) fornisce protezione failover per il controller della libreria. In caso di errori al controller della libreria o dell'unità, le operazioni possono passare al controller in standby. I controller della libreria e dell'unità installati sullo stesso lato del supporto schede vengono sempre commutati in coppia.

RE consente a un rappresentante dell'assistenza Oracle di sostituire una scheda guasta mentre la libreria è connessa, con un impatto minimo sul funzionamento della libreria durante gli aggiornamenti del firmware.

#### **Nota:**

Qualsiasi riferimento alla scheda HBC riguarda anche la scheda HBCR.

- [Requisiti per l'elettronica ridondante](#page-116-0)
- [Esempi di configurazione dell'elettronica ridondante](#page-117-0)
- [Cosa si verifica durante un failover](#page-117-1)
- [Fattori che impediscono uno switch RE](#page-118-0)
- [Fattori che avviano un failover automatico](#page-118-1)
- [Modi per avviare un failover manuale](#page-118-2)
- [Aggiornamenti del firmware quando si utilizza RE](#page-119-0)

# **Vedere anche**

- [Sezione 6.5, «Aggiornamento del software digestione dell'host HLI per RE»](#page-38-0)
- [Sezione 15.5, «Determinazione dello stato di una scheda del controller RE»](#page-92-0)
- [Sezione 15.6, «Avvio di una commutazione RE manuale con SLC»](#page-92-1)

# <span id="page-116-0"></span>**B.1. Requisiti per l'elettronica ridondante**

- Due schede del controller della libreria (HBC)
- Due schede del controller dell'unità (HBT)

### **Nota:**

Per abilitare la modalità ADI, entrambe le schede devono essere HBT con molta memoria.

Se si utilizza la convalida dei supporti, Oracle consiglia di utilizzare entrambe le schede HBT con molta memoria.

- Almeno la versione FRS\_3.0 del firmware SL3000 e la versione 5.00 di SLC
- File di attivazione dell'hardware (vedere Capitolo 3, *[Attivazione delle funzioni opzionali in](#page-22-0) [corso](#page-22-0)* )
- Host HLI con TCP/IP o host FC-SCSI che utilizza ACSLS (vedere [Sezione 6.5,](#page-38-0) [«Aggiornamento del software digestione dell'host HLI per RE»\)](#page-38-0). RE non è disponibile per gli host che utilizzano un'interfaccia FC‐SCSI nativa.

# <span id="page-117-0"></span>**B.2. Esempi di configurazione dell'elettronica ridondante**

Ogni scheda del controller di libreria richiede un proprio indirizzo IP esclusivo. Se la funzione di TCP/IP doppio è attiva nella libreria, ogni scheda richiede due indirizzi IP univoci: uno per la porta primaria 2B e una per la porta secondaria 2A. Una libreria dotata di RE e TCP/IP doppio richiede pertanto quattro indirizzi IP univoci.

Su ciascuna scheda del controller, le porte 2B e 2A devono trovarsi su domini broadcast diversi. Tuttavia, la porta 2B sulla scheda attiva e la porta 2B sulla scheda in standby possono trovarsi nello stesso dominio broadcast. Lo stesso è vero per le porte 2A.

## **Figura B.1. Esempi di configurazione dell'elettronica ridondante**

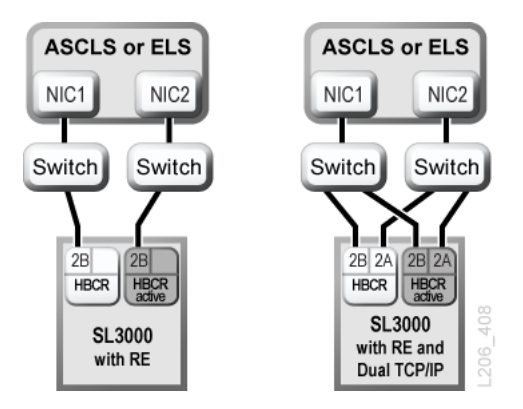

Per ulteriori informazioni sul TCP/IP doppio, vedere Appendice C, *[Panoramica del TCP/IP](#page-120-0) [doppio](#page-120-0)*.

# <span id="page-117-1"></span>**B.3. Cosa si verifica durante un failover**

In un failover il controller della libreria attivo tenta di completare tutti i processi in corso e copia il database della cartuccia sulla scheda del controller in standby. Se il database non può essere copiato (in genere solo in caso di guasto improvviso), è necessario eseguire un controllo dopo failover (vedere Capitolo 11, *[Controllo della libreria](#page-68-0)* ). La libreria restituisce eventuali cartucce in transito ai rispettivi slot iniziali. La libreria posiziona tutte le cartucce che non riesce a restituire al rispettivo slot iniziale in uno slot di sistema per il recupero dell'host (consultare la documentazione del software dell'host).

Al termine o allo scadere del timeout di tutti i processi in corso, i ruoli delle schede vengono commutati. Il controller in standby diventa attivo e il controller precedentemente attivo viene

impostato in standby. Se il controller precedentemente attivo non può attivare il software in standby, il controller passa allo stato di errore.

# **Effetto di un failover sugli utenti**

- Gli utenti del software di gestione dei nastri (Symantec o Virtual Storage Manager) non avvertono alcuna interruzione.
- Le applicazioni host HLI accodano le richieste durante il processo di failover per il completamento dopo la commutazione del failover. Per ACSLS, sono influenzate solo le richieste di installazione e disinstallazione (consultare la documentazione del software dell'host).
- Le connessioni SLC e CLI vengono terminate. È necessario ristabilire le connessioni alla libreria utilizzando l'indirizzo IP o l'alias DNS del nuovo controller della libreria attivo (ossia il precedente controller in standby).

# <span id="page-118-0"></span>**B.4. Fattori che impediscono uno switch RE**

- Lo stato del controller della libreria o dell'unità in standby indica la presenza di un problema o lo stato di espulsione.
- Il codice standby non è in esecuzione sulle schede del controller della libreria o dell'unità in standby.
- È in corso il download del firmware o l'inizializzazione della scheda.

# <span id="page-118-1"></span>**B.5. Fattori che avviano un failover automatico**

Il failover automatico può essere avviato dal controller della libreria attivo o in standby.

Il controller della libreria attivo avvia un failover automatico nei casi indicati di seguito.

- La scheda del controller dell'unità associata non è installata o non supporta la comunicazione.
- Rileva un errore software interno irreversibile.

Il controller della libreria in standby avvia un failover automatico se determina che il controller attivo non funziona normalmente.

# <span id="page-118-2"></span>**B.6. Modi per avviare un failover manuale**

#### **Nota:**

Prima di avviare una commutazione manuale, è opportuno accertarsi che i controller della libreria in standby e dell'unità funzionino normalmente (vedere [Sezione 12.3, «Visualizzazione dello stato e delle](#page-71-0) [proprietà del dispositivo»\)](#page-71-0).

• **Gestione nastri dell'host** (ACSLS o ELS): il failover può essere avviato dal controller della libreria attivo o in standby. Il controller della libreria in standby accetta solo richieste HLI *set host path group* e *force switchover*.

- **SLC**: il failover viene avviato solo dal controller della libreria attivo (vedere [Sezione 15.6,](#page-92-1) [«Avvio di una commutazione RE manuale con SLC»](#page-92-1)).
- **CLI**: il failover può essere avviato dal controller della libreria attivo o in standby. Questa funzione è disponibile solo per i rappresentanti del Supporto Oracle.

È possibile eseguire una commutazione manuale dopo l'installazione iniziale delle schede in standby, dopo un aggiornamento del firmware o periodicamente per controllare che la funzione di failover funzioni correttamente. Se non è possibile commutare manualmente i controller della libreria senza i controller dell'unità, in quanto i controller vengono sempre commutati in coppia.

# <span id="page-119-0"></span>**B.7. Aggiornamenti del firmware quando si utilizza RE**

Gli aggiornamenti del firmware per le librerie con RE arrecano un disagio minimo al funzionamento della libreria. È possibile caricare e decomprimere il nuovo codice contemporaneamente sulle schede del controller attivo e in standby e su tutti i dispositivi. Il codice viene quindi attivato e i controller attivo e in standby e la maggior parte dei dispositivi vengono nuovamente inizializzati. Nella maggior parte delle circostanze l'inizializzazione del robot viene aggirata.

Il caricamento, la decompressione e l'attivazione del codice non implicano disagi per il funzionamento della libreria, a meno che non venga eseguito il reboot. Durante il processo di reboot (che richiede circa 10 minuti), le applicazioni host HLI (ACSLS ed ELS) accodano tutte le richieste di installazione e disinstallazione. Al termine del reboot, le richieste accodate vengono inviate al controller della libreria.

Per informazioni sul download e l'attivazione del firmware, vedere [Appendice D,](#page-126-0) *[Aggiornamento del firmware della libreria](#page-126-0)*.

# **Appendice C**

# **Panoramica del TCP/IP doppio**

<span id="page-120-0"></span>Il TCP/IP doppio fornisce due connessioni separate tra l'host della libreria (ACSLS o ELS) e la scheda del controller HBC/HBCR utilizzando la porta primaria 2B e la porta secondaria 2A. Il TCP/IP doppio impedisce la perdita di connessione tra la libreria e l'host in quanto evita automaticamente un percorso di comunicazione non funzionante.

- [Requisiti minimi del TCP/IP doppio](#page-120-1)
- [Uso di una rete condivisa](#page-120-2)
- [Esempi di configurazione del TCP/IP doppio](#page-121-0)

# **Vedere anche**

- [Sezione 6.6, «Configurazione del TCP/IP doppio»](#page-39-0)
- Documentazione su ACSLS o ELS.

# <span id="page-120-1"></span>**C.1. Requisiti minimi del TCP/IP doppio**

- ACSLS 7.1 con PUT0701 per Solaris o AIX. Oracle consiglia ACSLS 8.1 o versioni successive.
- NCS 6.2 con i seguenti PTF per HSC/MVS/VM: SOS620 L1H168G, SMS620 L1H168F e MSP: MSP PTF LF620DL.
- Le porte dello switch o del router devono essere configurate per la negoziazione automatica. Per impostazione predefinita, le porte della libreria SL3000 sono configurate per la negoziazione automatica e supportano una velocità pari a 10/100 Mbps.

# <span id="page-120-2"></span>**C.2. Uso di una rete condivisa**

#### **Nota:**

Oracle consiglia una rete privata per il massimo throughput, conflitti di risorse minimi e una maggiore sicurezza.

Per utilizzare una rete condivisa, effettuare le operazioni riportate di seguito.

- Connettere direttamente la libreria a un switch o un router che filtra il traffico (broadcast) non indirizzato.
- Installare la libreria nella propria sottorete. Questa operazione potrebbe proteggere la libreria dalla ricezione di messaggi broadcast.
- Utilizzare uno switch gestito o un router per effettuare le operazioni indicate di seguito.
	- Impostare le priorità sulle porte per assegnare la priorità più elevata all'host e alla libreria.
	- Fornire larghezza di banda dedicata tra l'host e la libreria.
	- Creare una VLAN (Virtual Local Area Network) tra l'host e la libreria.
- Utilizzare una rete privata virtuale (VPN, Virtual Private Network) per isolare il traffico tra l'host e la libreria da altre interferenze, come i broadcast irrilevanti.

# **Problemi di broadcast di rete in una rete condivisa**

È possibile indirizzare alla libreria i broadcast inviati a tutti i nodi di rete. La libreria non può elaborare le richieste in modo efficiente mentre riceve tali broadcast irrilevanti. Di conseguenza, l'host può determinare che la connessione alla libreria è andata persa.

Un traffico di rete pesante può anche sovraccaricare il controller Ethernet sulla scheda HBC/ HBCR. Ne risulta la reimpostazione continua del controller.

# **Flussi ARP su una rete condivisa**

Il processore della SL3000 può risultare sovraccarico dal flusso di broadcast del protocollo di risoluzione degli indirizzi (ARP, Address Resolution Protocol). È necessario connettere la libreria a uno switch o un router.

# <span id="page-121-0"></span>**C.3. Esempi di configurazione del TCP/IP doppio**

- [Esempio di TCP/IP doppio ACSLS e sottoreti condivise](#page-121-1)
- [Esempio di TCP/IP doppio ACSLS su rete pubblica](#page-122-0)
- [Esempio di ACSLS High Availability con TCP/IP doppio](#page-122-1)
- Per un esempio di RE e TCP/IP doppio, vedere anche [Sezione B.2, «Esempi di](#page-117-0) [configurazione dell'elettronica ridondante».](#page-117-0)

# <span id="page-121-1"></span>**C.3.1. Esempio di TCP/IP doppio ACSLS e sottoreti condivise**

In questo esempio il server ACSLS e la libreria condividono due sottoreti separate. La libreria SL3000 utilizza una relazione uno a uno con le interfacce di rete sul server ACSLS. La scheda dell'interfaccia di rete sulla sottorete 192.168.0/23 si connette alla porta 2B, mentre la scheda dell'interfaccia di rete sulla sottorete 192.168.1/23 si connette alla porta 2A.

# **C.3.1.1. Routing**

Forzare una relazione utilizzando i comandi UNIX *route*. Per ulteriori informazioni, consultare *ACSLS Administrator's Guide* e *SL3000 Installation Manual*.

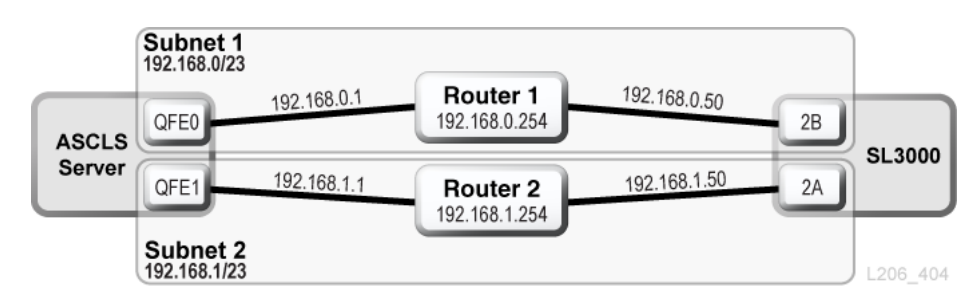

### **Figura C.1. TCP/IP doppio ACSLS con sottoreti condivise**

# <span id="page-122-0"></span>**C.3.2. Esempio di TCP/IP doppio ACSLS su rete pubblica**

In questo esempio il server ACSLS contiene due interfacce di rete che risiedono su due sottoreti separate. Entrambe le interfacce passano attraverso una rete pubblica e in due sottoreti diverse prima di connettersi alla libreria SL3000. Questa configurazione utilizza gli stessi comandi utilizzati nel primo esempio.

### **Figura C.2. TCP/IP doppio ACSLS**

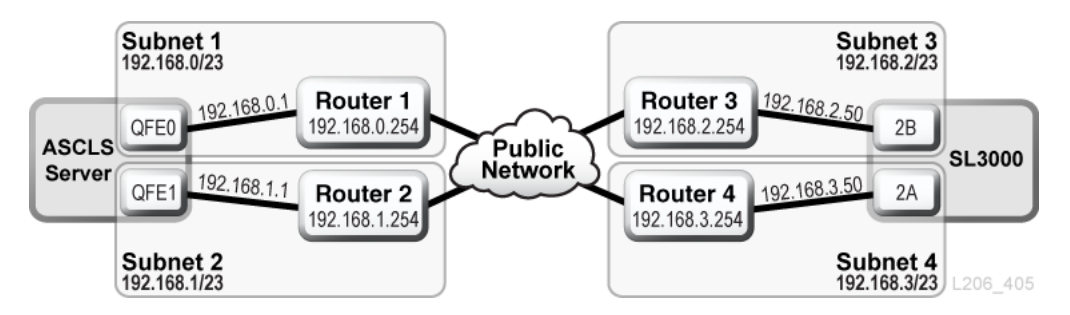

# <span id="page-122-1"></span>**C.3.3. Esempio di ACSLS High Availability con TCP/IP doppio**

L'esempio seguente rappresenta un ambiente ACSLS High Availability (HA) che richiede il TCP/IP doppio. Lo scopo dell'ambiente High Availability (HA) consiste nel disporre di due server ACSLS, uno attivo e uno in standby. In questa configurazione due server ACSLS si connettono a sei interfacce di rete (tre su ciascun server) su due sottoreti separate. Una terza sottorete connette i due server ACSLS tramite una rete pubblica.

Per ulteriori informazioni su ACSLS HA e TCP/IP doppio, consultare *ACSLS Administrator's Guide*.

# **C.3.3.1. Routing**

Quando si utilizza ACSLS HA, si consiglia di separare le interfacce di rete della SL3000 su due sottoreti diverse. Dal momento che i due diversi server ACSLS utilizzano interfacce di rete diverse, le opzioni di instradamento personalizzate devono essere aggiunte a entrambi i server ACSLS HA. Aggiungere gli indirizzi IP di entrambi i server alla configurazione della SL3000.

# **C.3.3.2. Tabelle di routing**

Aggiungere le opzioni personalizzate alle tabelle di routing sul server ACSLS. Tuttavia, qualsiasi opzione personalizzata della tabella di routing andrà persa dopo un reboot del server ACSLS. Per mantenere le opzioni personalizzate della tabella di routing, creare script per l'aggiunta di percorsi personalizzati. Inserire gli script nella struttura di directory rc per l'esecuzione automatica in fase di boot.

Per ulteriori informazioni, consultare il manuale *ACSLS Administrator's Guide*.

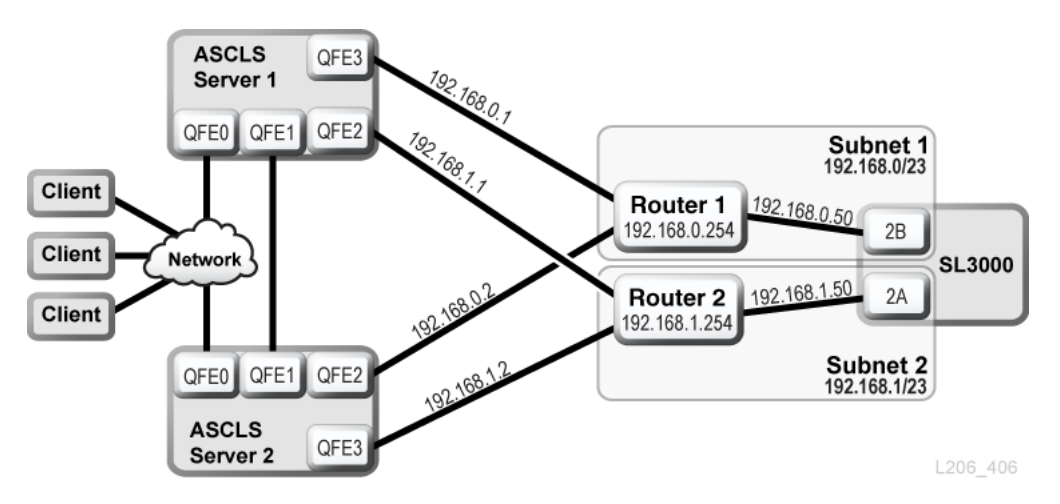

**Figura C.3. ACSLS High Availability con TCP/IP doppio**

# **C.3.4. Esempio di ELS/HSC e TCP/IP doppio**

L'esempio riportato di seguito mostra una configurazione consigliata per i sistemi mainframe che utilizzano TCP/IP doppio. L'host mainframe contiene due interfacce di rete che risiedono su due sottoreti separate. Ciascuna connessione attraversa una rete pubblica, quindi si connette a due sottoreti diverse prima di raggiungere la libreria SL3000.

Per ulteriori informazioni, consultare la documentazione di ELS.

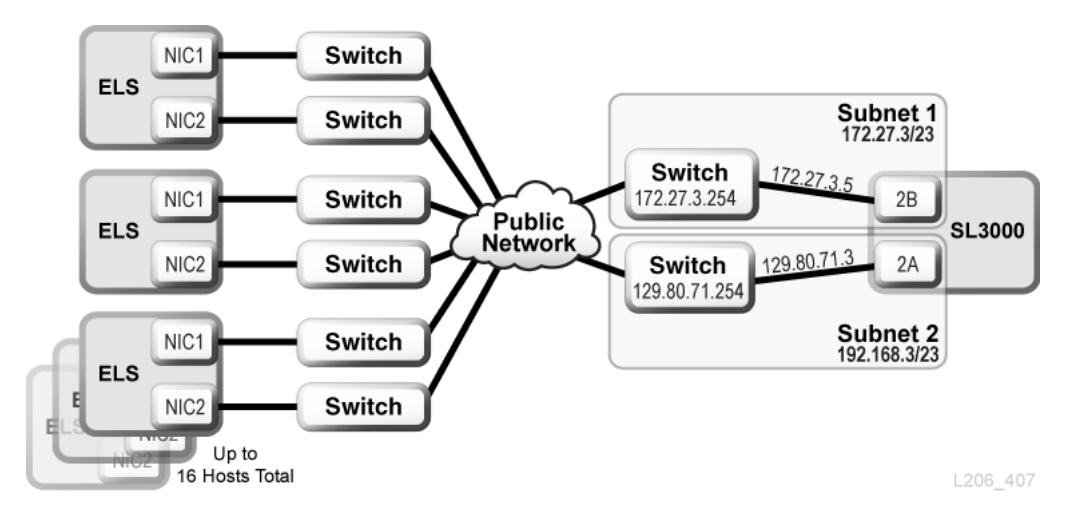

**Figura C.4. ELS/HSC e TCP/IP doppio**

Appendice C. Panoramica del TCP/IP doppio · **125**

# **Appendice D**

# <span id="page-126-0"></span>**Aggiornamento del firmware della libreria**

Per aggiornare il firmware, contattare il Supporto Oracle. Il nuovo firmware della libreria può essere installato solo dai rappresentanti dell'assistenza Oracle.

```
Nota:
```
Non è possibile eseguire il download o il caricamento di codice dal pannello operatore locale.

Il firmware della libreria non contiene aggiornamenti al codice dell'unità (consultare la documentazione specifica dell'unità).

- [Download del codice nel controller della libreria](#page-126-1)
- [Attivazione del codice sul controller della libreria](#page-126-2)

# <span id="page-126-1"></span>**D.1. Download del codice nel controller della libreria**

1. Individuare il pacchetto di aggiornamento del firmware (file .jar) al seguente indirizzo:

<http://edelivery.oracle.com>

- 2. Scaricare il codice nel sistema.
- 3. In SLC selezionare **Tools > Diagnostics**, quindi selezionare **Library** nell'albero dei dispositivi.
- 4. Fare clic sulla scheda **Load Code**.
- 5. Individuare il pacchetto firmware.
- 6. Verificare il contenuto e il nome del file. Fare clic su **Load**.

Il processo di download potrebbe impiegare fino a dieci minuti.

7. Verificare che il pacchetto venga decompresso correttamente (in caso di errore, l'etichetta mostra 0).

# <span id="page-126-2"></span>**D.2. Attivazione del codice sul controller della libreria**

Il nuovo firmware della libreria può essere scaricato e installato solo dai rappresentanti dell'assistenza Oracle. Per assistenza, contattare il Supporto Oracle.

#### **Nota:**

Per attivare il codice, è necessario eseguire il reboot della libreria. Pianificare l'attivazione per un momento conveniente per gli utenti.

- 1. Scaricare il codice per la libreria (vedere [Sezione D.1, «Download del codice nel](#page-126-1) [controller della libreria»](#page-126-1)).
- 2. Selezionare **Tools > Diagnostics**, quindi selezionare **Library** nell'albero dei dispositivi.
- 3. Fare clic sulla scheda **Activate Code**.
- 4. Nell'elenco Target selezionare il pacchetto di codice da attivare (in questo caso **SL3000 Code**).
- 5. Nella sezione Available Versions selezionare la versione di codice da attivare. Fare clic su **Activate**.

#### **Attenzione:**

POTENZIALE DANNEGGIAMENTO INTERNO DEL FILE. Durante l'attivazione del codice non eseguire il reboot di alcun dispositivo presente nella libreria né eseguire alcuna operazione all'interno della libreria.

- 6. Al termine del processo di attivazione, fare clic su **OK** per eseguire il reboot della libreria.
- 7. Fare clic su **OK** per terminare la sessione di SLC.

Una volta completata l'inizializzazione della libreria, è possibile eseguire di nuovo il login a SLC.

# **Riferimento per l'indirizzamento della libreria**

#### **Nota:**

"Sinistra" e "destra" si riferiscono alla libreria vista dal lato della porta CAP (anteriore), a meno che non sia specificato diversamente.

- [Confronto tra schemi di indirizzamento](#page-128-0)
- [Introduzione all'asse \(CenterLine\)](#page-129-0)
- [Schema di indirizzamento del firmware interno](#page-130-0)
- [Schema di indirizzamentoHLI-PRC](#page-135-0)
- [Numerazione degli elementi FC-SCSI](#page-139-0)
- [Numerazione dei componenti hardware dell'unità nastro](#page-145-0)
- [Schemi delle pareti](#page-146-0)

# **Vedere anche**

• [Sezione 9.8, «Uso degli slot di sistema prenotati»](#page-58-0)

# <span id="page-128-0"></span>**E.1. Confronto tra schemi di indirizzamento**

- **[Schema di indirizzamento del firmware interno](#page-130-0)** (libreria, binario, colonna, lato e riga): utilizzato dal firmware e dalle comunicazioni interne per rappresentare tutti i dispositivi e le posizioni nella libreria.
	- Inizia con 1 e utilizza numeri negativi.
	- Il termine lato indica la parete anteriore o posteriore della libreria.
	- I valori delle colonne degli alloggiamenti dell'unità sono compresi tra 1 e 4 (BM) e -1 e -4 (DEM).
- **[Schema di indirizzamentoHLI-PRC](#page-135-0)** (LSM, pannello, riga e colonna): utilizzato dai client HLI, come ACSLS ed ELS, per rappresentare la posizione e i componenti della libreria.
	- Inizia con 0 senza numeri negativi.
	- Il termine pannello indica la parete anteriore o posteriore di un modulo specifico.
	- Il valore della colonna degli alloggiamenti dell'unità equivale sempre a 0.
- **[Numerazione degli elementi FC-SCSI](#page-139-0)**: utilizzato dagli host con connessioni FC-SCSI alla libreria.
	- Utilizza un solo numero positivo per l'ID dell'elemento.
	- La numerazione degli slot della cartuccia inizia da 2000, quella delle unità nastro da 1000 e quella delle CAP da 10.
- Quando vengono assegnati i numeri, gli slot inattivi e gli alloggiamenti dell'unità vuoti vengono ignorati.
- In caso di modifica alla configurazione della libreria, viene riassegnata la numerazione predefinita degli elementi.
- La numerazione degli elementi dipende dalla capacità attiva.
- **[Numerazione dei componenti hardware dell'unità nastro](#page-145-0)**: posizioni degli slot dell'unità assegnate dalla scheda HBC.

# <span id="page-129-0"></span>**E.2. Introduzione all'asse (CenterLine)**

Il firmware interno e l'indirizzamento HLI utilizzano l'asse (CenterLine) come punto di riferimento. Quando si aggiungono moduli a una delle estremità della libreria, il numero di indirizzo dei componenti esistenti rimane invariato.

[Figura E.1, «Posizione dell'asse \(CenterLine\) nelle librerie di esempio»](#page-130-1) mostra la posizione dell'asse (CenterLine) per diverse configurazioni della libreria.

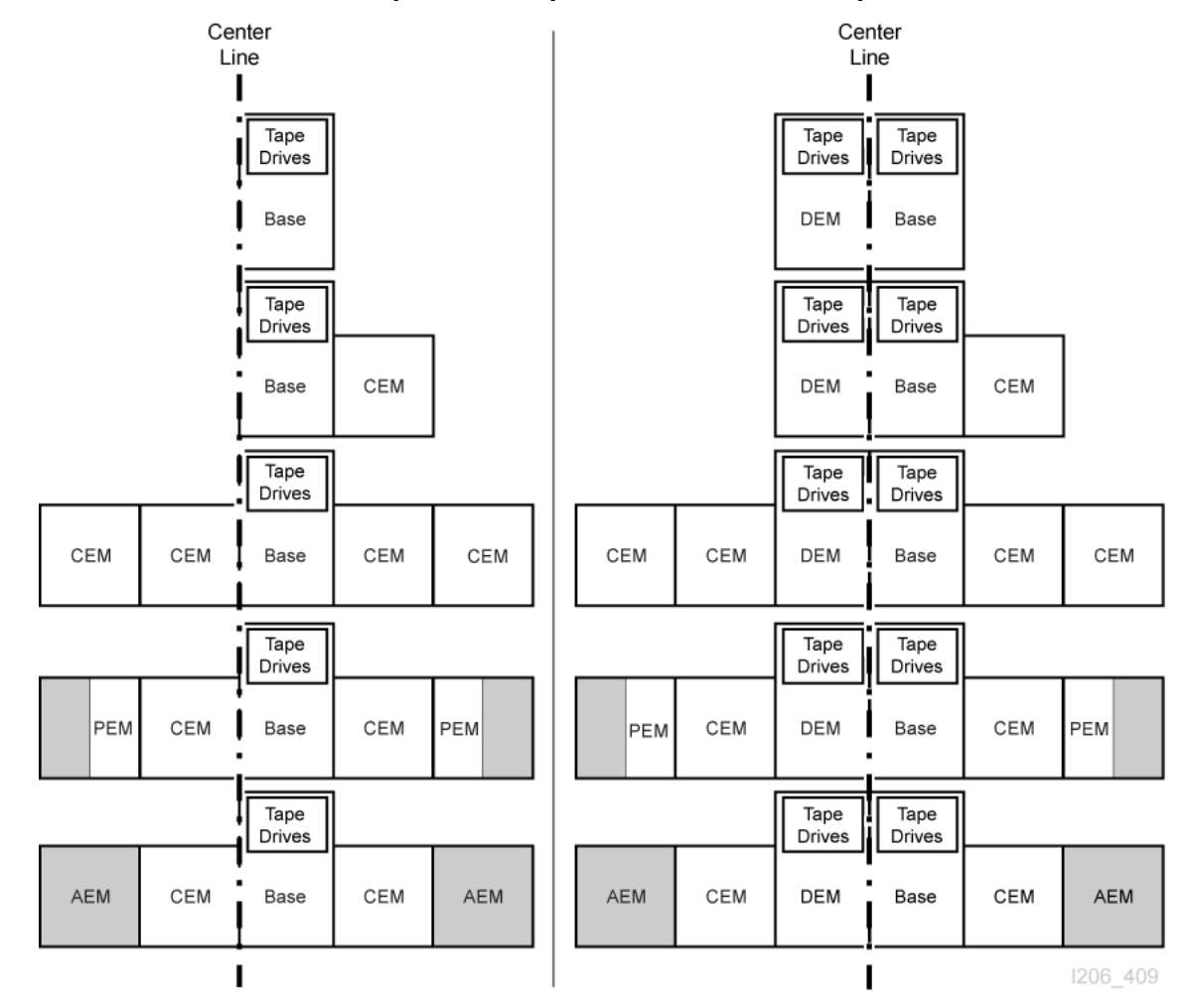

### <span id="page-130-1"></span>**Figura E.1. Posizione dell'asse (CenterLine) nelle librerie di esempio**

# <span id="page-130-0"></span>**E.3. Schema di indirizzamento del firmware interno**

- [Panoramica dell'indirizzamento del firmware interno](#page-130-2)
- [Indirizzamento del firmware interno delle unità nastro](#page-132-0)
- [Indirizzamento del firmware interno dei robot](#page-133-0)
- [Indirizzamento del firmware interno delle CAP](#page-134-0)

# <span id="page-130-2"></span>**E.3.1. Panoramica dell'indirizzamento del firmware interno**

L'indirizzamento del firmware interno designa posizioni fisiche che utilizzano i parametri di libreria, binario, colonna, lato e riga.

**Libreria** Equivale sempre a 1. **Binario** Equivale sempre a 1.

### **Colonna**

Indica la posizione orizzontale di una cartuccia o un'unità a cui viene fatto riferimento dalla CenterLine (vedere [Sezione E.2, «Introduzione all'asse \(CenterLine\)»\)](#page-129-0).

- Un valore positivo (+) indica la destra della CenterLine
- Un valore negativo (-) indica la sinistra della CenterLine

### *Modulo base*

• Contiene le colonne da 1 a 6 per le cartucce dati e da 1 a 4 per le unità nastro.

### *DEM*

• Contiene le colonne da -1 a -6 per le cartucce dati e da -1 a -4 per le unità nastro.

### *CEM*

- Contiene sei colonne per le cartucce dati.
- La numerazione delle colonne continua in modo consecutivo dal modulo adiacente. Se tuttavia non è disponibile alcun DEM, un CEM posizionato direttamente a sinistra di un modulo base contiene le colonne da -7 a -12 (le colonne da -1 a -6 vengono ignorate).

### *PEM*

• Contiene solo tre colonne per le cartucce dati. Le tre colonne più esterne sono inattive.

### *AEM*

- In altre parole, le colonne AEM sono numerate come se un DEM e quattro CEM fossero installati a sinistra e quattro CEM fossero installati a destra del modulo base.
- Le colonne AEM di sinistra sono sempre numerate da -33 a -31.
- Le colonne AEM di destra sono sempre numerate da 31 a 33.

## **Lato**

Il termine lato indica la parete anteriore (lato della CAP) o posteriore (lato dell'unità) della libreria.

- Parete posteriore  $= 1$
- Parete anteriore  $= 2$

## **Riga**

Posizione verticale di una cartuccia a nastro, con numerazione sequenziale dall'alto (1) verso il basso (52).

## **Figura E.2. Esempi di indirizzamento di lato e colonna del firmware interno (vista dall'alto della libreria)**

## **Example 1**

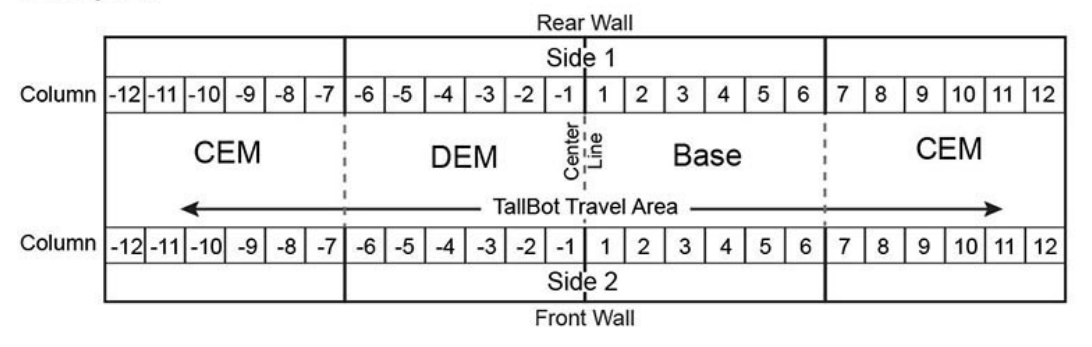

## **Example 2**

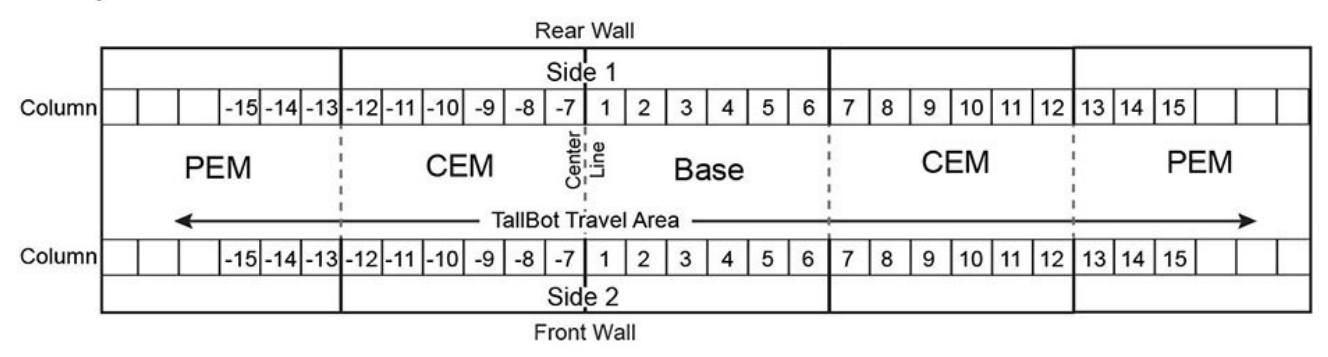

## **Example 3**

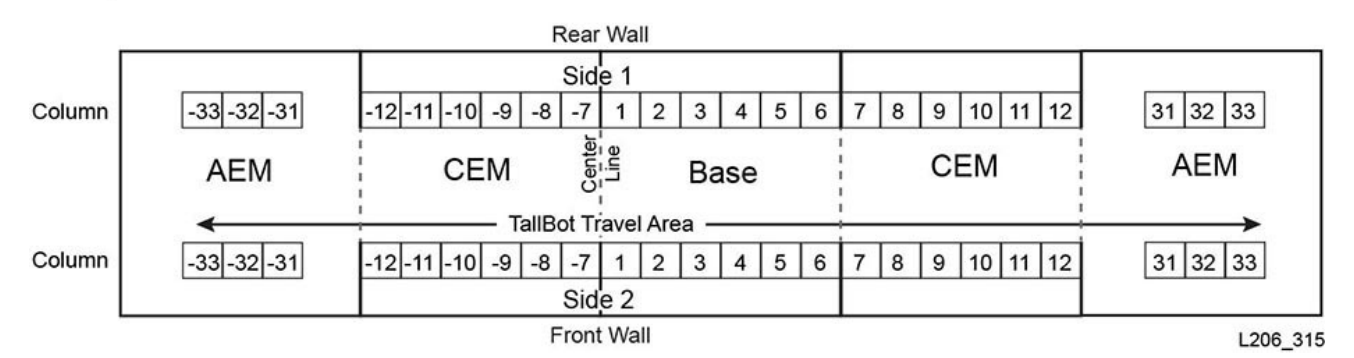

# <span id="page-132-0"></span>**E.3.2. Indirizzamento del firmware interno delle unità nastro**

L'indirizzamento del firmware (libreria, binario, colonna, lato, riga) distingue un'unità in base alla colonna e alla riga. I valori di libreria, binario e lato equivalgono sempre a 1.

#### **Nota:**

La [Figura E.3, «Indirizzamento del firmware interno dell'unità nastro \(vista dalla parte posteriore della](#page-133-1) [libreria\)»](#page-133-1) mostra la prospettiva dal lato dell'unità (lato posteriore) della libreria.

<span id="page-133-1"></span>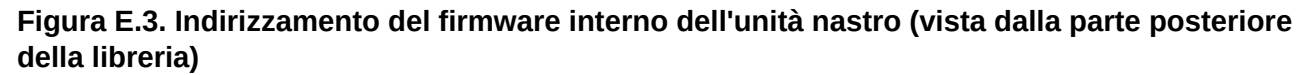

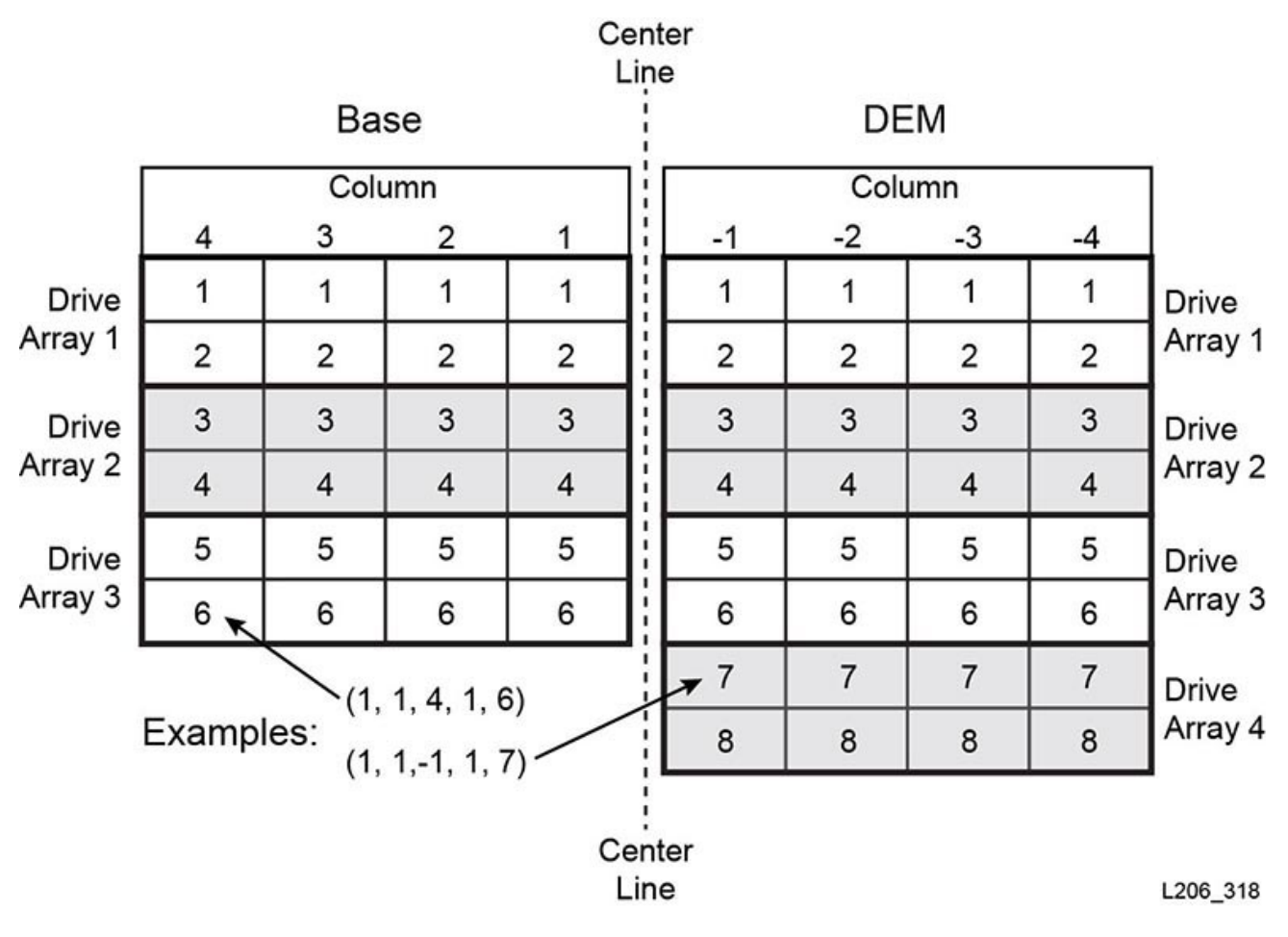

# <span id="page-133-0"></span>**E.3.3. Indirizzamento del firmware interno dei robot**

#### **Colonna**

Il valore della colonna equivale sempre a 0.

#### **Lato**

Se è presente un solo robot: il valore del lato equivale sempre a 1.

Per le configurazioni di robot ridondanti:

- Robot di sinistra  $= 1$
- Robot di destra = 2

### **Riga**

Quando ci si indirizza al dispositivo: il valore di riga equivale a 0.

Quando ci si indirizza a uno slot specifico: la riga corrisponde al valore dello slot (1).

### **Esempio: indirizzamento al firmware del robot**

Per questo esempio, l'indirizzo fa riferimento al robot di destra in una libreria di robotica ridondante.

L'indirizzo del firmware è: (1, 1, 0, 2, 0)

# <span id="page-134-0"></span>**E.3.4. Indirizzamento del firmware interno delle CAP**

- [Indirizzamento della CAP a rotazione](#page-134-1)
- [Indirizzamento della CAP dell'AEM](#page-134-2)

# <span id="page-134-1"></span>**E.3.4.1. Indirizzamento della CAP a rotazione**

#### **Colonna**

Il valore di colonna dipende dalla dimensione della libreria e dalla posizione del modulo contenente la CAP.

Per i moduli a sinistra della CenterLine, il valore di colonna della CAP corrisponde alla seconda colonna da destra del modulo. In un DEM, ad esempio, il valore di colonna della CAP è -2, mentre il valore di colonna della CAP di un CEM a sinistra del DEM è -8.

Per i moduli a destra della CenterLine, il valore di colonna della CAP corrisponde alla quinta colonna da sinistra del modulo. Nel modulo base, ad esempio, il valore di colonna della CAP è 5, mentre il valore di colonna della CAP di un CEM a destra del modulo base è 11.

#### **Lato**

Il valore del lato equivale sempre a 2, in quanto le CAP si trovano solo sulla parte anteriore del modulo.

#### **Riga**

Quando ci si indirizza al dispositivo: il valore di riga equivale a 0.

Quando ci si indirizza a uno slot specifico: il valore di riga corrisponde allo slot nel caricatore della CAP (valori compresi tra 1 e 26).

#### **Esempio: indirizzamento al firmware a rotazione**

Per questo esempio, la libreria è dotata di un modulo base, un DEM e quattro CEM (due su ciascun lato). L'indirizzo si riferisce al sesto slot in basso nella CAP nell'ultimo CEM a sinistra.

L'indirizzo del firmware è: (1, 1, -14, 2, 6)

# <span id="page-134-2"></span>**E.3.4.2. Indirizzamento della CAP dell'AEM**

### **Colonna**

Il valore di colonna quando si fa riferimento alla CAP equivale a:

- -31 per l'AEM di sinistra;
- 31 per l'AEM di destra.

Il valore di colonna quando si fa riferimento a uno slot nella CAP equivale a:

- da -31 a -33 per l'AEM di sinistra;
- da 31 a 33 per l'AEM di destra.

### **Lato**

Indica la porta CAP anteriore o posteriore nella libreria.

- Parete posteriore  $= 1$
- Parete anteriore  $= 2$

### **Riga**

Quando ci si indirizza al dispositivo: il valore di riga equivale a 0.

Quando ci si indirizza a uno slot specifico: il valore di riga corrisponde allo slot nella CAP (valori compresi tra 1 e 26).

### **Esempio: indirizzamento al firmware della CAP AEM**

Per questo esempio, l'indirizzo fa riferimento allo slot di una cartuccia nell'AEM di destra. Lo slot è il trentasettesimo verso il basso nell'ultima colonna di destra della porta CAP posteriore.

L'indirizzo del firmware è: (1, 1, 33, 1, 37)

# <span id="page-135-0"></span>**E.4. Schema di indirizzamentoHLI-PRC**

- [Panoramica dell'indirizzamento HLI](#page-135-1)
- [Indirizzamento HLI delle CAP](#page-137-0)
- <span id="page-135-1"></span>• [Indirizzamento HLI delle unità nastro](#page-138-0)

# **E.4.1. Panoramica dell'indirizzamento HLI**

L'indirizzamento HLI-PRC designa posizioni fisiche che utilizzano: LSM, pannello, riga e colonna.

### **LSM**

Equivale sempre a 0.

### **Pannello**

Il termine lato indica la parete anteriore (lato della CAP) o posteriore (lato dell'unità) di un modulo. Il numero del pannello può variare da 0 a 23, in base alla configurazione della libreria.

- Parete posteriore = numeri pari
- Parete anteriore = numeri dispari

La posizione del pannello viene definita in relazione al modulo base (pannelli 12 e 13). Un pannello con valore inferiore a 12 indica che il modulo si trova a sinistra del modulo base, mentre un valore maggiore di 13 indica che il modulo si trova a destra del modulo base.

### *Modulo base*

• Pannelli 12 e 13

#### *DEM*

• Pannelli 10 e 11

### *CEM*

• La numerazione dei pannelli continua in modo consecutivo dal modulo adiacente. Se tuttavia non è disponibile alcun DEM, un CEM posizionato direttamente a sinistra di un modulo base contiene i pannelli -8 e -9 (i pannelli -10 e -11 vengono ignorati).

#### *AEM*

- Gli AEM sono considerati CAP dall'indirizzamento HLI. Pertanto, gli AEM sono associati a un ID CAP, anziché a un numero di pannello (vedere [Sezione E.4.2,](#page-137-0) [«Indirizzamento HLI delle CAP»\)](#page-137-0)
- L'ID CAP AEM di sinistra equivale sempre a 0
- L'ID CAP AEM di destra equivale sempre a 11

### **Riga**

Posizione verticale di uno slot, con numerazione sequenziale dall'alto verso il basso (da 0 a 51). La numerazione delle righe degli alloggiamenti dell'unità, tuttavia, è compresa tra 0 e 23 per il modulo base e tra 0 e 31 nel DEM.

### **Colonna**

Posizione orizzontale di uno slot, da sinistra a destra (da 0 a 5). Il valore di colonna degli alloggiamenti dell'unità, tuttavia, equivale sempre a 0 (vedere [Sezione E.6,](#page-145-0) [«Numerazione dei componenti hardware dell'unità nastro»](#page-145-0)").

La numerazione delle colonne AEM inizia dalla parete posteriore e prosegue da sinistra a destra (colonne 0–2), quindi passa alla parete anteriore e prosegue da sinistra a destra (colonne 3-5).

## **Figura E.4. Esempi di indirizzamento di pannello e colonna HLI-PRC (vista dall'alto della libreria)**

## **Example 1**

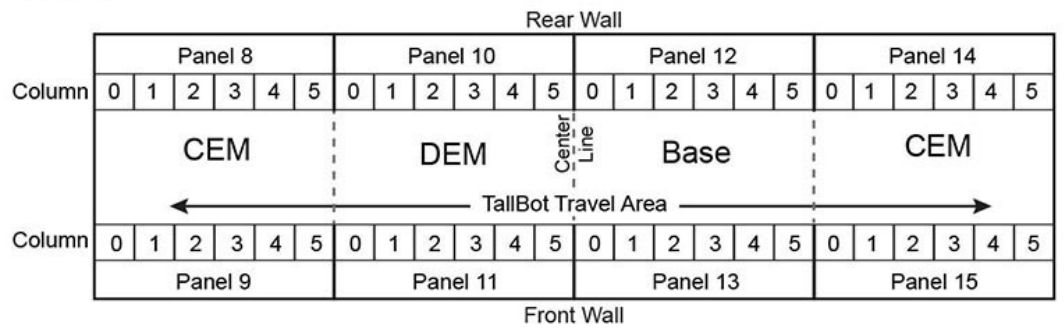

## **Example 2**

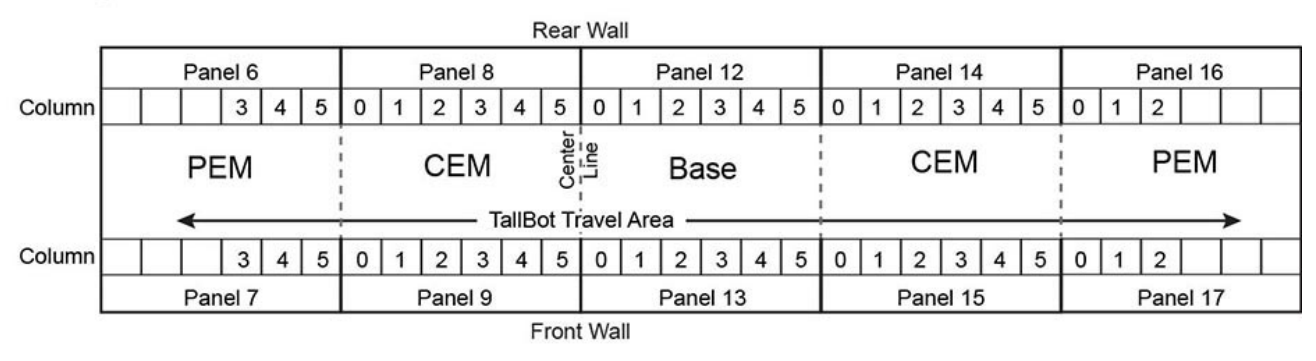

# **Example 3**

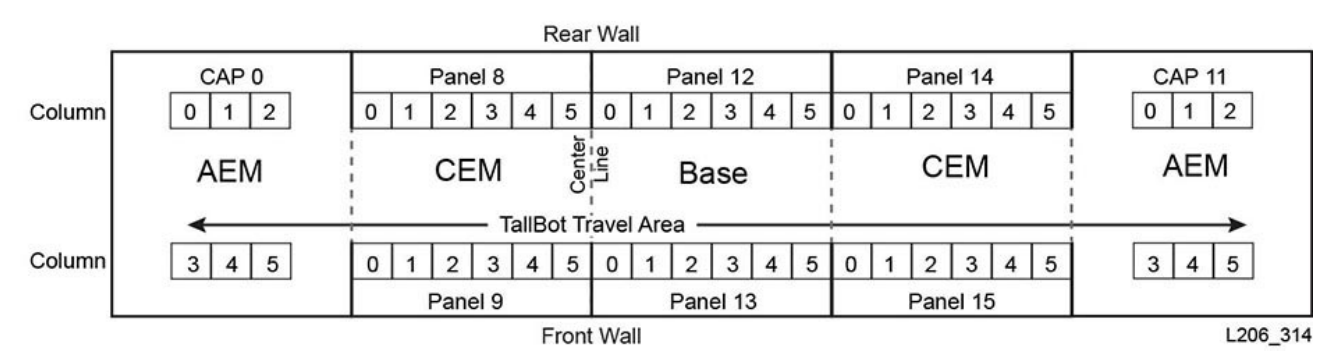

# <span id="page-137-0"></span>**E.4.2. Indirizzamento HLI delle CAP**

L'indirizzamento HLI definisce le posizioni delle CAP mediante un ID CAP anziché un valore di pannello. L'indirizzamento utilizza LSM, ID della CAP, riga, colonna.

- [Indirizzamento della CAP a rotazione](#page-138-1)
- [Indirizzamento della CAP dell'AEM](#page-138-2)

# <span id="page-138-1"></span>**E.4.2.1. Indirizzamento della CAP a rotazione**

## **LSM**

Equivale sempre a 0.

### **ID della CAP**

È compreso tra 1 e 10

- A sinistra della CenterLine del CEM = da 1 a 4 (da sinistra a destra)
- $\cdot$  DEM = 5
- Modulo base  $= 6$
- A destra della CenterLine del CEM = da 6 a 10 (da sinistra a destra)

### **Riga**

Il valore corrisponde allo slot nella CAP (può essere un valore compreso tra 0 e 25).

### **Colonna**

Il valore equivale sempre a 0.

### **Esempio: indirizzamento dell'HLI CAP a rotazione**

Per questo esempio, la libreria è dotata di un modulo base, un DEM e otto CEM (quattro su ciascun lato). L'indirizzo si riferisce al sesto slot in basso nella CAP nell'ultimo CEM a sinistra.

L'indirizzo dell'HLI è: (0, 1, 5, 0)

# <span id="page-138-2"></span>**E.4.2.2. Indirizzamento della CAP dell'AEM**

### **LSM**

Equivale sempre a 0.

### **ID della CAP**

L'AEM di sinistra equivale a 0.

L'AEM di destra equivale a 11.

## **Riga**

Il valore corrisponde allo slot in una colonna (può essere un valore compreso tra 0 e 38).

### **Colonna**

Parete posteriore = colonne da 0 a 2

Parete anteriore = colonne da 3 a 5

# <span id="page-138-0"></span>**E.4.3. Indirizzamento HLI delle unità nastro**

L'indirizzamento HLI definisce le unità nastro con un ID di unità anziché un valore di riga. L'indirizzamento è costituito da LSM, pannello, ID unità, colonna (vedere [Sezione E.6,](#page-145-0) [«Numerazione dei componenti hardware dell'unità nastro»](#page-145-0)). HLI distingue un'unità in base al valore del pannello e dell'unità. I valori di LSM e colonna equivalgono sempre a 0.

#### **Nota:**

La [Figura E.5, «Indirizzamento HLI-PRC dell'unità nastro \(vista dalla parte posteriore della libreria\)»](#page-139-1) mostra la prospettiva dal lato dell'unità (lato posteriore) della libreria.

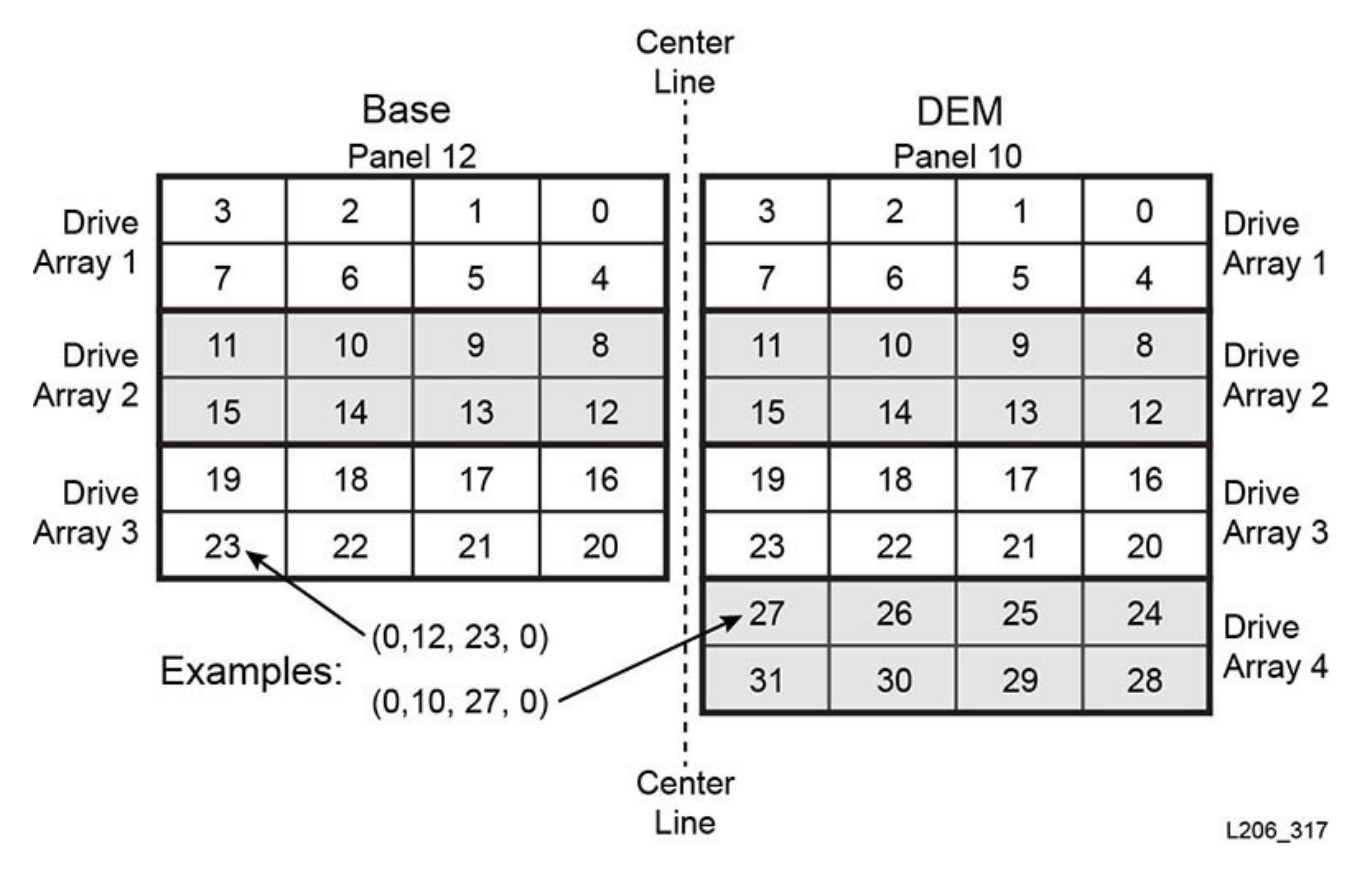

<span id="page-139-1"></span>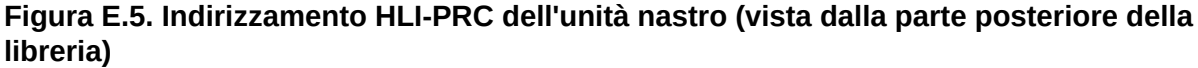

# <span id="page-139-0"></span>**E.5. Numerazione degli elementi FC-SCSI**

#### **Nota:**

La modifica della configurazione della libreria può determinare la nuova assegnazione di numeri agli elementi della libreria.

Per la numerazione degli elementi FC-SCSI, ciascun componente attivo nella libreria è dotato di un ID dell'elemento univoco. La numerazione degli elementi SCSI è costituita dai tre tipi di elemento indicati di seguito.

- **Elementi di storage** (slot di storage attivi)
	- Inizia a partire da 2000.
	- La numerazione procede dall'alto al basso, da sinistra a destra e dalla parte posteriore alla parte anteriore.
- **Elementi di importazione/esportazione** (CAP a rotazione)
	- Inizia a partire dal 10 per l'ultima CAP a sinistra nella libreria. Gli elementi di storage e di importazione/esportazione sono numerati in sequenza in base allo slot. Non viene ignorato alcuno slot.
- La numerazione prosegue dall'alto in basso, da sinistra a destra (vedere [Figura E.9,](#page-143-0) [«Numerazione predefinita degli elementi SCSI - Parete anteriore \(vista dalla parte](#page-143-0) [anteriore della libreria\)»\)](#page-143-0)
- **Elementi di trasferimento dei dati** (unità)
	- Inizia a partire da 1000 e procede a incrementi di uno per ogni unità installata.
	- La numerazione procede da sinistra a destra, dall'alto in basso, a partire dalla CenterLine nel modulo base e continua nel DEM installato.

**Nota:**

Quando la libreria si accende, uno slot dell'unità vacante non viene incluso nella sequenza di numerazione degli elementi. Le applicazioni di backup dei sistemi aperti non supportano gli elementi di trasferimento dei dati che non rispondono quando si spegne la libreria.

# **E.5.1. Numerazione SCSI predefinita**

**Nota:**

Lo schema di numerazione predefinito si basa sul presupposto che si disponga di una libreria non partizionata che utilizza la configurazione della capacità predefinita "da sinistra a destra".

# <span id="page-140-0"></span>**E.5.1.1. Schema di numerazione predefinito degli elementi di storage SCSI (cartucce)**

- 1. La numerazione inizia da 2000, dallo slot in alto a sinistra sulla parete posteriore dell'ultimo modulo a sinistra.
- 2. La numerazione procede dall'alto al basso e da sinistra a destra.
- 3. Quando la numerazione raggiunge l'ultimo slot sulla parete posteriore, passa alla parete anteriore dell'ultimo modulo a sinistra (da A a B in [Figura E.6, «Numerazione degli](#page-141-0) [elementi di storage SCSI»\)](#page-141-0).
- 4. La numerazione prosegue dall'alto al basso, da sinistra a destra e termina nello slot in basso a destra dell'ultimo modulo a destra.

<span id="page-141-0"></span>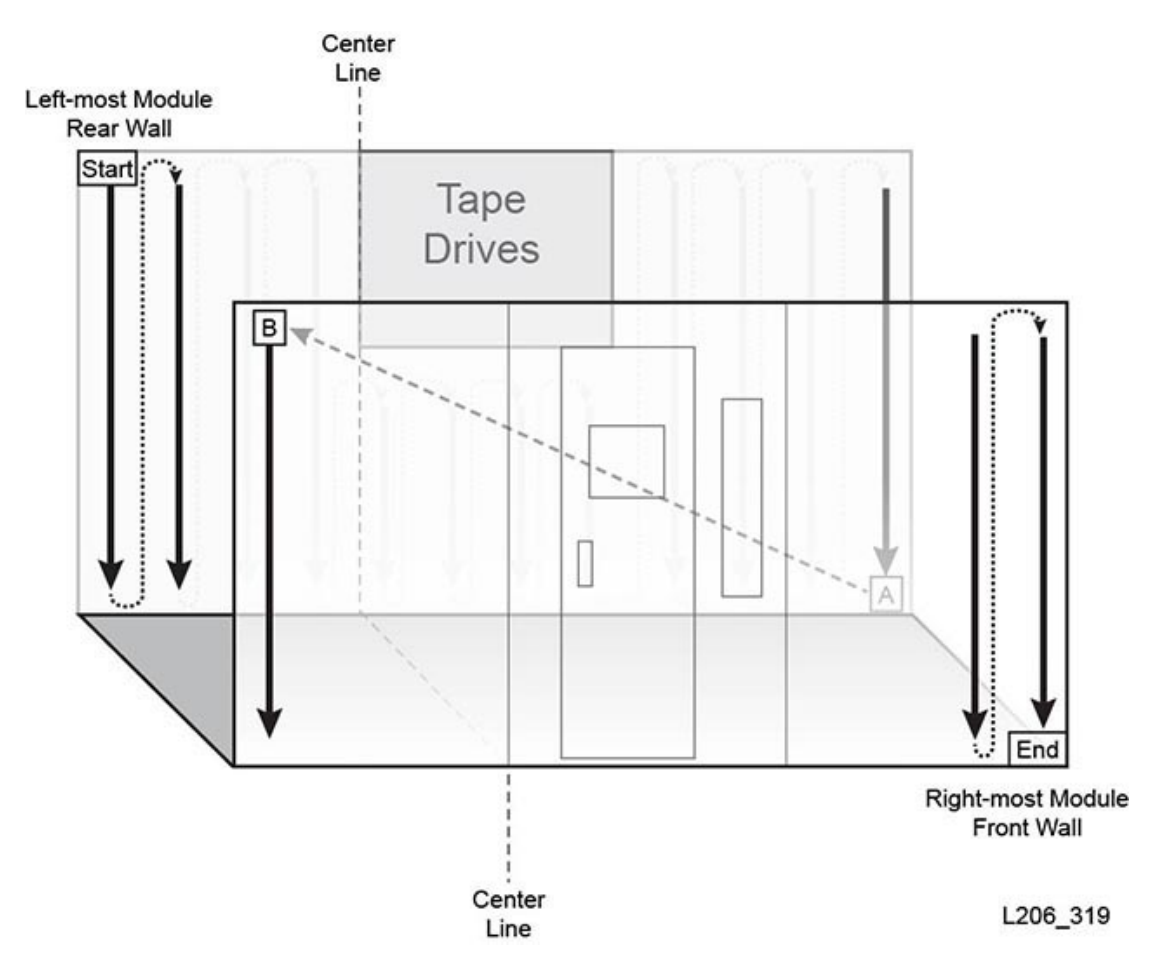

**Figura E.6. Numerazione degli elementi di storage SCSI**

# **E.5.1.2. Schema di numerazione predefinito degli elementi di trasferimento dei dati SCSI (unità)**

- 1. La numerazione ha inizio dallo slot dell'unità in alto a sinistra del modulo base.
- 2. La numerazione procede da sinistra a destra e dall'alto al basso (ignorando eventuali slot dell'unità vuoti).
- 3. Quando la numerazione raggiunge lo slot dell'unità in basso a destra sul modulo base, passa al modulo di espansione dell'unità (da A a B in [Figura E.7, «Numerazione degli](#page-142-0) [elementi di trasferimento dei dati SCSI \(vista dalla parte anteriore della libreria\)»\)](#page-142-0).
- 4. La numerazione prosegue da sinistra a destra, dall'alto al basso e termina nello slot in basso a destra del DEM.

<span id="page-142-0"></span>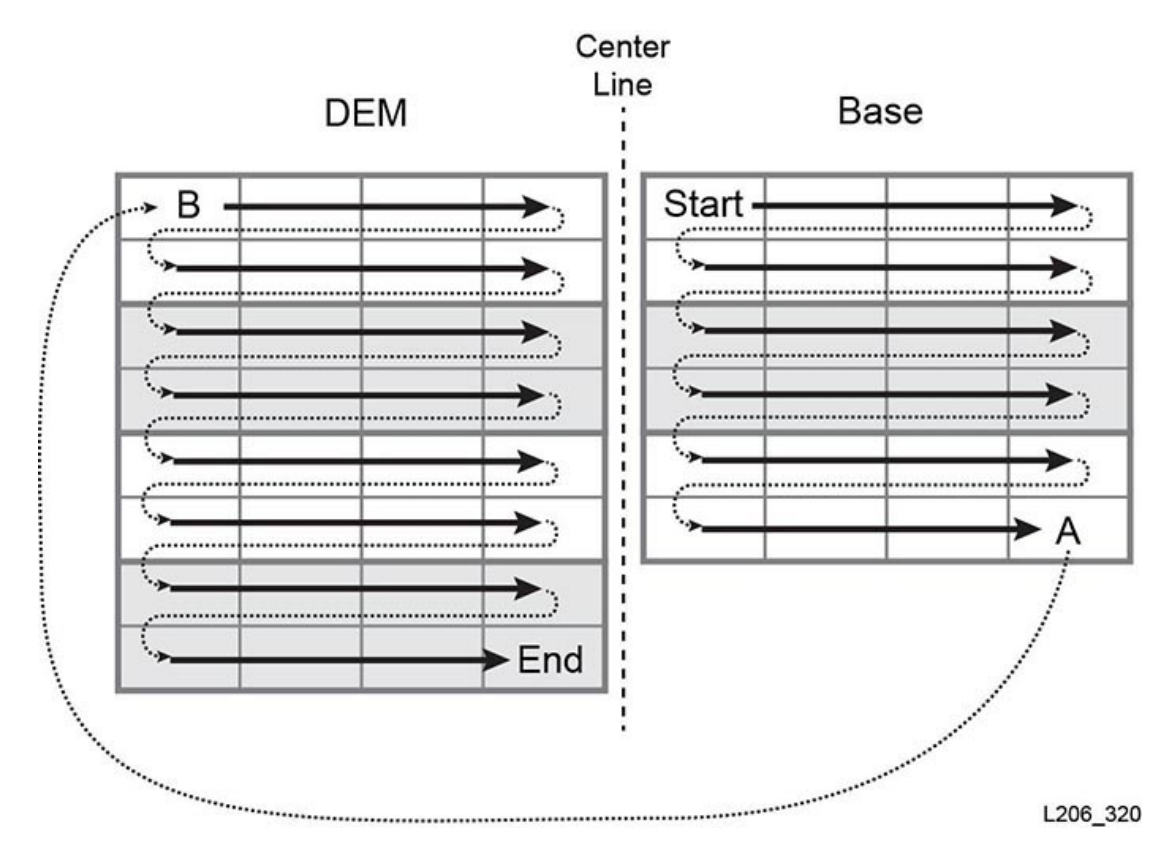

**Figura E.7. Numerazione degli elementi di trasferimento dei dati SCSI (vista dalla parte anteriore della libreria)**

# **E.5.1.3. Esempio di numerazione predefinita**

**Nota:**

La libreria in questo esempio è stata semplificata. Non si tratta di una rappresentazione esatta di una libreria SL3000.

La libreria di esempio include gli elementi indicati di seguito.

- Quattro moduli: un modulo base, un DEM e due CEM
- 166 slot per cartucce dati: con numerazione da 2000 a 2165
- 40 alloggiamenti di unità nastro (con due unità nastro mancanti, una in ciascun modulo): con numerazione da 1000 a 1037
- Due CAP, ciascuna dotata di sette slot: con numerazione da 10 a 23

Di seguito è riportata la numerazione predefinita.

### **Figura E.8. Numerazione predefinita degli elementi SCSI - Parete posteriore (vista dalla parte anteriore della libreria)**

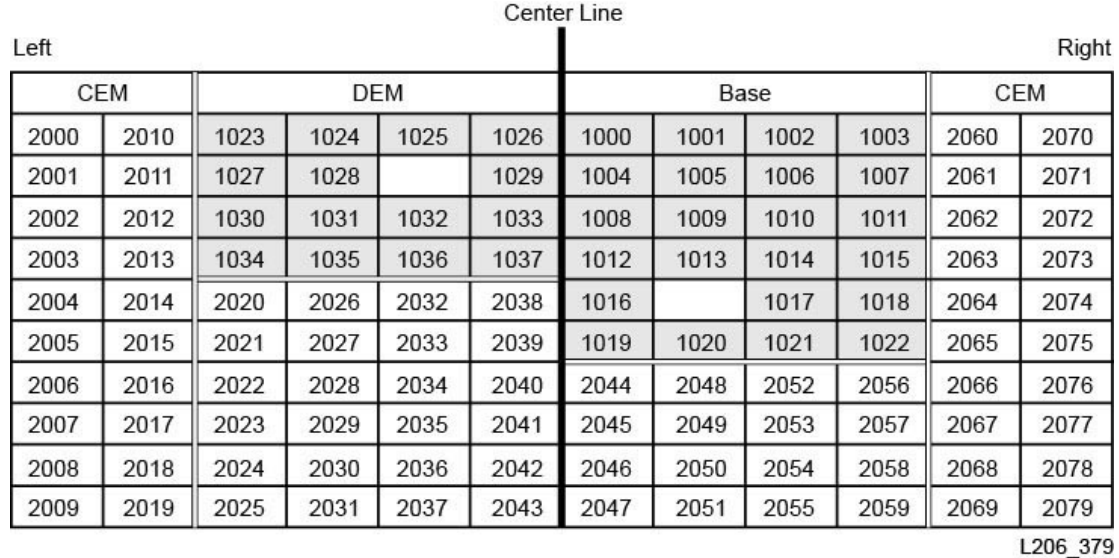

### <span id="page-143-0"></span>**Figura E.9. Numerazione predefinita degli elementi SCSI - Parete anteriore (vista dalla parte anteriore della libreria)**

Center Line

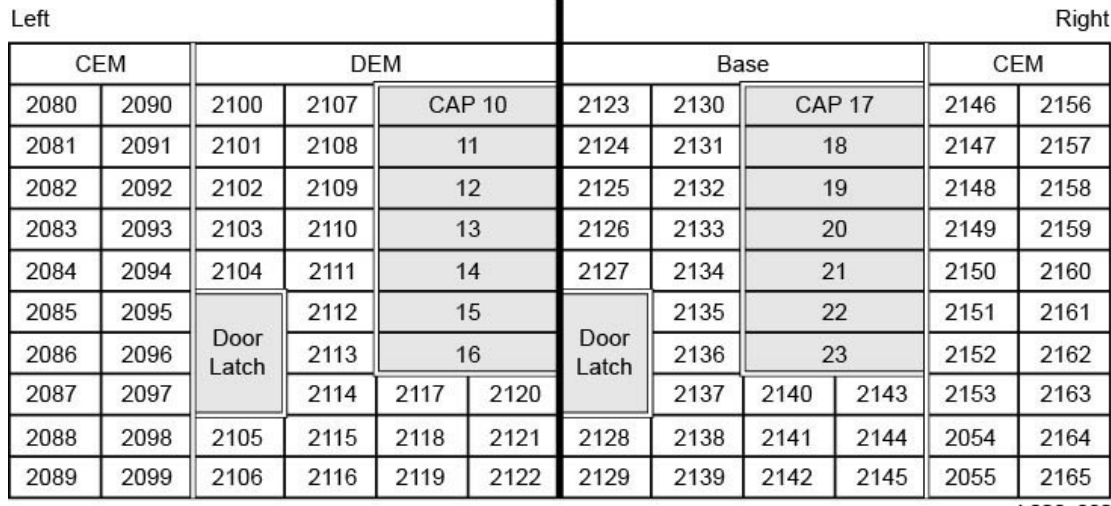

L206\_380

# **E.5.2. Numerazione SCSI in una libreria non partizionata con capacità personalizzata**

Dopo avere attivato un'area della libreria, la numerazione ha inizio dall'ultimo slot a sinistra sulla parete posteriore nell'area attiva selezionata. Lo schema di numerazione segue quindi lo schema definito in [Sezione E.5.1.1, «Schema di numerazione predefinito degli elementi di](#page-140-0) [storage SCSI \(cartucce\)»](#page-140-0) per tutti gli slot attivi, ma ignora eventuali slot inattivi.
Quando si attiva capacità aggiuntiva in un secondo momento, la numerazione SCSI degli slot attivati in precedenza rimane invariata. La libreria aggiunge la numerazione SCSI per i nuovi slot attivati.

Se si aggiungono unità nastro, la libreria riassegna la numerazione degli elementi di trasferimento dei dati SCSI in base a quanto definito in [Sezione E.5.1.2, «Schema di](#page-141-0) [numerazione predefinito degli elementi di trasferimento dei dati SCSI \(unità\)».](#page-141-0) Viene quindi eseguito il reboot della libreria.

#### **E.5.2.1. Esempio di numerazione della capacità personalizzata**

```
Nota:
```
La libreria in questo esempio è stata semplificata. Non si tratta di una rappresentazione esatta di una libreria SL3000.

Per questo esempio, l'utente attiva 50 slot, a partire dal DEM. La numerazione degli elementi di storage SCSI inizia pertanto a partire da 2000 con l'ultima cella attiva in alto a sinistra nel DEM (vedere [Figura E.10, «Numerazione degli elementi SCSI per la capacità personalizzata](#page-144-0) [- Parete posteriore»](#page-144-0) di seguito).

#### <span id="page-144-0"></span>**Figura E.10. Numerazione degli elementi SCSI per la capacità personalizzata - Parete posteriore**

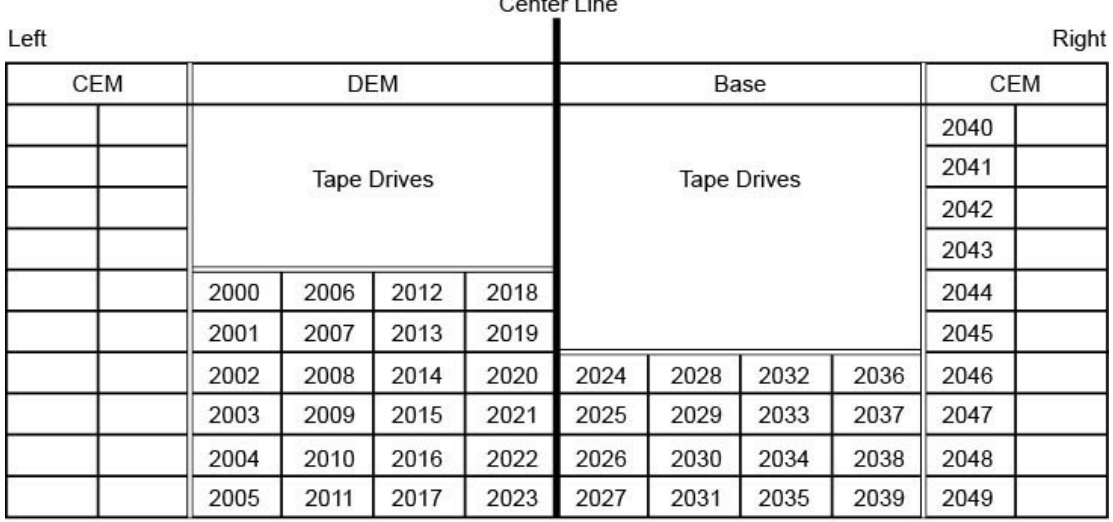

 $O = 1$ 

L206 381

In una data successiva, l'utente attiva i 30 slot rimanenti nella libreria. La libreria assegna numeri agli slot a partire da 2050 nell'angolo in alto a sinistra del CEM (vedere [Figura E.11,](#page-145-0) [«Numerazione degli elementi SCSI per la capacità aggiunta - Parete posteriore»](#page-145-0) di seguito).

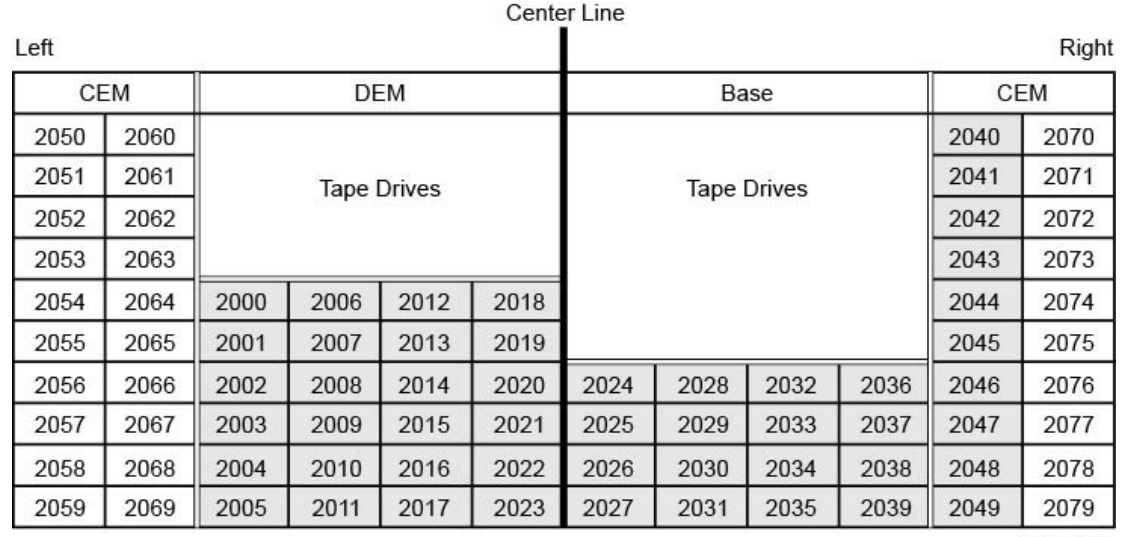

#### <span id="page-145-0"></span>**Figura E.11. Numerazione degli elementi SCSI per la capacità aggiunta - Parete posteriore**

L206\_382

#### **E.5.3. Numerazione SCSI in una libreria partizionata**

Quando si definisce una partizione, la numerazione ha inizio dall'ultimo slot a sinistra sulla parete posteriore nella partizione. Lo schema di numerazione segue lo schema definito in [Sezione E.5.1.1, «Schema di numerazione predefinito degli elementi di storage SCSI](#page-140-0) [\(cartucce\)»](#page-140-0) per tutti gli slot attivi, ma ignora eventuali slot inattivi e non inclusi nella partizione. La numerazione degli elementi è pertanto continua all'interno di ciascuna partizione, anche se le posizioni degli slot della partizione non sono adiacenti.

Se si allocano più risorse alla partizione, la numerazione SCSI degli elementi precedentemente numerati nella partizione rimane invariata. La libreria aggiunge semplicemente la numerazione SCSI ai nuovi slot attivati o alle nuove unità nastro inserite nella partizione.

## **E.6. Numerazione dei componenti hardware dell'unità nastro**

La numerazione dell'hardware viene assegnata dalla scheda del controller HBC. Viene utilizzata per identificare uno slot dell'unità nastro. La sceda assegna automaticamente un numero, da 1 a 56, a ciascuno slot dell'unità.

#### **Nota:**

La [Figura E.12, «Numerazione dell'hardware fisico dell'unità nastro \(vista dalla parte posteriore della](#page-146-0) [libreria\)»](#page-146-0) mostra la prospettiva dal lato dell'unità (lato posteriore) della libreria.

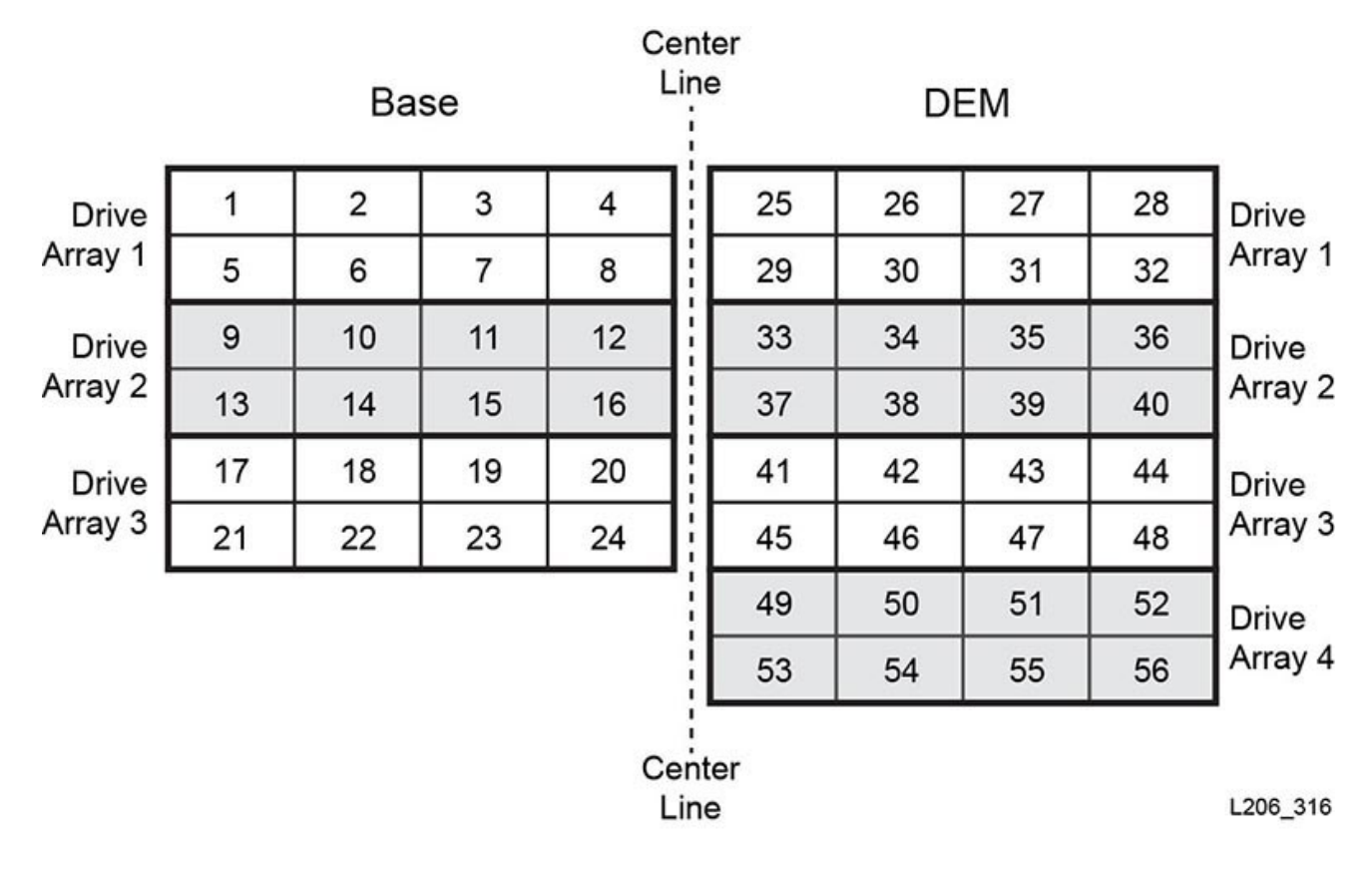

<span id="page-146-0"></span>**Figura E.12. Numerazione dell'hardware fisico dell'unità nastro (vista dalla parte posteriore della libreria)**

#### **Vedere anche**

- [Sezione E.3.2, «Indirizzamento del firmware interno delle unità nastro»](#page-132-0)
- [Sezione E.4.3, «Indirizzamento HLI delle unità nastro»](#page-138-0)
- [Sezione E.5.1.2, «Schema di numerazione predefinito degli elementi di trasferimento dei](#page-141-0) [dati SCSI \(unità\)»\)](#page-141-0).

## **E.7. Schemi delle pareti**

- Parete anteriore del modulo base [\(Figura E.13, «Modulo base, parete anteriore»](#page-148-0))
- Parete posteriore del modulo base [\(Figura E.14, «Modulo base, parete posteriore»](#page-149-0) e [Figura E.15, «modulo base, parete posteriore con 24 unità»](#page-150-0))
- Parete anteriore del modulo DEM [\(Figura E.16, «Parete anteriore del modulo DEM»](#page-151-0) e [Figura E.17, «Parete anteriore del modulo DEM \(continuazione\)»](#page-152-0))
- Parete posteriore del modulo DEM [\(Figura E.18, «Parete posteriore del modulo DEM»](#page-153-0) e [Figura E.19, «Parete posteriore del modulo DEM \(continuazione\)»\)](#page-154-0)
- Parete anteriore del modulo CEM ([Figura E.20, «Cartridge Expansion Module, parete](#page-155-0) [anteriore»\)](#page-155-0)
- Parete posteriore del modulo CEM ([Figura E.21, «Cartridge Expansion Module, retro»\)](#page-156-0)
- PEM di sinistra ([Figura E.22, «Parking Expansion Module, sinistra»\)](#page-157-0)
- PEM di destra [\(Figura E.23, «Parking Expansion Module, destra»\)](#page-158-0)
- AEM di sinistra ([Figura E.24, «Access Expansion Module, sinistra»](#page-159-0))
- AEM di destra [\(Figura E.25, «Access Expansion Module, destra»](#page-160-0))

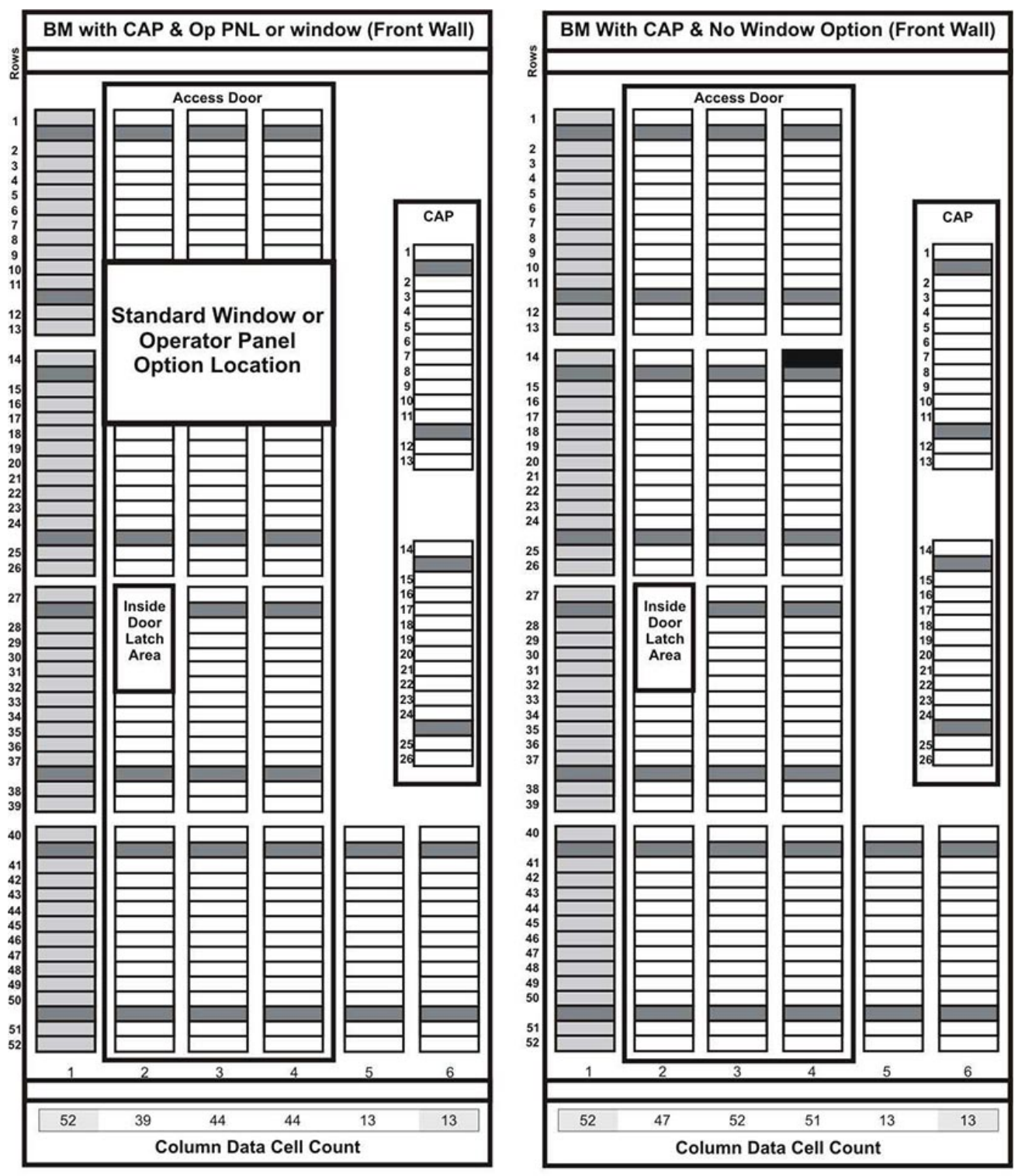

#### <span id="page-148-0"></span>**Figura E.13. Modulo base, parete anteriore**

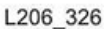

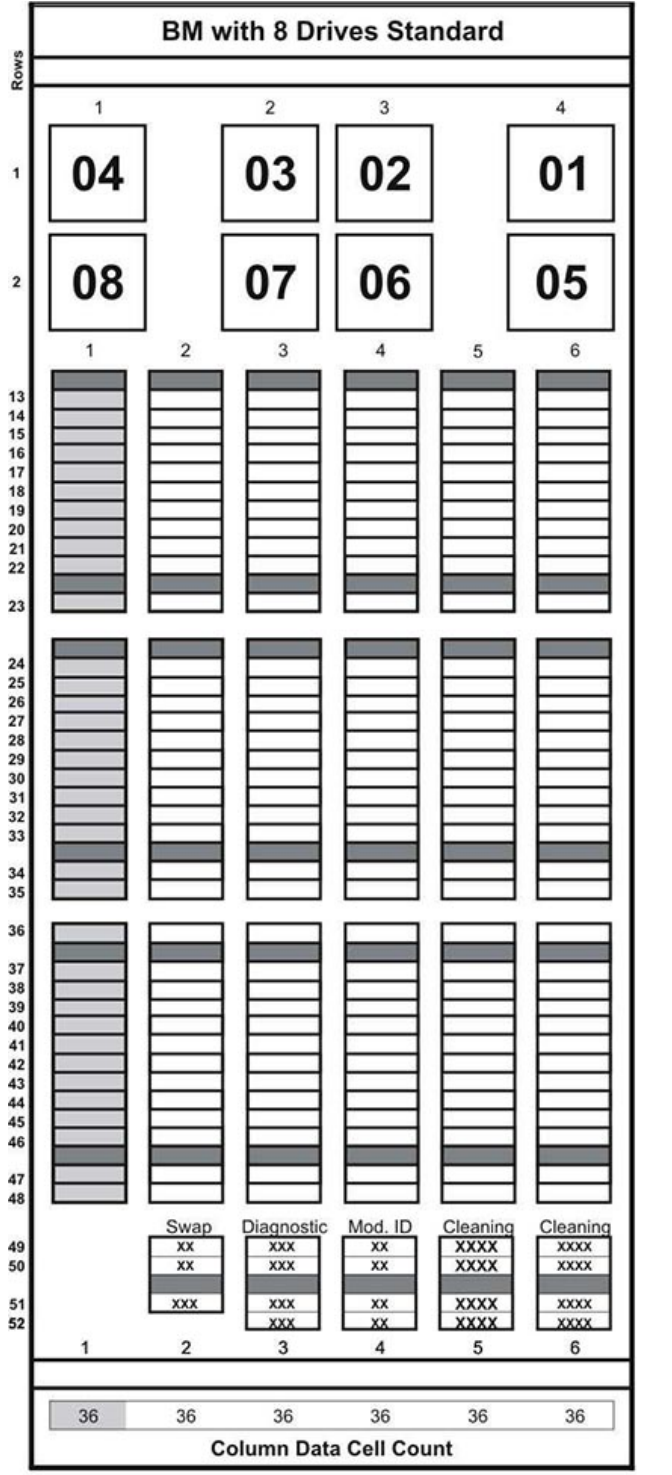

<span id="page-149-0"></span>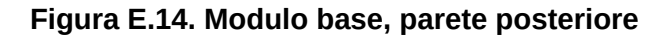

Schemi delle pareti

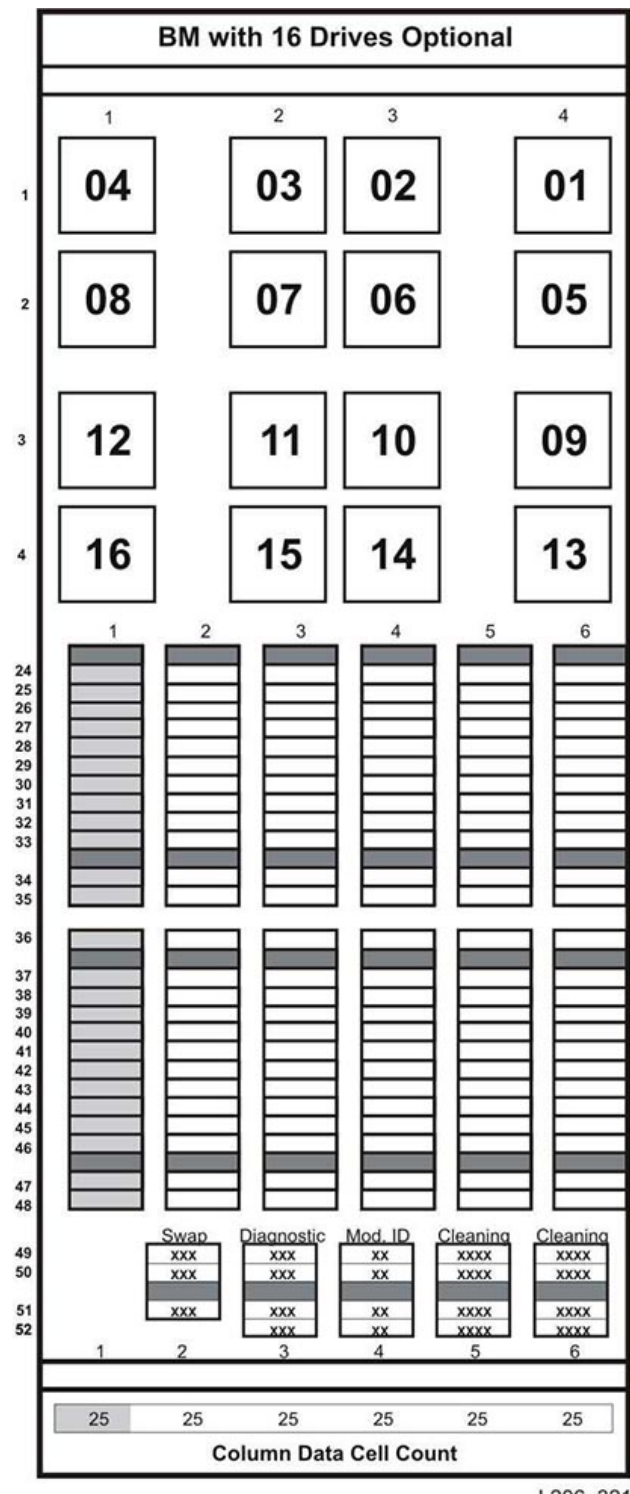

<span id="page-150-0"></span>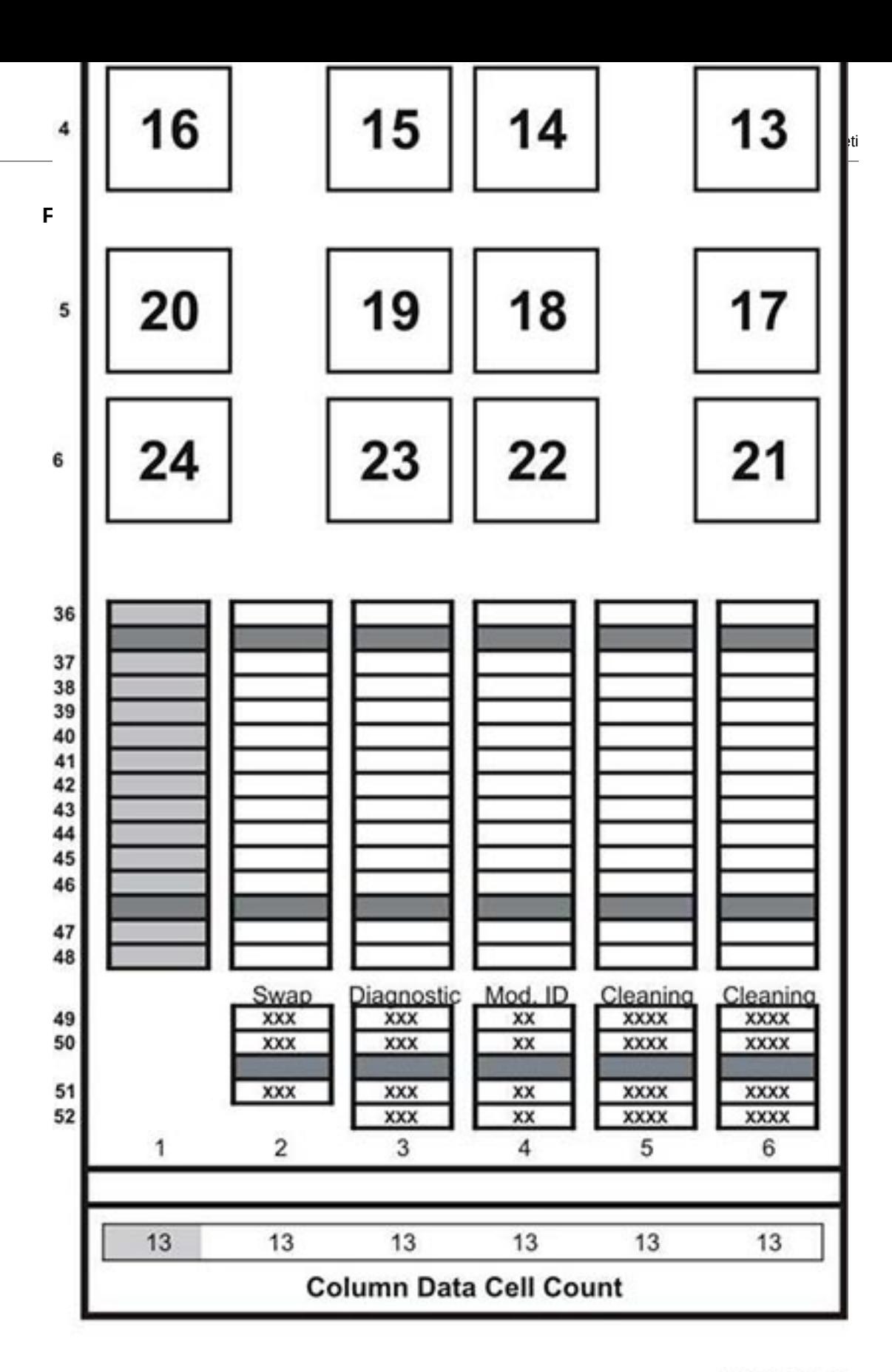

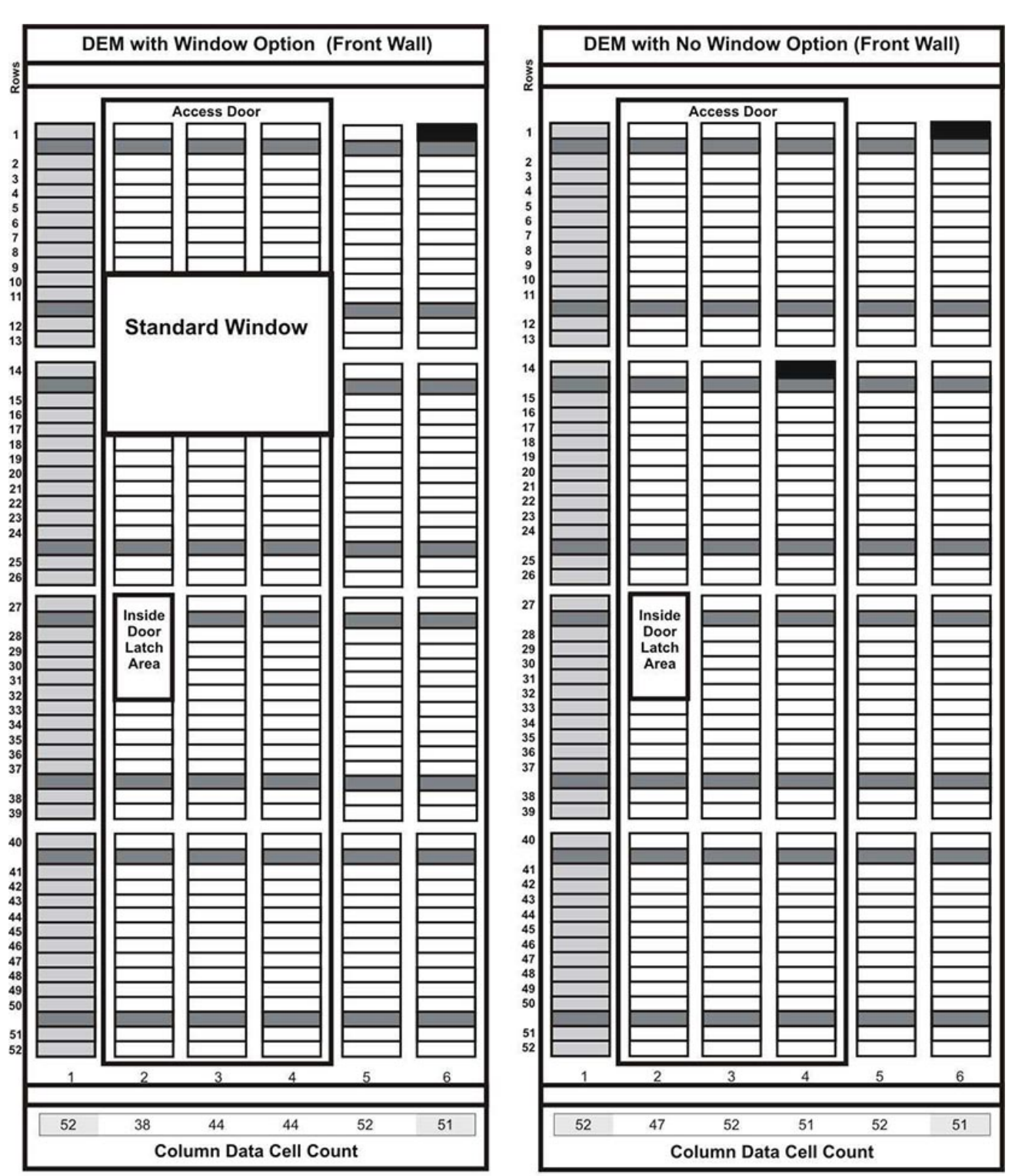

#### <span id="page-151-0"></span>**Figura E.16. Parete anteriore del modulo DEM**

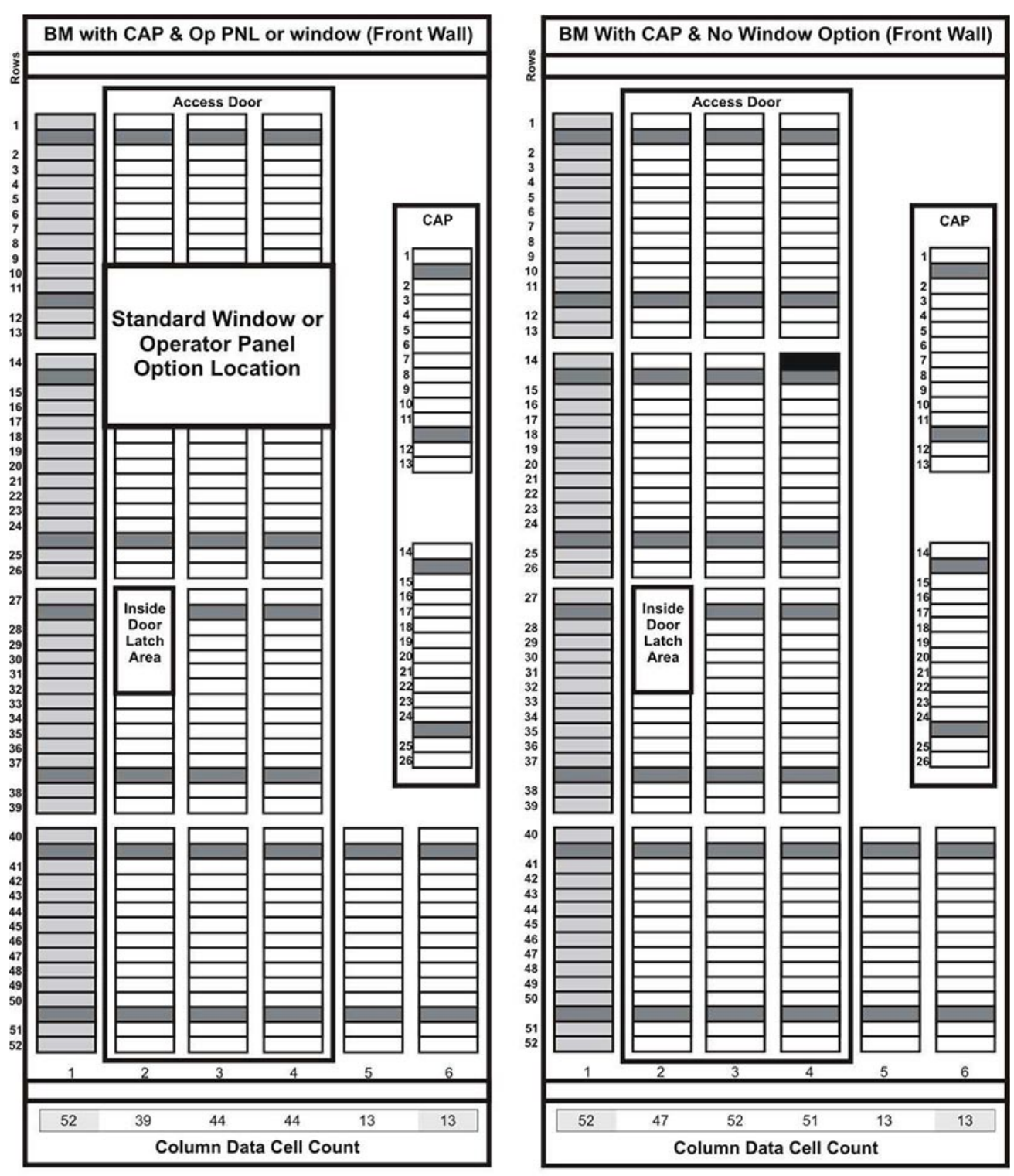

#### <span id="page-152-0"></span>**Figura E.17. Parete anteriore del modulo DEM (continuazione)**

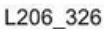

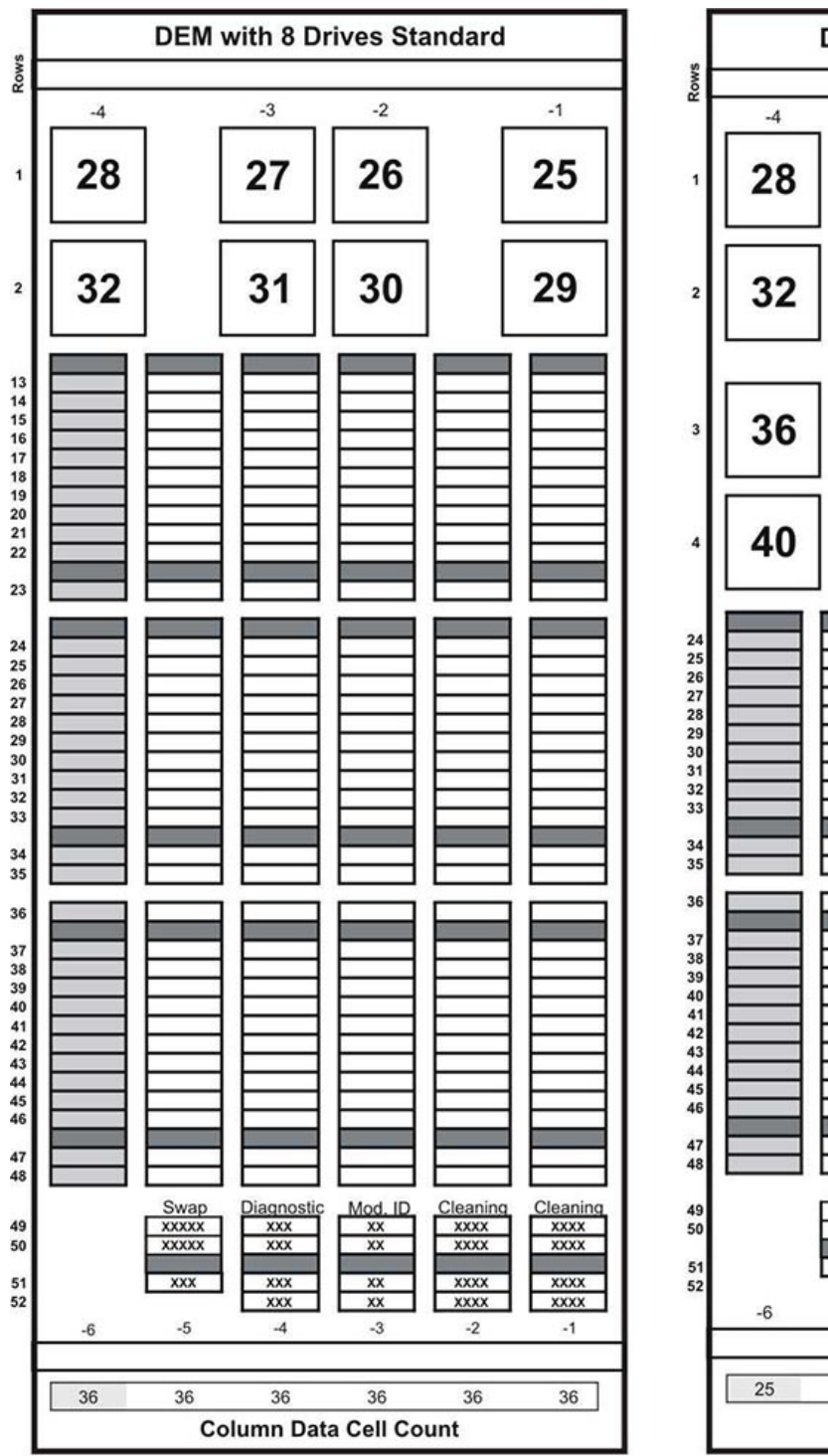

<span id="page-153-0"></span>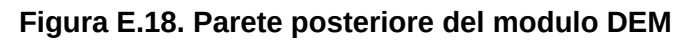

Schemi delle pareti

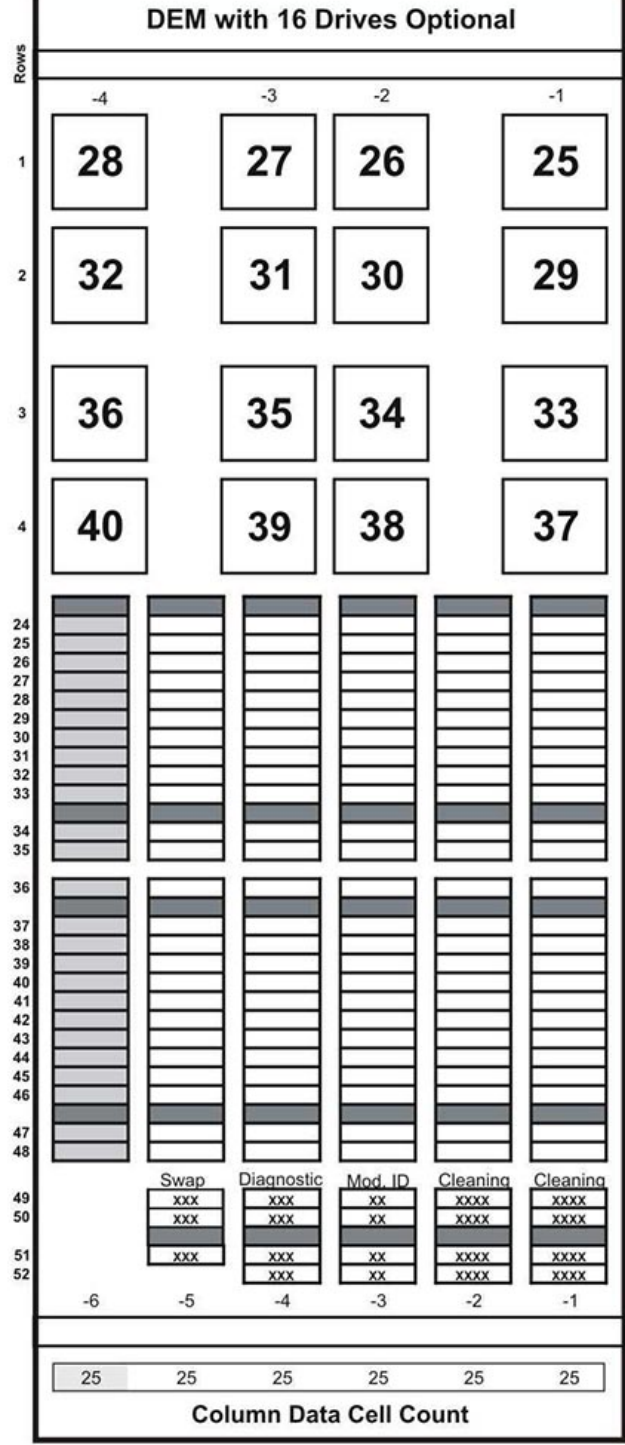

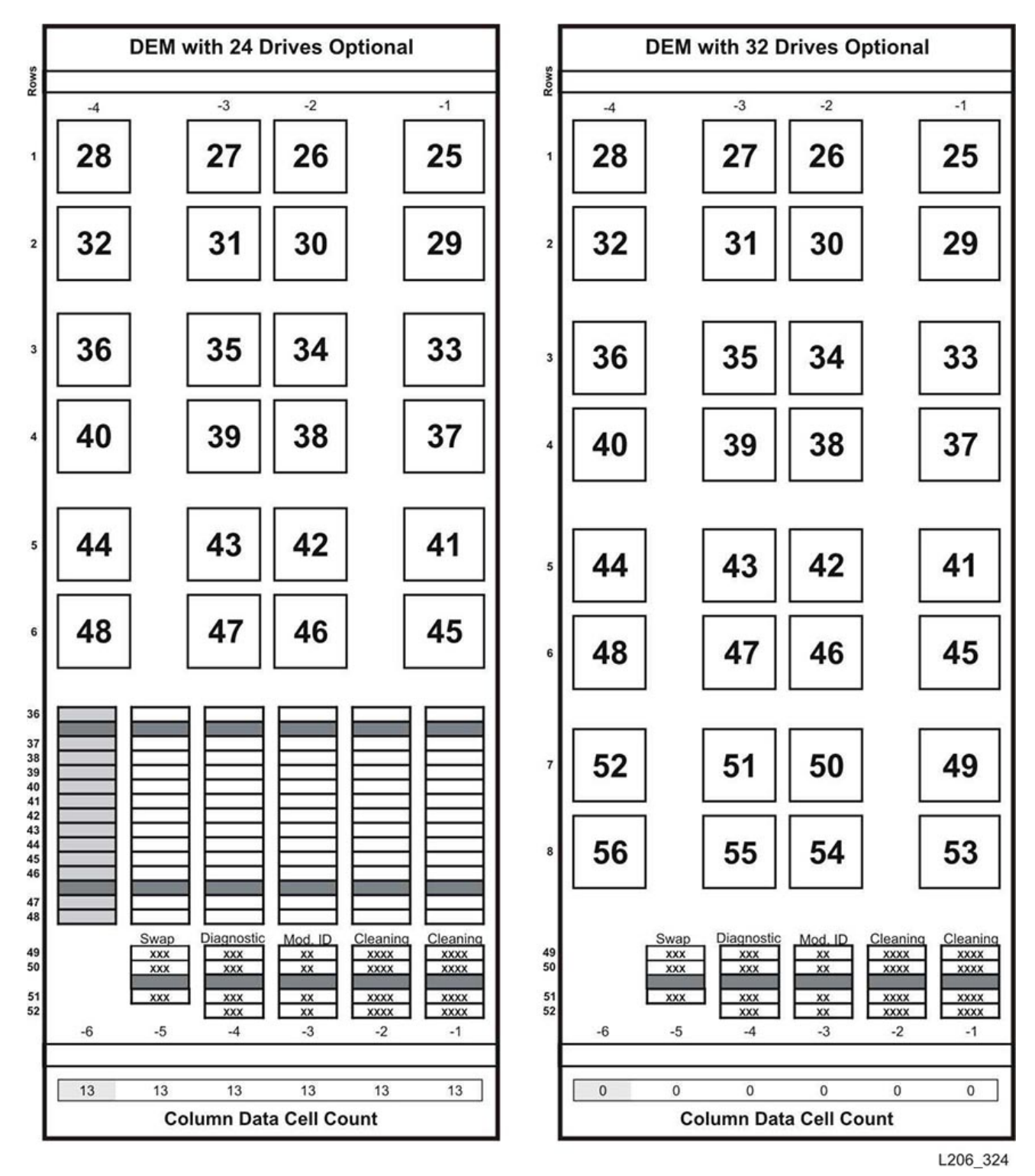

<span id="page-154-0"></span>**Figura E.19. Parete posteriore del modulo DEM (continuazione)**

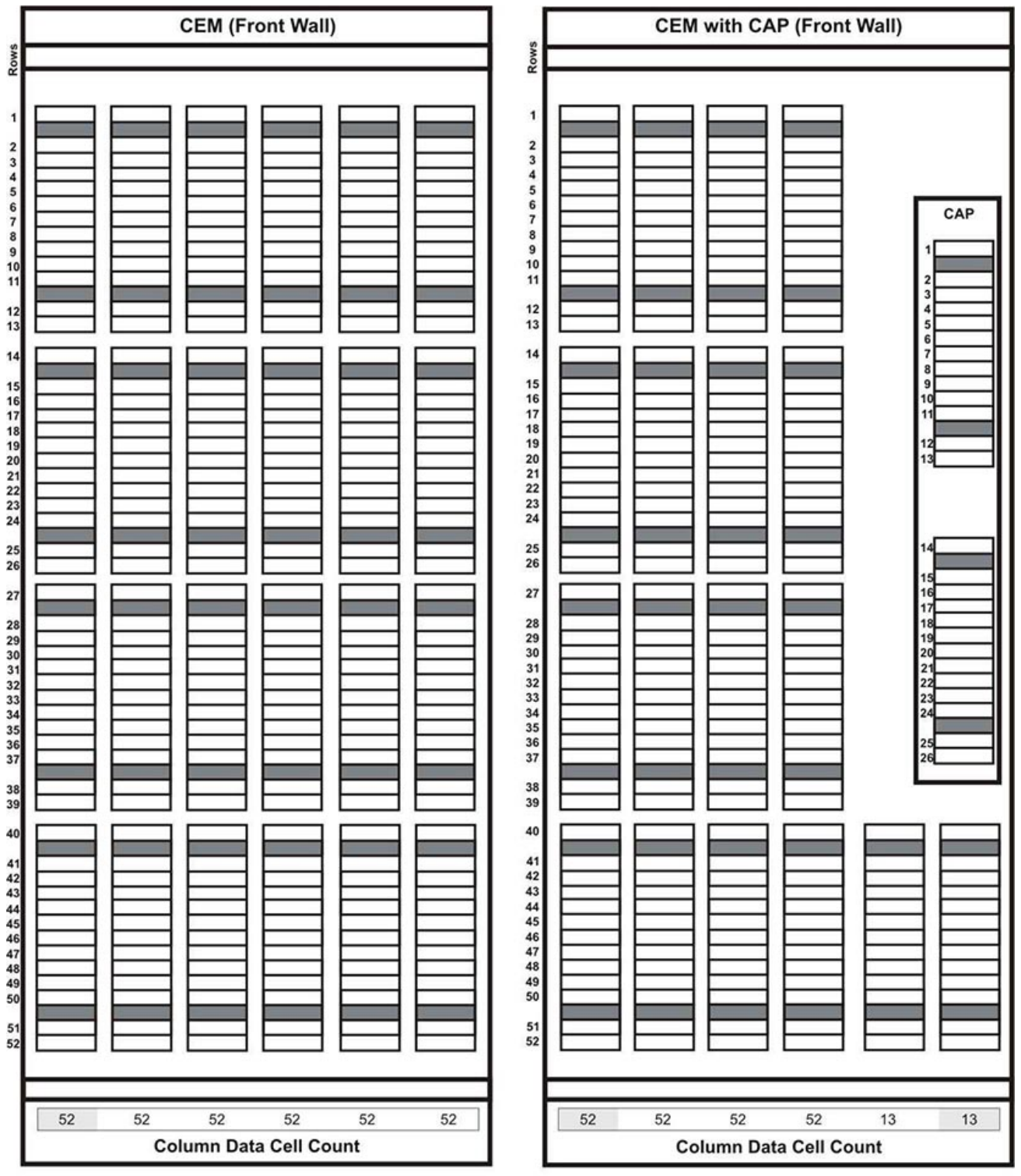

#### <span id="page-155-0"></span>**Figura E.20. Cartridge Expansion Module, parete anteriore**

Schemi delle pareti

<span id="page-156-0"></span>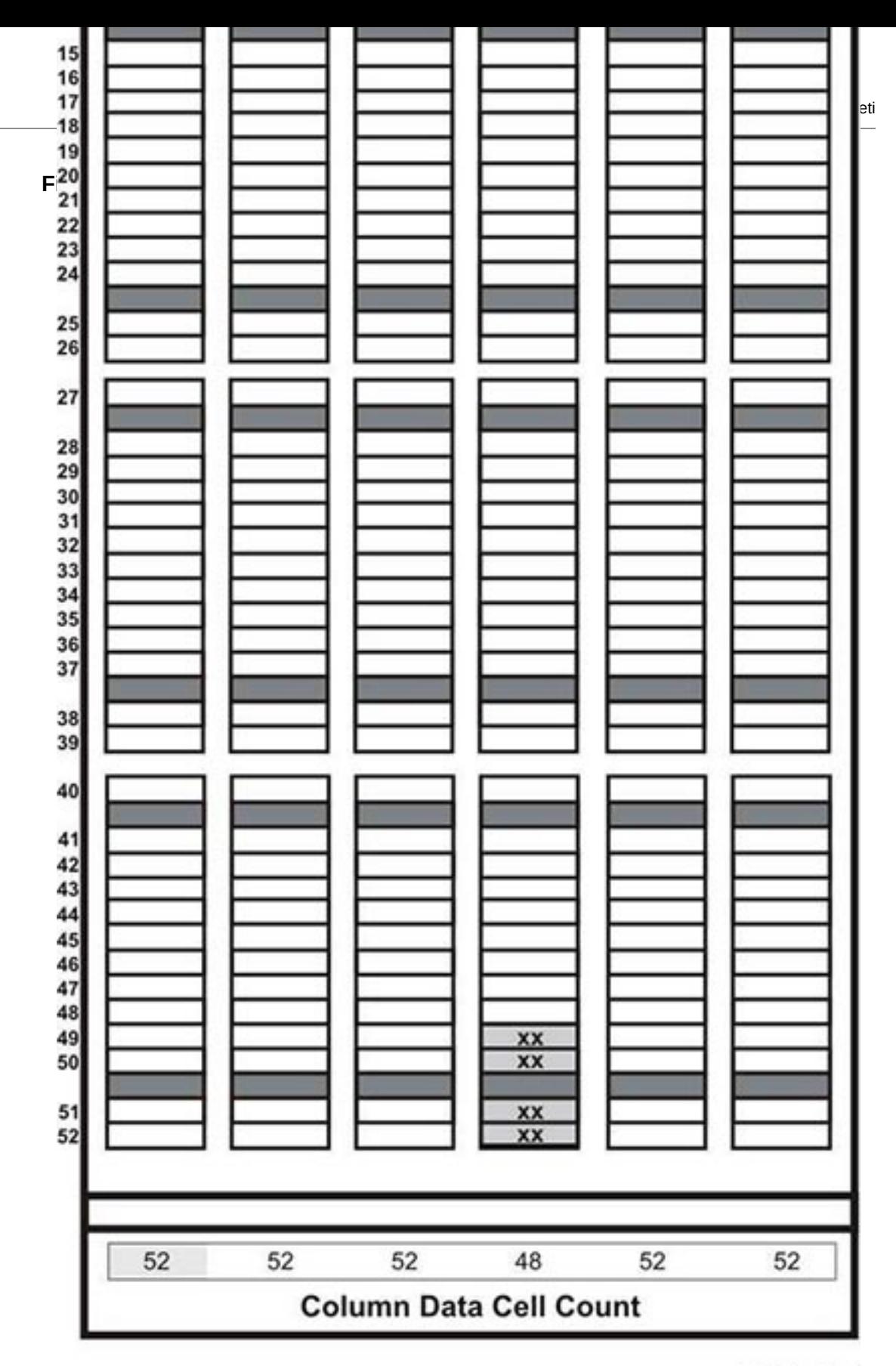

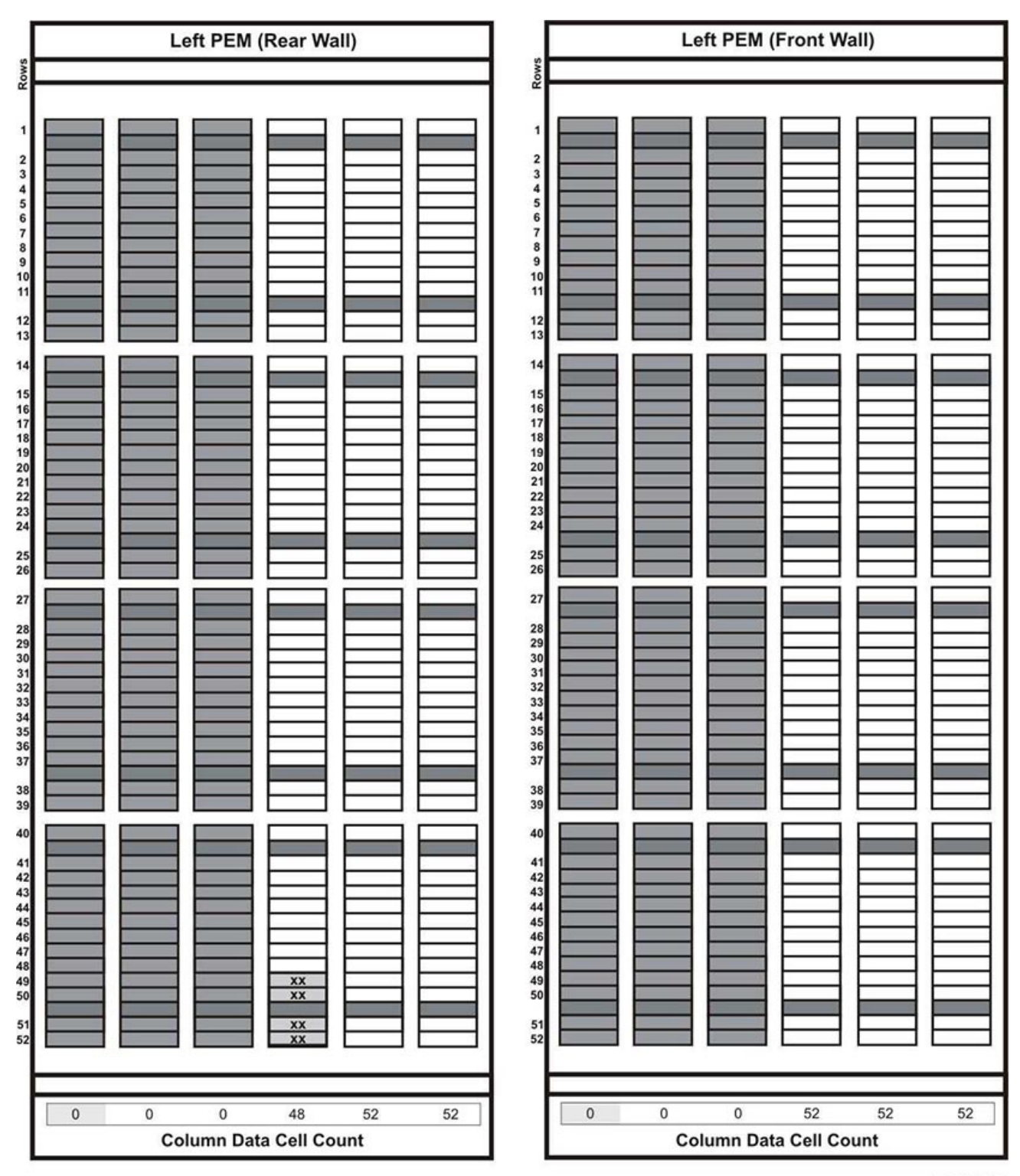

#### <span id="page-157-0"></span>**Figura E.22. Parking Expansion Module, sinistra**

Schemi delle pareti

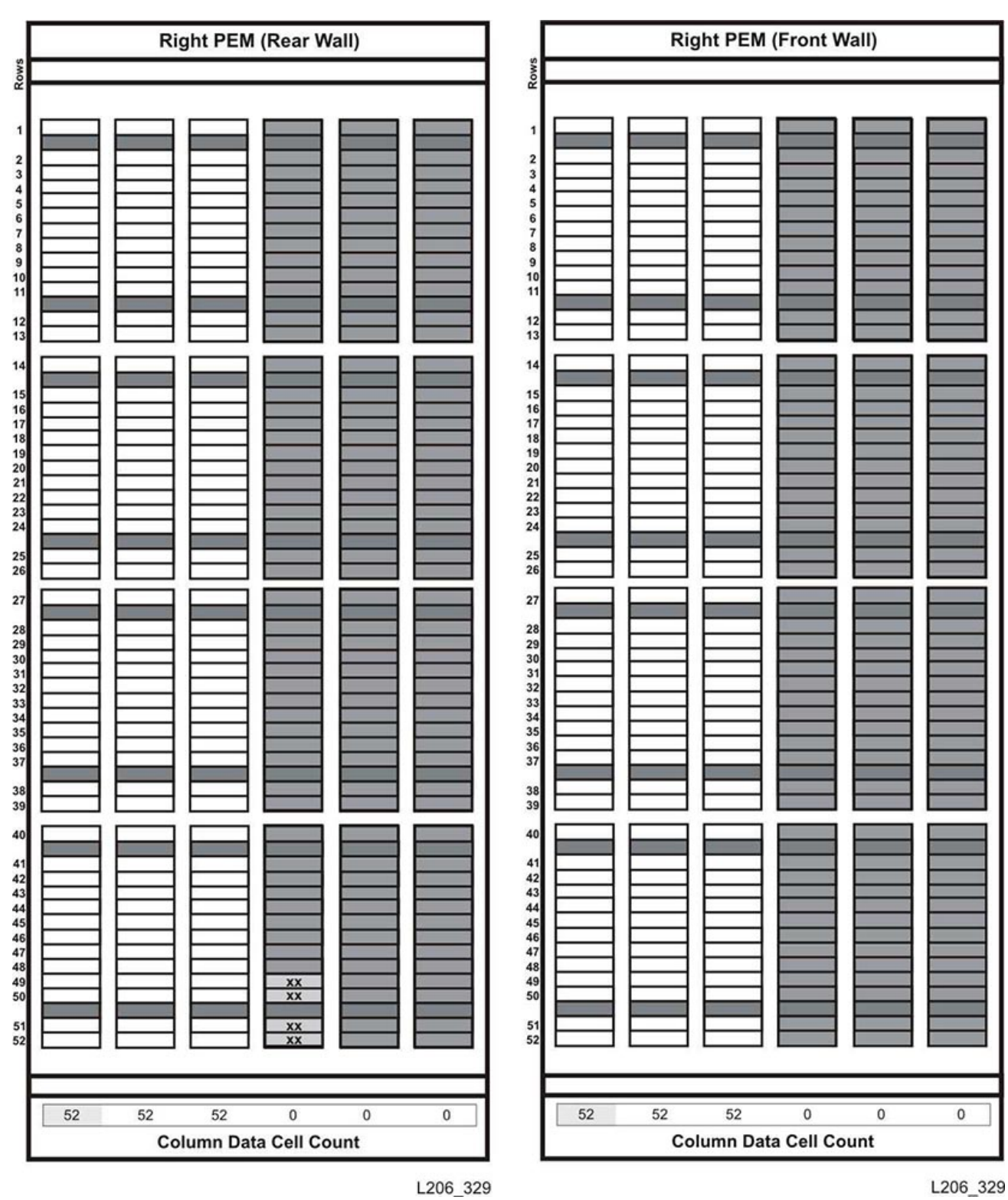

#### <span id="page-158-0"></span>**Figura E.23. Parking Expansion Module, destra**

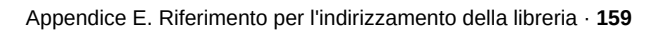

<span id="page-159-0"></span>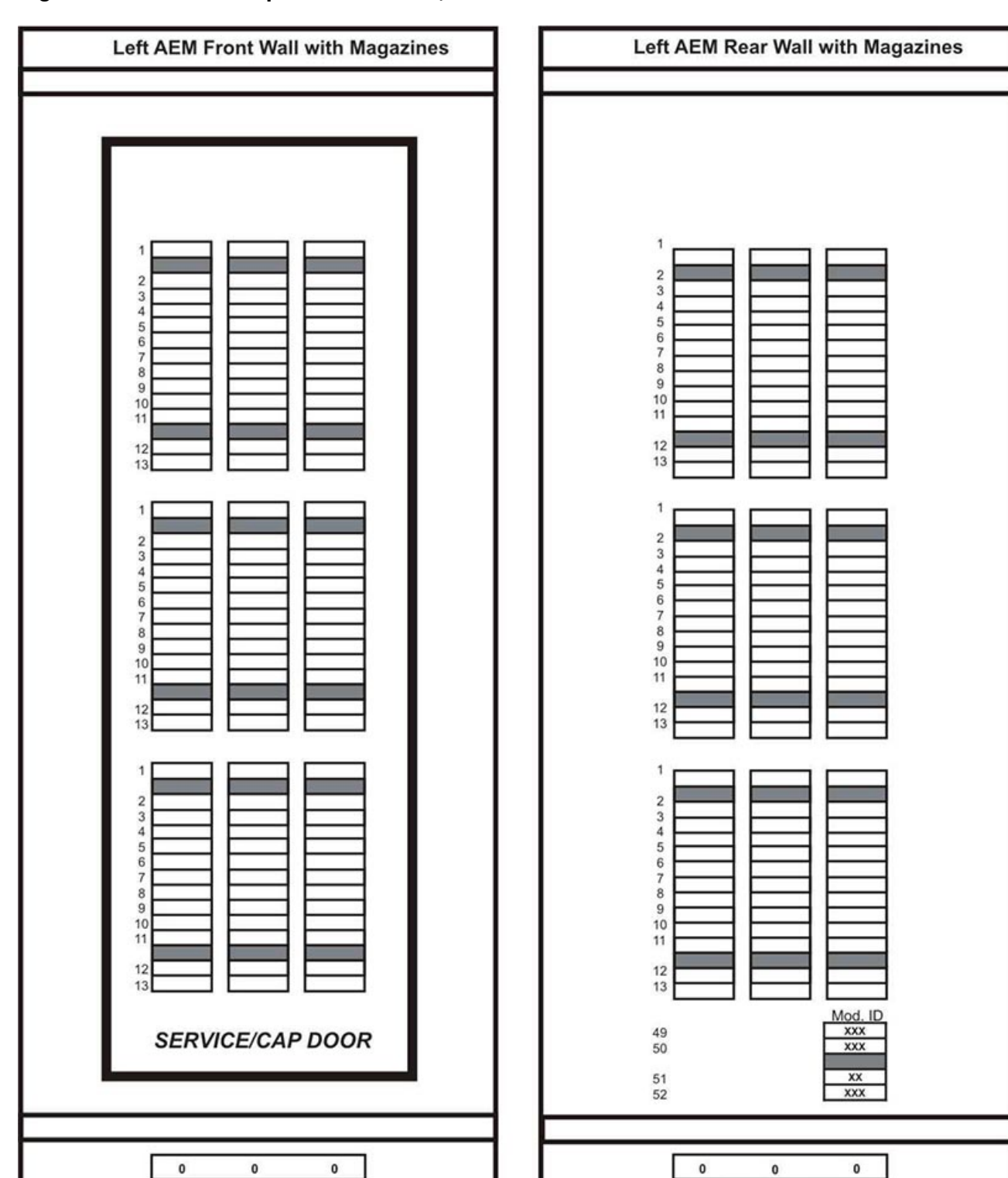

**Column Data Cell Count** 

Schemi delle pareti

L206\_332

**Column Data Cell Count** 

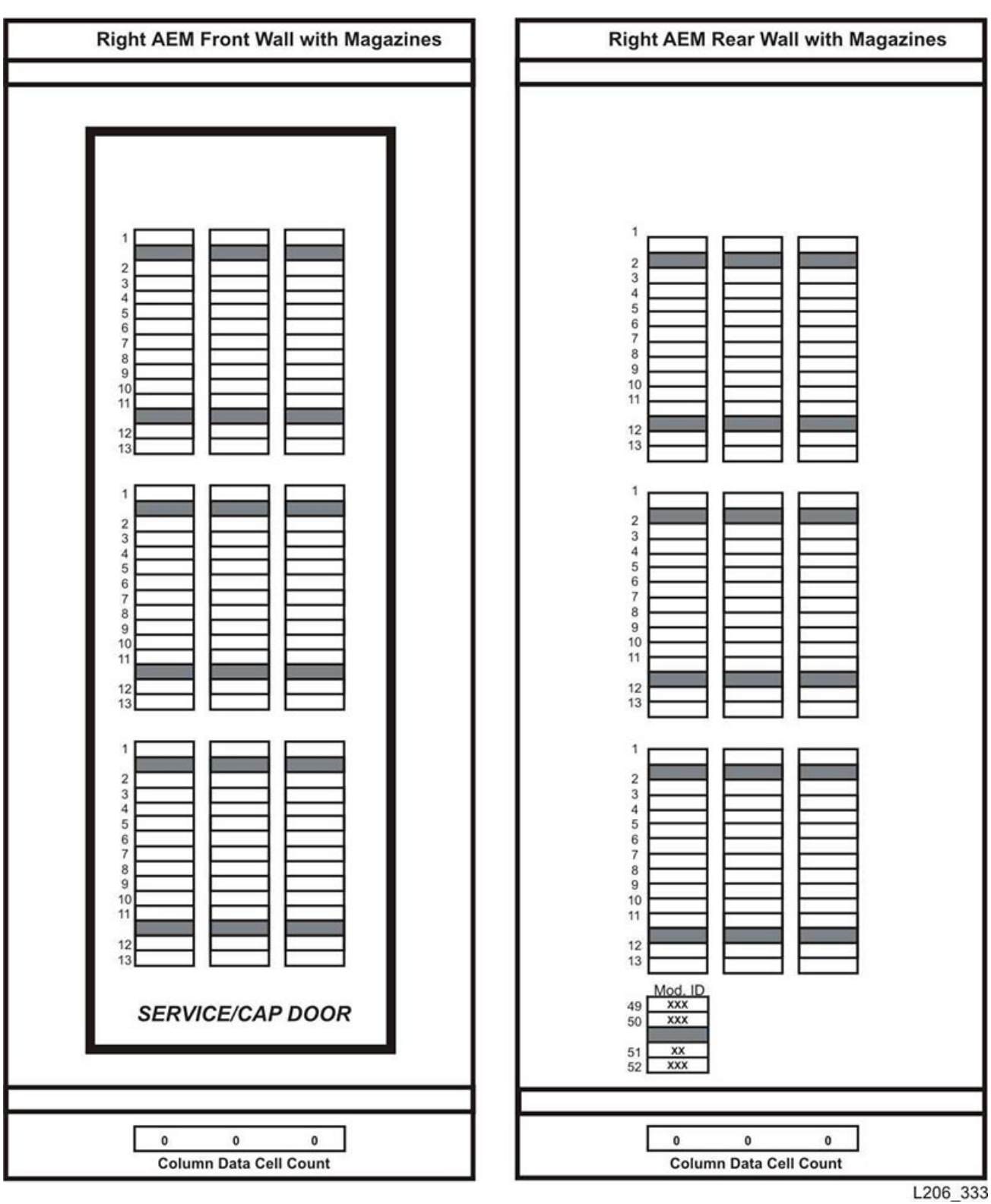

<span id="page-160-0"></span>**Figura E.25. Access Expansion Module, destra**

# **Appendice F**

# **Verifica dei contaminanti**

- [Contaminanti ambientali](#page-162-0)
- [Livelli di qualità dell'aria richiesti](#page-163-0)
- [Origini e proprietà dei contaminanti](#page-164-0)
- [Effetti dei contaminanti](#page-166-0)
- [Condizioni della sala computer](#page-166-1)
- [Punti di esposizione](#page-168-0)
- [Filtrazione](#page-169-0)
- [Ventilazione e pressurizzazione positiva](#page-170-0)
- [Attrezzature e procedure di pulizia](#page-171-0)
- [Attività e processi](#page-173-0)

## <span id="page-162-0"></span>**F.1. Contaminanti ambientali**

Il controllo dei livelli di contaminante all'interno di una sala computer è estremamente importante in quanto librerie a nastro, unità nastro e supporti a nastro sono soggetti a danni provocati da particolati in sospensione nell'aria. La maggior parte delle particelle di dimensioni inferiori ai dieci micron non è visibile a occhio nudo in molti casi, ma queste possono essere le particelle più pericolose. Di conseguenza, l'ambiente operativo deve soddisfare i requisiti indicati di seguito.

- Ambiente ISO 14644-1 Classe 8.
- La massa totale di particolati in sospensione nell'aria deve essere inferiore o uguale a 200 microgrammi per metro cubo.
- Livello di gravità G1 per ANSI/ISA 71.04-1985.

Oracle richiede attualmente lo standard ISO 14644-1 approvato nel 1999, ma richiederà qualsiasi standard aggiornato per ISO 14644-1, in quanto approvato dall'ente amministrativo ISO. Lo standard ISO 14644-1 si sofferma principalmente sulla quantità e le dimensioni dei particolati, nonché sulla metodologia di misurazione corretta, ma non si riferisce all'intera massa di particolati. Di conseguenza, il requisito per le limitazioni dell'intera massa è necessario, in quanto una sala computer o un centro dati potrebbero soddisfare la specifica ISO 14644-1, ma comunque provocare danni alle attrezzature a causa degli specifici tipi di particolato nella sala. La specifica ANSI/ISA 71.04-1985 si riferisce inoltre ai contaminanti gassosi, in quanto alcuni prodotti chimici in sospensione nell'aria sono più pericolosi di altri. Tutti e tre i requisiti sono coerenti con i requisiti impostati da altri principali fornitori di storage a nastro.

# <span id="page-163-0"></span>**F.2. Livelli di qualità dell'aria richiesti**

Particelle, gas e altri contaminanti possono influire sulle operazioni sostenute dall'hardware. Gli effetti possono variare da interferenza intermittente a errori dei componenti. La sala computer deve essere progettata per garantire sempre un elevato livello di pulizia. Vapori, gas e polveri in sospensione nell'aria devono essere mantenuti all'interno dei limiti definiti per aiutare a ridurre il potenziale impatto sull'hardware.

I livelli di particolato in sospensione nell'aria devono essere mantenuti all'interno dei limiti definiti per l'*ambiente ISO 14644-1 Classe 8*. Questo standard definisce le classi di qualità dell'aria per aree pulite in base alle concentrazioni di particolati in sospensione nell'aria. L'ordine di grandezza delle particelle qui indicato è inferiore a quello presente nell'aria standard di un ufficio. Le particelle di dieci micron o inferiori sono dannose per la maggior parte dei componenti hardware di elaborazione dati, in quanto tendono a essere presenti in grande numero e possono facilmente aggirare i sistemi di filtrazione dell'aria interna di un gran numero di componenti sensibili. Quando l'hardware è esposto a moltissime di queste particelle submicroniche, l'affidabilità del sistema è a rischio, in quanto possono venire colpiti contatti sensibili e parti mobili e i componenti possono subire corrosione.

Una concentrazione eccessiva di determinati gas può inoltre accelerare la corrosione e provocare errori all'interno dei componenti elettronici. I contaminanti gassosi sono un problema importante all'interno di una sala computer, a causa della sensibilità dell'hardware e considerato che l'ambiente più idoneo per una sala computer prevede un ricircolo quasi totale. Qualsiasi rischio legato ai contaminati all'interno della sala è aggravato dalla natura ciclica degli schemi del flusso d'aria. I livelli di esposizione che potrebbero non provocare problemi all'interno di un'area ben ventilata, rischiano di attaccare ripetutamente l'hardware in una sala con ricircolo d'aria. L'isolamento che previene l'esposizione dell'ambiente della sala computer a influenze esterne può però moltiplicare qualsiasi agente dannoso presente nella sala.

I gas particolarmente dannosi per i componenti elettronici comprendono composti di cloruro, ammoniaca e relativi derivati, come ossidi di solfuro e idrocarburi di petrolio. In assenza di appropriati limiti di esposizione per l'hardware, è necessario utilizzare i limiti di esposizione per la salute.

Le seguenti sezioni descrivono nel dettaglio alcune delle procedure consigliate per il mantenimento di un ambiente ISO 14644-1 Classe 8, ma è comunque necessario applicare alcune precauzioni di base.

- Non introdurre cibi o bevande all'interno dell'area.
- Non immagazzinare cartone, legno o materiali di imballaggio all'interno dell'area pulita del centro dati.
- Identificare un'area separata per il disimballaggio delle nuove apparecchiature da casse e scatole.
- Non consentire l'esecuzione di lavori di costruzione o perforazione all'interno del centro dati senza aver prima isolato le apparecchiature sensibili e l'aria specifica per esse. I lavori di costruzione generano un elevato livello di particolati che superano il criterio di ISO

14644-1 classe 8 in un'area circoscritta. Cartongesso e gesso sono particolarmente dannosi per le apparecchiature di storage.

## <span id="page-164-0"></span>**F.3. Origini e proprietà dei contaminanti**

I contaminanti nella sala possono assumere varie forme e provenire da numerose fonti. Qualsiasi processo meccanico all'interno della sala può produrre contaminanti pericolosi o sollevare contaminanti stabili. Una particella deve soddisfare due criteri base per essere considerata un contaminante:

- Deve possedere le proprietà fisiche che potrebbero provocare danni all'hardware.
- Deve essere in grado di migrare verso aree in cui ha la possibilità di arrecare danni.

Le uniche differenze tra un contaminante potenziale e uno effettivo sono il tempo e la posizione. I particolati migrano più facilmente verso aree in cui possono provocare danni se sono sospesi nell'aria. Per questa ragione, la concentrazione di particolati sospesi nell'aria è un'utile misurazione per la determinazione della qualità dell'ambiente della sala computer. A seconda delle condizioni locali, le particelle superiori a 1.000 micron possono diventare volatili, ma il loro ciclo di vita è molto breve e vengono bloccate dalla maggior parte dei dispositivi di filtrazione. I particolati submicronici sono più pericolosi per gli hardware sensibili, in quanto restano sospesi nell'aria per un periodo maggiore di tempo e sono in grado di aggirare i filtri.

#### **F.3.1. Attività dell'operatore**

I movimenti umani all'interno di una sala computer sono la principale fonte di contaminazione. Con il normale movimento, frammenti di cellule morte, ad esempio forfora o capelli, o fibre di stoffa provenienti dai vestiti, possono infatti essere dispersi nell'aria. L'apertura e la chiusura dei cassetti o dei pannelli dell'hardware o qualsiasi attività che comporti lo sfregamento del metallo sul metallo può produrre particelle di metallo. Camminando si può rendere volatile un agente contaminante stabile e che di conseguenza diventa pericoloso.

#### **F.3.2. Movimento dell'hardware**

L'installazione o la riconfigurazione dell'hardware è caratterizzata da una grande quantità di attività presenti sotto il pavimento ed è molto probabile che i contaminanti stabili subiscano interferenze che li potrebbero rendere volatili all'interno del flusso dell'aria dell'hardware della sala. Si tratta di un problema che può provocare danni se il sottopavimento non è sigillato. Lastre di calcestruzzo non sigillate possono disperdere sottili particelle di polvere all'interno del flusso d'aria ed essere soggette a efflorescenza, ovvero sali minerali portati in superficie tramite evaporazione o pressione idrostatica.

#### **F.3.3. Aria esterna**

L'aria esterna all'ambiente controllato non adeguatamente filtrata può provocare l'immissione di numerosi contaminanti. La contaminazione successiva al filtraggio all'interno delle

tubazioni può essere provocata dal flusso dell'aria e introdotta nell'ambiente hardware. Si tratta di un aspetto particolarmente importante in un sistema di condizionamento aria a flusso discendente in cui il vuoto del sottopavimento viene utilizzato come conduttura di fornitura dell'aria. Se il ponte strutturale è contaminato o se la lastra di calcestruzzo non è sigillata, particolati fini come polvere di cemento o efflorescenze possono essere trasportati direttamente all'interno dell'hardware della sala.

## **F.3.4. Elementi archiviati**

Lo storage e la gestione di attrezzatura o hardware inutilizzato possono essere fonti di contaminazione. Scatole di cartone ondulato o bancali in legno disperdono fibre quando spostati o utilizzati. Gli elementi immagazzinati non sono l'unica fonte di contaminazione; il loro utilizzo all'interno delle aree controllate della sala computer può infatti agitare agenti di contaminazione fissi già presenti nella sala.

#### **F.3.5. Influenze esterne**

Un ambiente pressurizzato in maniera errata può consentire l'attacco di contaminanti provenienti dalle aree adiacenti alla sala computer o dall'esterno dell'edificio tramite fori nelle porte o aperture nei muri. L'ammoniaca e i fosfati sono spesso associati ai processi agricoli e numerosi agenti chimici possono venire prodotti nelle aree industriali. Se tali industrie si trovano nelle vicinanze di un impianto contenente un centro dati, è necessario approntare un filtraggio chimico. Il potenziale impatto delle emissioni delle automobili, la polvere proveniente da cave locali o impianti di produzione edilizia o la foschia marina possono essere allo stesso modo rilevanti.

## **F.3.6. Attività di pulizia**

Attività di pulizia non corrette possono provocare un deterioramento dell'ambiente. Molti elementi chimici utilizzati per la normale pulizia o per la pulizia di uffici possono danneggiare le attrezzature informatiche sensibili. Si consiglia di evitare gli elementi chimici potenzialmente pericolosi descritti nella sezione [«Attrezzature e procedure di](#page-171-0) [pulizia»](#page-171-0). L'emissione di gas proveniente da questi prodotti o il contatto diretto con i componenti hardware possono provocare guasti. Alcuni trattamenti di biocidi utilizzati nella costruzione delle unità di trattamento dell'aria non sono appropriati per l'utilizzo all'interno di sale computer, in quanto contengono composti chimici che possono deteriorare i componenti o non sono progettati per l'utilizzo nel flusso dell'aria di un sistema di ricircolo. Persino l'utilizzo di spazzoloni o aspirapolvere non adeguatamente filtrati può stimolare la contaminazione.

È essenziale agire in modo da impedire ai contaminanti dell'aria (particelle di metallo, polvere atmosferica, vapori dei solventi, gas corrosivi, fuliggine, fibre trasportate dall'aria o sali) di penetrare o essere generati all'interno dell'ambiente della sala computer. In mancanza di limiti di esposizione hardware, dovrebbero essere applicati i limiti per l'esposizione umana di OSHA, NIOSH o ACGIH.

# <span id="page-166-0"></span>**F.4. Effetti dei contaminanti**

Gli strumenti elettronici possono venire danneggiati dai particolati in sospensione nell'aria in molti modi. Le modalità di interferenza variano a seconda del tempo e del luogo dell'incidente critico, delle proprietà fisiche del contaminante e dell'ambiente in cui si trova il componente.

#### **F.4.1. Interferenza fisica**

Le particelle dure con tensione di rottura di almeno il 10% superiore a quella del materiale del componente possono provocare la rimozione del materiale dalla superficie del componente mediante levigatura o inserimento. Le particelle morbide invece non danneggiano la superficie del componente, ma possono raggrupparsi in insiemi che potrebbero interferire con il funzionamento corretto. Se queste particelle sono appiccicose possono raccogliere altri particolati. Persino particelle molto piccole possono avere un impatto se si raggruppano su una superficie appiccicosa o come risultato dell'accumulo di carica elettrostatica.

## **F.4.2. Guasto corrosivo**

Intermittenza di contatto o guasti corrosivi dovuti alla composizione intrinseca delle particelle o all'assorbimento di contaminanti gassosi o di vapore acqueo proveniente dalle particelle può inoltre provocare guasti. È molto importante la composizione chimica del contaminante. I sali, ad esempio, possono aumentare di dimensione assorbendo vapore acqueo dall'aria (nucleazione). Se in una posizione sensibile è presente un deposito di sali minerali e l'ambiente è sufficientemente umido, tale deposito può aumentare a tal punto da interferire fisicamente con un meccanismo o provocare danni formando soluzioni saline.

## **F.4.3. Corto circuito**

Sentieri conduttivi possono derivare dall'accumulo di particelle su circuiti stampati o altri componenti. Molti tipi di particolati non sono intrinsecamente conduttivi, ma possono assorbire grandi quantità di acqua in ambienti con umidità elevata. I problemi provocati da particelle elettro conduttrici possono variare da malfunzionamenti intermittenti a reali danni ai componenti e guasti operativi.

## **F.4.4. Errore termico**

L'intasamento precoce dei dispositivi di filtraggio provocherà un restringimento nel flusso dell'aria che potrebbe causare un surriscaldamento interno e head crash. Fitti strati di polvere accumulatasi sui componenti hardware possono provocare inoltre la formazione di uno strato isolante, complice dei guasti al disco.

# <span id="page-166-1"></span>**F.5. Condizioni della sala computer**

Tutte le superfici all'interno dell'area controllata del centro dati dovrebbero essere sempre pulite in maniera perfetta. Tutte le superfici dovrebbero essere pulite periodicamente da professionisti qualificati, come indicato nella sezione [«Attrezzature e procedure di pulizia».](#page-171-0) È necessario prestare particolare attenzione alle aree sottostanti l'hardware e alla griglia di

accesso al pavimento. I contaminanti presenti in prossimità delle prese d'aria dell'hardware possono essere trasferiti più facilmente alle aree in cui possono provocare danni. L'accumulo di particolati sulla griglia di accesso al pavimento può essere aerotrasportato quando le piastrelle del pavimento vengono sollevate per accedere al sottopavimento.

Lo spazio vuoto nel sottopavimento in un sistema di condizionamento dell'aria a flusso discendente agisce come camera di pressione di fornitura dell'aria. Quest'area viene pressurizzata dai condizionatori e l'aria condizionata viene quindi introdotta all'interno degli spazi hardware attraverso pannelli perforati per pavimento. In questo modo tutta l'aria proveniente dai condizionatori e diretta all'hardware deve prima passare attraverso il vuoto del sottopavimento. Condizioni non appropriate nella camera di pressione di fornitura dell'aria possono incidere negativamente sulle condizioni delle aree dell'hardware.

Il vuoto del sottopavimento in un centro dati è spesso identificato unicamente come uno spazio adatto per far correre cavi e tubazioni. È tuttavia importante ricordare che si tratta anche di una conduttura e che pertanto le sue condizioni igieniche devono essere mantenute perfette. Le fonti di contaminazione possono includere materiali di costruzione degradanti, attività dell'operatore o filtraggi provenienti dall'ambiente esterno all'area controllata. Spesso i depositi di particolati si formano nella posizione in cui cavi o altri elementi del sottopavimento creano barriere d'aria che consentono ai particolati di depositarsi e accumularsi. Quando questi elementi vengono spostati, il particolato viene reintrodotto all'interno della corrente d'aria fornita, da dove può essere trasportato direttamente nell'hardware.

Materiali di costruzione danneggiati o non adeguatamente protetti sono spesso fonte di contaminazione del sottopavimento. Blocchi murari, di calcestruzzo, pannelli da parete in cartongesso o gesso subiranno deterioramenti nel corso del tempo, provocando la dispersione di particolati fini nell'aria. La corrosione degli elementi del sottopavimento o delle superfici del condizionatore postfiltraggio può costituire un problema. Il vuoto del sottopavimento deve essere decontaminato correttamente e minuziosamente su base regolare per agire su tali contaminanti. In tutte le procedure di decontaminazione dovrebbero essere utilizzati solo aspirapolvere dotati di filtri HEPA (High Efficiency Particulate Air). Gli aspirapolvere privi di un adeguato sistema di filtraggio non bloccheranno le particelle sottili, facendole passare attraverso l'unità a velocità elevate e forzandole a essere sospese nell'aria.

Calcestruzzo o altri materiali edili simili sono soggetti a un deterioramento continuo. I sigillanti e gli indurenti solitamente utilizzati durante la costruzione sono spesso progettati per proteggere il ponte da traffico pesante o per prepararlo all'applicazione di materiali per la pavimentazione e non sono indicati per l'utilizzo sulle superfici interne di una camera di pressione dell'aria fornita. Mentre decontaminazioni regolari saranno adatte per particolati liberi, le superfici saranno comunque soggette a deterioramento nel corso del tempo o le attività sul sottopavimento potranno provocare logoramenti. Idealmente, tutte le superfici del sottopavimento dovranno essere sigillate al momento della costruzione. Se ciò non accade, sarà necessario approntare precauzioni speciali per quanto riguarda le superfici in una sala online.

È estremamente importante che vengano utilizzati solo le metodologie e i materiali appropriati nel processo di incapsulamento. Procedure o sigillanti non appropriati possono infatti deteriorare le condizioni che sarebbe invece loro compito migliorare, agendo sull'affidabilità e le operazioni hardware. È necessario approntare le seguenti precauzioni quando si esegue l'incapsulamento della camera di pressione dell'aria fornita in una sala online:

- Applicazione manuale dell'incapsulante. Le applicazioni spray non sono assolutamente appropriate in un centro dati online. Il processo di vaporizzazione provoca la sospensione nell'aria del sigillante all'interno del flusso dell'aria ed è consigliabile incapsulare i cavi nel ponte.
- Utilizzo di un incapsulante pigmentato. La pigmentazione rende visibile l'incapsulante nell'applicazione, garantendo copertura completa e aiutando nell'identificazione delle aree danneggiate o esposte nel tempo.
- La flessibilità deve essere elevata e la porosità ridotta, in modo da coprire in maniera efficace le strutture irregolari dell'area interessata e ridurre la migrazione dell'umidità e i danni provocati dall'acqua.
- L'incapsulante non deve degassificare alcun contaminante pericoloso. Molti incapsulanti utilizzati comunemente nell'industria sono altamente ammoniacali o contengono altri elementi chimici che possono danneggiare l'hardware. È altamente improbabile che tale degassificazione provochi errori catastrofici e immediati, ma tali elementi chimici possono spesso contribuire alla corrosione di contatti, testine o altri componenti.

Incapsulare in maniera efficace un ponte sottopavimento in una sala computer online è un'operazione particolarmente difficile e complessa, ma è possibile eseguirla in tutta sicurezza se vengono approntate le procedure e i materiali appropriati. Evitare di utilizzare lo spazio vuoto presente sul soffitto come fornitura aperta o di ritorno per il sistema dell'aria dell'edificio. Quest'area è solitamente molto sporca e difficile da pulire. Spesso le superfici strutturali sono ricoperte da elementi ignifughi fibrosi e le piastrelle del soffitto e il materiale isolante sono soggetti a dispersione. Indipendentemente dalla filtrazione, si tratta di un'esposizione non necessaria che può influire negativamente sulle condizioni ambientali della sala. È inoltre importante evitare la pressurizzazione dello spazio vuoto nel soffitto, in quanto potrebbe provocare l'immissione di aria sporca all'interno della sala computer. Scanalature di cavi o colonne con penetrazioni nel sottopavimento e nello spazio vuoto del soffitto possono portare alla pressurizzazione di quest'ultimo.

## <span id="page-168-0"></span>**F.6. Punti di esposizione**

È possibile fare in modo che tutti i potenziali punti di esposizione nel centro dati riducano l'influenza potenziale dall'area esterna alla zona controllata. La pressurizzazione positiva delle sale computer aiuterà a limitare l'infiltrazione di contaminanti, e risulta inoltre importante per ridurre i varchi nel perimetro della sala. Per garantire il corretto mantenimento dell'ambiente, è necessario considerare i seguenti punti:

- Tutte le porte dovrebbero essere perfettamente inserite all'interno dei relativi infissi.
- Guarnizioni e fasce in gomma possono essere utilizzate per chiudere qualsiasi apertura.
- È consigliabile evitare di montare porte automatiche nelle aree in cui potrebbero venire accidentalmente attivate. Un metodo di controllo alternativo potrebbe essere quello di

posizionare in remoto un sensore di attivazione della porta, in modo che il personale dotato di carrelli possa aprire le porte in tutta sicurezza. Nelle aree particolarmente sensibili, o in cui il centro dati è esposto a condizioni non favorevoli, è consigliabile progettare e installare blocchi per il personale. Un doppio set di porte intervallate da un cuscinetto può aiutare a ridurre l'esposizione diretta alle condizioni esterne.

- Sigillare tutte le penetrazioni tra il centro dati e le aree adiacenti.
- Evitare di condividere la camera di pressione del sottopavimento o del soffitto di una sala computer con aree adiacenti poco controllate.

#### <span id="page-169-0"></span>**F.7. Filtrazione**

La filtrazione è un mezzo efficace per agire sui particolati in sospensione nell'aria in un ambiente controllato. È importante che tutte le unità di trattamento dell'aria del centro dati siano filtrate in maniera adeguata per garantire le condizioni appropriate all'interno della sala. Il raffreddamento del gas di processo interno alla stanza è il metodo consigliato per controllare l'ambiente della sala. Il refrigerante del gas di processo interno alla stanza consente il ricircolo dell'aria. L'aria proveniente dalle aree dell'hardware viene incanalata attraverso le unità in cui è filtrata e raffreddata, quindi introdotta nella camera di pressione del sottopavimento. La camera di pressione viene pressurizzata e l'aria condizionata immessa nella stanza attraverso piastrelle perforate, per essere poi incanalata nuovamente al condizionatore dell'aria per il ricondizionamento. Il progetto e i diagrammi di flusso dell'aria associati a un'unità di trattamento dell'aria tipica di una sala computer presentano un tasso di ricambio dell'aria superiore rispetto ai condizionatori di refrigerazione per benessere, cosicché l'aria venga filtrata più spesso rispetto a quanto avverrebbe in un ufficio. Una corretta filtrazione può trattenere un elevato numero di particolati. I filtri installati nei condizionatori a ricircolo interni alla stanza dovrebbero presentare un'efficienza minima del 40% (Atmospheric Dust-Spot Efficiency, ASHRAE Standard 52.1). Prefiltri di bassa intensità dovrebbero essere installati per garantire un utilizzo più a lungo termine dei più costosi filtri principali.

L'aria introdotta all'interno dell'area controllata della sala computer, per ragioni di pressurizzazione positiva o ventilazione, dovrebbe prima passare attraverso un sistema di filtrazione a elevata efficienza. In teoria l'aria proveniente da fonti esterne all'edificio dovrebbe essere filtrata mediante filtrazione HEPA (High Efficiency Particulate Air) con un'efficienza del 99,97% (efficienza DOP MILSTD-282) o superiore. I costosi filtri a elevata efficienza dovrebbero essere protetti da diversi strati di prefiltri sostituiti frequentemente. I prefiltri di bassa intensità, 20% di rendimento per annerimento con polvere atmosferica ASHRAE, dovrebbero rappresentare la prima linea di difesa. Immediatamente dopo, dovrebbero trovarsi filtri a pieghe o a sacco con un'efficienza tra il 60% e l'80% di rendimento con rendimento per annerimento con polvere atmosferica ASHRAE.

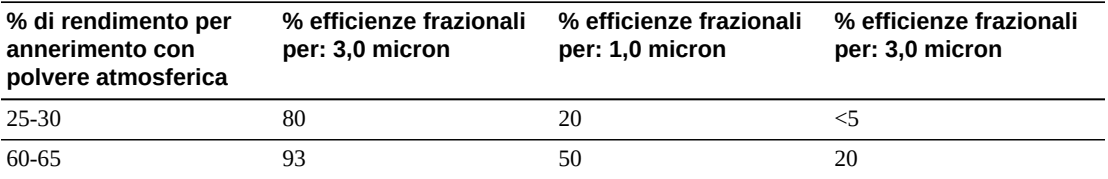

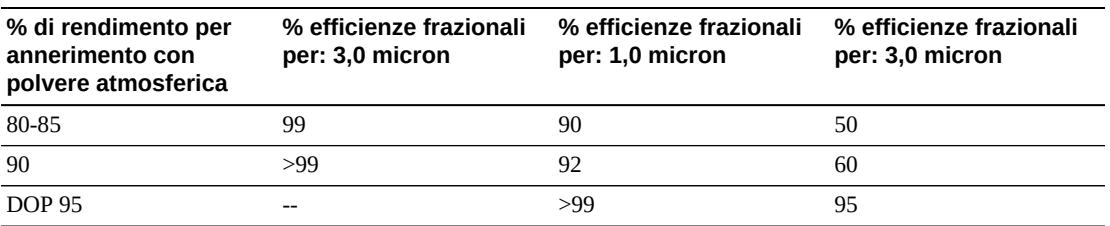

I filtri a bassa efficienza non sono assolutamente efficaci nella rimozione dei particolati submicronici dall'aria. È inoltre importante che i filtri utilizzati siano delle dimensioni adeguate per le unità di trattamento dell'aria. A causa di spazi intorno ai pannelli del filtro, l'aria può oltrepassarlo nel momento in cui viene incanalata nel condizionatore. È necessario riempire qualsiasi spazio o apertura con i materiali appropriati, come pannelli in acciaio o gruppi filtro personalizzati.

#### <span id="page-170-0"></span>**F.8. Ventilazione e pressurizzazione positiva**

Per soddisfare i requisiti richiesti da ventilazione e pressurizzazione positiva è necessario che l'introduzione dell'aria esterna al sistema della sala computer sia adeguatamente progettata. Il centro dati dovrebbe essere organizzato in modo da garantire una pressurizzazione positiva in relazione alle meno controllate aree circostanti. La pressurizzazione positiva delle aree più sensibili è un metodo efficace per controllare l'infiltrazione di contaminanti attraverso varchi nel perimetro della sala. I sistemi di pressione positiva sono progettati per applicare all'aria una forza passiva verso i vani delle porte e altri punti di accesso all'interno del centro di elaborazione dati per ridurre l'infiltrazione di contaminanti nella sala computer. Nell'ambiente controllato dovrebbe essere introdotta solo una piccola quantità di aria. Nei centri dati con più sale le aree più sensibili dovrebbero essere quelle più pressurizzate. È tuttavia estremamente importante che l'aria utilizzata per pressurizzare positivamente la sala non influisca negativamente sulle condizioni ambientali della sala. Qualsiasi introduzione di aria dall'esterno della sala computer deve essere adeguatamente filtrata e condizionata per garantire che rientri nei parametri accettabili. Questi parametri possono essere meno rigidi rispetto alle condizioni ottimali per la sala, in quanto l'introduzione dell'aria dovrebbe essere minore. Una determinazione precisa dei limiti accettabili dovrebbe basarsi sulla quantità di aria introdotta e sull'impatto potenziale sull'ambiente del centro dati.

Poiché nella maggior parte dei centri dati è utilizzato un sistema di condizionamento dell'aria di ricircolo a ciclo chiuso, sarà necessario introdurre una quantità minima di aria per soddisfare i requisiti di ventilazione degli occupanti della sala. Le aree del centro dati non sono solitamente molto frequentate dal personale aziendale e di conseguenza la quantità di aria necessaria per la ventilazione sarà ridotta. Nella maggior parte dei casi l'aria necessaria per ottenere una pressurizzazione positiva supererà quella richiesta dagli occupanti della sala. In genere una quantità di aria esterna inferiore al 5% dell'aria di ricambio dovrebbe essere sufficiente (Manuale ASHRAE: Applicazioni, capitolo 17). Un volume di aria esterna di 15 CFM per occupante o workstation dovrebbe essere sufficiente per soddisfare le necessità di ventilazione della sala.

## <span id="page-171-0"></span>**F.9. Attrezzature e procedure di pulizia**

Anche un centro dati perfettamente progettato richiede una manutenzione continua. I centri dati che presentano difetti o errori di progettazione potrebbero richiedere notevoli sforzi per mantenere le condizioni entro i limiti desiderati. Le prestazioni dell'hardware sono un fattore importante che contribuisce alla necessità di un elevato livello di pulizia in un centro dati.

È necessario tenere in considerazione anche la consapevolezza dell'operatore. Mantenere un livello elevato di pulizia renderà gli occupanti più consapevoli della necessità di soddisfare le limitazioni e i requisiti speciali all'interno del centro dati. Gli occupanti o i visitatori del centro dati manterranno un elevato livello di controllo dell'ambiente e saranno incentivati ad agire in maniera più responsabile. Qualsiasi ambiente che si presenti pulito e ben organizzato spingerà i visitatori e gli occupanti della sala ad averne cura. Quando i potenziali clienti visiteranno la sala, ne interpreteranno l'aspetto generale come indice di eccellenza e qualità. Un efficace piano di pulizia deve prevedere azioni a lungo e breve termine opportunamente concepite. Tali azioni possono essere riepilogate come indicato di seguito.

| Frequenza          | <b>Attività</b>                                                         |
|--------------------|-------------------------------------------------------------------------|
| Azioni giornaliere | Raccolta rifiuti                                                        |
| Azioni settimanali | Manutenzione dell'accesso al pavimento (aspirapolvere e spazzolone mop) |
| Azioni trimestrali | Decontaminazione hardware                                               |
|                    | Decontaminazione superficie della sala                                  |
| Azioni semestrali  | Decontaminazione spazio vuoto nel sottopavimento                        |
|                    | Decontaminazione condizionatore (se necessario)                         |

**Tabella F.1. Frequenza delle azioni**

## **F.9.1. Attività giornaliere**

Queste attività si concentrano sulla rimozione quotidiana di rifiuti dalla sala. Potrebbe essere inoltre necessario passare l'aspirapolvere quotidianamente nelle sale dotate di stampanti o in quelle che prevedono un'intensa attività umana.

## **F.9.2. Attività settimanali**

Queste attività si concentrano sulla manutenzione del sistema di accesso al pavimento. Durante la settimana, il piano di accesso può ricoprirsi di polvere e macchie. L'intero piano di accesso dovrebbe essere pulito utilizzando aspirapolvere e spazzolone mop. Tutti gli aspirapolvere utilizzati nel centro dati dovrebbero essere dotati di filtri HEPA (High Efficiency Particulate Air). Attrezzature non adeguatamente filtrate non hanno la capacità di arrestare particelle più piccole, ma semplicemente di agitarle, danneggiando l'ambiente che dovrebbero invece contribuire a migliorare. È importante anche che gli spazzoloni mop e i panni per la polvere siano progettati in modo da non disperdere parti.

Le attrezzature per la pulizia utilizzate nel centro dati non devono generare rischi per l'hardware. Di seguito sono indicati i prodotti potenzialmente pericolosi per l'hardware.

- Con ammoniaca
- A base di cloro
- A base di fosfati
- Con candeggina
- A base di elementi petrolchimici
- Sverniciatori per pavimenti o strumenti per la finitura di superfici

È inoltre importante utilizzare le concentrazioni consigliate, in quanto anche un agente appropriato può essere dannoso se non vengono seguite le istruzioni di utilizzo. Mantenere in buone condizioni il prodotto per la pulizia utilizzato è fondamentale, come anche è necessario evitare le applicazioni troppo frequenti.

#### **F.9.3. Attività trimestrali**

Le attività trimestrali si concentrano su un programma di decontaminazione più dettagliato e completo che deve essere eseguito solo da personale qualificato nel controllo della contaminazione della sala computer. Queste azioni devono essere eseguite da tre a quattro volte l'anno, a seconda dei livelli di attività e contaminazione presenti. È necessario decontaminare in maniera approfondita tutte le superfici della sala, compresi armadi, ripiani, rack, mensole e altri supporti. Ripiani e impianti di illuminazione alti e aree generalmente accessibili dovrebbero essere trattati o puliti in maniera adeguata. È necessario trattare adeguatamente superfici verticali come finestre, divisori in vetro, porte e così via. Panni per la polvere speciali impregnati di un materiale assorbente per particelle devono essere utilizzati durante il processo di decontaminazione. Non utilizzare panni o stracci per la polvere generici per queste attività. Non utilizzare alcun composto chimico, cera o solvente.

È necessario rimuovere i contaminanti stabili dalle superfici esterne dell'hardware, comprese le superfici orizzontali e verticali. Lo stesso trattamento va riservato alle griglie di ingresso e uscita dell'aria dell'unità. Non strofinare le superfici di controllo dell'unità, in quanto queste aree possono essere decontaminate utilizzando apparecchiature ad aria compressa. Prestare particolare attenzione alla pulizia di tastiere e apparecchiature di sicurezza. Per tutte le superfici hardware è consigliato utilizzare panni per la polvere trattati in modo speciale. I monitor dovrebbero essere trattati con detergenti ottici e panni antistatici. Sull'hardware computer è consigliabile non utilizzare alcun elemento chimico di dissipazione della carica elettrostatica (ESD), in quanto tali agenti sono corrosivi e pericolosi per gli hardware più sensibili. L'hardware dei computer è progettato per consentire la dissipazione della carica elettrostatica, quindi non è necessario alcun trattamento ulteriore. Dopo aver decontaminato adeguatamente tutte le superfici hardware e della sala, l'accesso al pavimento dovrebbe essere pulito tramite aspirapolvere con filtro HEPA e spazzolone mop, come indicato nelle Azioni settimanali.

#### **F.9.4. Attività semestrali**

Il vuoto nel sottopavimento dovrebbe essere decontaminato ogni 18 - 24 mesi a seconda delle condizioni delle superfici della camera di pressione e del grado di accumulo del contaminante. Nel corso dell'anno, numerose attività vengono svolte all'interno del vuoto nel sottopavimento, provocando nuovi accumuli di contaminazione. Benché le pulizie settimanali del pavimento riducano in maniera consistente l'accumulo di polvere, una certa quantità di sporco superficiale andrà a posarsi nel vuoto del sottopavimento. È importante mantenere un elevato livello di pulizia del sottopavimento, in quanto quest'area agisce da camera di pressione dell'aria fornita dell'hardware. Si consiglia di eseguire la decontaminazione del sottopavimento in un breve lasso di tempo, così da ridurre il rischio di contaminazione crociata. Il personale che esegue questa operazione dovrebbe essere ben qualificato nella valutazione di priorità e connettività dei cavi. Ciascuna area del vuoto nel sottopavimento dovrebbe essere verificata e ispezionata singolarmente per possibili spostamenti e gestioni dei cavi. È necessario verificare e innestare tutte le connessioni twist-in e plug-in prima di muovere i cavi. Tutte le attività nel sottopavimento devono essere eseguite analizzando attentamente la distribuzione dell'aria e il carico del pavimento. È necessario gestire attentamente il numero di piastrelle rimosse dal pavimento per poter garantire l'integrità dell'accesso al pavimento e condizioni psicrometriche adeguate. Nella maggior parte dei casi ciascuna squadra di lavoro non dovrebbe prevedere l'apertura di più di 24 piedi quadrati (sei piastrelle) di pavimento in qualsiasi momento. È inoltre consigliato decontaminare adeguatamente il sistema di griglia di supporto dell'accesso al pavimento aspirando in primo luogo i materiali di rifiuto, quindi raccogliendo con uno spazzolone mop qualsiasi accumulo rimanente. Le guarnizioni in gomma, se presenti, nonché la struttura in metallo che compone il sistema di griglia, dovrebbero essere rimossi dalla griglia e puliti con una spugna umida. È necessario prestare attenzione e riferire qualsiasi condizione atipica, come sospensioni pavimento, piastrelle, superfici e cavi danneggiati.

## <span id="page-173-0"></span>**F.10. Attività e processi**

L'isolamento del centro dati è un fattore importante per il mantenimento di condizioni adeguate. Evitare tutte le attività non necessarie nel centro dati e limitare l'accesso al solo personale autorizzato. È consigliabile limitare le attività periodiche, come le visite ed evitare il transito in prossimità dell'hardware per impedire contatti accidentali. Tutto il personale che opera all'interno della sala, compresi dipendenti temporanei e addetti alle pulizie, dovrebbe essere formato per lavorare con attenzione in prossimità dell'hardware ed evitare così esposizioni non necessarie. È consigliabile isolare totalmente dalle attività che possono produrre contaminanti le aree controllate del centro dati. In teoria tutte le sale o le aree in cui sono previste numerose attività umane o meccaniche non dovrebbero avere esposizione diretta nel centro dati. L'accesso e l'uscita da queste aree non dovrebbe prevedere passaggi attraverso il centro dati.

# **Glossario**

<span id="page-174-4"></span><span id="page-174-3"></span><span id="page-174-2"></span><span id="page-174-1"></span><span id="page-174-0"></span>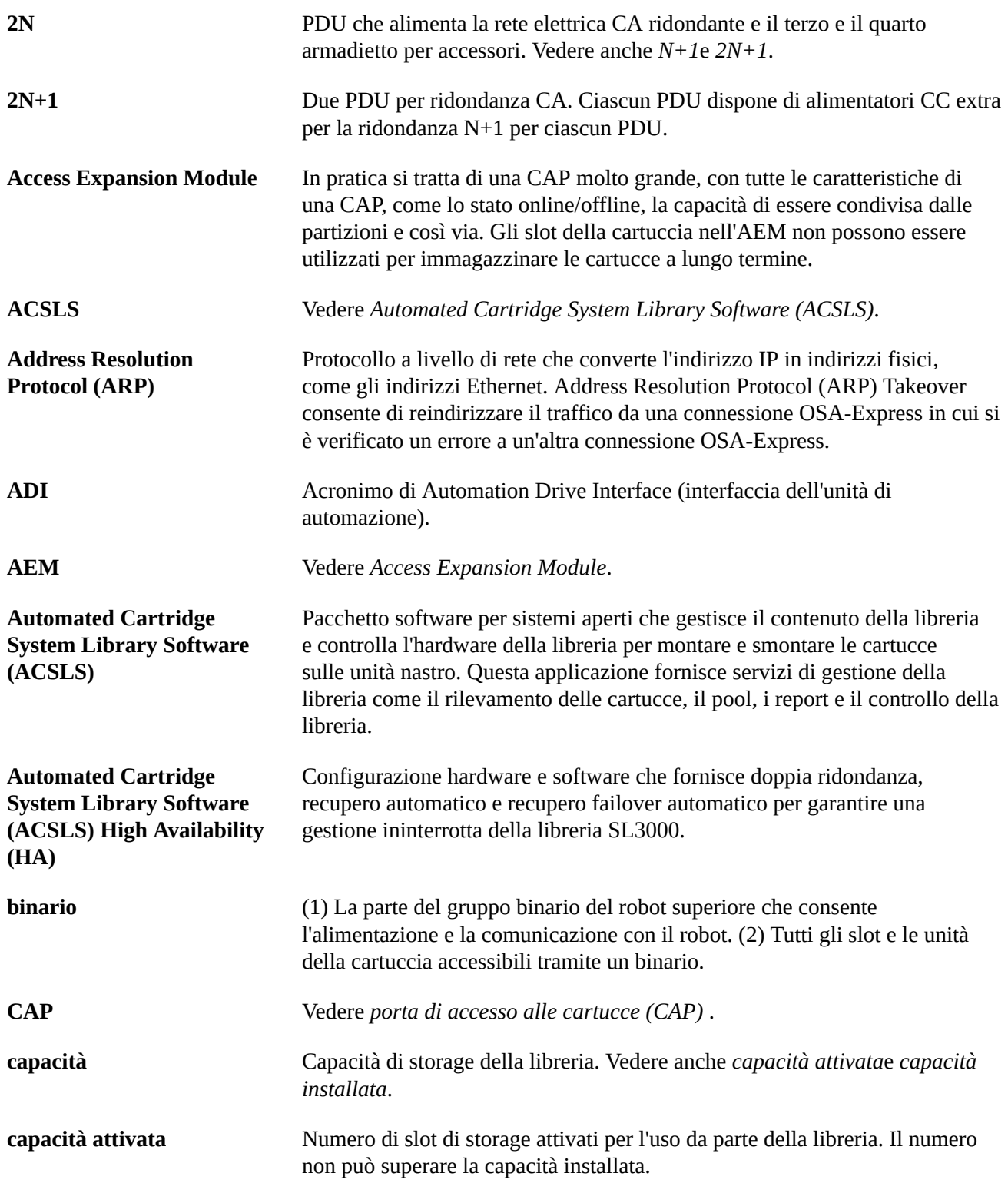

<span id="page-175-1"></span><span id="page-175-0"></span>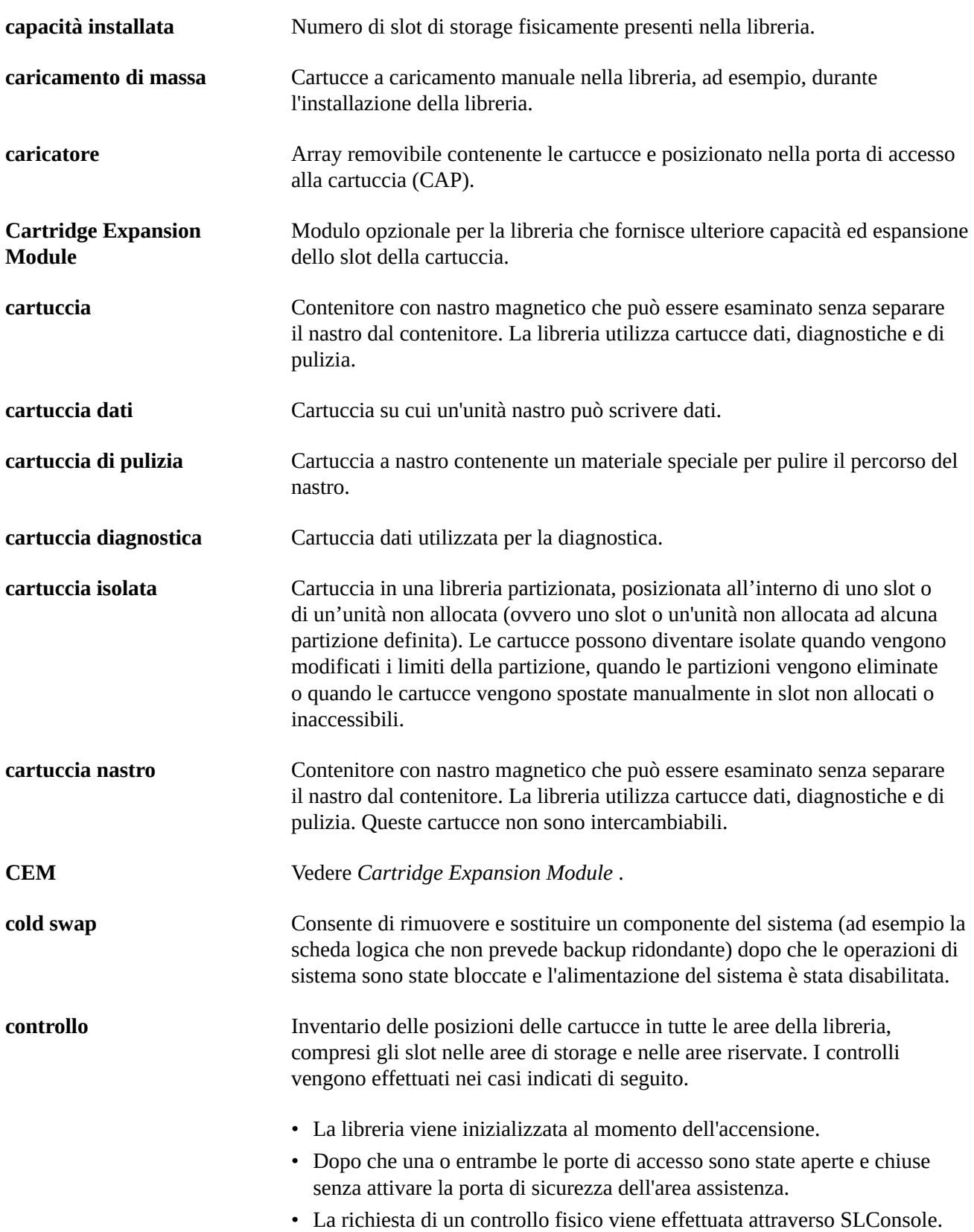

<span id="page-176-3"></span><span id="page-176-2"></span><span id="page-176-1"></span><span id="page-176-0"></span>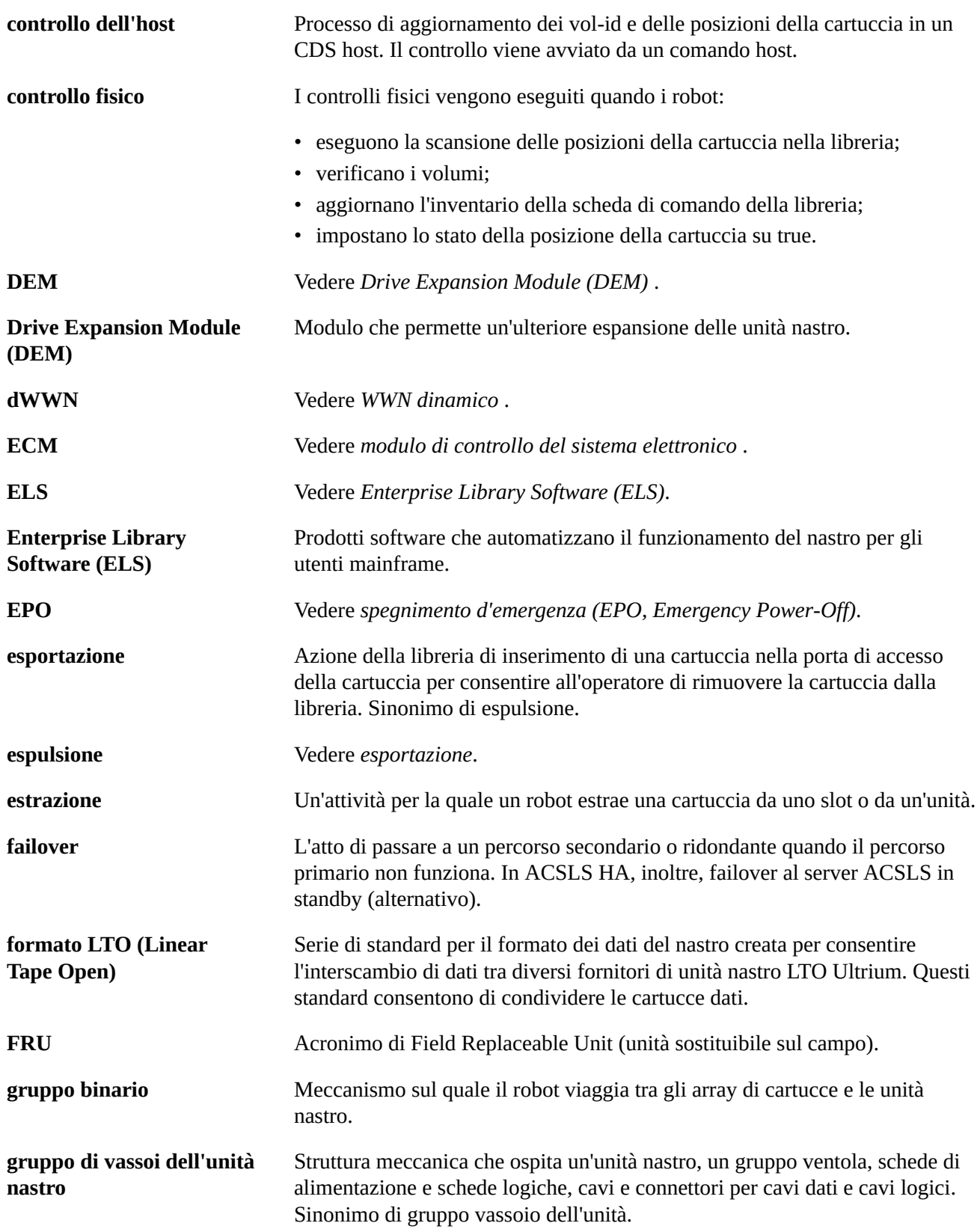

<span id="page-177-4"></span><span id="page-177-3"></span><span id="page-177-2"></span><span id="page-177-1"></span><span id="page-177-0"></span>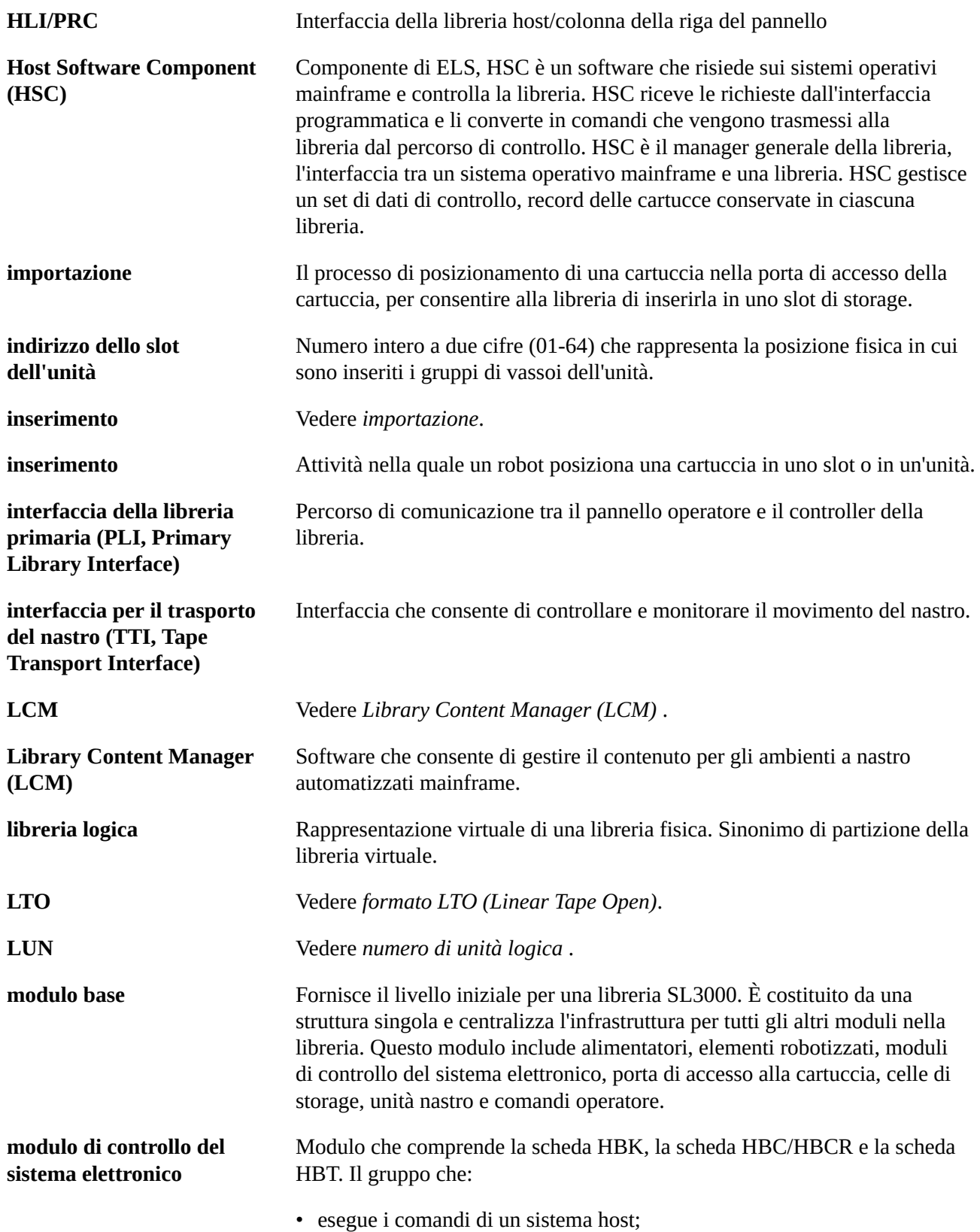

<span id="page-178-4"></span><span id="page-178-3"></span><span id="page-178-2"></span><span id="page-178-1"></span><span id="page-178-0"></span>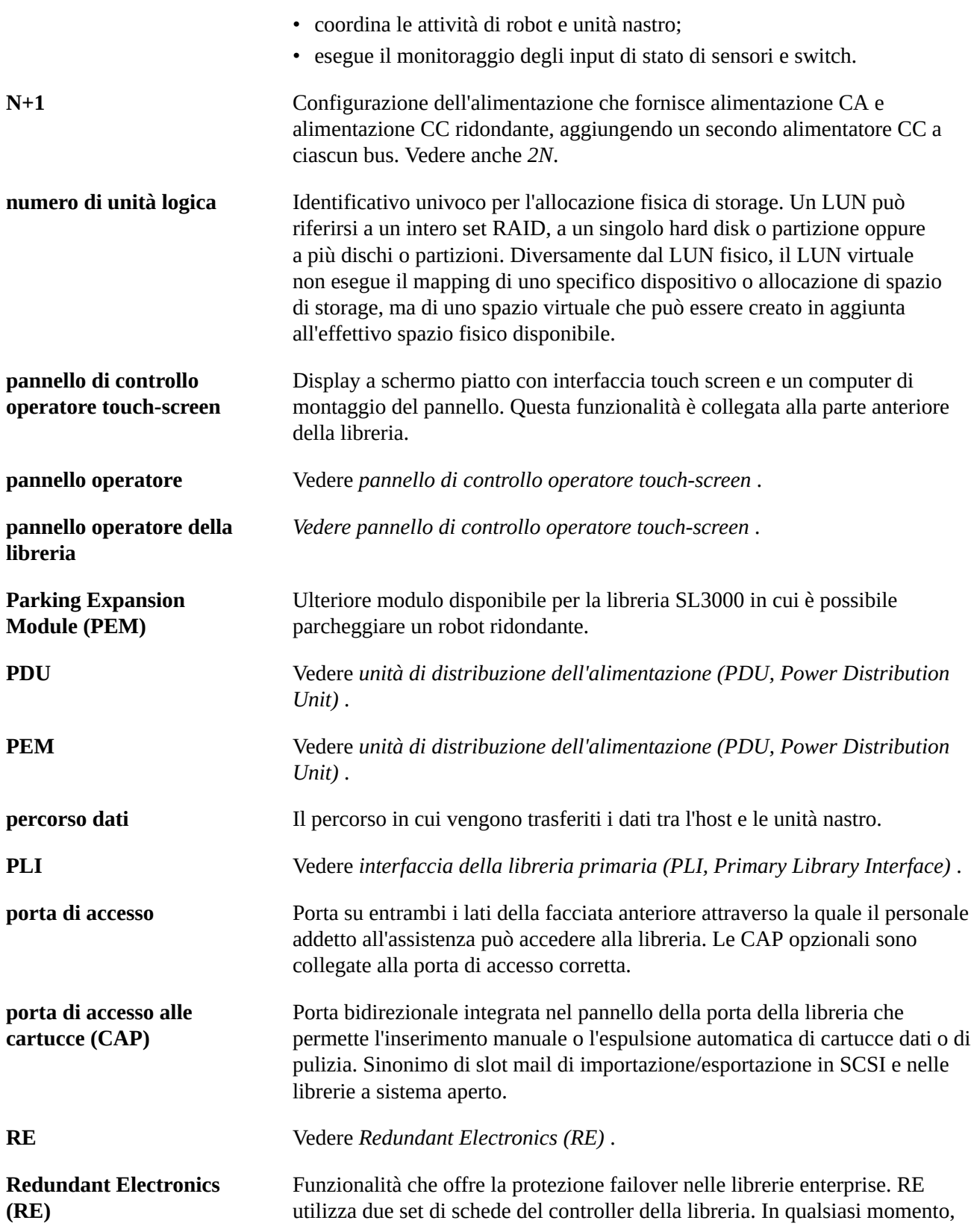

<span id="page-179-2"></span><span id="page-179-1"></span><span id="page-179-0"></span>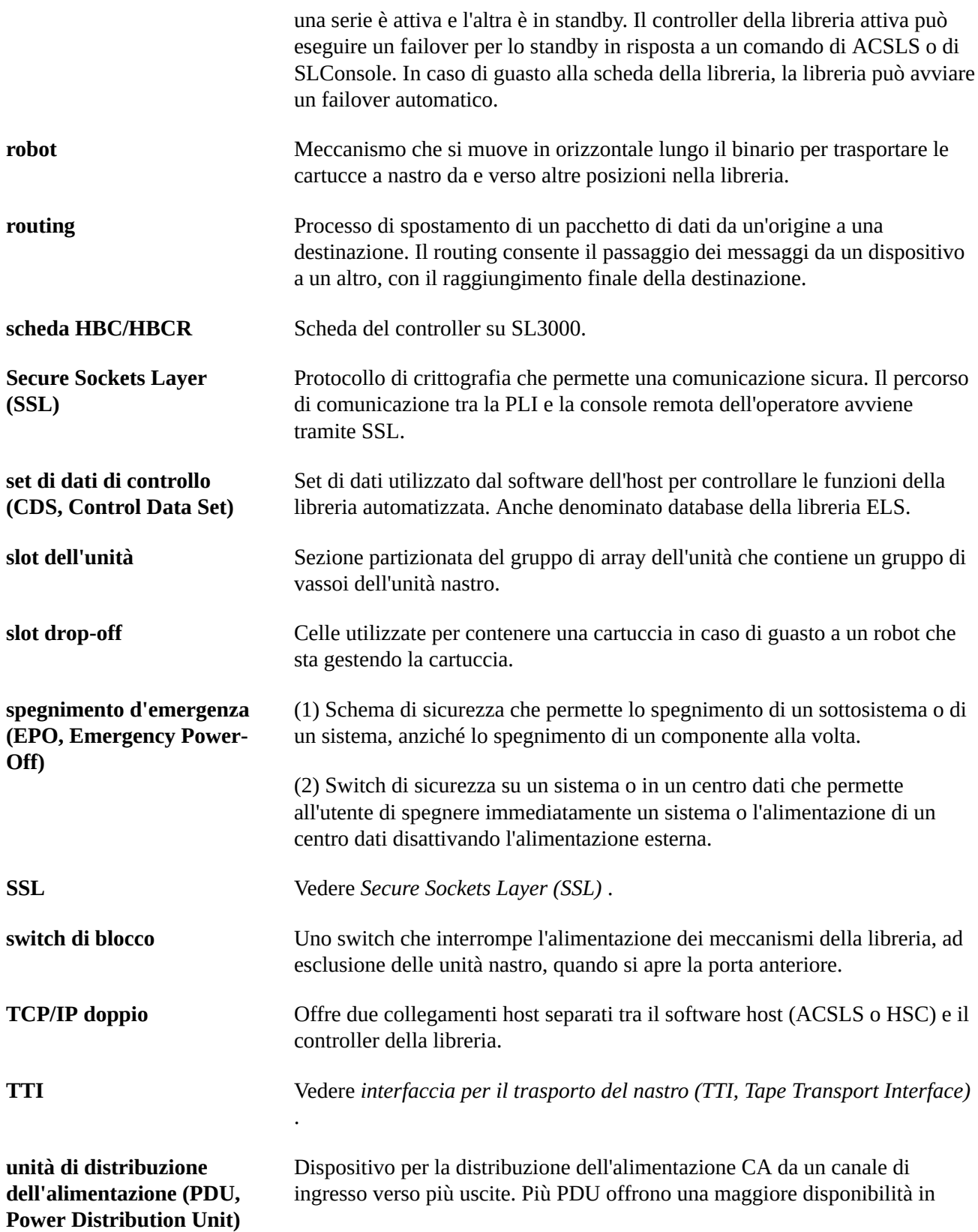
<span id="page-180-1"></span><span id="page-180-0"></span>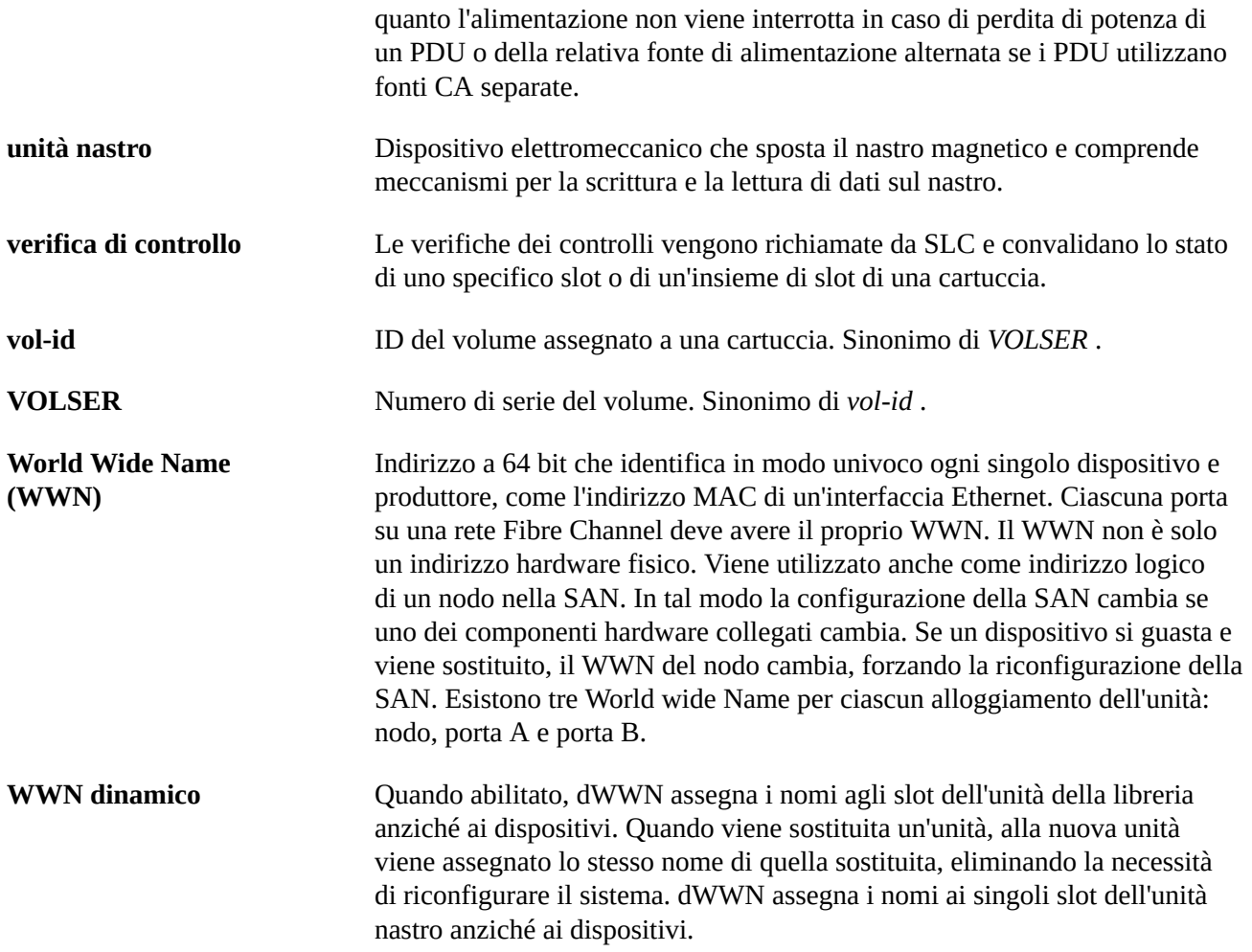

# **Indice analitico**

## **A**

accensione della libreria, [97](#page-96-0), [97](#page-96-0) ACSLS Sottoreti separate su TCP/IP doppio, [122](#page-121-0) TCP/IP doppio e configurazione dell'alta disponibilità, [123](#page-122-0) TCP/IP doppio e routing dell'alta disponibilità, [123](#page-122-1) AEM accesso di emergenza, [98](#page-97-0) associazione a una partizione, [51](#page-50-0) partizioni della libreria, [32](#page-31-0) reboot, [85](#page-84-0) rimozione delle associazioni tra partizioni, [51](#page-50-0) aggiornamenti del firmware della libreria, attivazione, [127](#page-126-0) download, [127](#page-126-1) alimentatori informazioni generali, [72](#page-71-0) stato, [72](#page-71-0) task di monitoraggio, [72](#page-71-0) associazioni di CAP partizioni della libreria, [33](#page-32-0), [51](#page-50-0) rimozione, [51](#page-50-0) attivazione dell'hardware log di controllo delle funzionalità, [78](#page-77-0) avvertenze reinserimento di cartucce di pulizia, [57](#page-56-0) solventi per la pulizia delle cartucce, [63](#page-62-0) avvisi sullo stato cancellazione, [93](#page-92-0) visualizzazione, [71](#page-70-0)

## **B**

broadcast di rete, [122](#page-121-1)

# **C**

CAP cartucce isolate, [47](#page-46-0) chiusura, [50](#page-49-0) connessione, [84](#page-83-0) disconnessione, [84](#page-83-1) disponibilità per spostamenti diagnostici, [51](#page-50-1)

modalità di inserimento automatico, [52](#page-51-0) modalità manuale, [52](#page-51-1) partizioni della libreria, [32](#page-31-0), [32,](#page-31-1) [51](#page-50-0) stati partizioni della libreria, [52](#page-51-2), [52,](#page-51-2) [52](#page-51-3) verifica automatica, [89](#page-88-0) visualizzazione delle proprietà, [72](#page-71-0) visualizzazione dello stato, [72](#page-71-0) visualizzazione di informazioni generali, [72](#page-71-0) CAP manuale, [52](#page-51-1) capacità attivata. Vedere capacità attivata., libreria non partizionata, [25](#page-24-0) capacità attivata cartucce isolate, [27](#page-26-0) modifiche e connessioni FC-SCSI, [36](#page-35-0) modifiche e connessioni HLI, [36](#page-35-1) regioni di storage attive report, [78](#page-77-1) cartucce conservazione, [63](#page-62-1) elenco, [78](#page-77-2) espulsione in una partizione, [51](#page-50-0) espulsioni, [48](#page-47-0) gestione, [62](#page-61-0) inserimenti, [47](#page-46-1) inserimento in una cella o in un'unità, [63](#page-62-2) inserimento in una partizione, [51](#page-50-0) inserimento nella CAP, [47](#page-46-0) installazione, [99](#page-98-0) ispezione, [63](#page-62-3) non etichettate, [62](#page-61-1) posizionamento per indirizzo, [56,](#page-55-0) [56](#page-55-1) posizionamento per VOLID, [56,](#page-55-0) [56](#page-55-2) presentazione del codice a barre, [58](#page-57-0), [58](#page-57-0) pulizia esterna, [63](#page-62-4) spostamenti di recupero, [55](#page-54-0) spostamento da una posizione specificata, [55](#page-54-1) spostamento per VOLID, [55](#page-54-1) visualizzazione di informazioni, [78](#page-77-2) cartucce di pulizia, [62](#page-61-2) elenco, [59](#page-58-0) importazione, [57](#page-56-1) soglia di avvertenza, [58](#page-57-1) cartucce diagnostiche descrizione, [57](#page-56-1)

esportazione, [57](#page-56-2) importazione, [57](#page-56-3) task di gestione, [57](#page-56-1) verifiche automatiche della libreria e, [89](#page-88-1) cartucce isolate librerie non partizionate, [27](#page-26-0) librerie partizionate, [33](#page-32-1) CenterLine, [130](#page-129-0) collegamento alla porta, [71](#page-70-0) configurazione della libreria visualizzazione, [72](#page-71-1) connessione della libreria, [84](#page-83-2) controller dell'unità, [72](#page-71-1) controller della libreria login per alternativo, [119](#page-118-0) proprietà, [72](#page-71-1) visualizzazione dell'elettronica ridondante, [73](#page-72-0), [73](#page-72-0) controlli fisici, [69](#page-68-0), [69,](#page-68-0) [70](#page-69-0) indicatore di controllo, [70](#page-69-1) intera libreria, [69](#page-68-0) intervallo di celle, [70](#page-69-0) porta di accesso principale, [70](#page-69-2) verificati, [70](#page-69-3)

## **D**

diagnostica CAP, [51](#page-50-1) disconnessione della libreria, [83](#page-82-0)

## **E**

elementi FC-SCSI, [140](#page-139-0) elettronica ridondante commutazione manuale, [93](#page-92-1) task, [73](#page-72-0) elevatore informazioni generali, [72](#page-71-0), [72](#page-71-0) stato, [72](#page-71-0)

## **F**

FastLoad SCSI, [44](#page-43-0), [44](#page-43-0) file di attivazione dell'hardware confronto con le funzionalità correnti, [23](#page-22-0) download, [23](#page-22-1) eliminazione, [24](#page-23-0) installazione, [23](#page-22-0)

visualizzazione corrente, [24](#page-23-1) visualizzazione dei contenuti, [23](#page-22-0) file di istantanea del log processo di generazione, [79](#page-78-0) processo di trasferimento, [79](#page-78-1) file di supporto diagnostico, [79](#page-78-2) file MIB processo di trasferimento, [79](#page-78-3) flussi ARP, [122](#page-121-2) funzionalità attivate visualizzazione corrente, [24](#page-23-1)

#### **I**

impostazione della libreria in modalità manuale, [83](#page-82-0) indirizzamento, FC-SCSI, [140](#page-139-0) firmware interno, [131](#page-130-0) Firmware interno degli AEM, [135](#page-134-0) Firmware interno delle CAP, [135](#page-134-1) HLI delle CAP, [138](#page-137-0) HLI-PRC, [136](#page-135-0) unità nastro, [146](#page-145-0) indirizzamento del firmware interno, [131](#page-130-0) indirizzamento HLI-PRC, [136](#page-135-0) interfacce host HLI. Vedere interfaccia HLI., [71](#page-70-0) librerie non partizionate, [35](#page-34-0) modifica del tipo, [35](#page-34-0) interfaccia FC-SCSI, [35](#page-34-0) funzionalità FastLoad, [44, 44](#page-43-0) presentazione del codice a barre, [58](#page-57-0), [58](#page-57-0) interfaccia HLI, [35](#page-34-0) visualizzazione dello stato della porta, [71](#page-70-0)

#### **L**

libreria connessione, [84](#page-83-2) impostazione in modalità manuale, [83](#page-82-0) installazione di una cartuccia, [99](#page-98-0) log log di controllo delle funzionalità, [78](#page-77-0)

#### **M**

modalità di inserimento automatico (CAP) descrizione, [52](#page-51-0) modalità manuale

impostazione della libreria in modalità manuale, [83](#page-82-0) installazione di una cartuccia, [99](#page-98-0)

## **O**

operazioni di espulsione, [48](#page-47-0) librerie partizionate, [51](#page-50-0) operazioni di inserimento, [47](#page-46-1) librerie partizionate, [51](#page-50-0) operazioni manuali precauzioni di sicurezza, [98](#page-97-1) generali, [98](#page-97-1)

## **P**

pannello operatore locale allineamento in fase di fabbricazione, [94](#page-93-0) login, [22](#page-21-0) ricalibrazione, [94](#page-93-0) partizionamento che non implica l'interruzione del funzionamento partizioni FC-SCSI, [37](#page-36-0) partizioni della libreria associazioni di AEM, [51](#page-50-0) associazioni di CAP, [33](#page-32-0), [51, 51](#page-50-0) CAP condivise, [33](#page-32-0) cartucce isolate, [33](#page-32-1) commit delle modifiche alla configurazione, [32](#page-31-2) descrizione, eliminazione, [30](#page-29-0) espulsione di cartucce, [51](#page-50-0) funzionalità FastLoad SCSI, [44](#page-43-0) host, [29](#page-28-0) inserimento delle cartucce, [51](#page-50-0) prenotazioni delle CAP, [33](#page-32-2), [50](#page-49-1) presentazione del codice a barre, [58](#page-57-0) progettazione, [31](#page-30-0) report, [78](#page-77-3) stati delle CAP, [52, 52](#page-51-2), [52](#page-51-3) task di configurazione, [29](#page-28-1) uso di CAP, [32](#page-31-0), [32](#page-31-0), [32](#page-31-1) visualizzazione, [27](#page-26-1), [32](#page-31-3) password modifica, [22](#page-21-1) porta di accesso apertura, [98](#page-97-2) chiusura, [98](#page-97-3)

porta di accesso dell'AEM accesso rapido, [98](#page-97-0) chiusura, [50](#page-49-0) porta di accesso principale controlli, [70](#page-69-2) porta di sicurezza informazioni generali, [72](#page-71-0) proprietà, [72](#page-71-0) task di monitoraggio, [72](#page-71-0) porta di sicurezza dell'AEM proprietà, [72](#page-71-2) stato, [72](#page-71-2) porte stato, [71](#page-70-0) precauzioni di sicurezza, [98](#page-97-1) generali, [98](#page-97-1) prenotazioni delle CAP ignorare, [50](#page-49-1) partizioni della libreria, [33](#page-32-2) presentazione del codice a barre, [58](#page-57-0), [58](#page-57-0) processo di inizializzazione della libreria, [97](#page-96-1) PTP proprietà, [72](#page-71-0) stato, [72](#page-71-0) pulizia automatica della libreria, [43](#page-42-0) pulizia dell'unità configurazione della pulizia automatica della libreria, [43](#page-42-0), [44](#page-43-1) importazione delle cartucce di pulizia, [57](#page-56-1) manuale, [99](#page-98-1) pulizia manuale (unità), [99](#page-98-1)

# **R**

reboot libreria, [85](#page-84-1) reboot della libreria, [85](#page-84-1) regioni di storage attive report, [78](#page-77-1) report Cartridge Table, [78](#page-77-2) Drive Events, [77](#page-76-0) log di controllo delle funzionalità, [78](#page-77-0) riepilogo cartucce, [78](#page-77-2) report della libreria ricerca, [77](#page-76-1)

salvataggio di dati in un file, task del report di SLConsole, [77](#page-76-1) visualizzazione, [77](#page-76-1) Report di SLConsole Drive Events, [77](#page-76-0) Drive Media Events, [77](#page-76-0) General Events, [77](#page-76-2) Report Drive Events, [77](#page-76-0) Report Drive Media Events, [77](#page-76-0) Report statistici General Events, [77](#page-76-2) risoluzione dei problemi, [87](#page-86-0) robot connessione, [84](#page-83-0) disconnessione, [84](#page-83-1) FastLoad SCSI, [44](#page-43-0), [44](#page-43-0) proprietà, [72](#page-71-0) task di monitoraggio, [72](#page-71-0) verifica automatica, [89](#page-88-0) visualizzazione dello stato, [72](#page-71-0) visualizzazione di informazioni generali, [72](#page-71-0)

# **S**

SLC modifica di password, [22](#page-21-1) SLC standalone, [18](#page-17-0) SLC via Web, [18](#page-17-1) SLConsole download, [17](#page-16-0) errori di comunicazione, [74](#page-73-0) Media Pack, [17](#page-16-0) modalità, [17](#page-16-1) SLConsole standalone login, [21](#page-20-0) SLConsole via Web login tramite CLI, [21](#page-20-1) SNMP trasferimento del file MIB della libreria, [79](#page-78-3) spegnimento della libreria, [97](#page-96-2), [97](#page-96-2) spostamenti di recupero, [55](#page-54-0) stato libreria e dispositivi, [74](#page-73-1) stato del dispositivo, [74](#page-73-1) stato della libreria, [74](#page-73-1) visualizzazione, [71](#page-70-0)

#### **T**

TCP/IP doppio definizione, [121](#page-120-0) Routing ACSLS, [122](#page-121-3) Sottoreti separate ACSLS, [122](#page-121-0) task di configurazione, [40](#page-39-0) trasferimento del file di istantanea del log, [79](#page-78-1)

## **U**

unità connessione, [84](#page-83-0) dati di rete, [73](#page-72-1) disconnessione, [84](#page-83-1) FastLoad SCSI, [44](#page-43-0), [44](#page-43-0) installazione di una cartuccia, [99](#page-98-0) stato LED, [73](#page-72-1) visualizzazione delle proprietà dell'unità, [73](#page-72-1) visualizzazione dello stato, [73](#page-72-1) visualizzazione di informazioni generali sull'unità, [73](#page-72-1) unità nastro HLI-PRC, [139](#page-138-0) indirizzamento, [146](#page-145-0) indirizzo del firmware interno, [133](#page-132-0) numerazione dell'hardware, [146](#page-145-0)

#### **V**

vassoi dell'unità stato, [73](#page-72-1) verifiche automatiche CAP, [89](#page-88-0) libreria, [89](#page-88-2), [89, 89](#page-88-2) robot, [89](#page-88-0) verifiche automatiche della libreria, [89](#page-88-2) esecuzione, [89, 89](#page-88-2) VOP visualizzazione per le unità T10000, [73](#page-72-1) VOP unità visualizzazione per T10000, [73](#page-72-1)